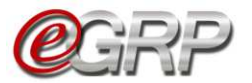

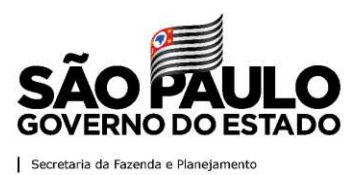

Coordenadoria de Compras Eletrônicas - CCE

# **MANUAL DO SISTEMA ELETRÔNICO DE GERENCIAMENTO DE REGISTRO DE PREÇOS**

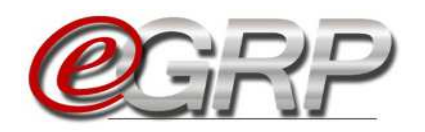

# **AUTORIDADE COMPETENTE, GERENCIADOR E PARTICIPANTE**

3ª edição

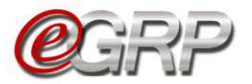

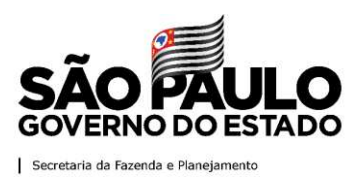

#### Governo do Estado de São Paulo

Secretaria de Projetos, Orçamento e Gestão

Coordenadoria de Compras Eletrônicas - CCE

**João Doria**  Governador do Estado

#### **Mauro Ricardo Machado Costa**

Secretário de Projetos, Orçamento e Gestão

**Kelly Lopes Lemes**  Respondendo pela Subsecretaria de Gestão

**Rita Joyanovic**  Coordenadora da Coordenadoria de Compras Eletrônicas

**Volnir Pontes Junior**  Diretor do Departamento de Compras Eletrônicas

#### **Adriano Carneiro**  Diretor do Centro de Controle Operacional II

**Elaboração**  Claudia Francisca da Silva

#### **Revisão**  Cristiano Issao Izumi Edson Leite de Campos Junior Maria Cleide Soares

Nenhuma parte desta publicação pode ser reproduzida, por qualquer meio, sem a prévia autorização da Secretaria da Fazenda e Planejamento.

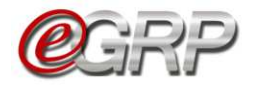

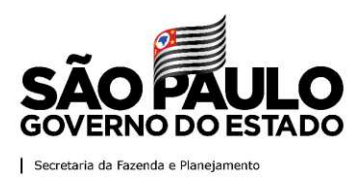

# **APRESENTAÇÃO**

O e-GRP é o sistema eletrônico de gerenciamento de registro de preços, ferramenta para acompanhar e o controlar as atas, assim como todos os atos praticados, propiciando uma gestão eficaz.

Em decorrência de suas características, o e-GRP visa oferecer:

- $\checkmark$  Maior transparência;
- $\checkmark$  Maior controle em todo o processo;
- $\checkmark$  Modernização e desburocratização dos processos de compra;
- $\checkmark$  Maior economicidade de recursos financeiros;
- $\checkmark$  Mais eficiência no planejamento de demandas.

A administração da Bolsa Eletrônica de Compras do Estado de São Paulo, com o apoio da tecnologia da informação, tem a constante preocupação em sistematizar rotinas e procedimentos que possam contribuir para melhorar a eficiência da gestão dos gastos públicos.

As orientações contemplam, especificamente, as funcionalidades do sistema para o registro formal de preços e fornecedores, para contratações futuras de bens ou serviços. Este conjunto de procedimentos é realizado na modalidade pregão eletrônico. As orientações sobre as funcionalidades do pregão eletrônico poderão ser obtidas no [Manual do Pregão Eletrônico - Autoridade Competente e Pregoeiro](http://www.bec.sp.gov.br/Manuais_UI/ManualDownload.aspx?chave=) disponível na página da BEC/SP, opção *Manuais -> Manuais para a Administração Pública.*

O manual tem por objetivo orientar às unidades compradoras do Estado de São Paulo sobre os procedimentos necessários para manuseio do referido sistema.

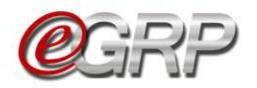

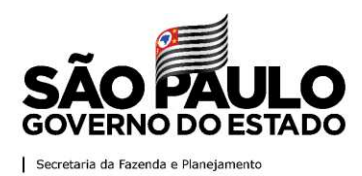

# **SUMÁRIO**

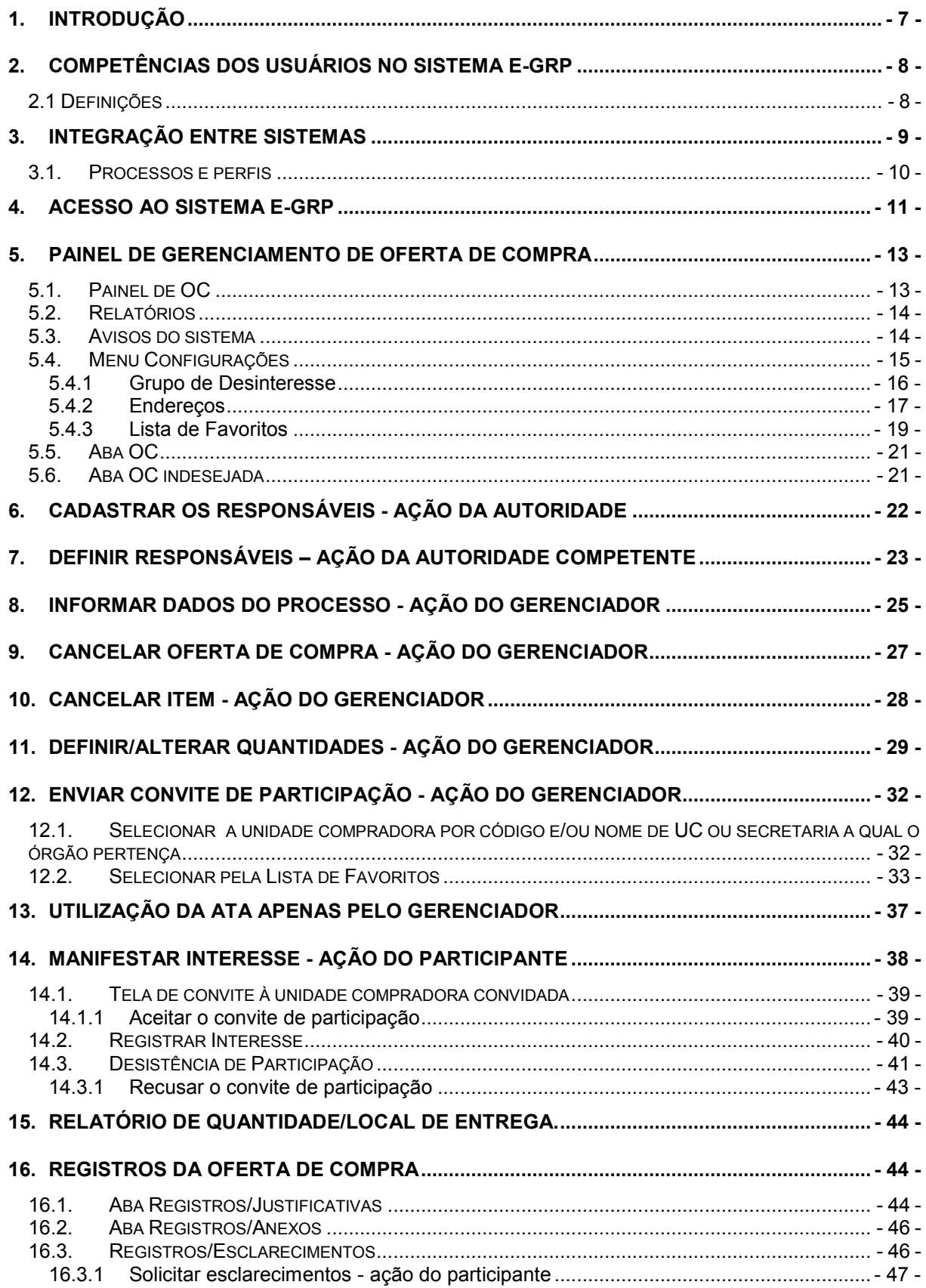

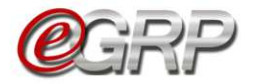

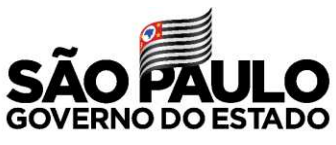

Secretaria da Fazenda e Planejamento

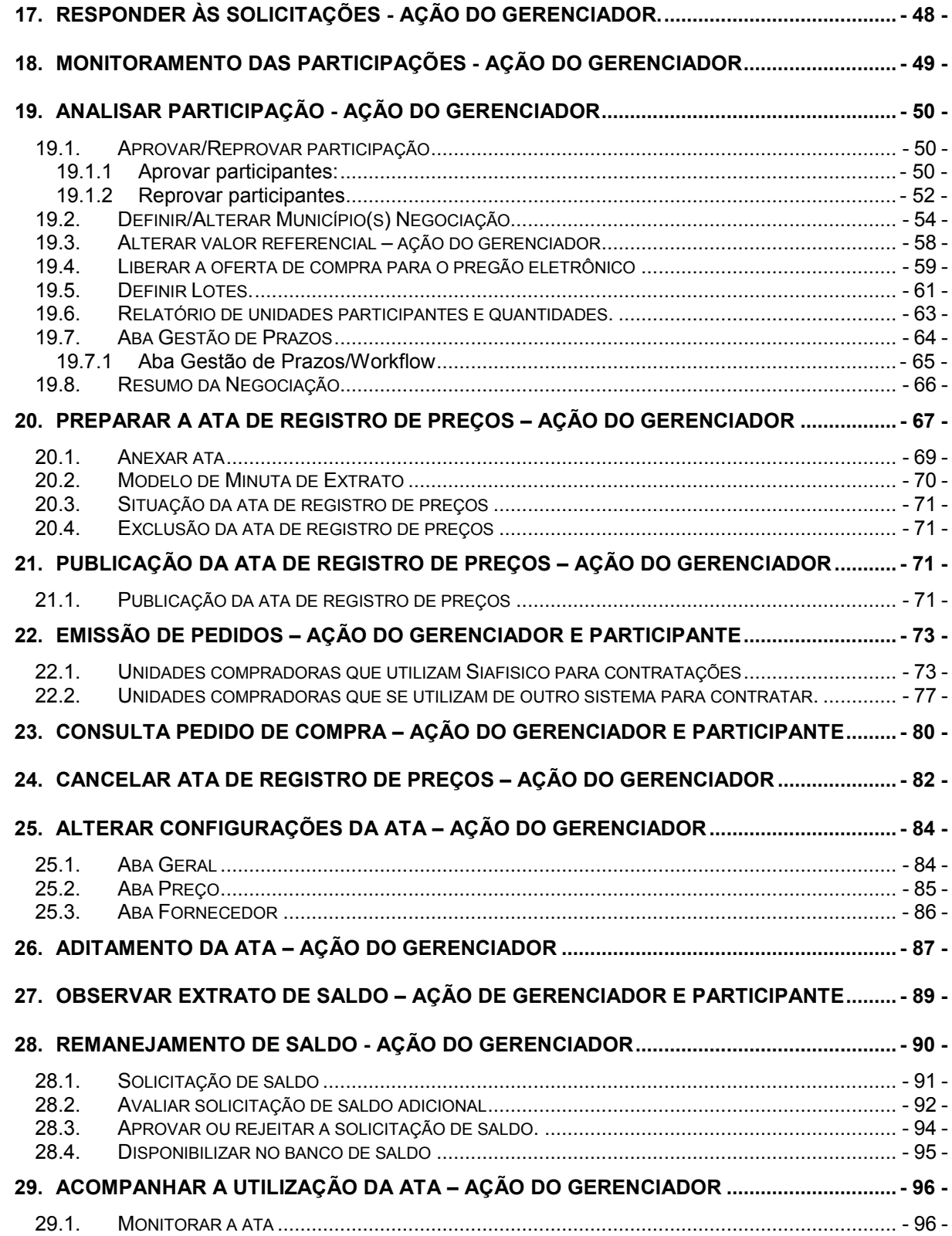

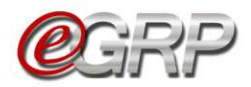

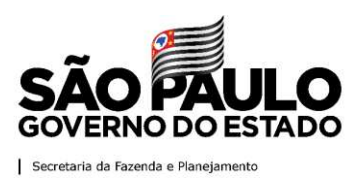

# <span id="page-5-0"></span>**1. Introdução**

Instituído pelo Decreto n° 62.329, de 20 de dezembro de 2016, o Sistema Eletrônico de Gerenciamento de Registro de Preços, denominado e-GRP, deverá ser utilizado pela administração direta, autárquica e fundacional do Estado para os processos administrativos tendentes à formação de sistema de Registro de Preços, para aquisição de bens e serviços futuros, observadas as disposições da Lei federal nº 8.666, de 21 de junho de 1993, da Lei federal nº 10.520, de 17 de julho de 2002, da [Lei estadual nº 6.544, de 22 de novembro de 1989](http://www.al.sp.gov.br/norma?id=23984) e do [Decreto nº 63.722, de 21](http://www.al.sp.gov.br/norma?id=2128)  [de setembro de 201](http://www.al.sp.gov.br/norma?id=2128)8, seguindo todos os fluxos e etapas previstos no sistema.

A ata de registro de preços, documento de caráter obrigacional, que indicam os órgãos participantes, os preços, os fornecedores de bens ou prestadores de serviços, com as quantidades e condições a serem observadas nas futuras contratações, ficará disponível no *site* da BEC/SP, no *Pregão Eletrônico, aba Ata de Registro de Preços,* assim que for processada no Sistema e-GRP*.* 

O prazo máximo de validade do Registro de Preços é de até 12 meses, contados a partir da data da publicação da respectiva ata.

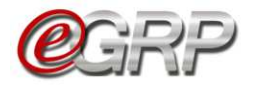

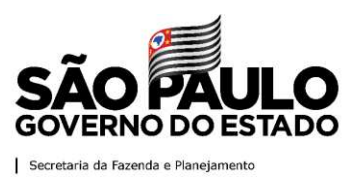

#### <span id="page-6-0"></span>**2. Competências dos usuários no Sistema e-GRP**

Os perfis que atuam no Sistema e-GRP são: autoridade pregão, gerenciador e participante.

#### **2.1 Definições**

<span id="page-6-1"></span>Autoridade pregão: servidor ou funcionário público investido de poderes para homologar o procedimento licitatório, sendo normalmente o ordenador de despesa da UC - Unidade compradora. Suas atribuições são:

- $\checkmark$  Cadastrar gerenciador e participante;
- $\checkmark$  Definir responsáveis na oferta de compra.

Gerenciador: servidor que exerce controle e gerenciamento da ata de Registro de Preços. Suas atribuições são:

- $\checkmark$  Incluir, alterar ou excluir endereço;
- $\checkmark$  Criar lista de favoritos<sup>1</sup>;
- $\checkmark$  Incluir dados do processo como: vigência da ata, origem e número de processo;
- $\checkmark$  Registrar quantidade nos locais de entrega, se utilizar ata;
- $\checkmark$  Cancelar OC ou item;
- $\checkmark$  Convidar unidades;
- $\checkmark$  Analisar participação;
- $\checkmark$  Atualizar valor referencial do item, se necessário;
- $\checkmark$  Alterar município de negociação;
- $\checkmark$  Publicar ata de Registro de Preços;
- $\checkmark$  Cancelar ata ou item;
- $\checkmark$  Publicar os preços trimestralmente;
- $\checkmark$  Fazer aditamento da ata em vigência;
- $\checkmark$  Emitir pedido;
- $\checkmark$  Controlar saldo<sup>2</sup>;
- $\checkmark$  Solicitar saldo;
- $\checkmark$  Avaliar solicitação de saldo.

Participante: servidor convidado a integrar a ata de Registro de Preços. Suas atribuições são:

- $\checkmark$  Decidir sobre a participação da ata de registro de preços;
- $\checkmark$  Cadastrar local de entrega;
- $\checkmark$  Registrar quantidade nos locais de entrega;
- $\checkmark$  Emitir pedido;
- $\checkmark$  Controlar saldo;
- $\checkmark$  Solicitar saldo;

-

 $\checkmark$  Avaliar disponibilização de saldo.

<sup>1</sup> Criar lista de favoritos: cadastro das unidades compradoras que são usualmente convidadas a participar da ata de registro de preços

<sup>2</sup> Saldo: quantidade de item. Mais esclarecimentos a partir do Capítulo 25 Observar extrato de saldo – ação de gerenciador e participante.

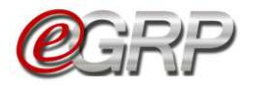

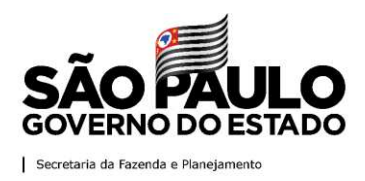

#### <span id="page-7-0"></span>**3. Integração entre sistemas**

Os sistemas Siafisico (portal ContabilizaSP), e BEC (módulos e-GRP e pregão eletrônico) interagem entre si, de acordo com as fases do registro de preços. Abaixo, a ilustração demonstra o fluxo de informações:

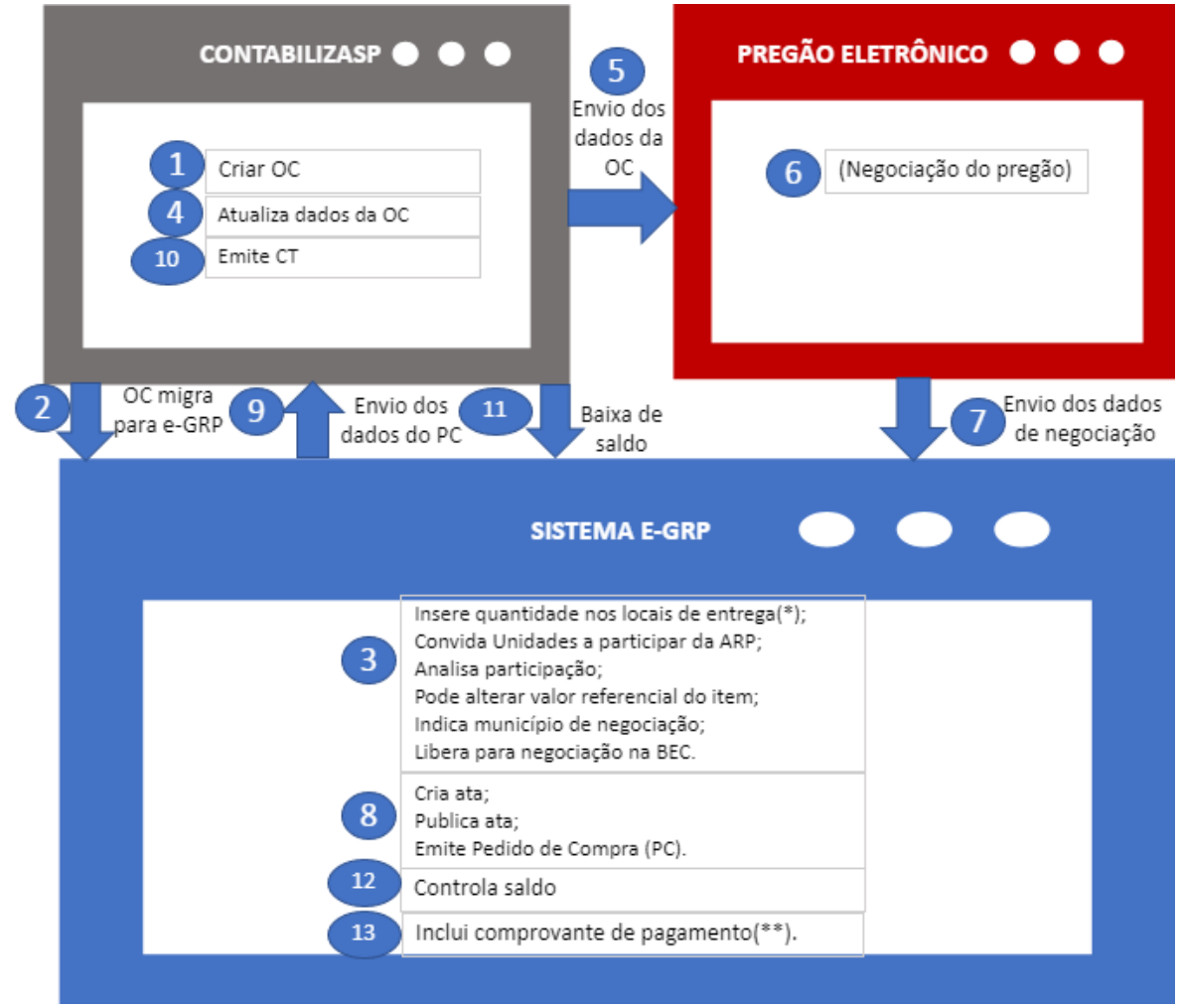

*(\*) Locais de entrega: endereços cadastrados pelas unidades compradoras. (\*\*)Inclui comprovante de pagamento: função para as unidades compradoras que não utilizam Siafisico para realizar contratações.* 

ARP: Ata de Registro de Preços;

Siafisico: Sistema Integrado de Informações Físico–Financeiras;

CT – Contrato de Empenho: documento emitido pela unidade compradora, no Sistema Siafisico, que precede a emissão de Nota de Empenho (NE);

Nota de empenho: Documento que formaliza o empenho da despesa. Empenho é o ato emanado pela autoridade competente que cria para o Estado a obrigação de pagamento pendente ou não de implemento de condição. Lei nº 4.320, de 17 de março de 1964.

OC - Oferta de compra: documento eletrônico emitido pela unidade compradora, que contém os elementos indicados no edital, identificando e quantificando o bem ou serviço que será adquirido.

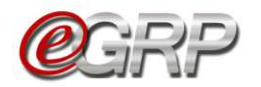

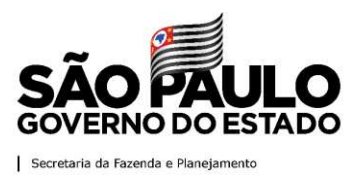

#### <span id="page-8-0"></span>**3.1. Processos e perfis**

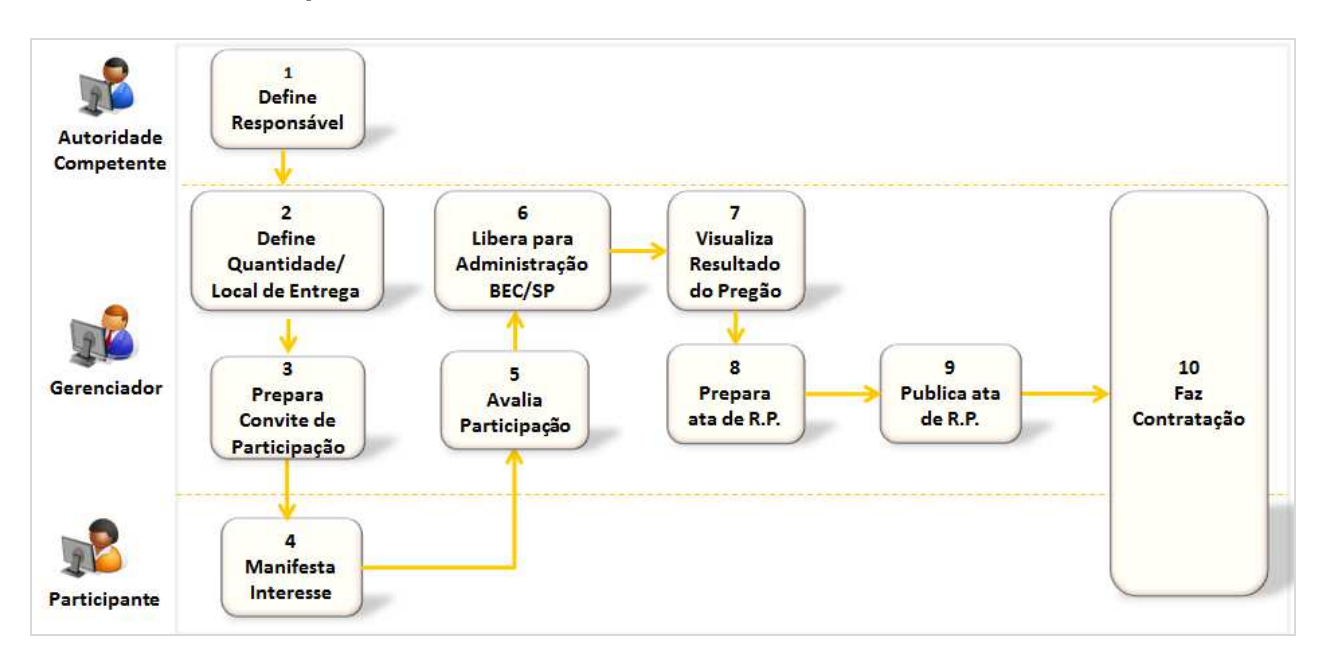

Os mecanismos disponíveis no e-GRP auxiliam na melhor gestão da ata de registros de preços, propiciando usuários que nele atuam:

- $\checkmark$  Cadastro de locais de entrega;
- $\checkmark$  Inclusão das quantidades nos locais indicados, seja pelo gerenciador e participantes;
- $\checkmark$  Esclarecimentos entre gerenciador e participantes sobre a licitação;
- $\checkmark$  Possibilidade de incluir arquivos em anexo;
- $\checkmark$  Convite efetuado eletronicamente;
- $\checkmark$  Monitoramento de participação disponível ao gerenciador;
- $\checkmark$  Consolidação de quantidades de todos os participantes;
- $\checkmark$  Análise dos quantitativos e valores referenciais antes de enviar a oferta de compra à negociação no pregão;
- $\checkmark$  Processamento da ata e envio automático do documento ao pregão eletrônico;
- $\checkmark$  Emissão de pedidos:
- $\checkmark$  Controle de saldo com a emissão de CT ou comprovante de pagamento;
- $\checkmark$  Remanejamento de saldo.

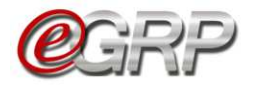

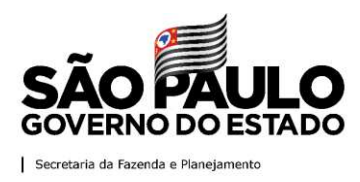

### <span id="page-9-0"></span>**4. Acesso ao Sistema e-GRP**

*Atenção!* Todos os dados utilizados neste manual são fictícios.

- Acesse o *site* [www.bec.sp.gov.br.](hhttp://www.bec.sp.gov.br/Publico/Aspx/Home/Home.html)
- Na opção *Login,* clique em *Unidade compradora.*

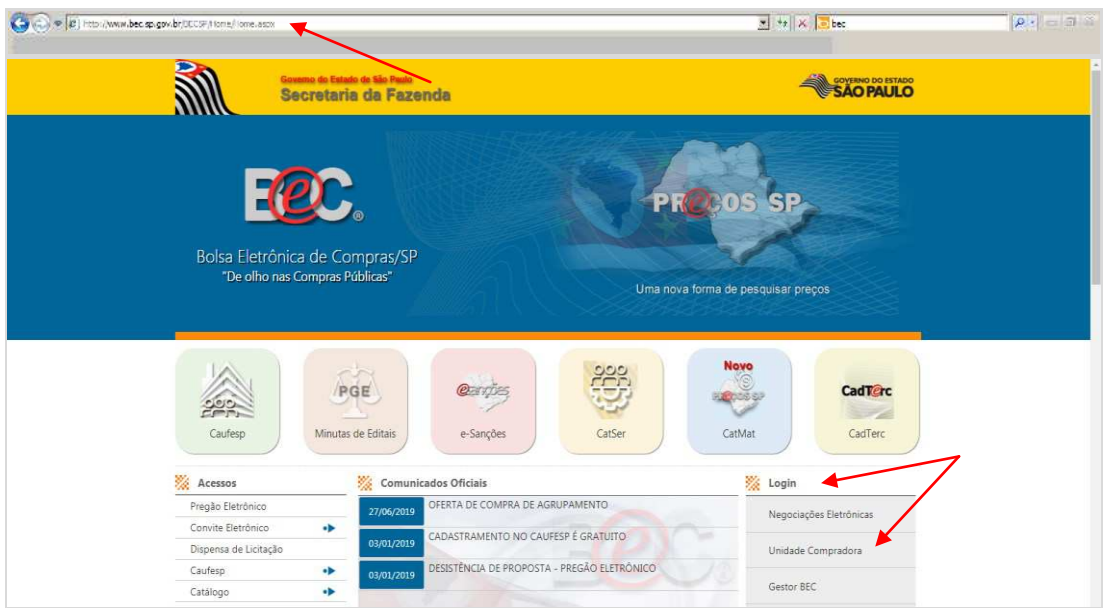

 Preencha o *login* de usuário inserindo o número do CPF e a senha. Clique em *Entrar.*

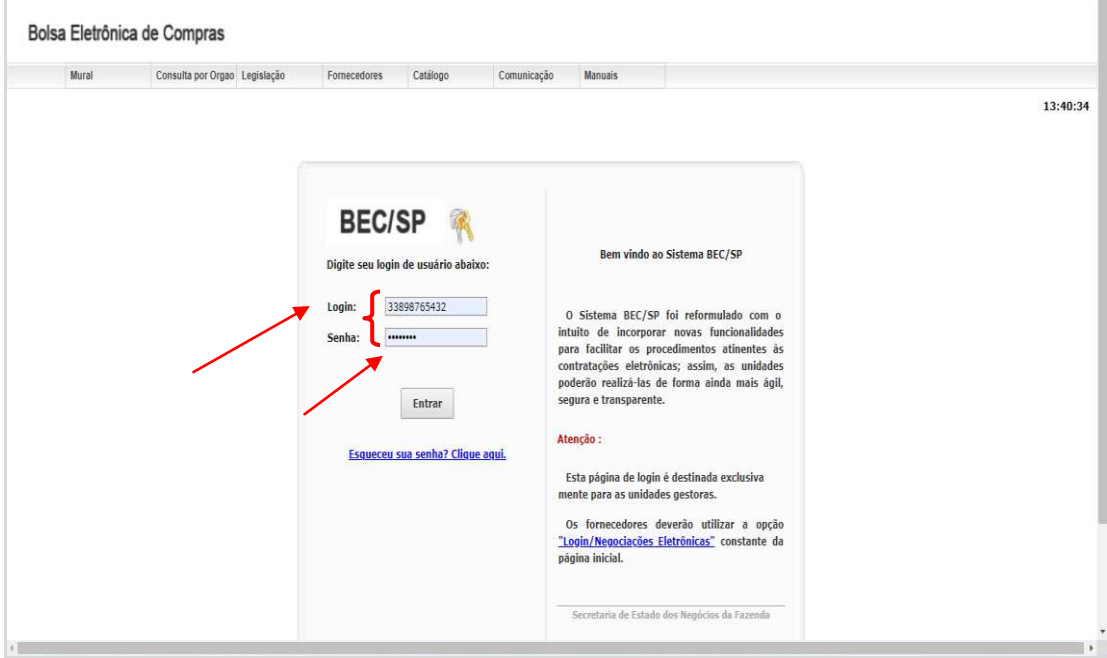

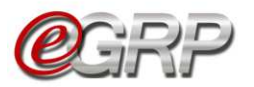

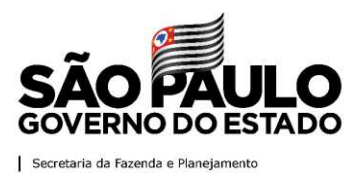

- Ao acessar pela primeira vez o Sistema BEC/SP, será exibido o *Termo de Responsabilidade* contendo regras quanto à sua utilização.
- $\checkmark$  Leia atentamente e assinale no campo indicado declarando estar de acordo com o teor do documento.
- *Atenção!* Nos próximos acessos o *Termo* não voltará a ser apresentado.
- Clique em *OK*.

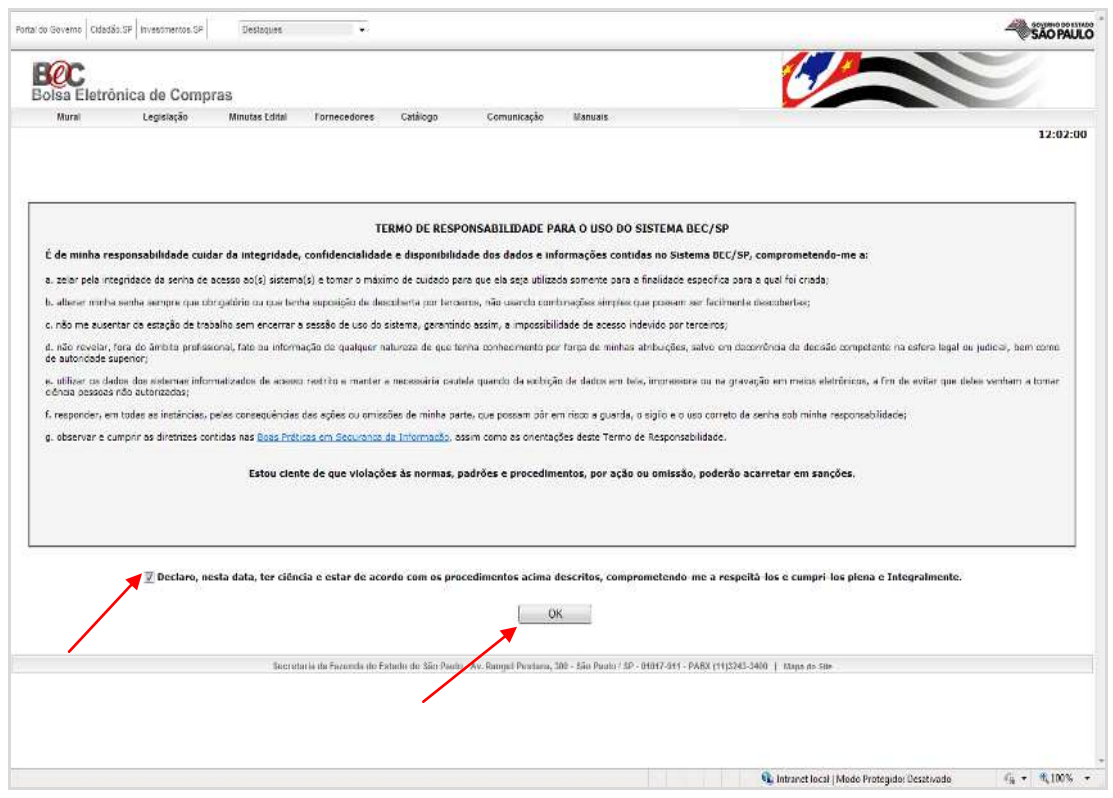

# Clique em *Procedimentos* e, em seguida *e-GRP*;

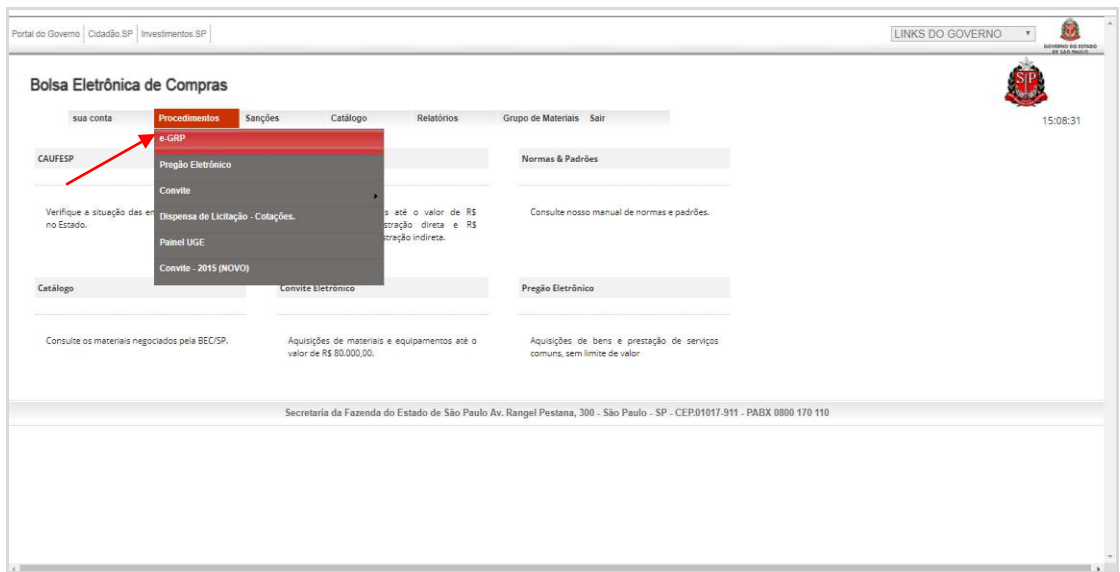

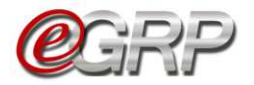

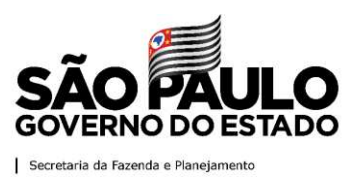

#### <span id="page-11-0"></span>**5. Painel de gerenciamento de oferta de compra**

O painel de gerenciamento visa aperfeiçoar a busca de ofertas de compra, oferecendo a possibilidade de utilização de múltiplos filtros, de acordo com os parâmetros indicados pelo usuário na linha de pesquisa e/ou pelos campos escolhidos. Ele é composto pelas seguintes funcionalidades:

#### <span id="page-11-1"></span>**5.1. Painel de OC**

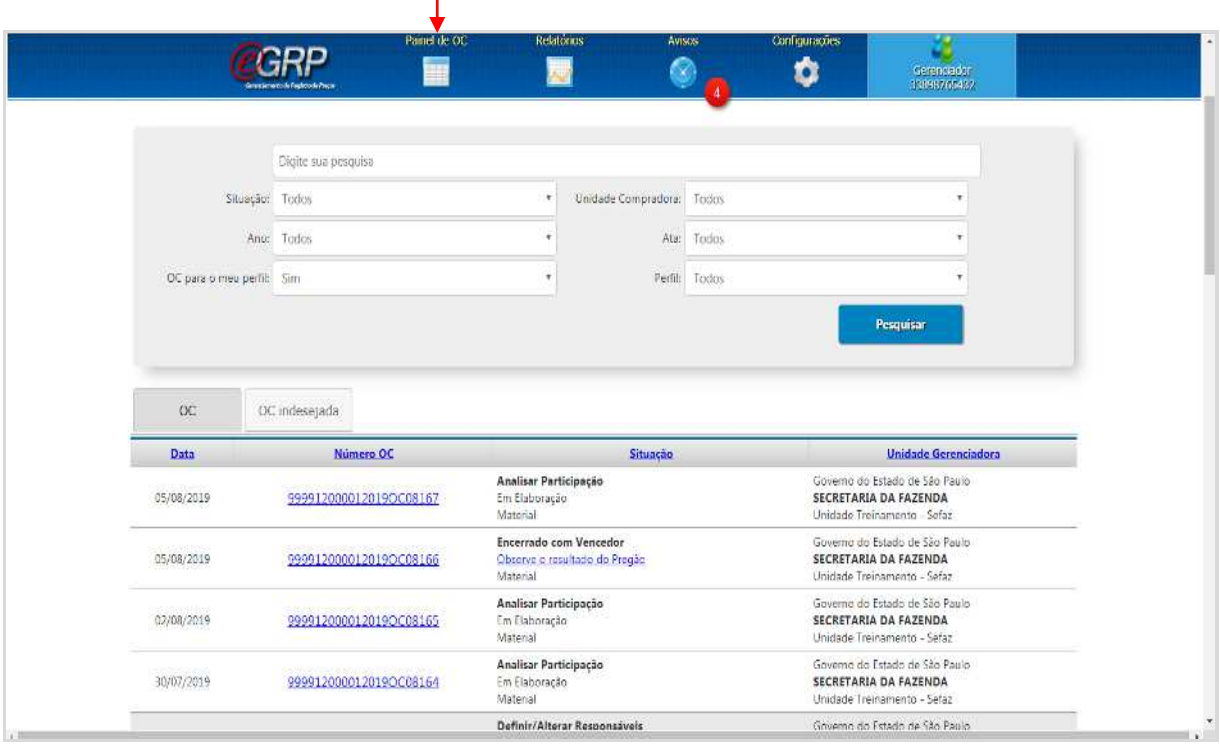

Este é o menu que possui várias campos e funções agregadas a si, sejam elas:

- Campo *Digite sua Pesquisa*: permite a busca por todo ou parte do número da oferta de compra, código ou descrição resumida de item, além da razão social ou CNPJ de detentor da ata, se houver;
- Campo Situação: refere-se ao status da oferta de compra;
- $\checkmark$  Campo Ano: exercício em que foi criada a oferta de compra:
- $\checkmark$  Campo OC para o meu perfil: lista todas as ofertas de compra que se encontram vinculadas ao usuário, conforme perfil exercido;
- Campo Unidade compradora: possibilidade de escolha pelo órgão se houver cadastro do usuário em mais de uma UC;
- $\checkmark$  Campo Ata: opção por verificar a situação em que a ata de registro de preços se encontra;
- $\checkmark$  Campo Perfil: busca da oferta de compra pelo perfil relacionado. Exemplo: escolha pelo gerenciador da UC 999912. Ao clicar em Pesquisar, o sistema exibe todas as OC que o usuário tenha sido definido;

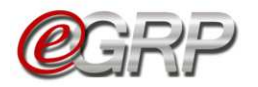

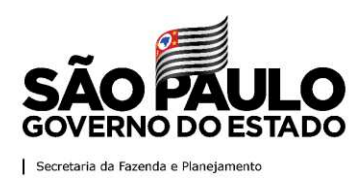

## <span id="page-12-0"></span>**5.2. Relatórios**

O sistema disponibiliza relatórios que podem auxiliar no gerenciamento das tarefas e planejamento de ações do usuário:

1

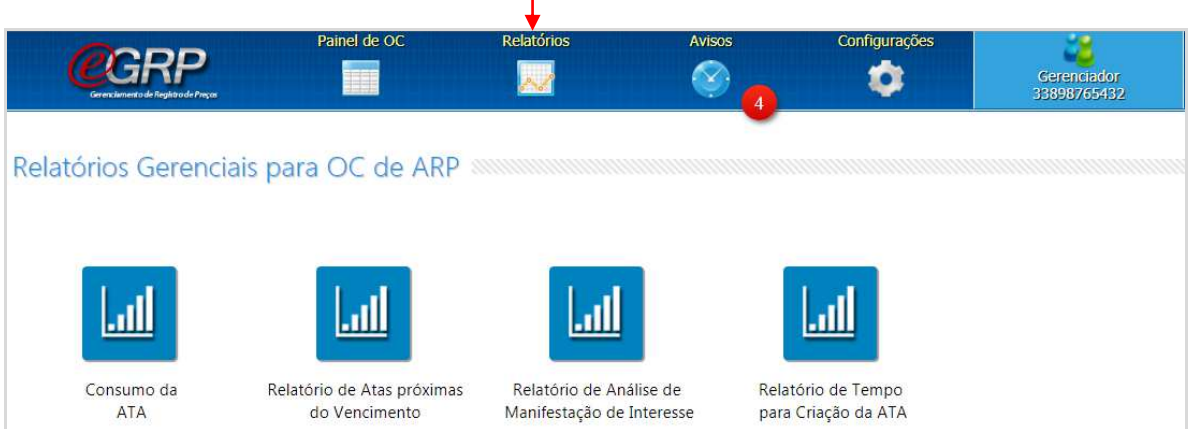

#### <span id="page-12-1"></span>**5.3. Avisos do sistema**

O menu *Avisos* apresenta as fases das ofertas de compra, servindo de alerta, por exemplo, daquelas que foram alteradas pelo gerenciador, as disponíveis para manifestação de interesse, bem como as atas liberadas para contratação.

Atenção! É importante ler todos os informativos, pois após sua consulta, o sistema interpreta que a informação foi lida pelo usuário.

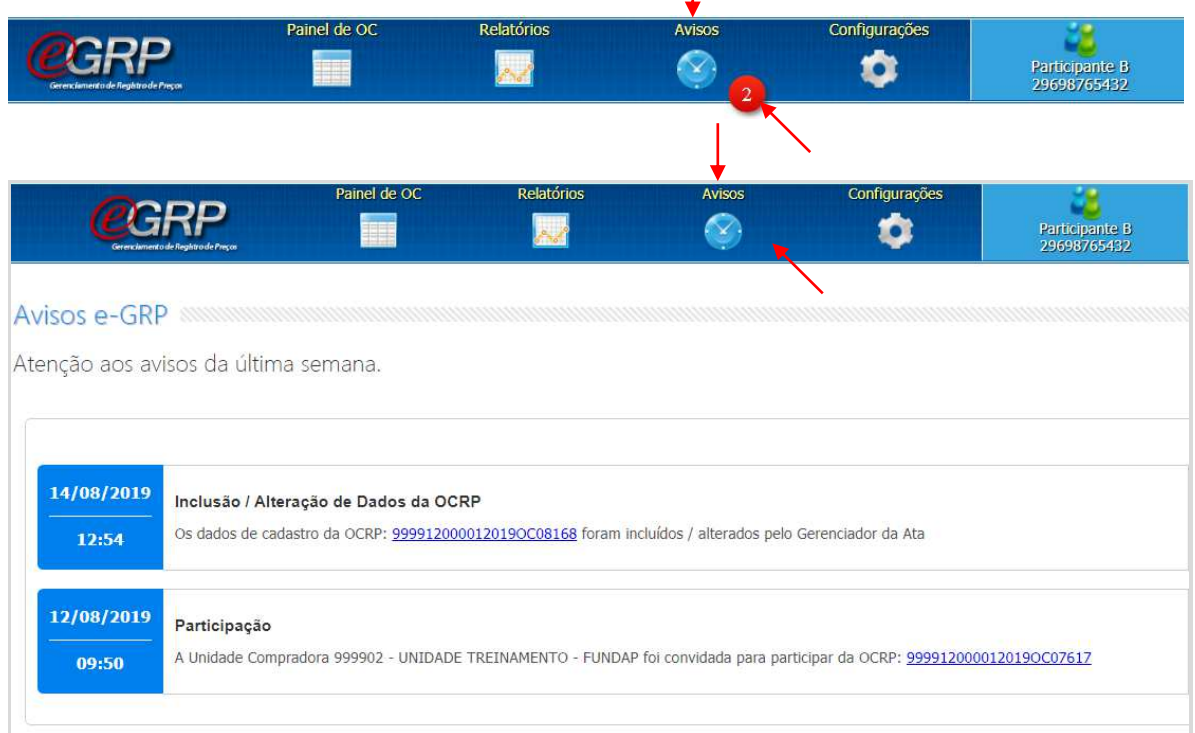

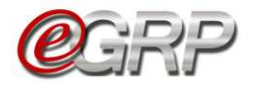

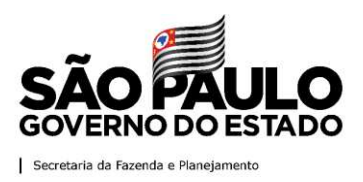

# <span id="page-13-0"></span>**5.4. Menu Configurações**

O menu Configurações dispõe de opções de ajuste, conforme critérios determinados pelo operador nas funções: Grupos de Desinteresse, Endereços e Lista de pelo operador nas funções: *Grupos de Desinteresse*, *Favoritos*.

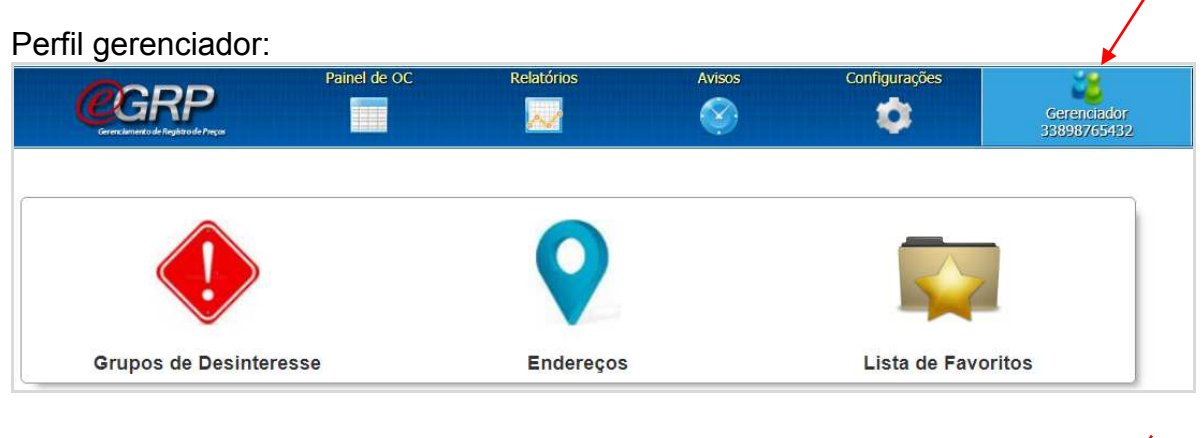

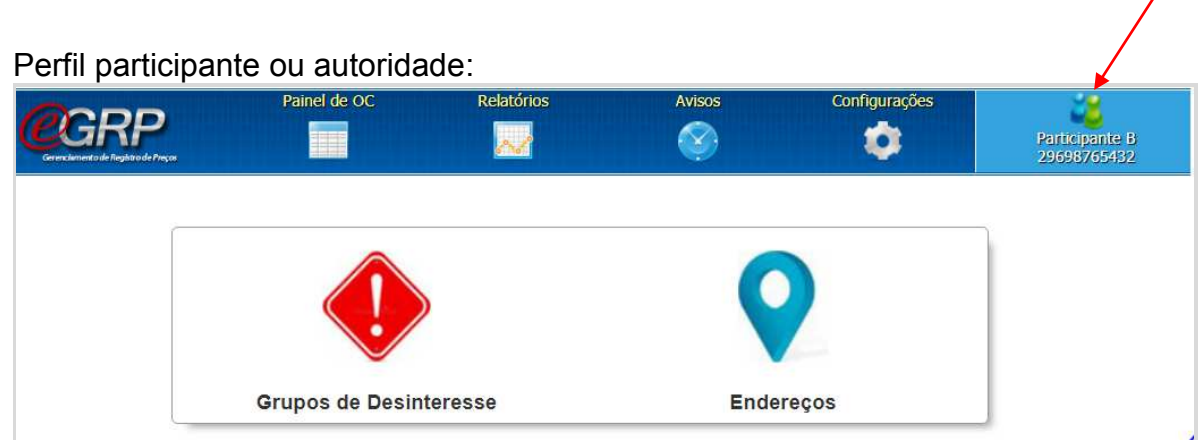

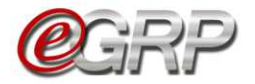

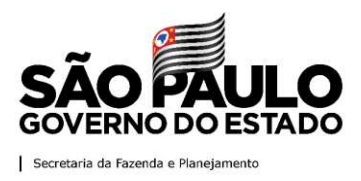

### <span id="page-14-0"></span>**5.4.1 Grupo de Desinteresse**

Essa funcionalidade está disponível para todos os perfis, permitindo desativar grupos ou classes de bens ou serviços que pretenda retirar da visualização do painel principal, aba OC. Assim, quando o grupo ou item for escolhido e salvo, as ofertas de compra com a referida especificação serão repassadas à aba *OC indesejada*.

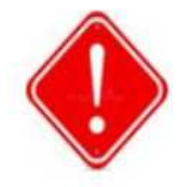

**Grupos de Desinteresse** 

*C* Atenção! Mesmo que a oferta de compra seja direcionada à aba *OC indesejada*, poderá ser consultada, o que a transmitirá à *aba OC*;

 Se o usuário tiver o perfil de participante e for convidado, mesmo que a OC esteja na aba *OC indesejada*, poderá registrar quantitativos na oferta de compra.

Para ajustar o menu *Grupo de Desinteresse*:

- Selecione o *Menu Configurações*;
- Clique na função *Grupo de Desinteresse*;
- Escolha a *Unidade compradora*;
- No campo *Tipo de OC* indique: *Serviço ou Material*;
- Em *Configuração* escolha *Ativar ou Desativar*. Para inativar, ou seja, retirar da exibição as ofertas de compra de desinteresse, liste todos os ativos por tipo de OC e desmarque o que pretende desativar;
- Clique em *Salvar* para ativar a configuração.

Na ilustração abaixo, o usuário desmarcou o grupo 10 – Material Bélico.

Atenção! É possível reverter a ação. Para tanto, basta marcar àqueles de interesse e salvar.

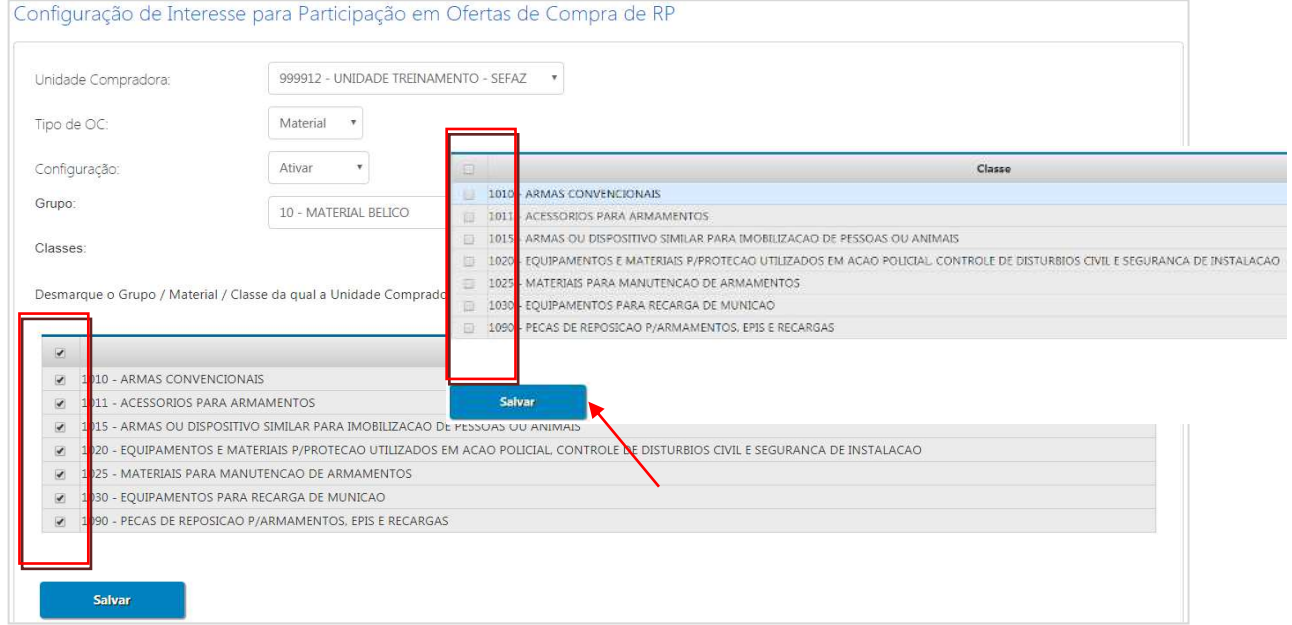

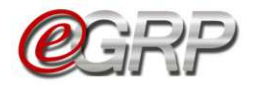

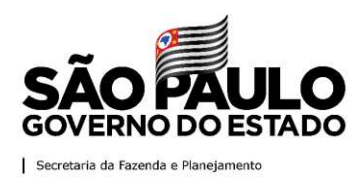

## <span id="page-15-0"></span>**5.4.2 Endereços**

A função *Endereços* possibilita ao gerenciador e participante inserir locais de entrega do bem ou da execução do serviço.

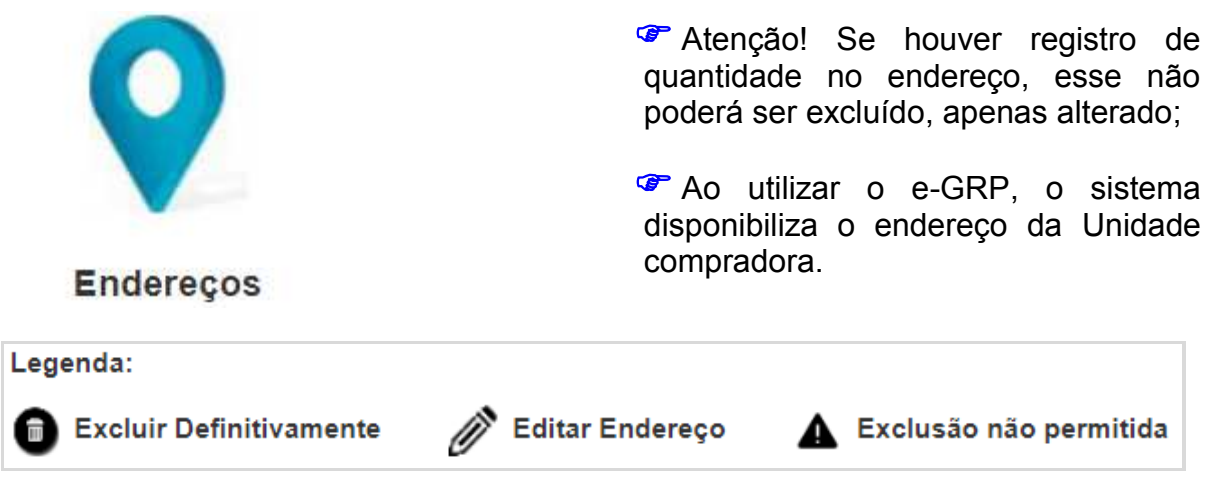

#### **5.4.2.1 Cadastrar novo local de entrega:**

- Selecione o *Menu Configurações*;
- Clique na função *Endereços*;
- Clique em *Cadastrar Local de Entrega*;
- $\checkmark$  Abrirá o formulário para preenchimento dos campos. Se o CEP for válido, o sistema validará o logradouro. Caso contrário, permitirá sua inclusão desde que o usuário confirme;
- Clique em *Salvar*.

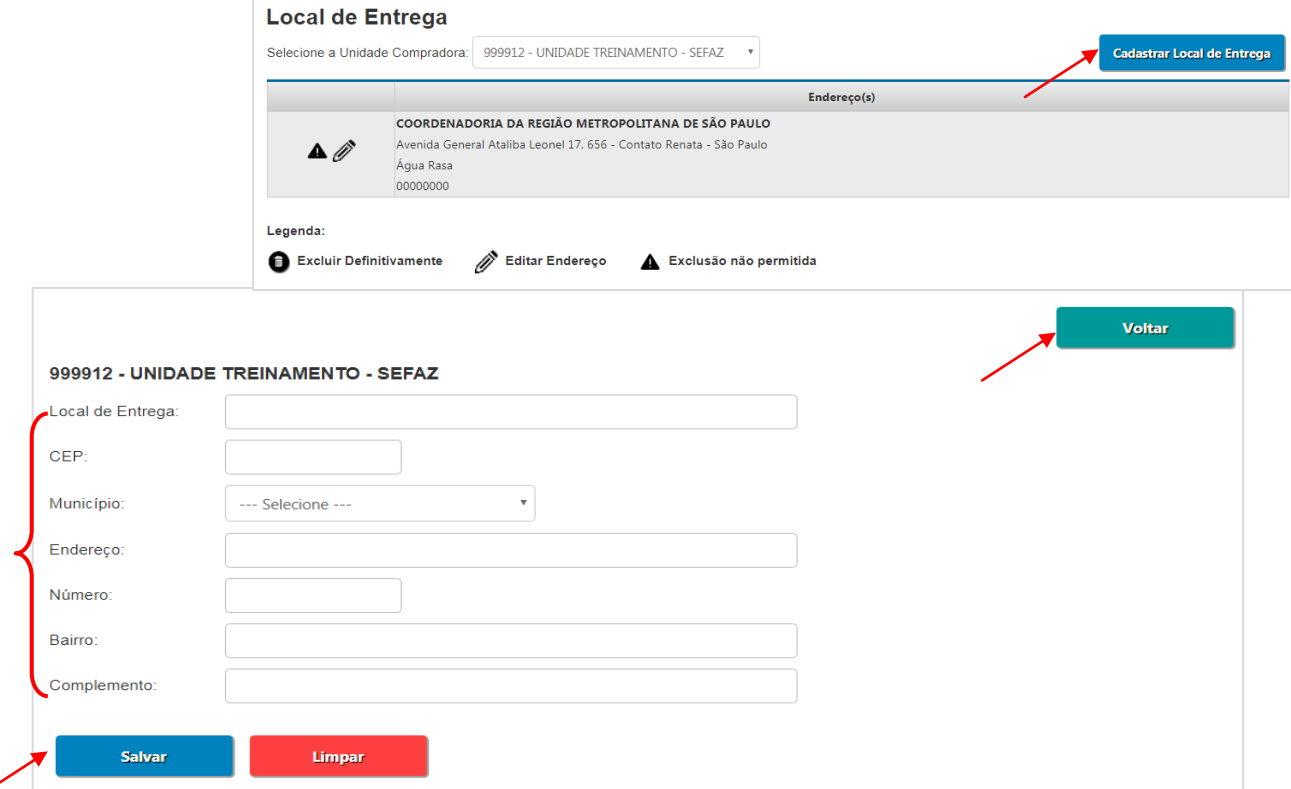

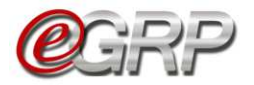

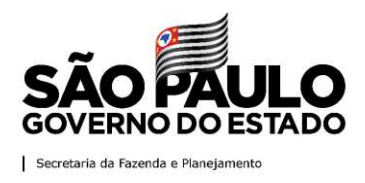

#### **5.4.2.2 Excluir local de entrega:**

Será possível excluir local de entrega se este não tiver sido utilizado em alguma oferta de compra. Essa utilização se dá quando o usuário informa quantidade.

Se for preciso excluir:

 $\checkmark$  Clique no ícone  $\bullet$  endereço a ser excluído; Clique em *OK*.

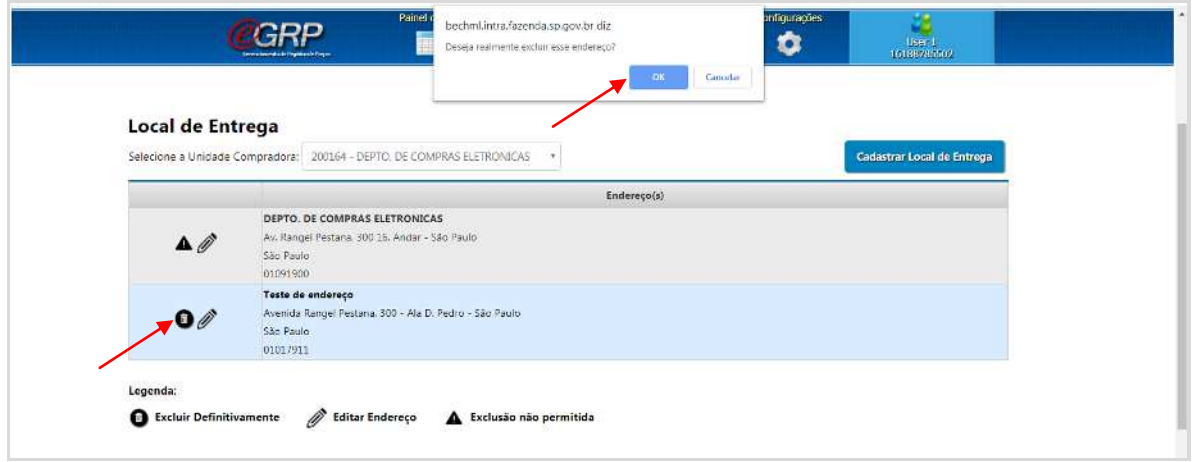

Clique em *OK* na mensagem de confirmação.

Obs.: Todos os endereços podem ser alterados.

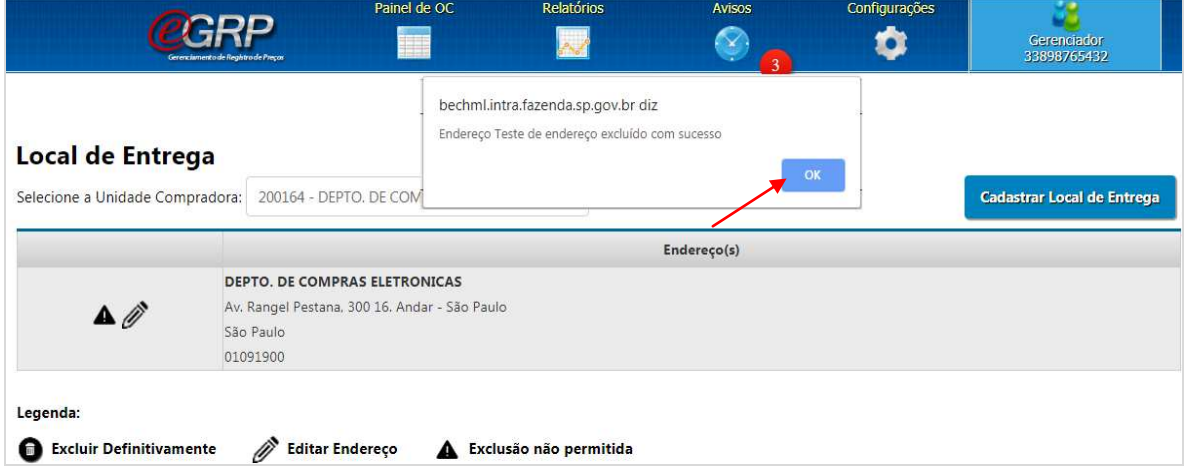

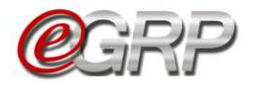

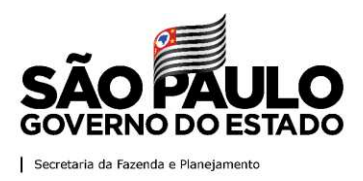

Voltar

#### <span id="page-17-0"></span>**5.4.3 Lista de Favoritos**

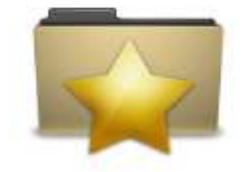

- **Permite ao gerenciador criar lista de** unidades compradoras que tenha hábito de convidar a compor a ata de registro de preços;
- <sup>o</sup> Após a criação, ela poderá ser alterada ou excluída.

Lista de Favoritos

#### Para criar lista de favoritos:

- Selecione o *Menu Configurações*;
- Clique na função *Lista de Favoritos*;
- Clique em *Criar nova lista de Convidados Favoritos*;

Abaixo encontra-se a relação de favoritos de sua unidade.

I Criar nova lista de Convidados Favoritos.

- $\checkmark$  Digite o nome da lista no campo específico;
- Clique em *Adicionar Unidades;*
- $\checkmark$  A escolha poderá ser feita selecionando a Unidade compradora ou por meio

de consulta no campo *Consulte a Unidade desejada,* acionando o ícone

- $\checkmark$  Clique em Adicionar a(s) UC(s) Selecionada(s);
- O sistema exibirá mensagem de confirmação: *Nova Lista Adicionada com Sucesso!*

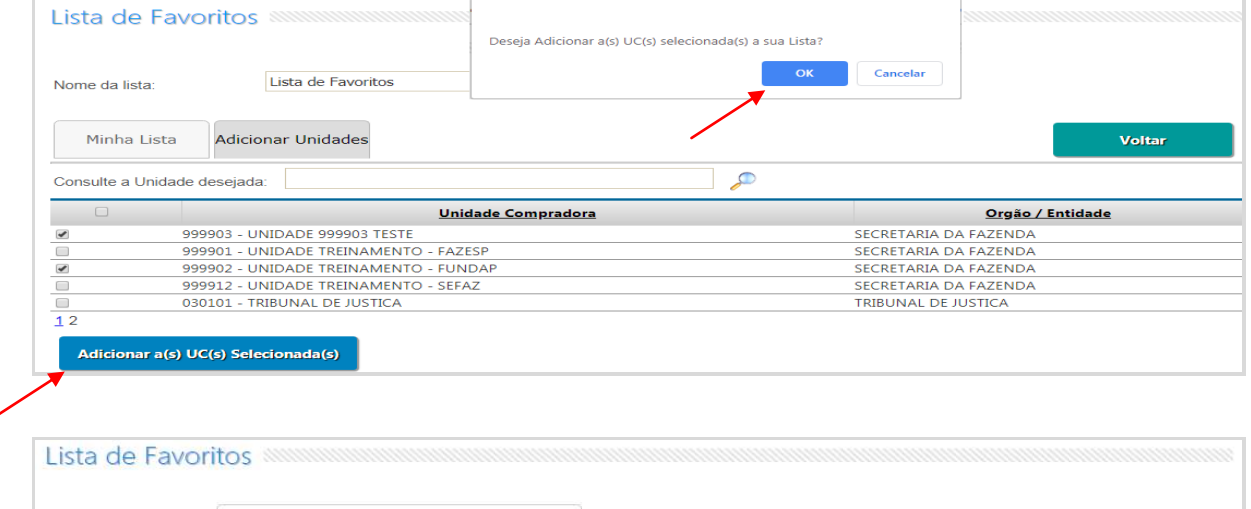

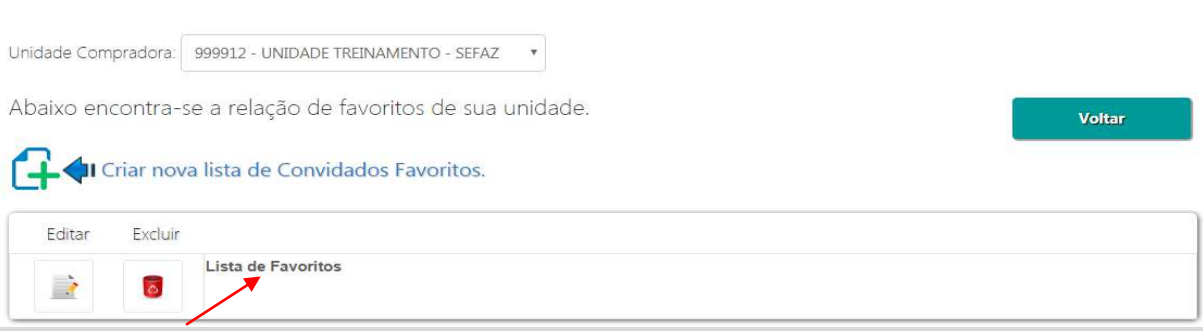

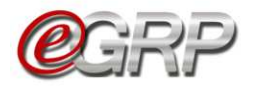

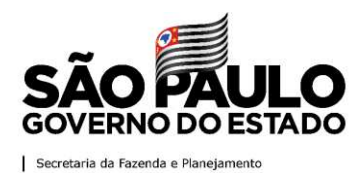

#### **5.4.3.1 Editar Lista de Favoritos**

 $\checkmark$  Clique em Editar para a lista que pretende alterar;

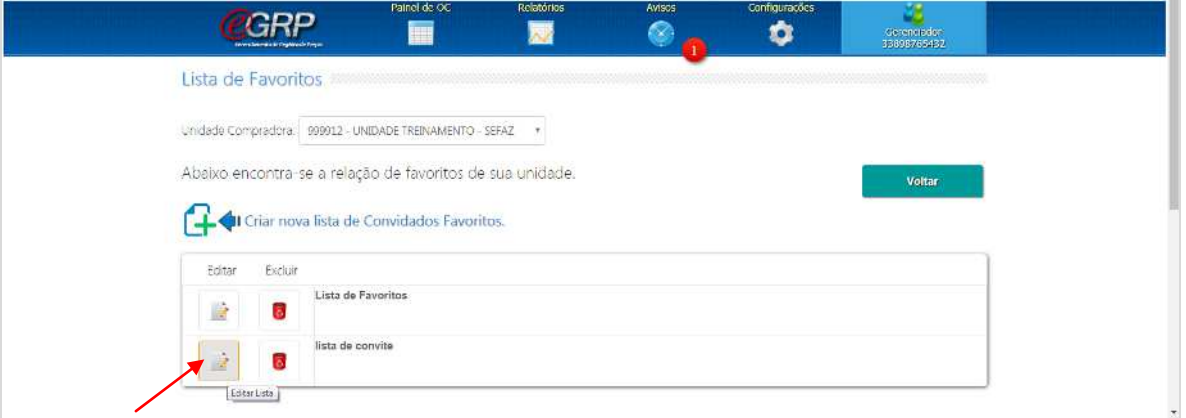

- $\checkmark$  Clique no ícone  $\mathscr O$  para alterar o nome da lista;
- $\checkmark$  Selecione a unidade compradora que queira adicionar à lista;
- $\checkmark$  Clique em Adicionar a(s) UC(s) Selecionada(s);

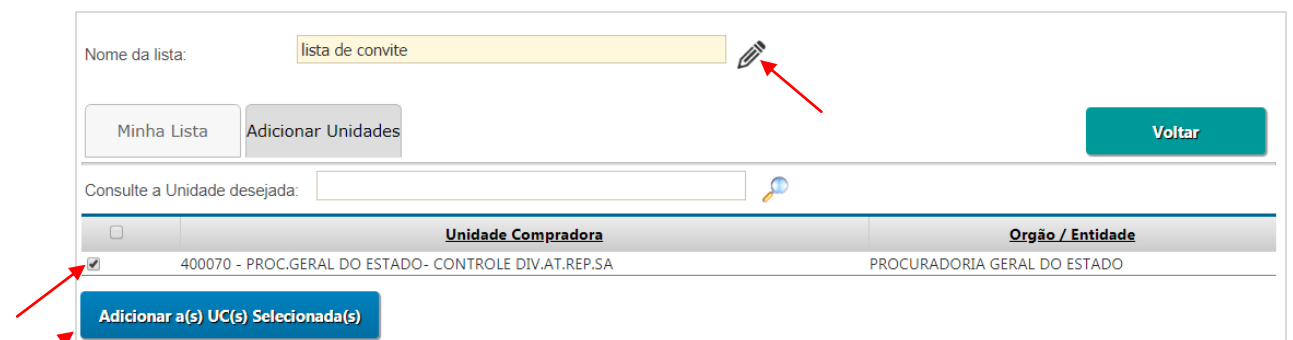

#### **5.4.3.2 Excluir Lista de Favoritos**

 $\checkmark$  Selecionar o ícone  $\bullet$  para excluir a lista; Clique em *OK*;

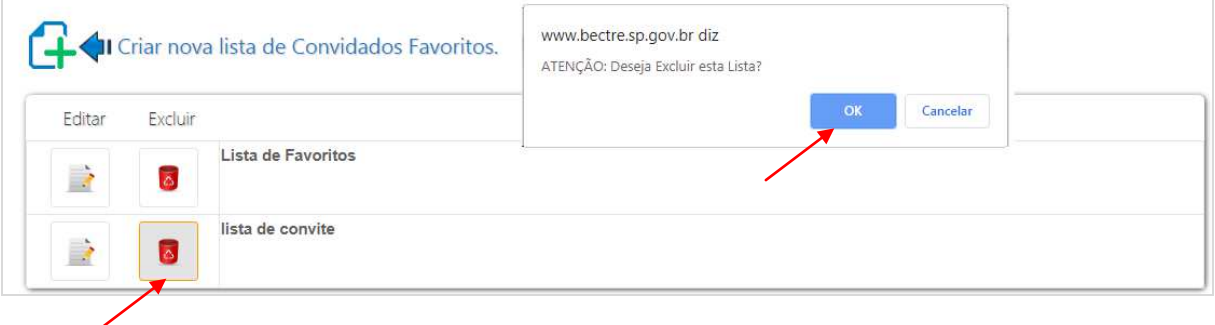

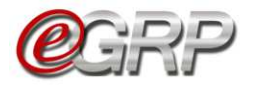

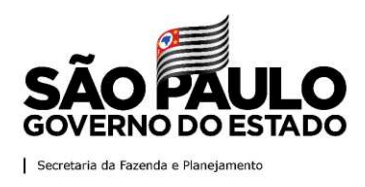

## <span id="page-19-0"></span>**5.5. Aba OC**

A aba *OC* exibe as ofertas de compra que estão disponíveis, de acordo com o perfil utilizado.

Obs.: a coluna *Data* se refere ao dia da baixa da OC no Sistema e-GRP;

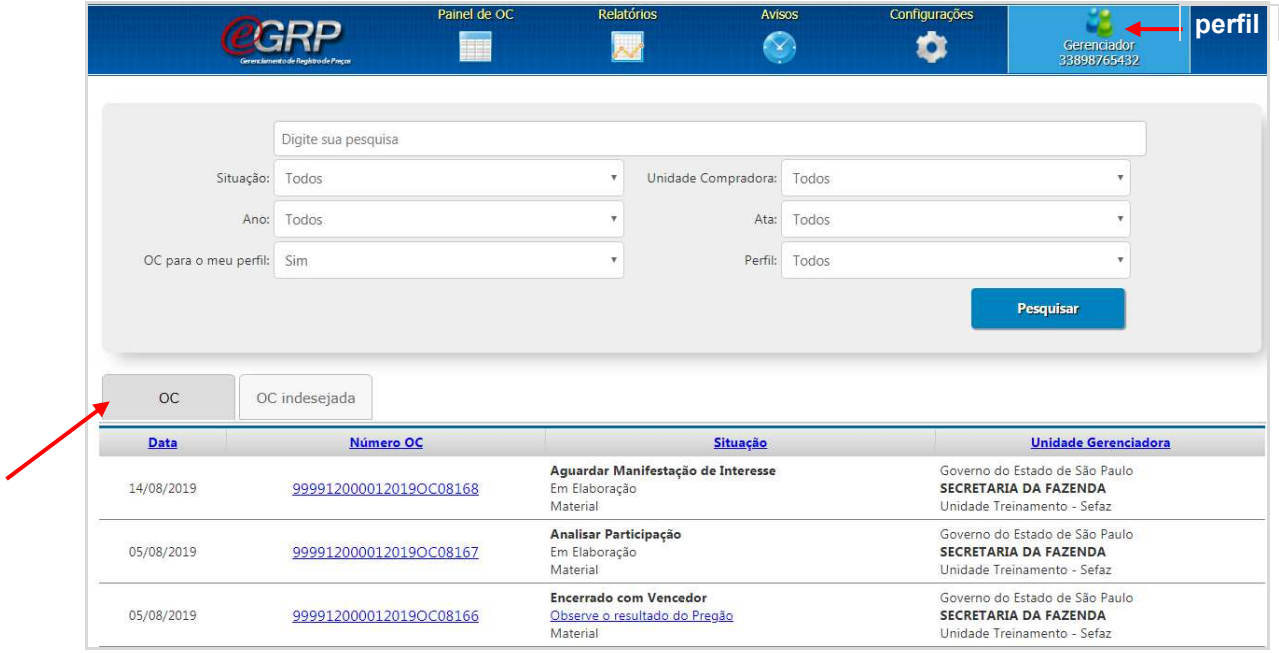

# <span id="page-19-1"></span>**5.6. Aba OC indesejada**

Esta aba mantêm as ofertas de compra que tem o mesmo grupo ou classe de material ou serviço que o usuário inativou. Em caso de dúvidas consulte o tópico **[5.4.1 Grupo de Desinteresse.](#page-14-0)**

Neste exemplo, o participante foi convidado a participar da oferta de compra e ela se encontra na aba *OC indesejada*. Ele poderá registrar seu interesse, mesmo tendo ajustado dessa forma.

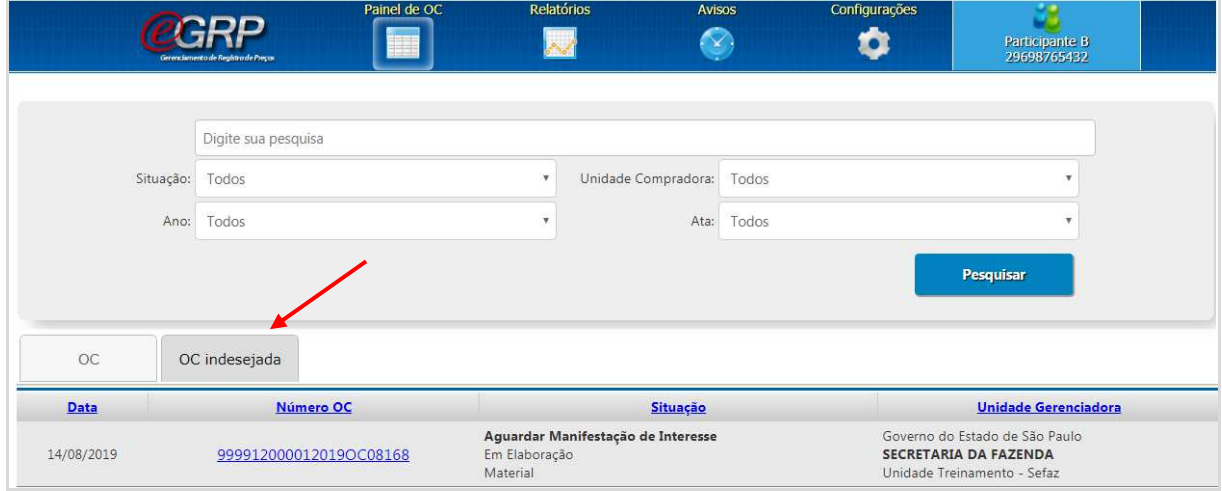

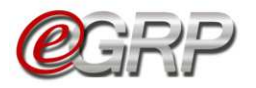

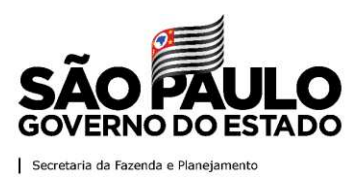

#### <span id="page-20-0"></span>**6. Cadastrar os responsáveis - ação da autoridade**

O cadastro, bem como inativação do gerenciador e participante é feito pela autoridade pregão da Unidade. Para cadastrar ambos os perfis:

 $\checkmark$  Acesse [www.bec.sp.gov.br;](https://www.bec.sp.gov.br/BECSP/Home/Home.aspx)

- Digite CPF, senha e, em seguida, em *Entrar*;
- No menu *Sua conta*, clicar na opção *Cadastro*;

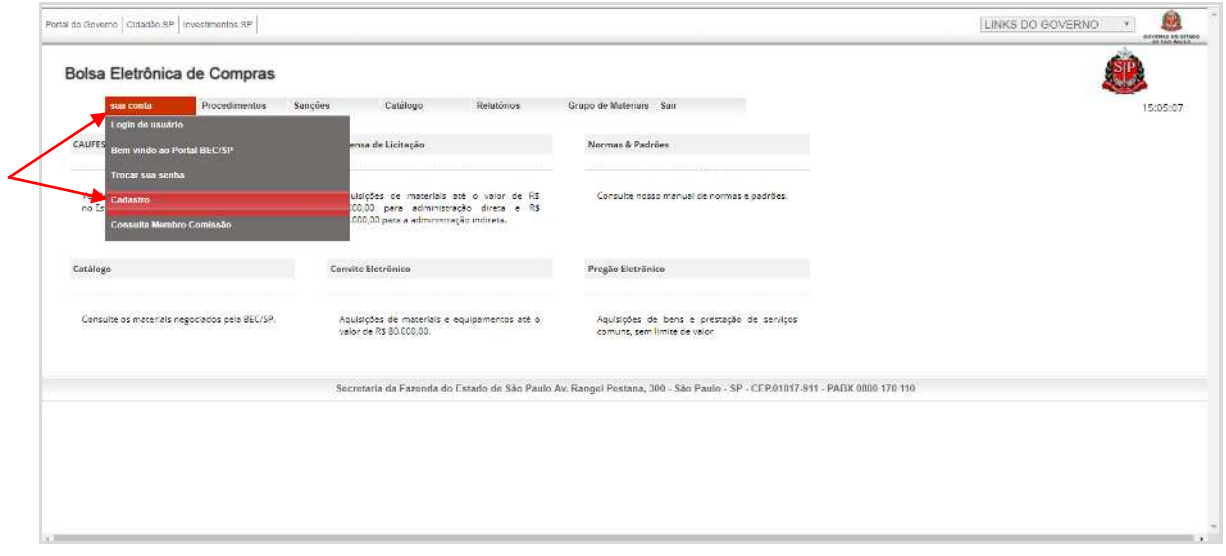

- Na mensagem de alerta, clique em *OK*;
- $\checkmark$  Digitar o número do CPF e clicar em pesquisa;
- $\checkmark$  Preencher e atualizar todos os dados, atribuir senha (até 8 dígitos);
- Clicar em *Cadastrar CPF*;
- Selecionar o perfil e a UGE, e clicar em *Cadastrar Perfil*;
- Clique em *Gerar*/*Enviar Senha*, se necessário.

Obs.: o CPF poderá se cadastrado com mais de um perfil.

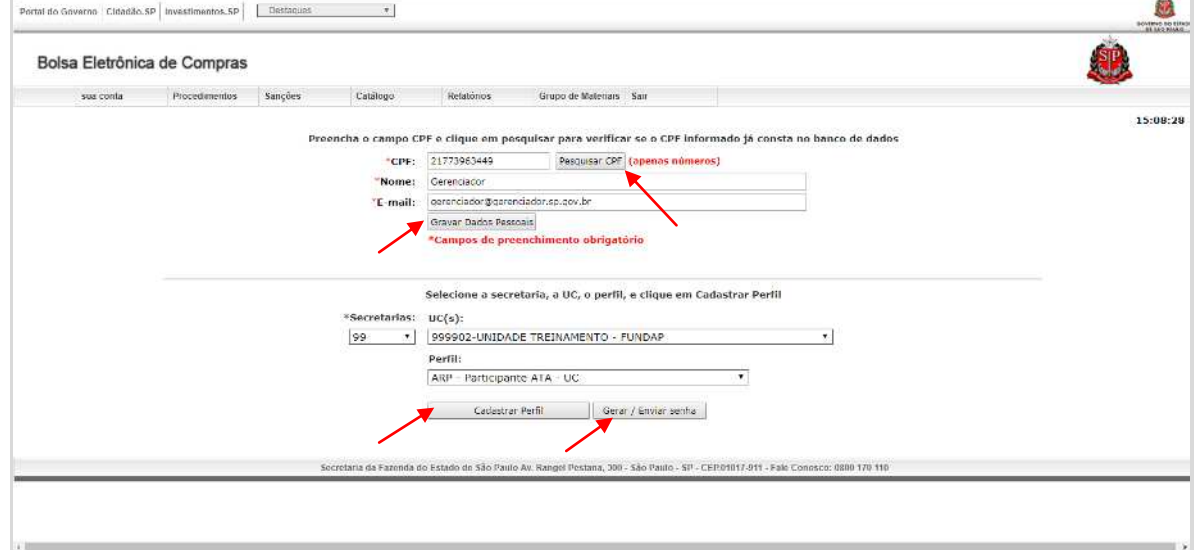

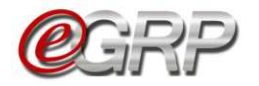

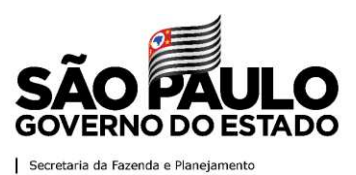

#### <span id="page-21-0"></span>**7. Definir responsáveis – ação da autoridade competente**

A autoridade pregão deverá indicar os responsáveis para atuar na ata de registro de preços. Para definir os responsáveis:

- Em *Procedimentos*, clicar em *e-GRP*;
- $\checkmark$  Localize a oferta de compra;
- Clique em *Pesquisar*;

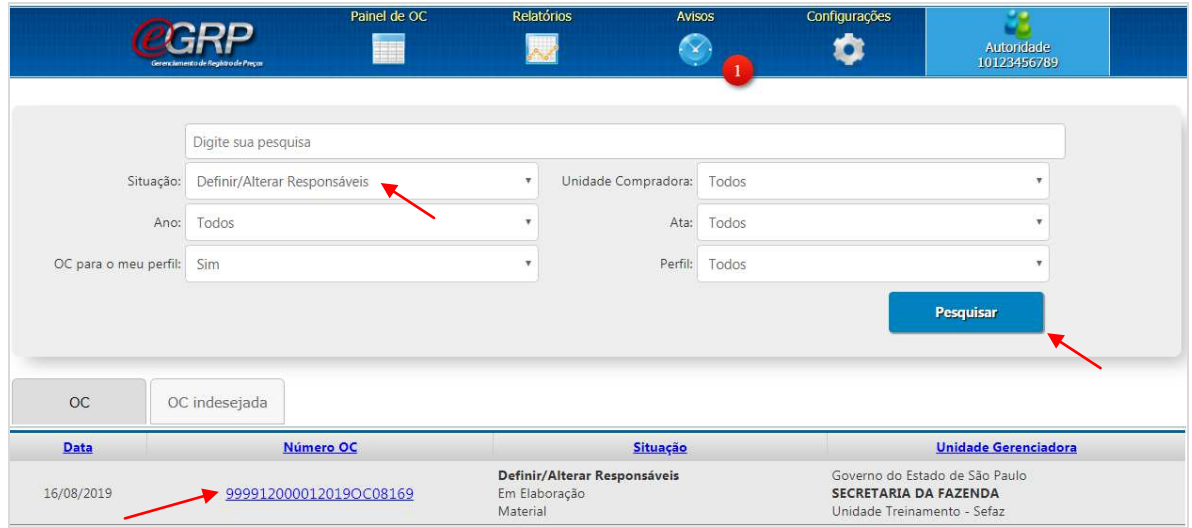

# Em Fase Preparatória, selecione *Definir/Alterar Responsáveis*;

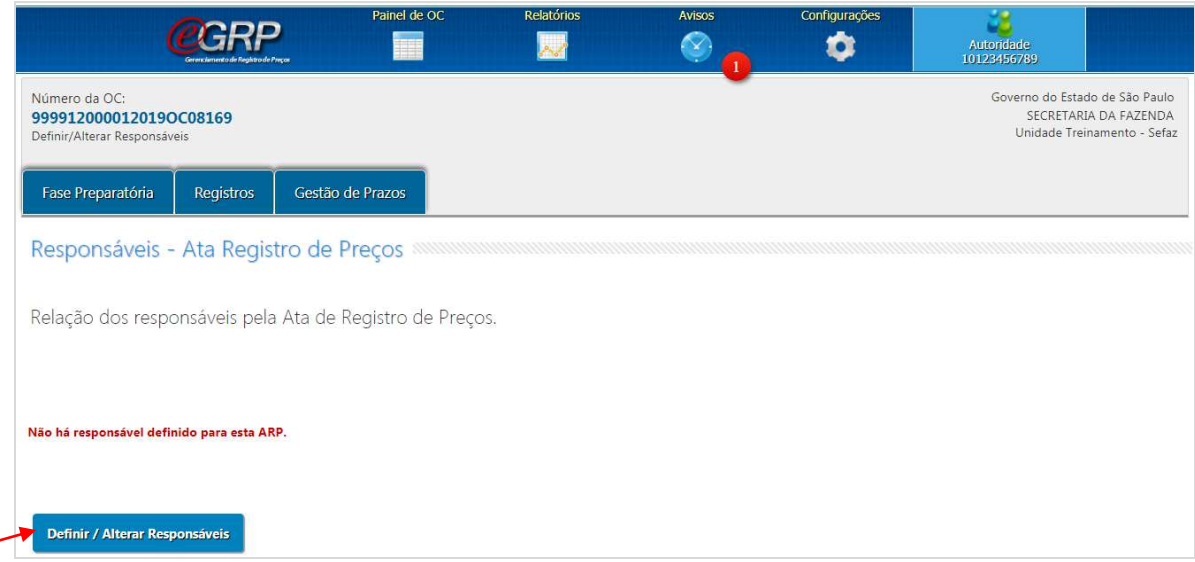

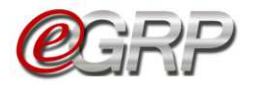

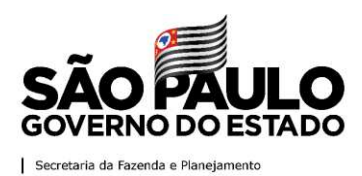

- Na coluna *Titular*, escolha a autoridade pregão;
- $\checkmark$  A esquerda, selecione o gerenciador;
- Clique em *Salvar*;
- Clique em *OK*;

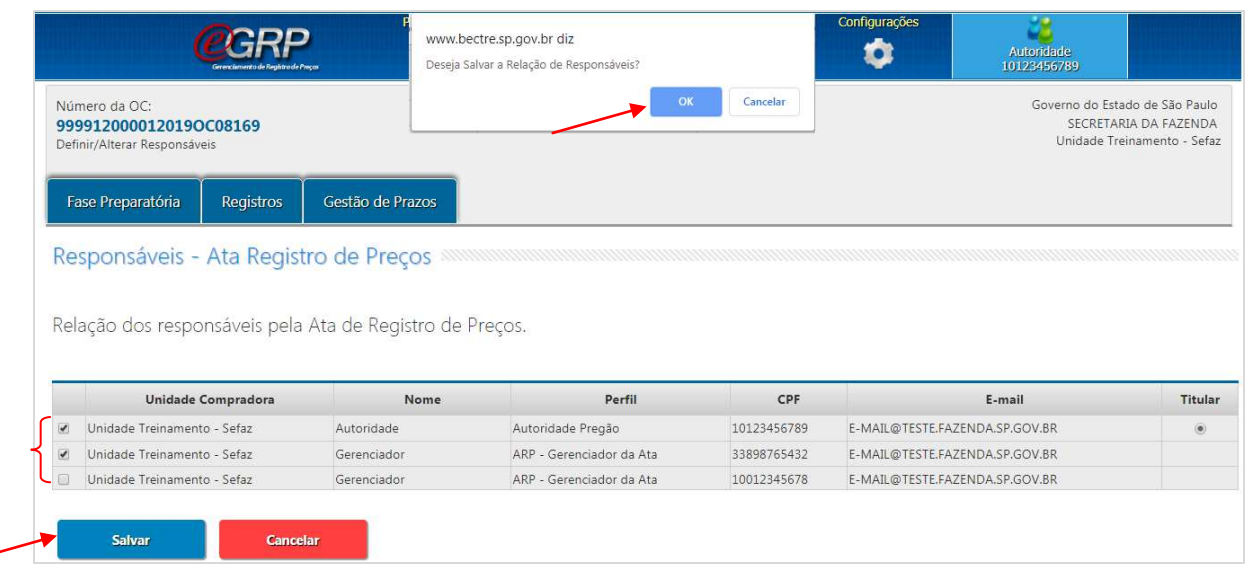

- Clique em *Próxima Etapa*;
- Clique em *OK*;

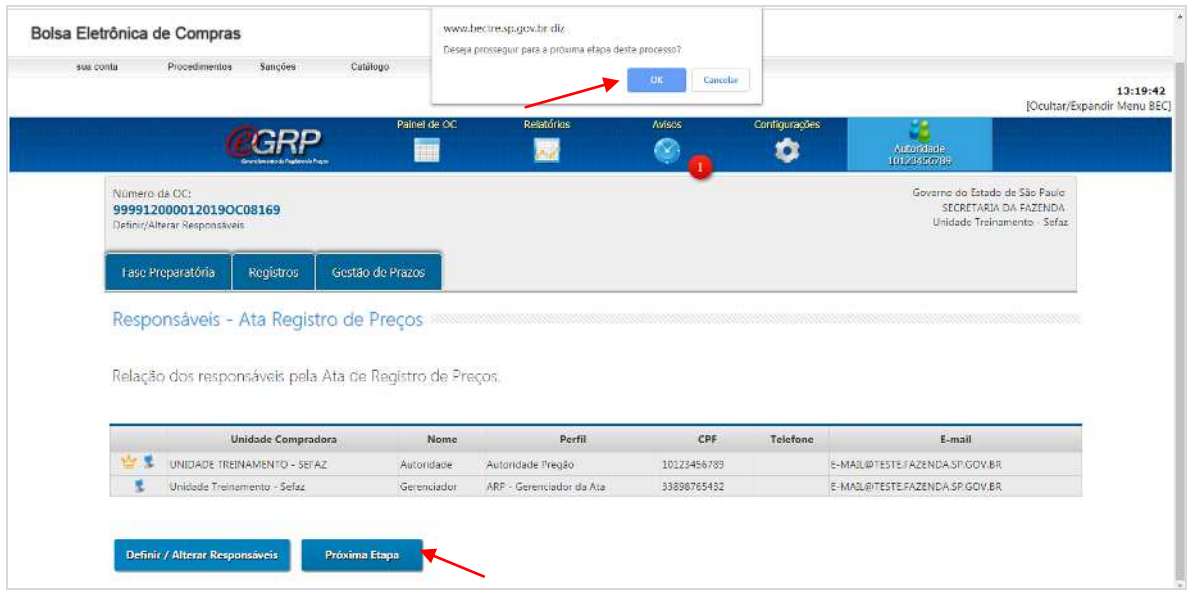

Obs.: Poderão ser indicadas mais de 1 (uma) autoridade competente, e/ou gerenciador;

Atenção! Apenas 1 (uma) autoridade poderá ser a titular.

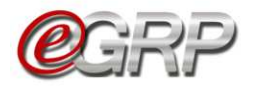

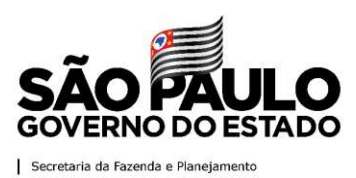

#### <span id="page-23-0"></span>**8. Informar dados do processo - ação do gerenciador**

O gerenciador deverá completar as informações do processo.

- $\checkmark$  Acesse www.bec.sp.gov.br;
- Digite CPF, senha e, em seguida, em *Entrar*;
- Em *Procedimentos*, clicar em *e-GRP*;
- $\checkmark$  Localize a oferta de compra;
- Clique em *Pesquisar.*

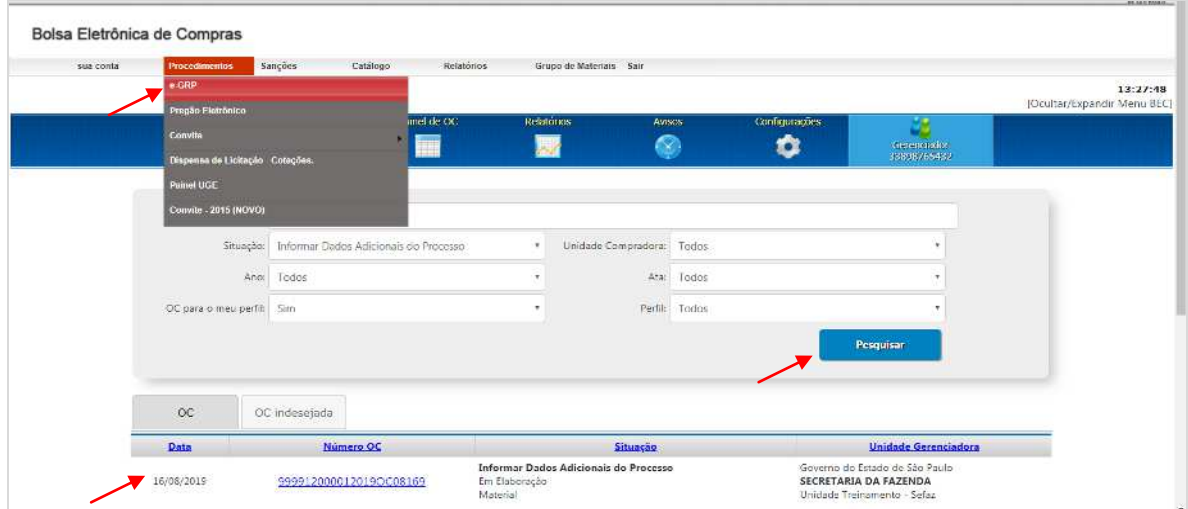

# Em Fase Preparatória, selecione *Dados Complementares*;

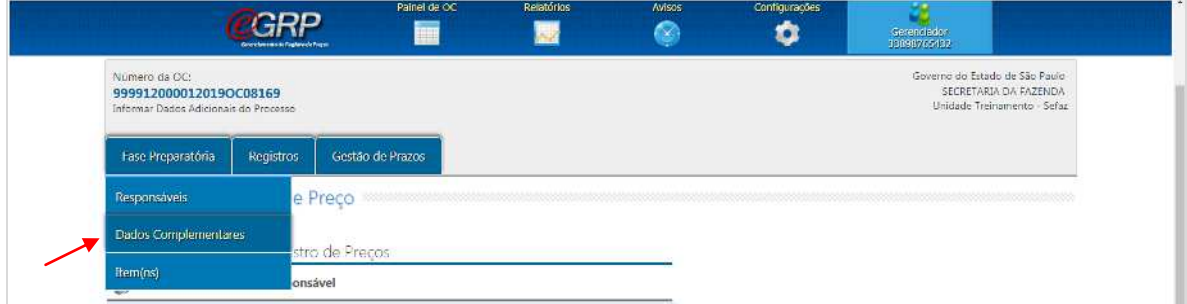

Clique em *Editar OCRP*;

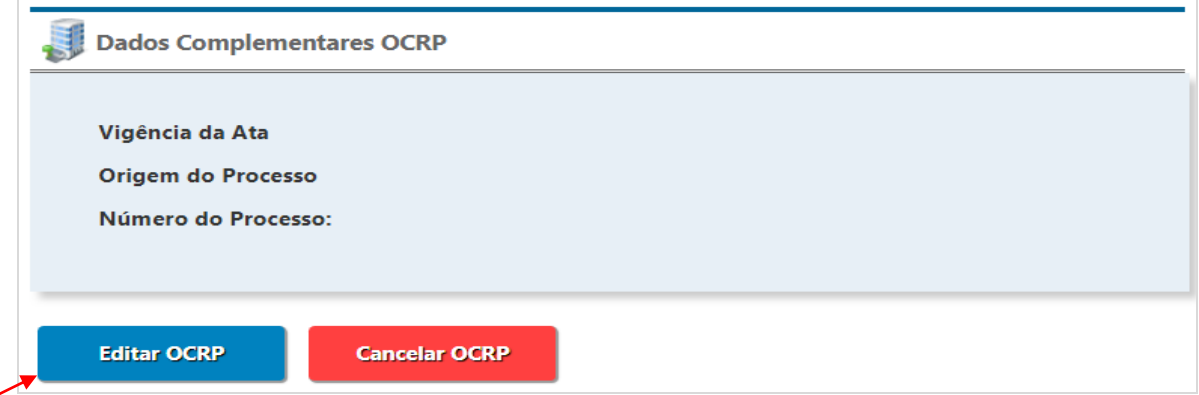

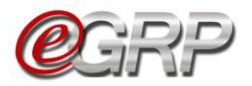

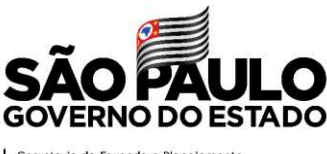

Secretaria da Fazenda e Planejamento

- No campo *Vigência*, escolha o período inerente à ata;
- No campo *Origem do Processo*, escolha entre *GDOC*<sup>3</sup> , *SPDOC*<sup>4</sup> ou *Outros*;
- No campo *Número do Processo*, digite a informação;
- Clique em *Salvar*;
- Clique em *OK*;

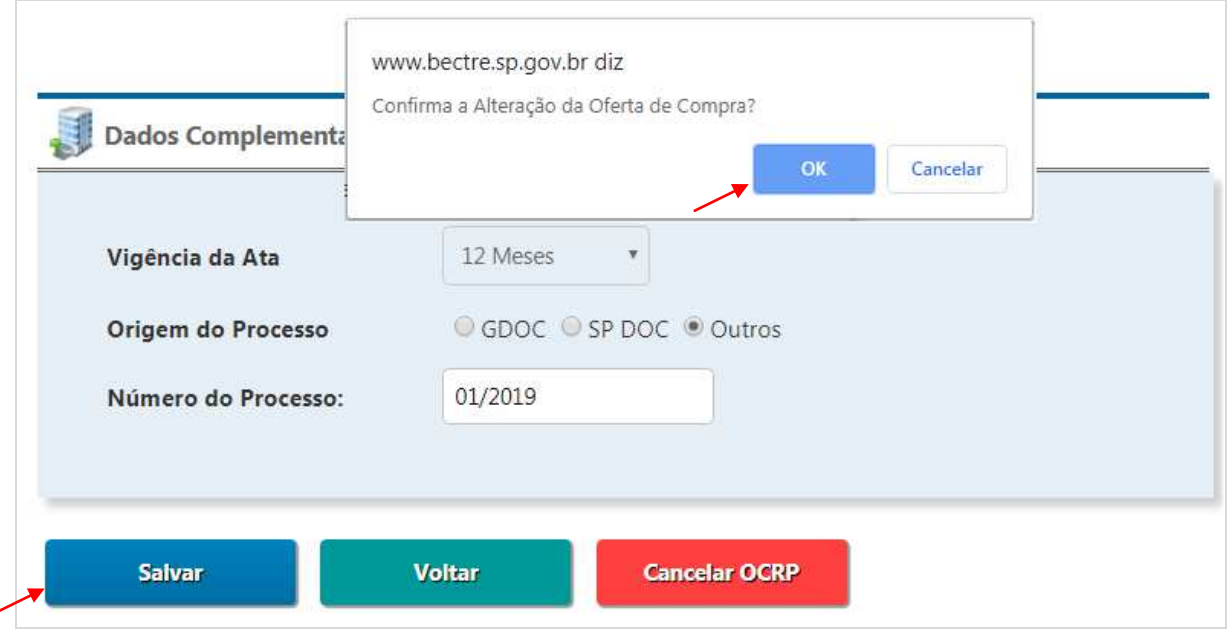

- Clique em *Próxima Etapa*.
- Clique em *OK*.

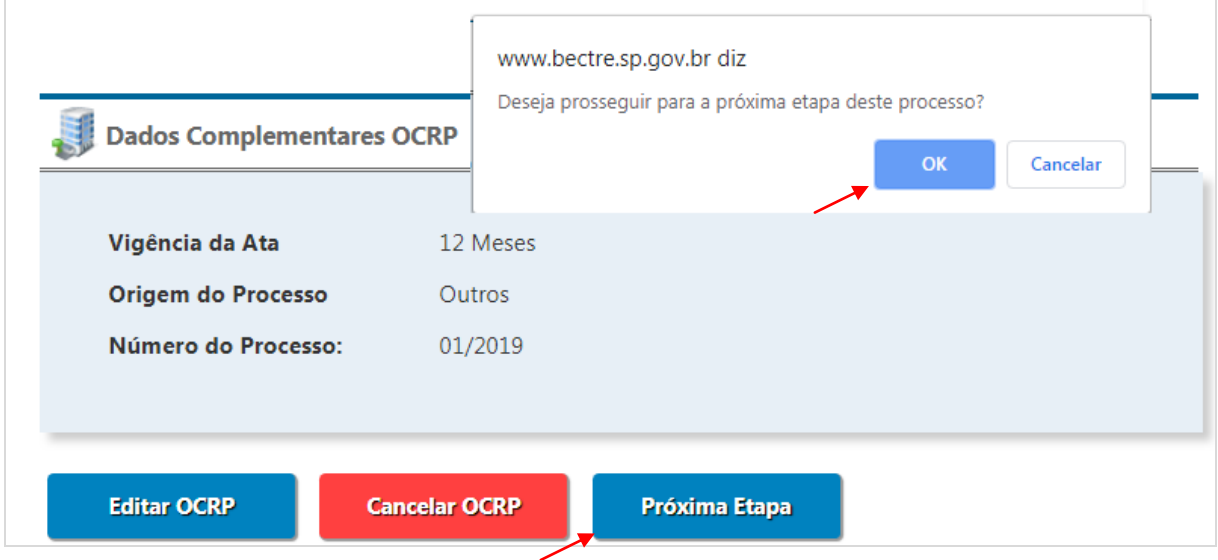

<sup>—&</sup>lt;br>3 GDOC: sistema de gestão de documentos da Secretaria da Fazenda e Planejamento. Fonte: [http://www.recursoshumanos.sp.gov.br/Arquivos/Promocao/Biblioteca/GDOC.pdf.](http://www.recursoshumanos.sp.gov.br/Arquivos/Promocao/Biblioteca/GDOC.pdf) 4

SPDOC: sistema informatizado que promove a gestão arquivística de documentos desde a sua produção até a sua destinação final: eliminação ou guarda permanente. Fonte: [http://www.arquivoestado.sp.gov.br/site/gestao/sistema/spdoc.](http://www.arquivoestado.sp.gov.br/site/gestao/sistema/spdoc)

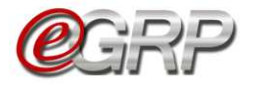

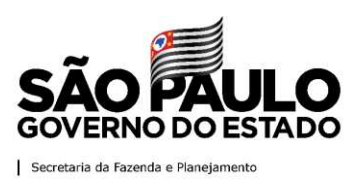

#### <span id="page-25-1"></span><span id="page-25-0"></span>**9. Cancelar oferta de compra - ação do gerenciador**

Se necessário, a oferta de compra poderá ser cancelada a partir da situação "*Informar Dados Do Processo"* até "*Analisar Participação"*.

- Em *Fase Preparatória*, selecione *Dados Complementares*;
- Escolha *Cancelar OCRP*;
- Clique em *OK*;

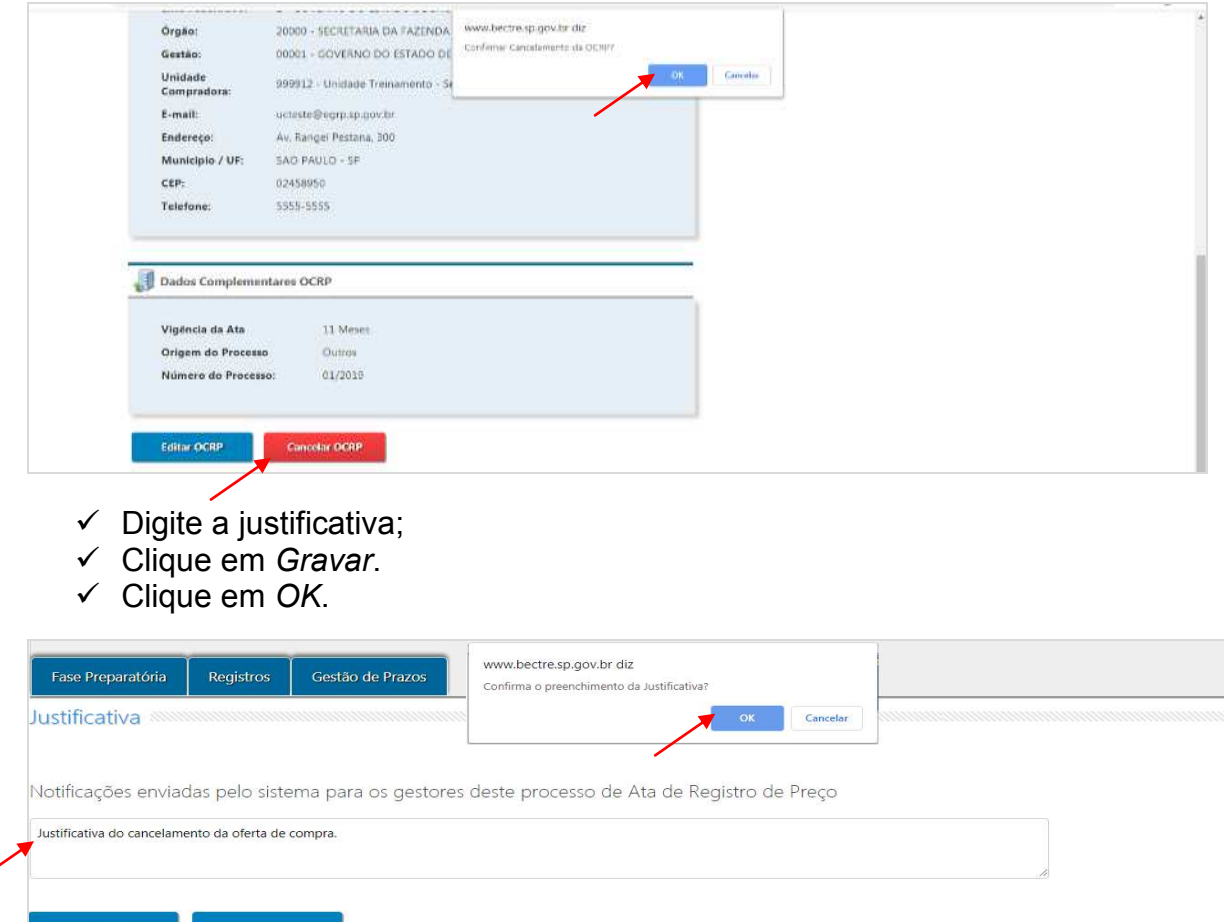

### A ação resultará na oferta de compra com a situação *OC Cancelada*.

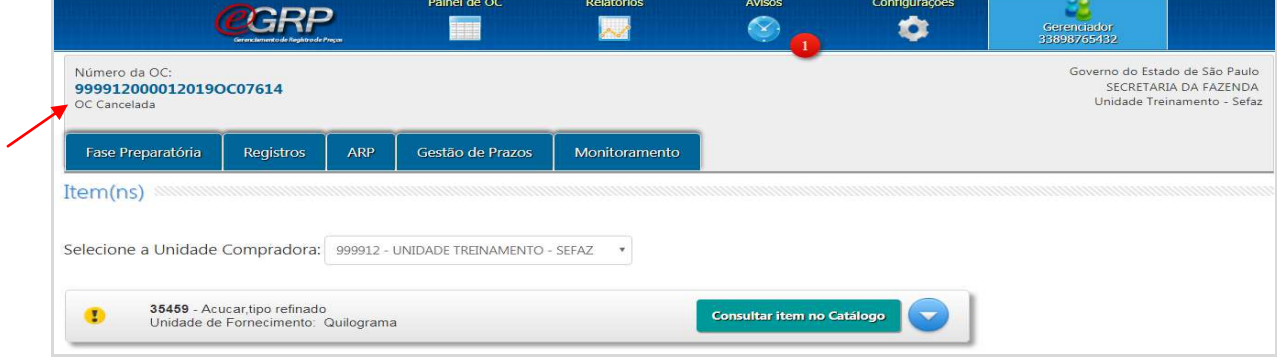

Atenção! Após o cancelamento, os dados serão enviados para o Siafisico, sem ações a realizar no pregão eletrônico.

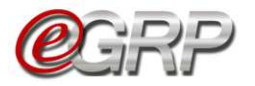

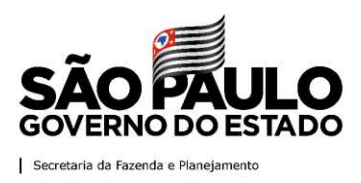

#### <span id="page-26-0"></span>**10. Cancelar item - ação do gerenciador**

Se algum item da oferta de compra estiver incorreto, seja por código ou unidade de fornecimento, este poderá ser cancelado da seguinte forma:

- Em *Fase Preparatória*, escolher a opção *Item(ns);*
- Selecione o item e, em seguida, escolha o botão *Cancelar Item(ns)*;
- $\checkmark$  Digite a justificativa;
- Clique em *Confirmar*;
- Clique em *OK*.

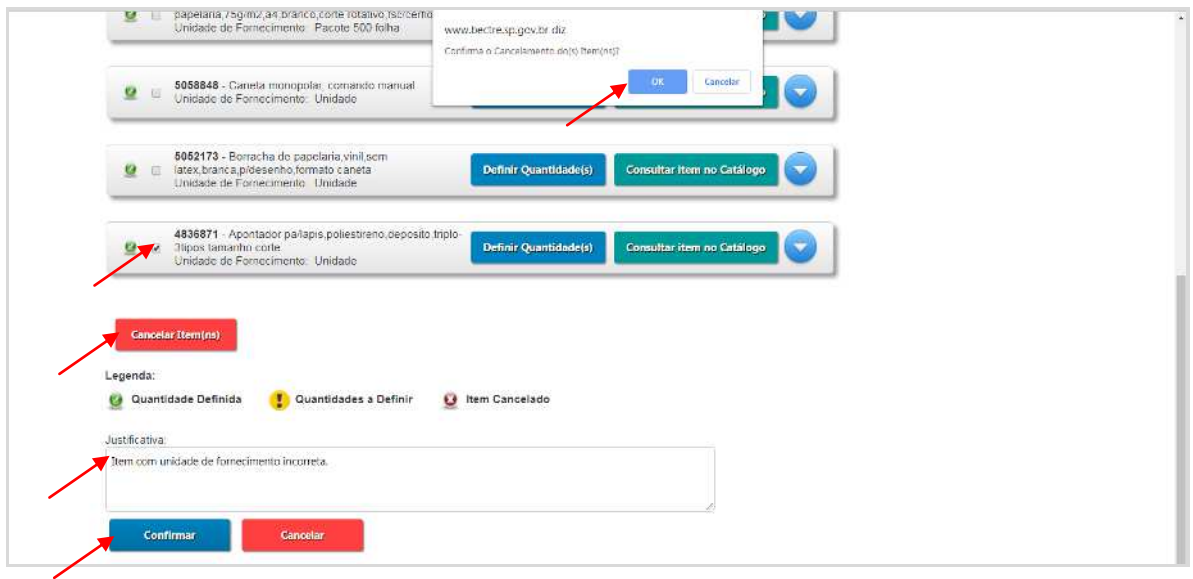

O item assumirá a legenda denominada Item cancelado.

Obs.: o item cancelado terá sua informação enviada para o Siafisico e não aparecerá na oferta de compra ao ser enviado ao pregão eletrônico.

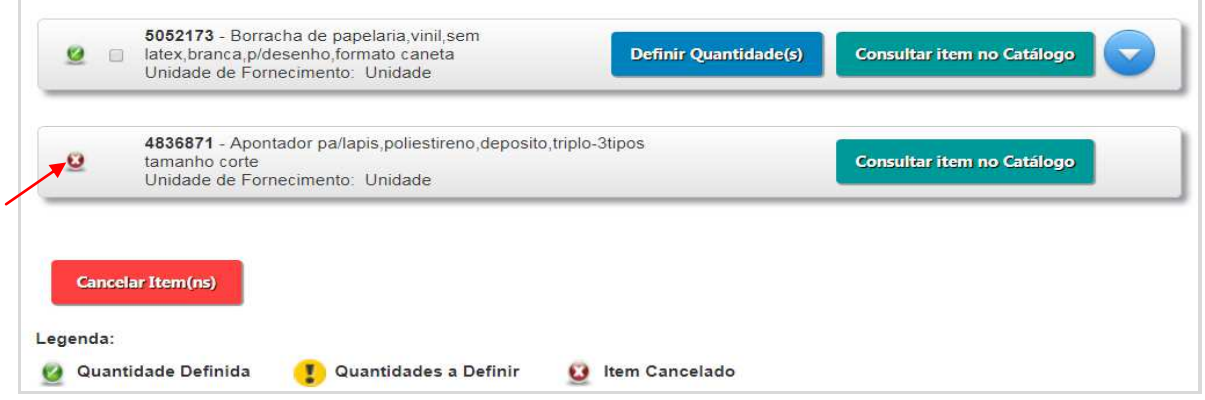

Atenção! Se a oferta de compra for de apenas 1 (um) item, o cancelamento a ser feito é da própria licitação, de acordo com o descrito no [Capítulo 9.](#page-25-1) [Cancelar oferta de compra - ação do gerenciador.](#page-25-1)

É possível cancelar item entre as situações Definir Quantidade/Local de Entrega e Analisar Participação.

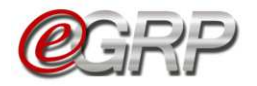

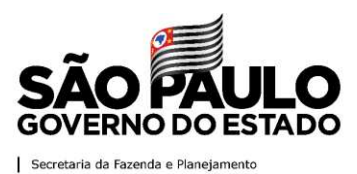

## <span id="page-27-0"></span>**11. Definir/alterar quantidades - ação do gerenciador**

- Em *Fase Preparatória*, escolher a opção *Item(ns)*;
- Clique em *Definir Quantidade(s)*;

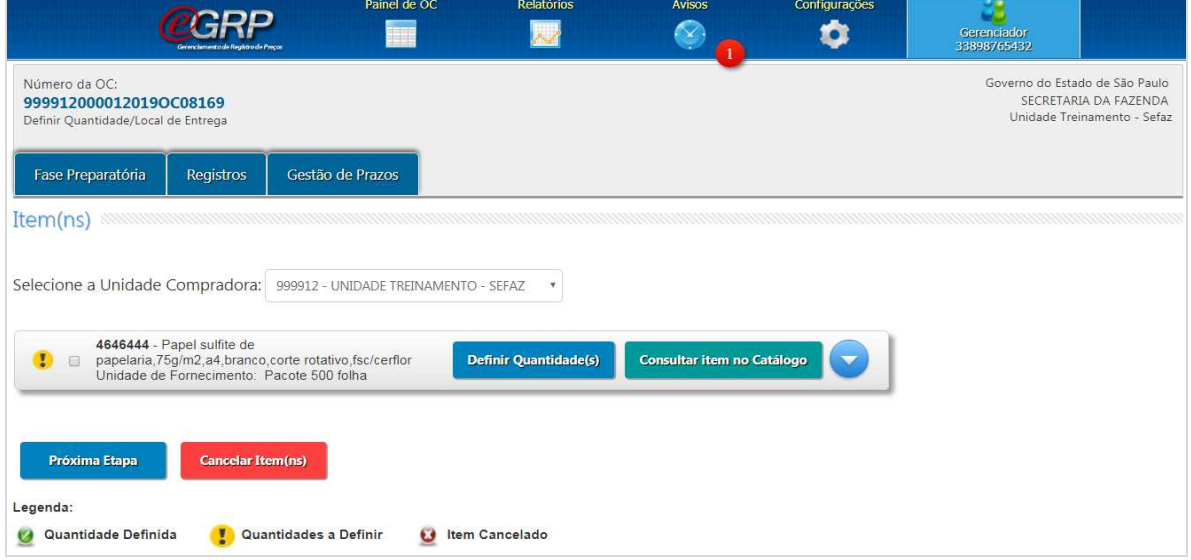

Observe que os locais de entrega cadastrados. Em caso de dúvidas consulte o [Capítulo 5.4.2 Endereços.](#page-15-0)

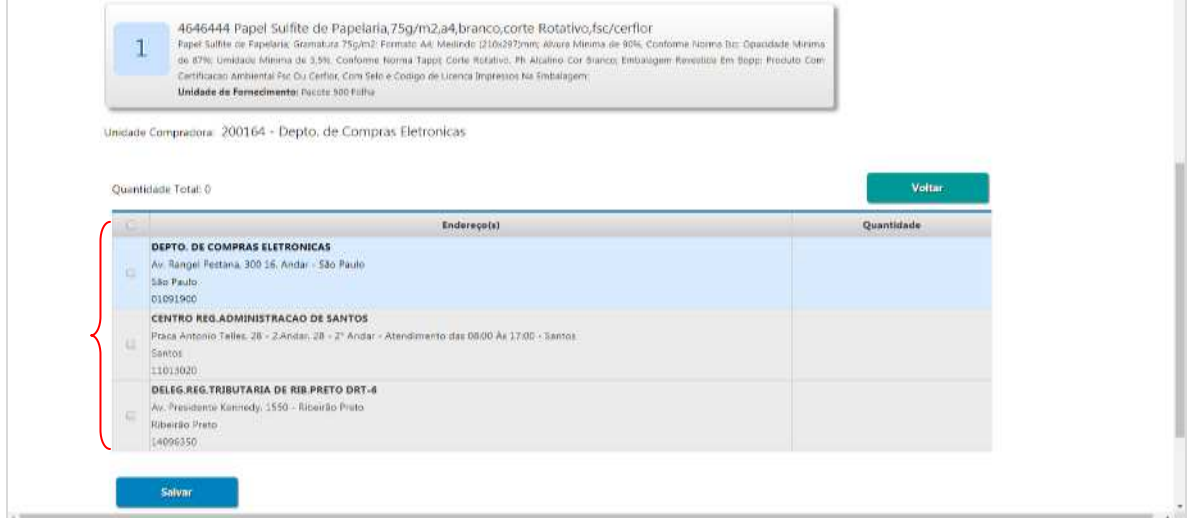

Assim que todos os endereços são selecionados, abrem-se os campos para incluir as quantidades nos locais de entrega.

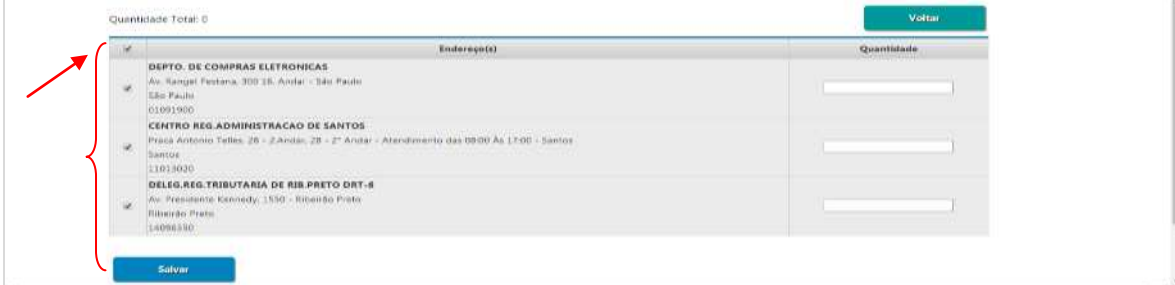

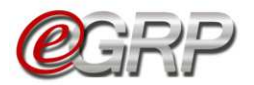

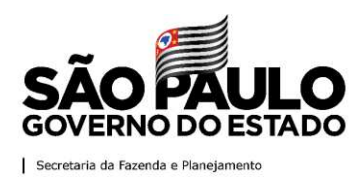

- $\checkmark$  Digitar a quantidade do item no local de entrega;
- Clique em *Salvar*;
- Clique em *OK*;
- Clique em *Voltar*.

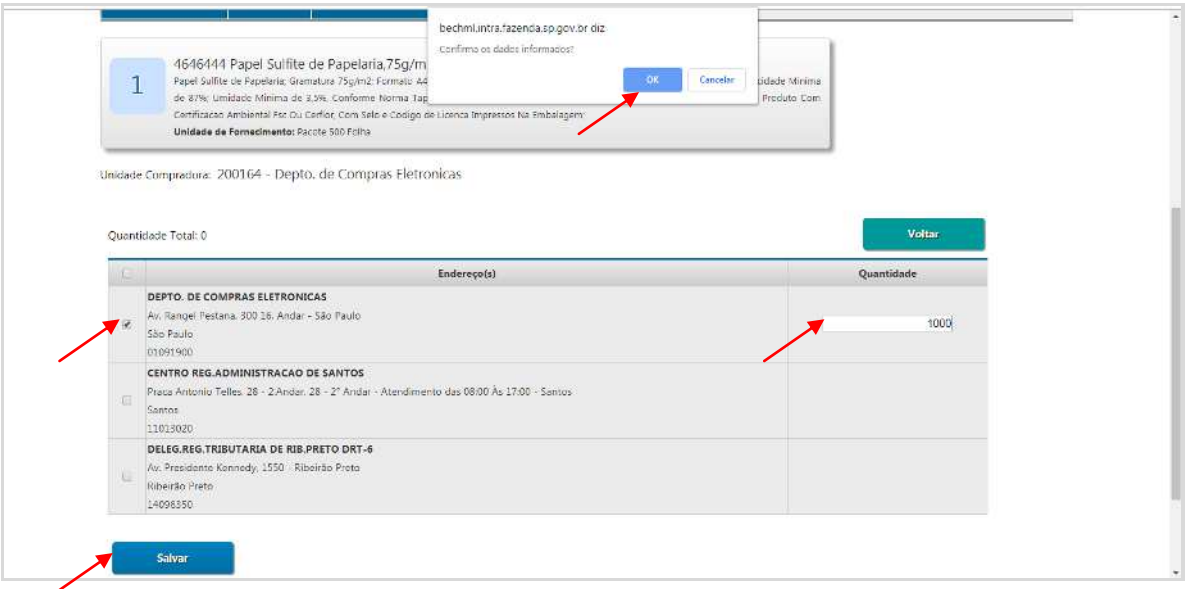

**Importante**: se o local de entrega for desmarcado, o mesmo perderá seu preenchimento.

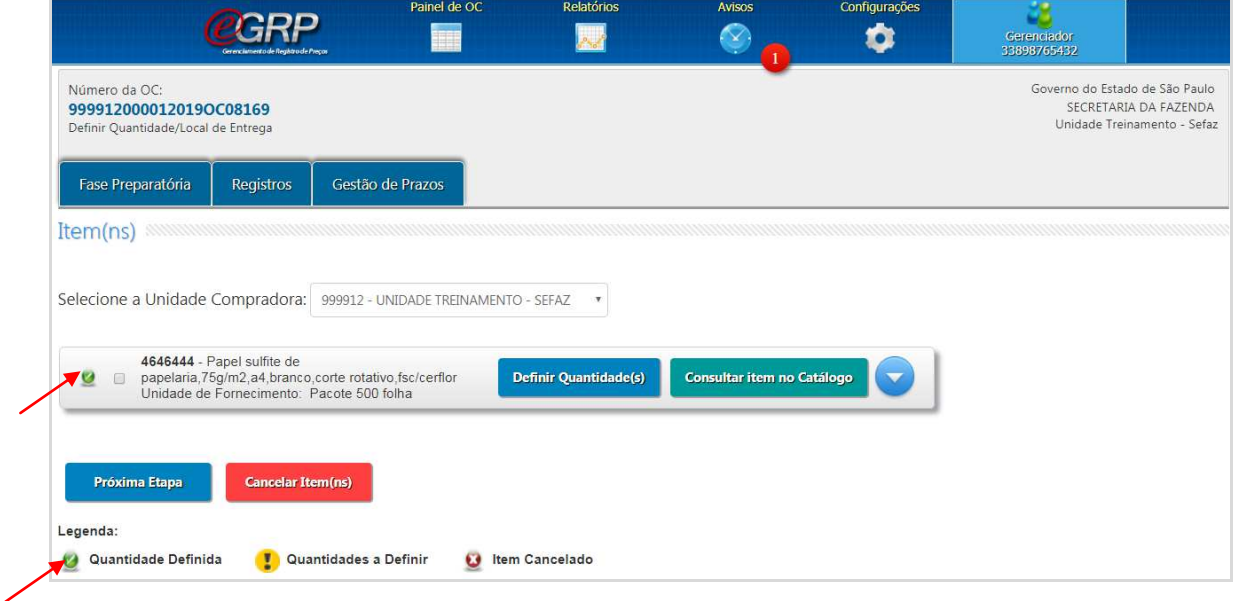

### O item assumiu a legenda denominada *Quantidade Definida*.

Se necessário, o gerenciador poderá alterar os quantitativos clicando novamente em *Definir Quantidade(s);*

A quantidade total do item pode ser verificada ao expandir o ícone

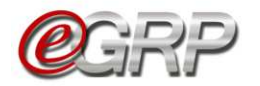

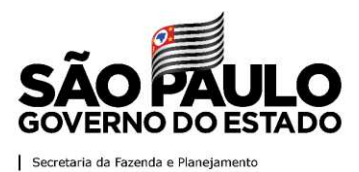

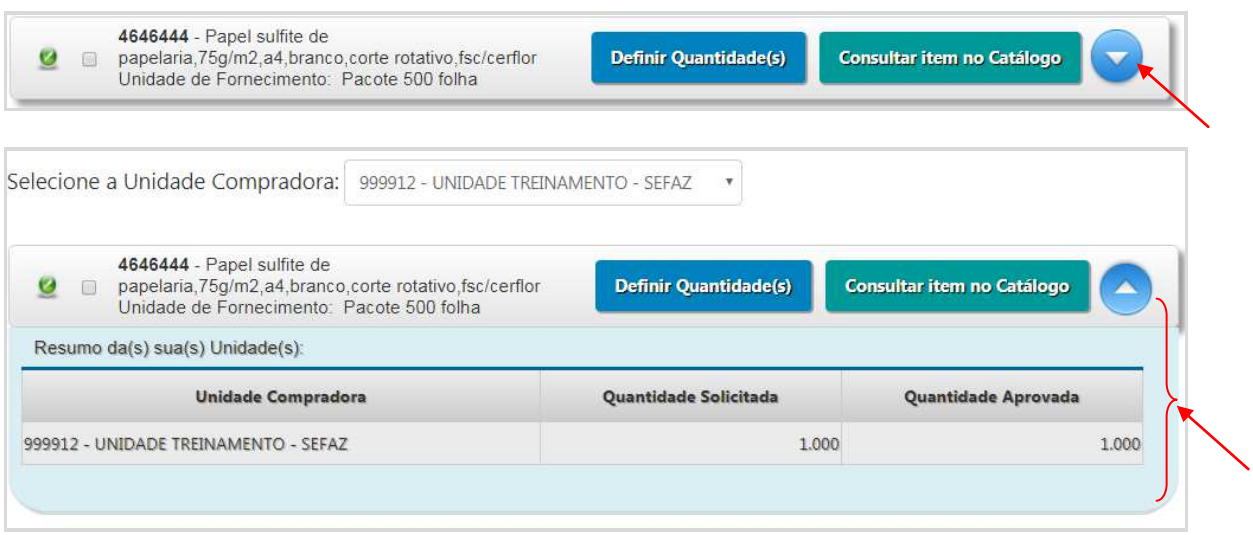

- Clique em *Consulta item no Catálogo* para averiguar sua descrição detalhada, se necessário.
- Atenção! Para o gerenciador ser participante da ata, necessita incluir os quantitativos, do contrário, será apenas seu gerenciador.
- Clique em *Próxima Etapa*;
- Clique em *OK.*

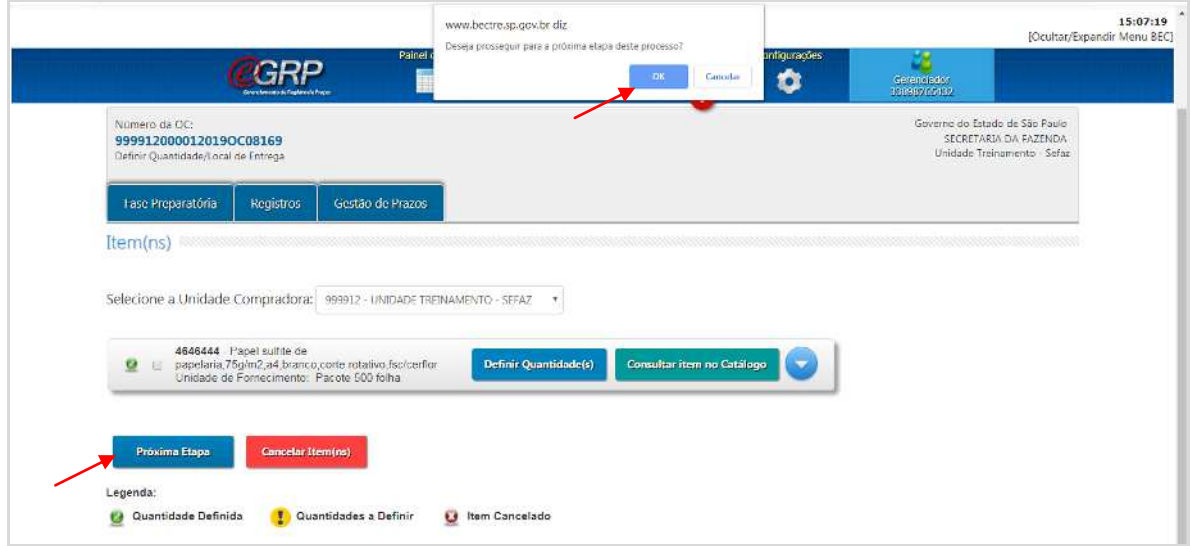

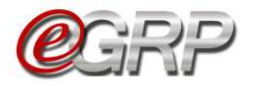

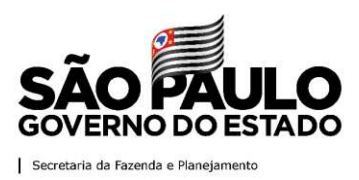

#### <span id="page-30-0"></span>**12. Enviar convite de participação - ação do gerenciador**

Esta é a situação em que o gerenciador pode convidar unidades compradoras a compor a ata de registro de preços.

O convite poderá ser feito de 2 (duas) formas distintas:

#### <span id="page-30-1"></span>**12.1. Selecionar a unidade compradora por código e/ou nome de UC ou secretaria a qual o órgão pertença**

Clique em *Convidar Unidade.*

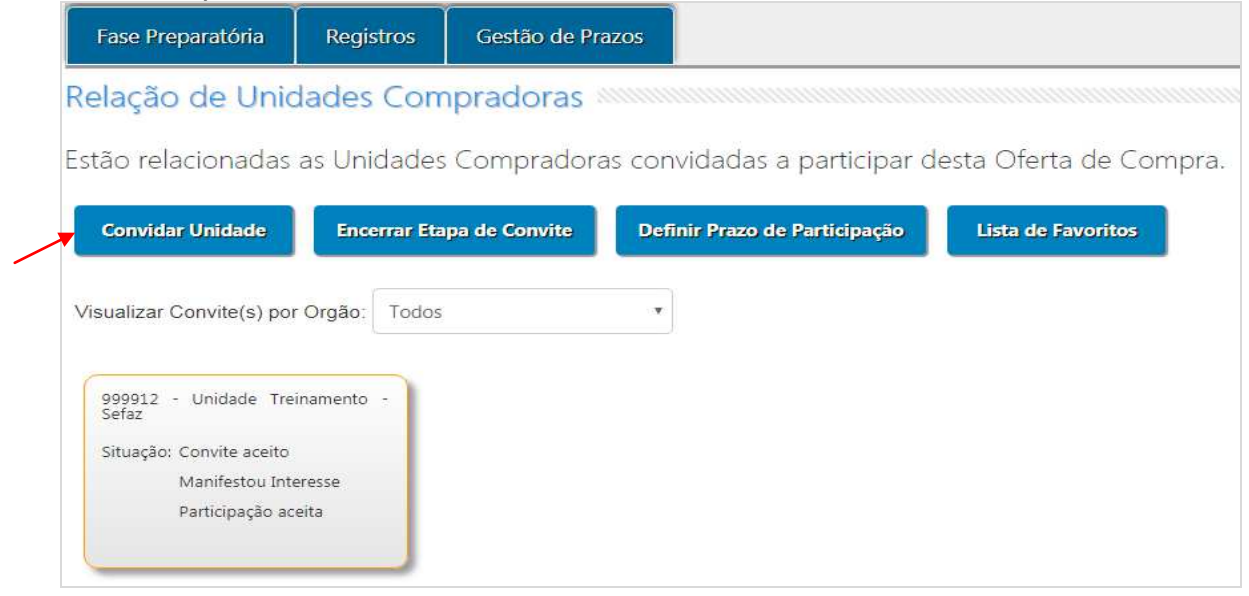

- $\checkmark$  Na linha de pesquisa, digite o código ou nome da unidade compradora. Neste exemplo, utilizamos o código de UC;
- $\checkmark$  Clique no ícone  $\mathbf{Q}$ ;
- $\checkmark$  Clique na secretaria que o órgão pertence;
- $\checkmark$  Selecione a unidade compradora. Ela ficará realçada na cor cinza.

A ação poderá ser repetida enquanto houver órgãos a serem convidados.

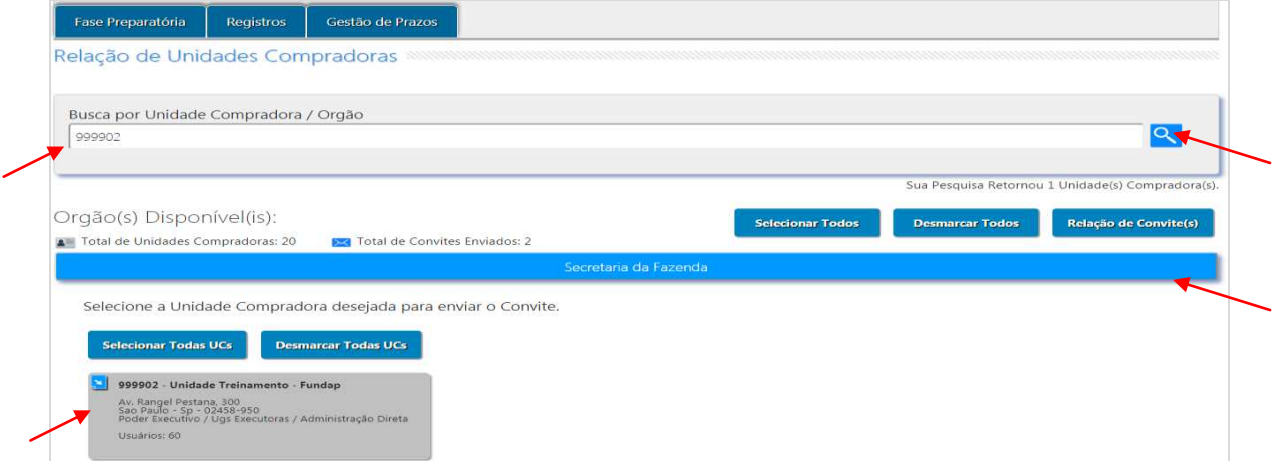

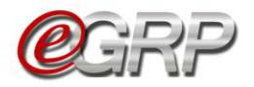

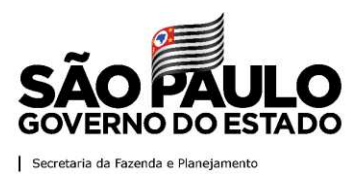

# <span id="page-31-0"></span>**12.2. Selecionar pela Lista de Favoritos**

- Clique em *Convidar Unidade*;
- Clique em *Lista de Favoritos*;

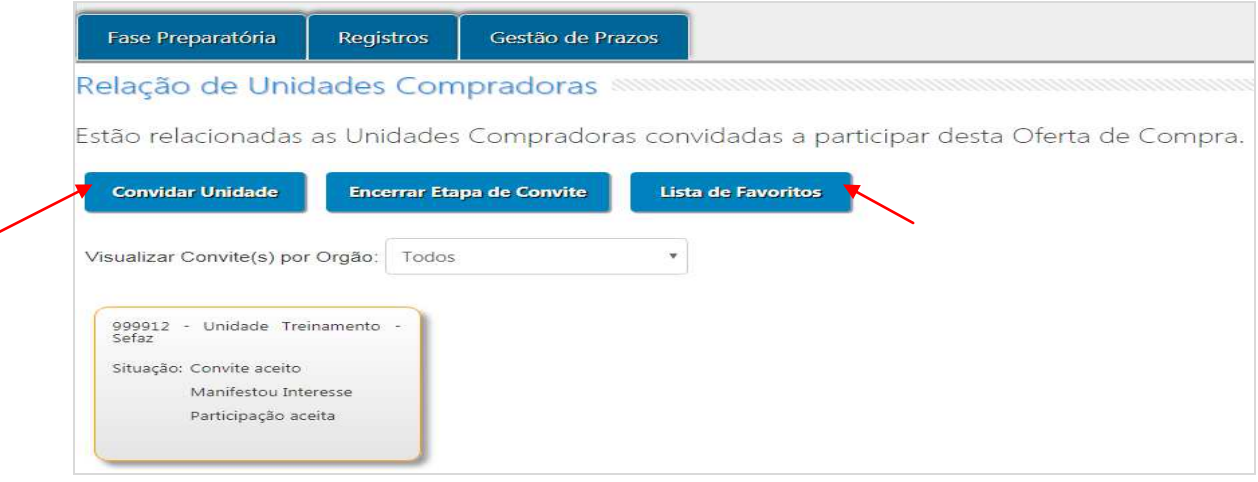

É possível consultar a lista dos órgãos que a compõem clicando no nome da lista.

- Clique em *Enviar*;
- Clique em *Voltar*;

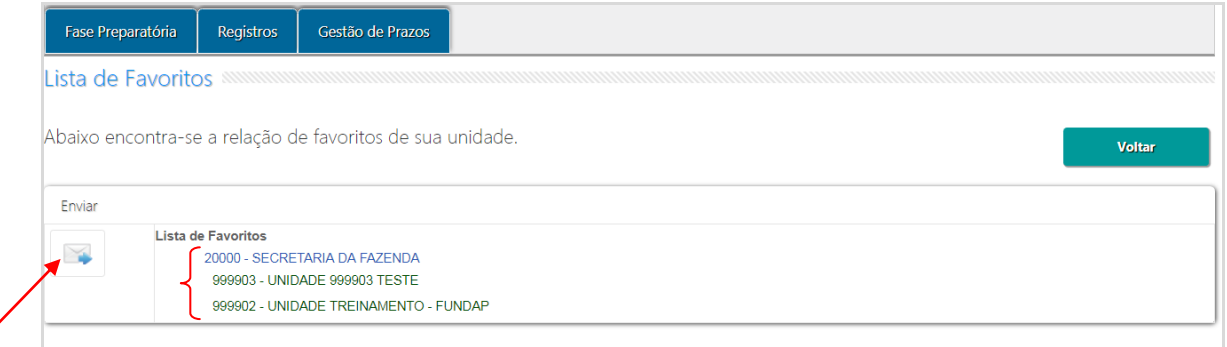

Observe a mensagem exibida:

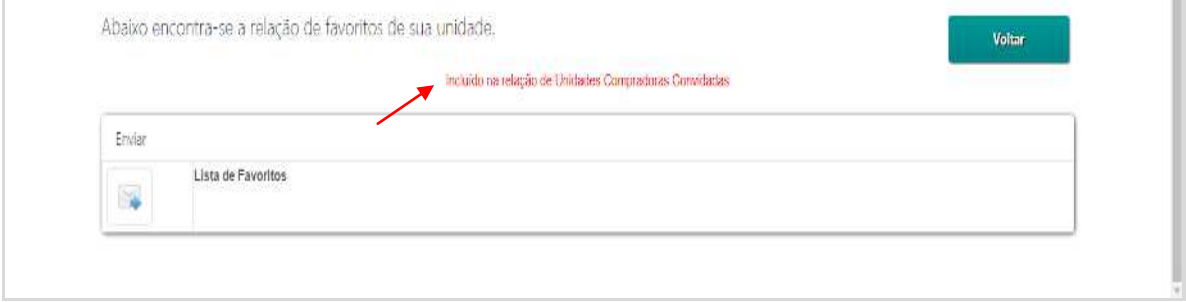

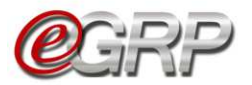

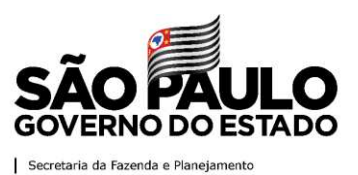

- Clique em *Relação de Convite(s)* para verificar as unidades que foram convidadas.
- Clique em *Remover*, caso alguma unidade tenha sido convidada por engano, sendo possível convidar novamente um órgão que tenha sido excluído.
- Clique em *Selecionar todas* para convidar todas as Unidades Compradoras;
- Clique em *Desmarcar Todas* para desmarcar as unidades que foram selecionadas anteriormente para convite.

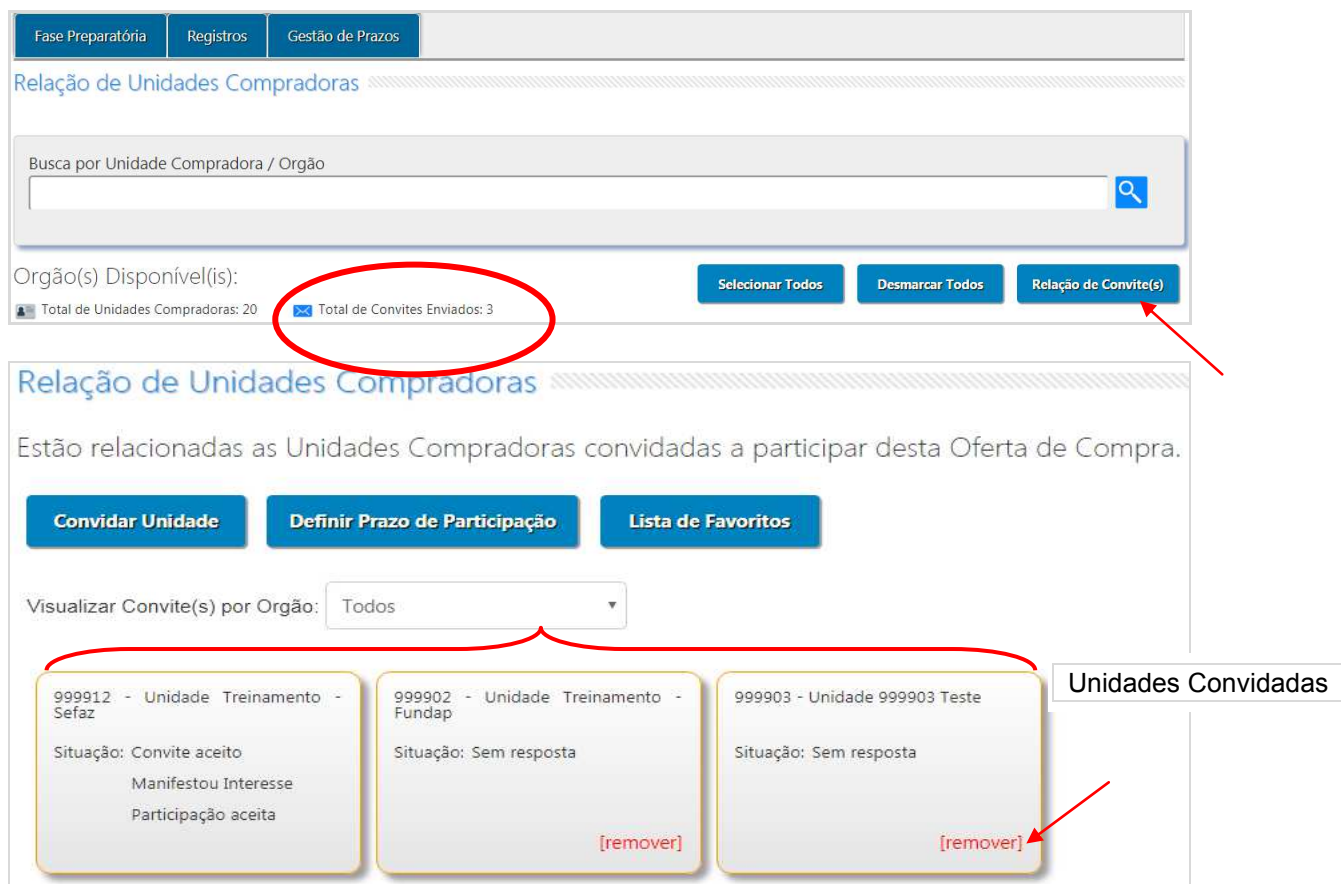

#### Atenção:

- Observe que o número da informação Unidades convidadas altera a cada órgão selecionado. O sistema também considera o órgão gerenciador na contagem de o mesmo for participante da ata;
- As ações de selecionar ou desmarcar todas são reversíveis. Assim, se feitas erroneamente, podem ser corrigidas nas situações Enviar Convite de Participação e Manifestar Interesse.

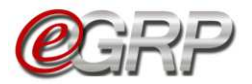

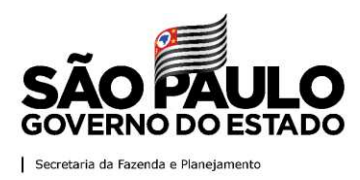

Clique em *Definir Prazo de Participação*.

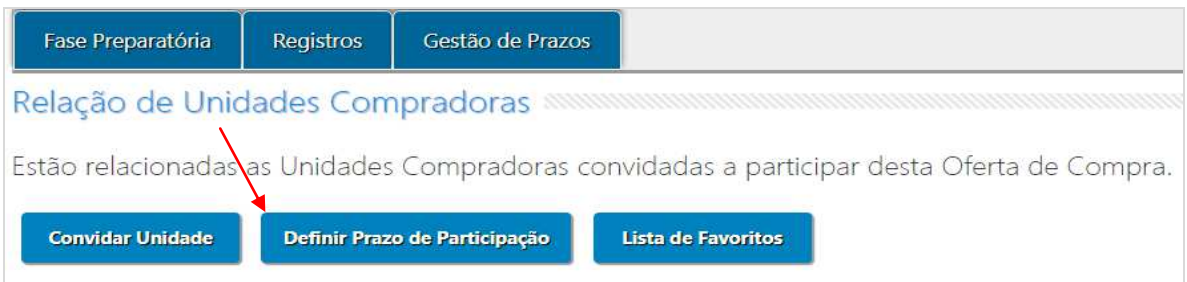

O sistema dispõe de 1 (um) dia útil por padrão. Esse prazo poderá ser alterado a critério do gerenciador.

 $\checkmark$  Selecione o ícone  $\Box$  para alterar a data de início e de encerramento do período de participação.

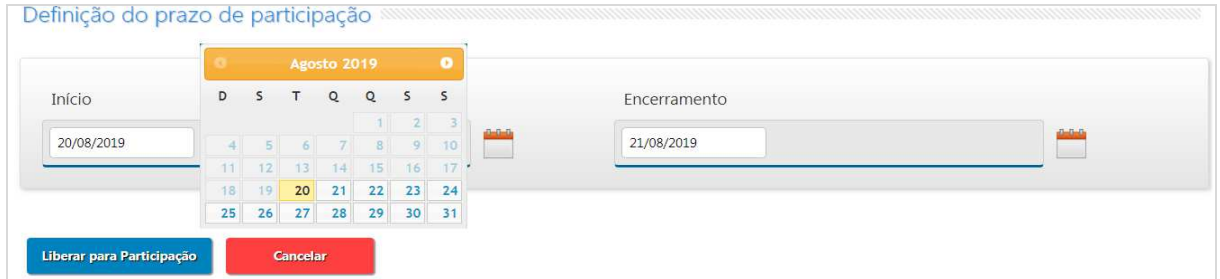

- Clique em *Liberar para Participação*;
- Clique em *OK*;

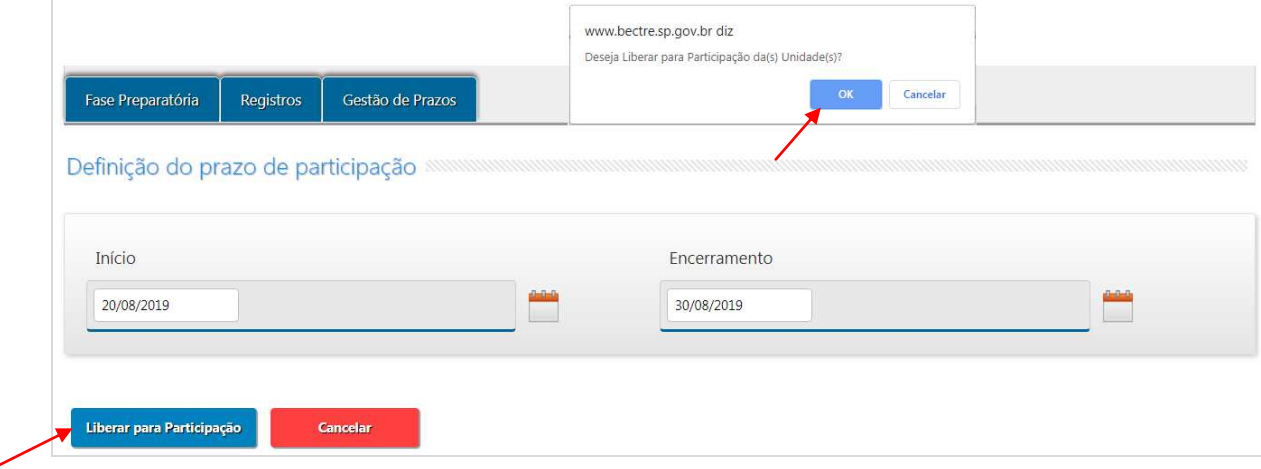

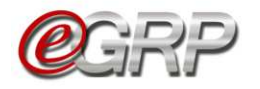

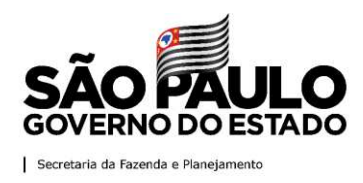

Atenção:

Se for necessário, no dia de término do prazo, este poderá ser prorrogado.

 Clique em Fase Preparatória/Unidade(s) Convidada(s)/*Relação de Convite(s); Clique em Alterar Prazo de Participação;*

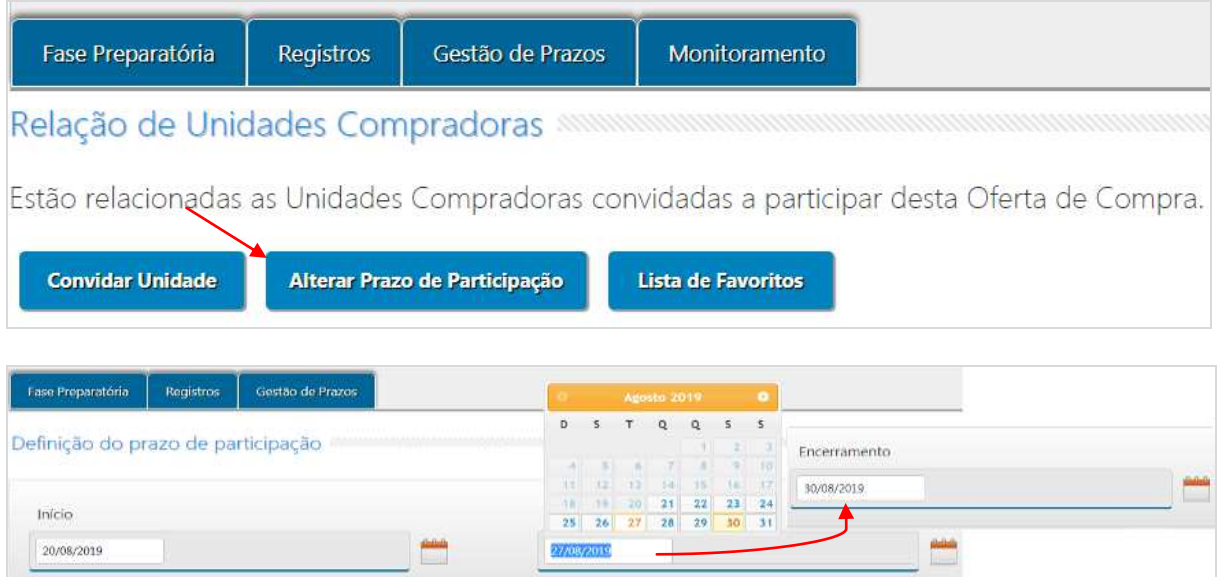

- Se todos os órgãos convidados já tiverem manifestado interesse e o gerenciador quiser retroagir esse período, ele poderá fazê-lo para o próximo dia útil da data atual. Se for o caso:
	- $\checkmark$  Ajuste o prazo;
	- $\checkmark$  Digite a justificativa;
	- Clique em *Salvar.*

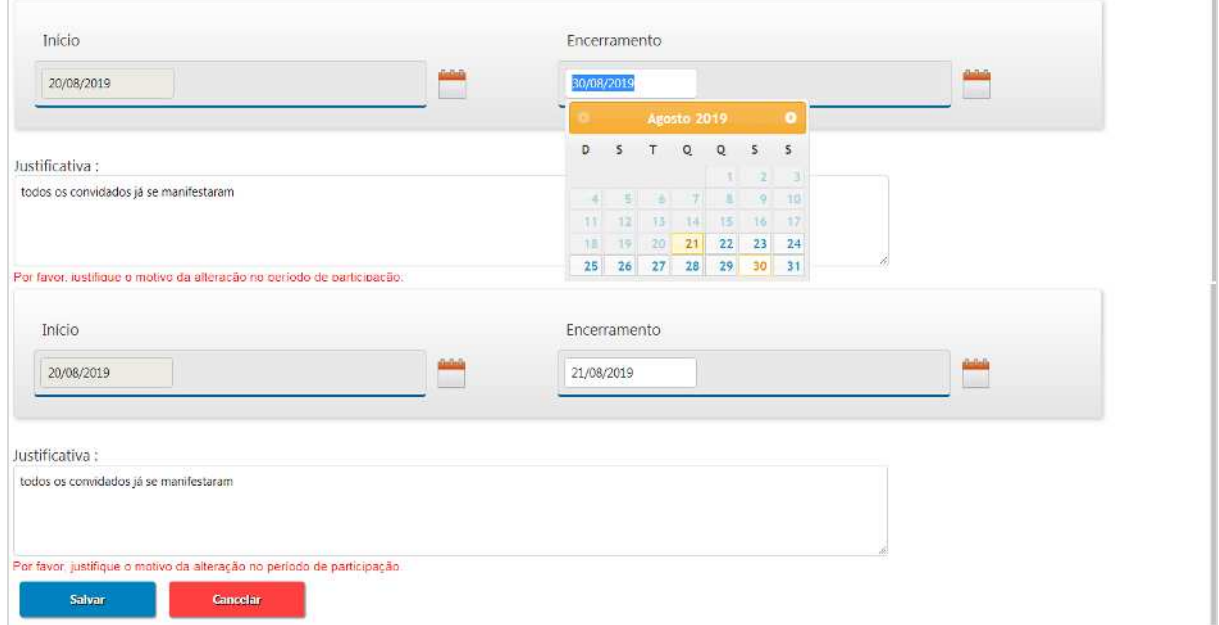

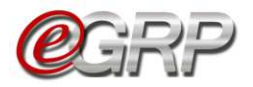

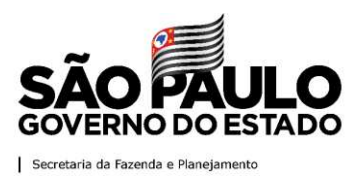

## <span id="page-35-0"></span>**13. Utilização da ata apenas pelo gerenciador**

Se o órgão gerenciador tiver pretensão de utilizar a ata sem convidar participantes:

Clique em *Encerrar Etapa de Convite*.

Se isso ocorrer, a situação da oferta de compra ira para *Analisar Participação.*

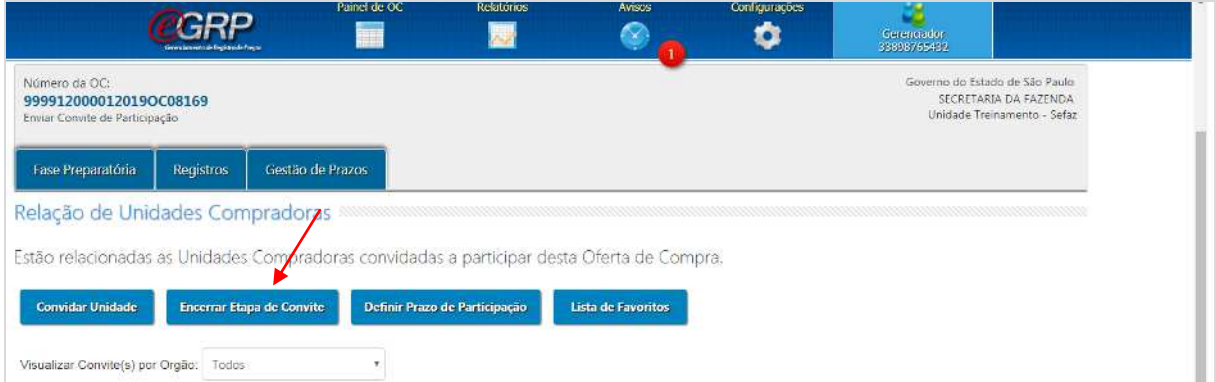
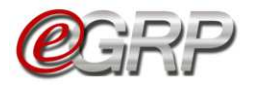

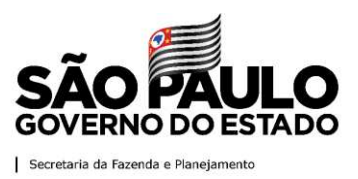

#### **14. Manifestar Interesse - ação do participante**

Esta é a situação que a unidade convidada poderá inserir as quantidades nos locais de entrega indicados. Em caso de dúvidas sobre os de endereços registrados em sistema consulte [Capítulo 5.4.2 Endereços.](#page-15-0)

- Atenção: Para que o usuário visualize as ofertas de compra na condição de órgão participante, ele precisa ter o referido perfil cadastrado pela autoridade pregão E ter sido convidado pelo órgão gerenciador.
- $\checkmark$  Acesse [www.bec.sp.gov.br;](https://www.bec.sp.gov.br/BECSP/Home/Home.aspx)
- Digite CPF, senha e, em seguida, em Entrar;
- Em *Procedimentos*, clicar em *e-GRP*;
- $\checkmark$  No painel, localize a oferta de compra que deverá estar na situação Aguardar Manifestação de Interesse;
- $\checkmark$  Clique na oferta de compra.

Obs.: Se não estiver na *aba OC*, a oferta de compra pode estar na *aba OC indesejada*. Se não estiver disponível em nenhuma delas sugerimos verificar quanto ao cadastro de perfil de participante, bem como se o órgão foi convidado pelo gerenciador.

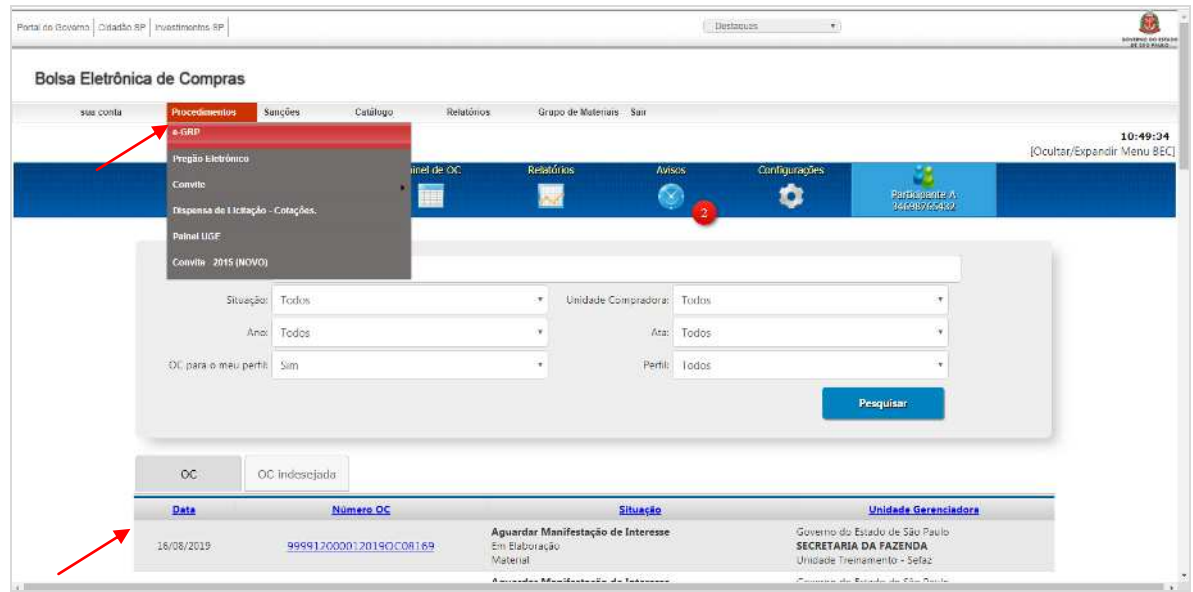

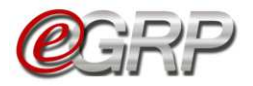

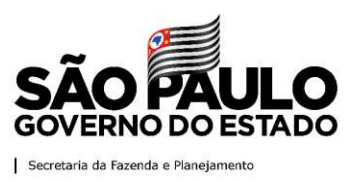

### **14.1. Tela de convite à unidade compradora convidada**

O sistema exibe o termo de convite, os itens da ata, a unidade compradora na qual o usuário esteja cadastrado e as opções *Aceitar*, *Recusar* e *Voltar*.

#### **14.1.1 Aceitar o convite de participação**

Quando o participante lê o termo de convite e concorda com a manifestação de interesse dos itens pela unidade compradora escolhida.

O sistema listará as unidades compradoras que o usuário tenha perfil de participante.

- $\checkmark$  Selecione a unidade compradora a participar;
- Clique em *Aceitar;*
- Clique em *Ok*.

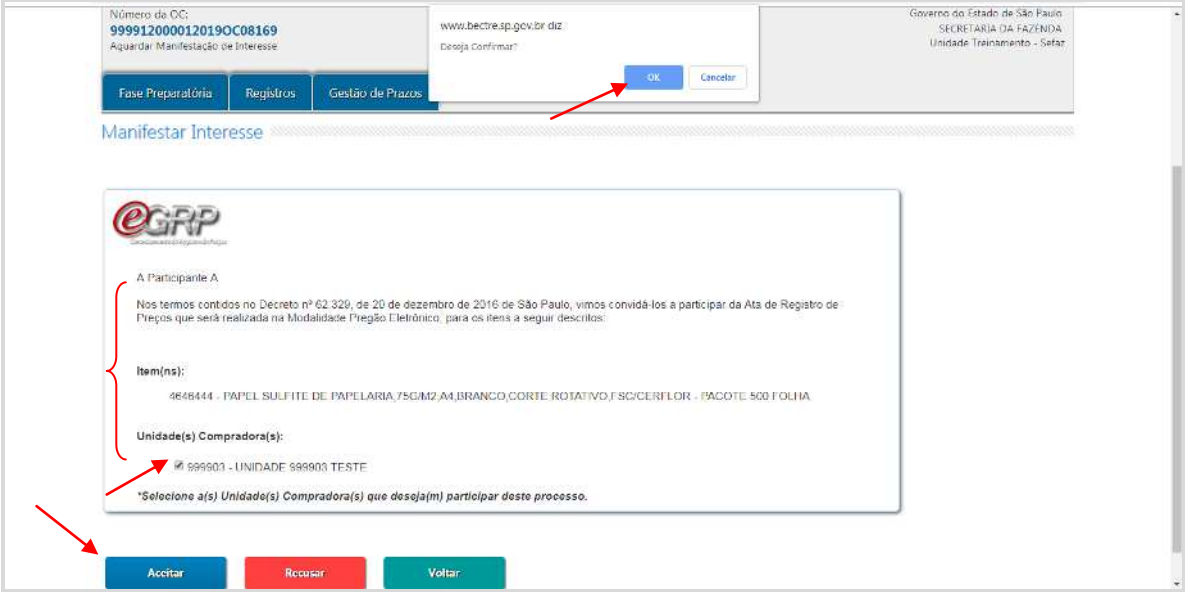

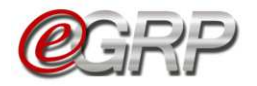

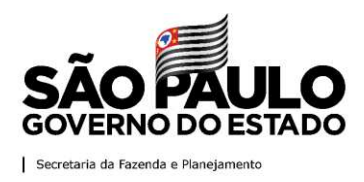

## **14.2. Registrar Interesse**

O sistema apresenta a tela de itens para manifestação de interesse.

Observe o prazo de participação que a unidade poderá manifestar, alterar ou desistir de sua participação no processo de registro de preços.

Clique em *Registrar Interesse*;

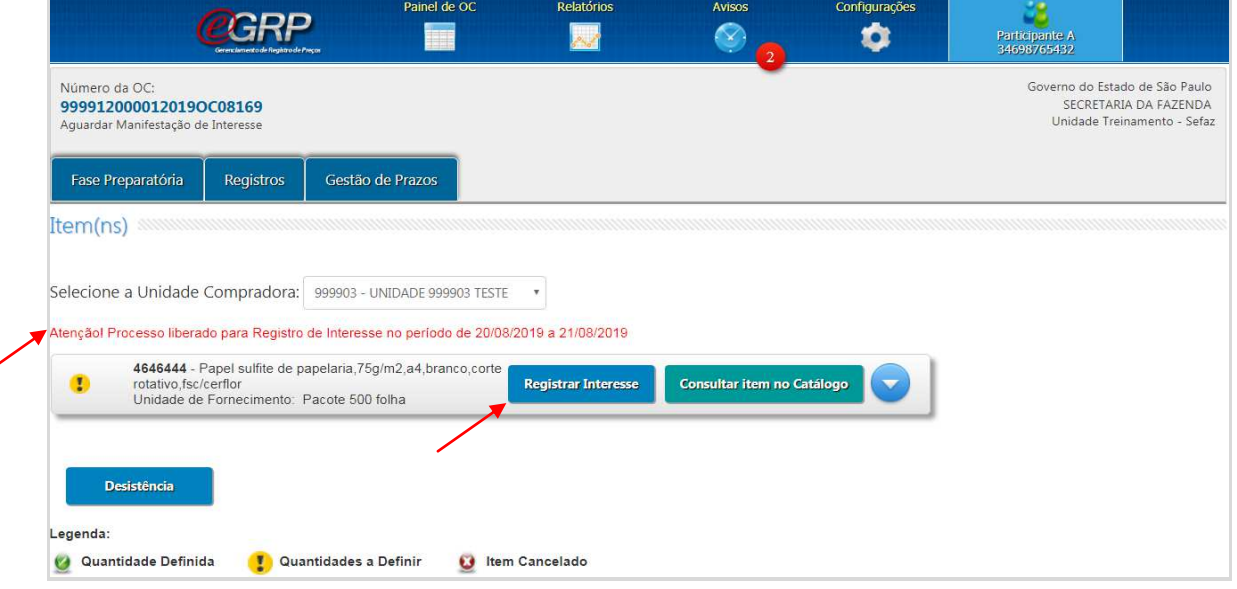

Observe os locais de entrega cadastrados. Em caso de dúvidas consulte o Capítulo [5.4.2 Endereços.](#page-15-0)

Assim que todos os endereços são selecionados, abrem-se os campos para incluir as quantidades nos locais de entrega.

- $\checkmark$  Digitar a quantidade do item no local de entrega;
- Clique em *Salvar*;
- Clique em *OK*;
- Clique em *Voltar*.

**Importante**: se o local de entrega for desmarcado, o mesmo perderá seu preenchimento.

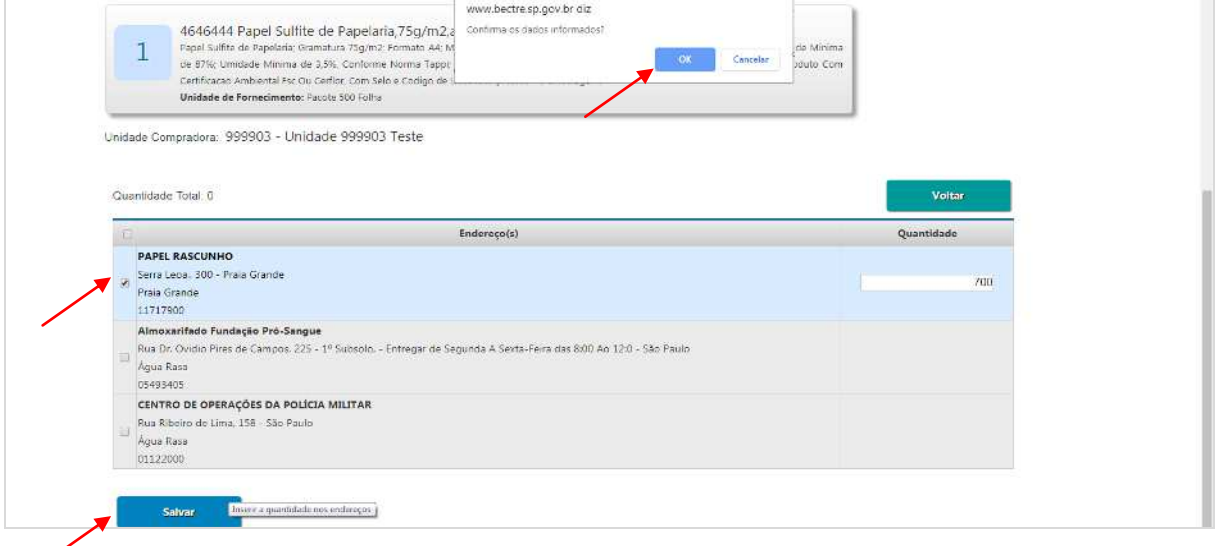

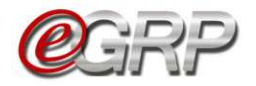

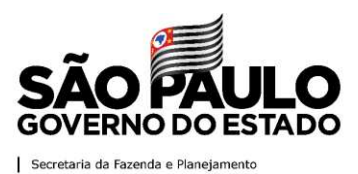

O item assumiu a legenda denominada *Quantidade Definida*.

 Clique em *Consulta item no Catálogo* para averiguar sua descrição detalhada, se necessário.

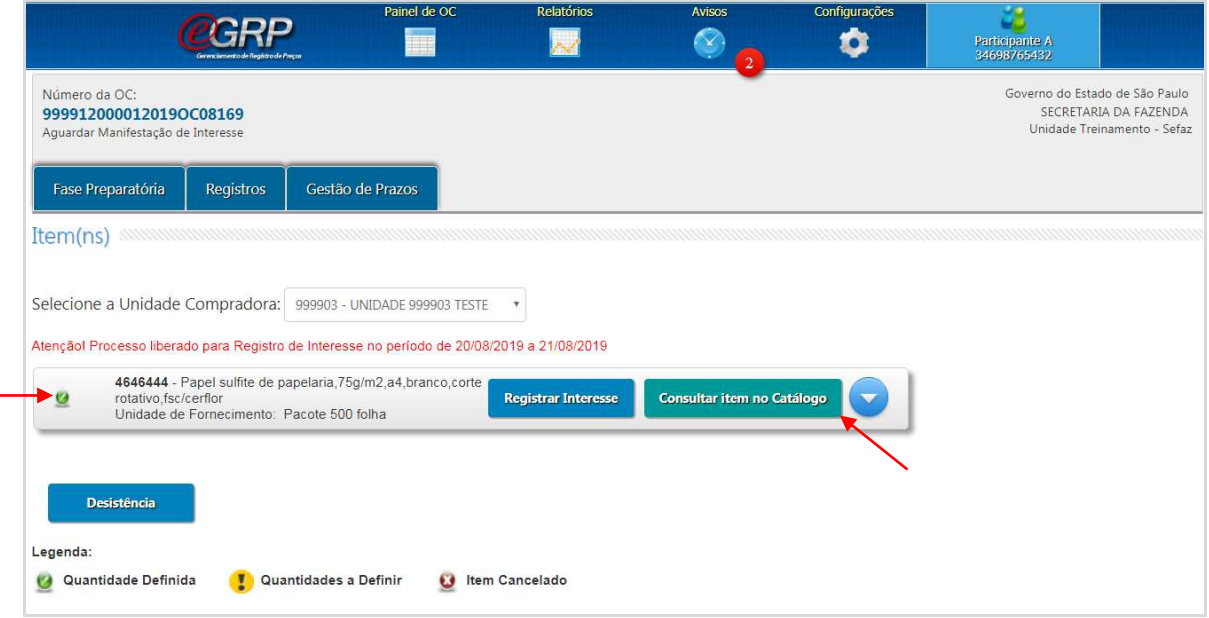

# **14.3. Desistência de Participação**

A desistência implica em abdicar da participação da oferta de compra.

Atenção! Mesmo que de maneira equivocada tenha sido confirmada, essa ação é **irreversível**, pois o gerenciador não dispõe de mecanismos para chamar novamente a unidade compradora a participar da oferta de compra.

Para gravar a ação:

Clique em Desistência.

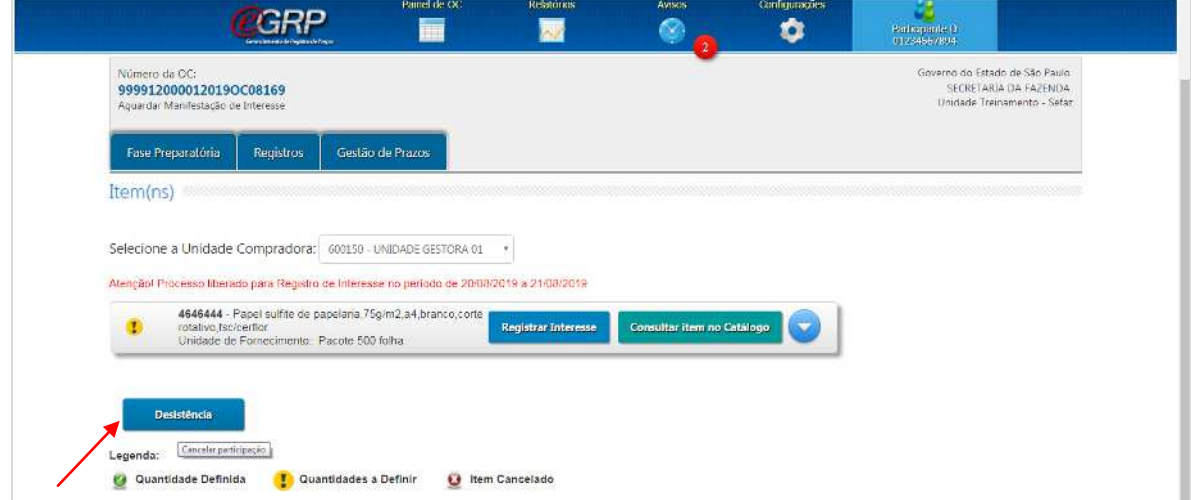

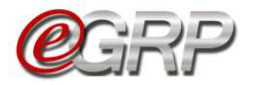

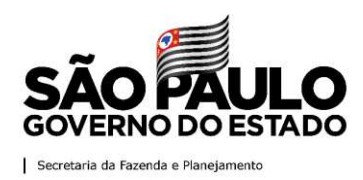

- $\checkmark$  Selecione a unidade que deseja desistir da participação;
- $\checkmark$  Digite a justificativa;
- Clique em *Confirmar* e em *OK* para concluir; ou
- $\checkmark$  Selecione a opção "Cancelar" caso não queira efetivar a desistência;

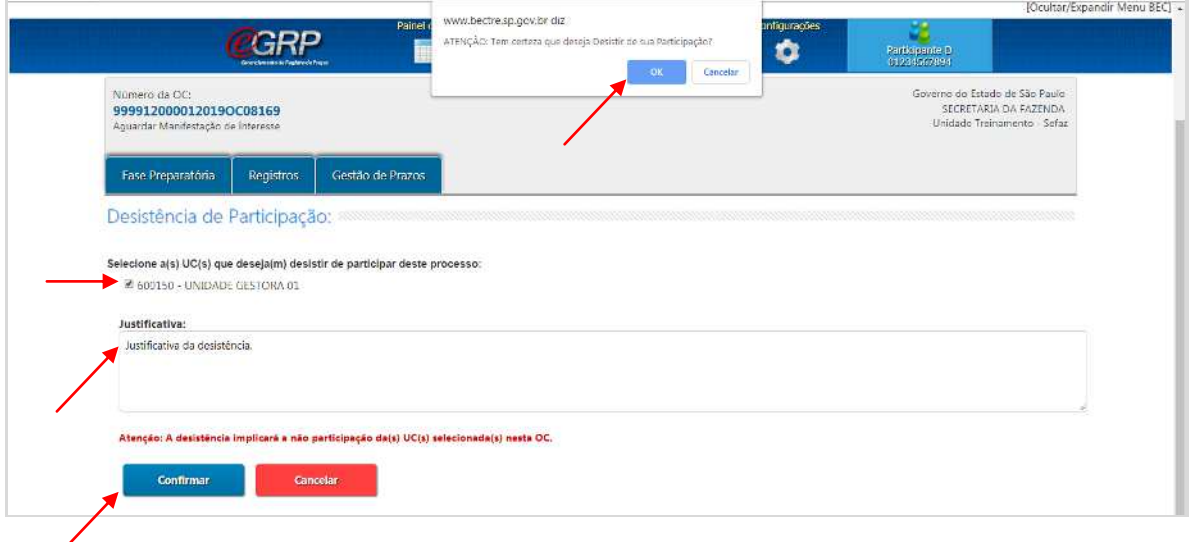

O botão *Registrar Interesse* se torna indisponível ao participante confirmou a desistência de participação da oferta de compra.

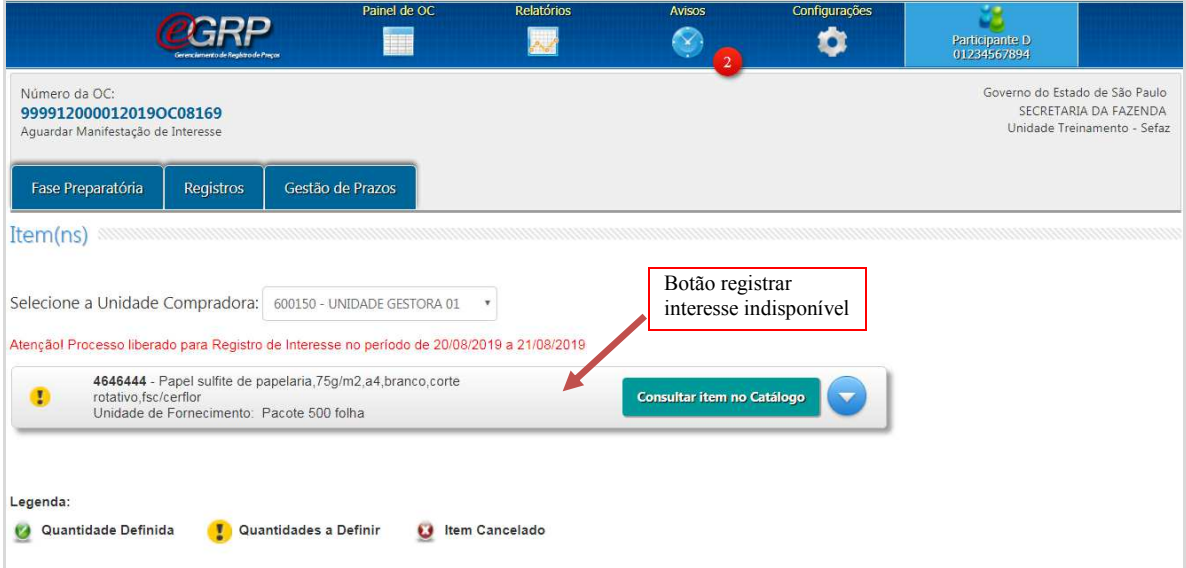

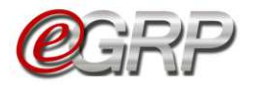

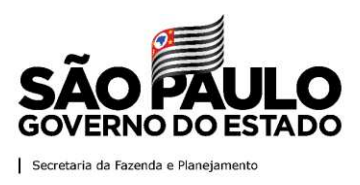

### **14.3.1 Recusar o convite de participação**

Quando o participante lê o termo de convite e rejeita a manifestação de interesse dos itens pela unidade compradora escolhida.

Atenção! Mesmo que de maneira equivocada tenha sido confirmada, essa ação é **irreversível**, pois o gerenciador não dispõe de mecanismos para chamar novamente a unidade compradora a participar da oferta de compra.

Para rejeitar a participação:

- $\checkmark$  Selecione a unidade compradora;
- Clique em *Recusar;*
- Clique em *Ok*.

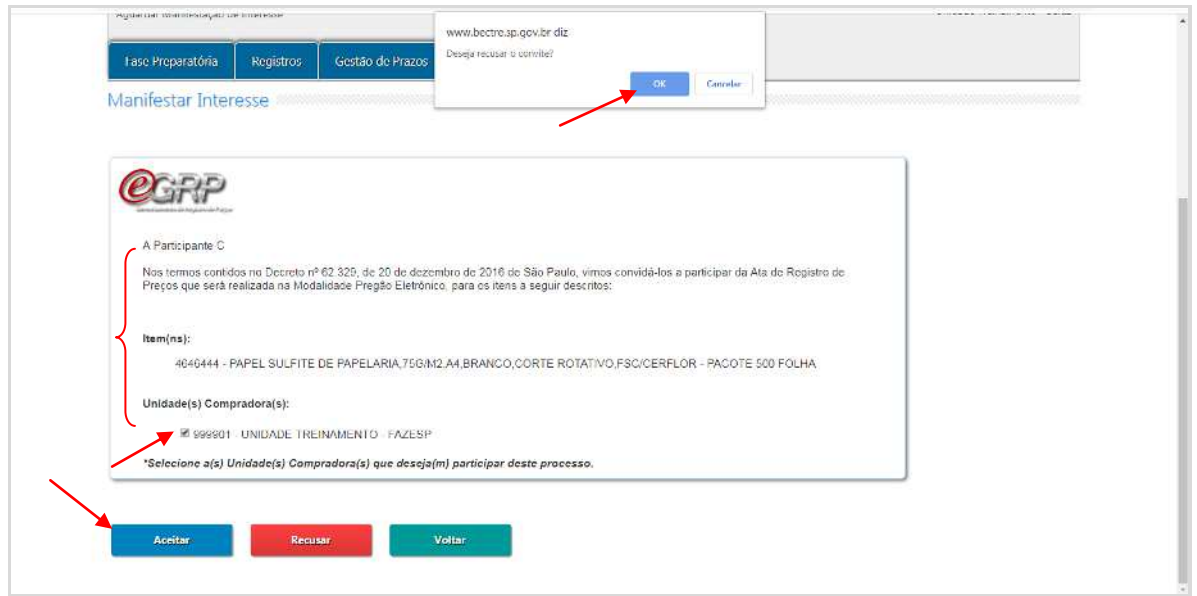

O botão *Registrar Interesse* se torna indisponível ao participante que recusou o convite de participação.

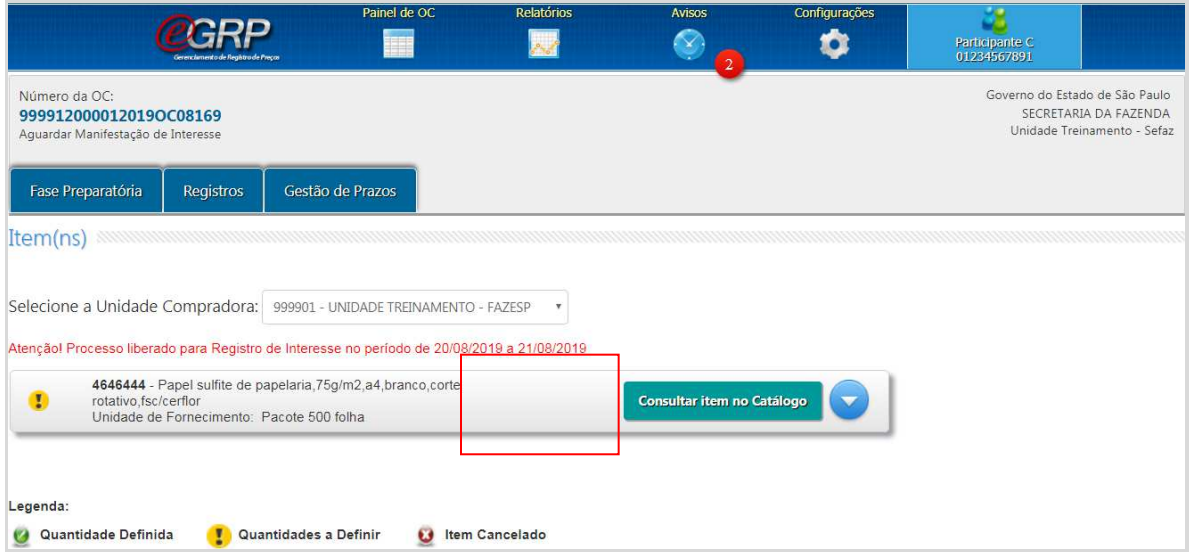

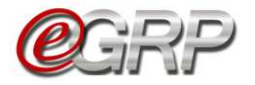

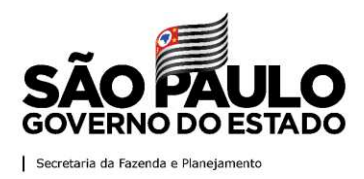

# **15. Relatório de Quantidade/Local de Entrega.**

Permite ao gerenciador consultar o relatório de Quantidade / Local de Entrega a partir da situação 'Analisar Participação sendo ajustado de acordo com o andamento da Oferta de Compras.

Clicar em Fase Preparatória/Participação/Relatório de Quantidade/Local.

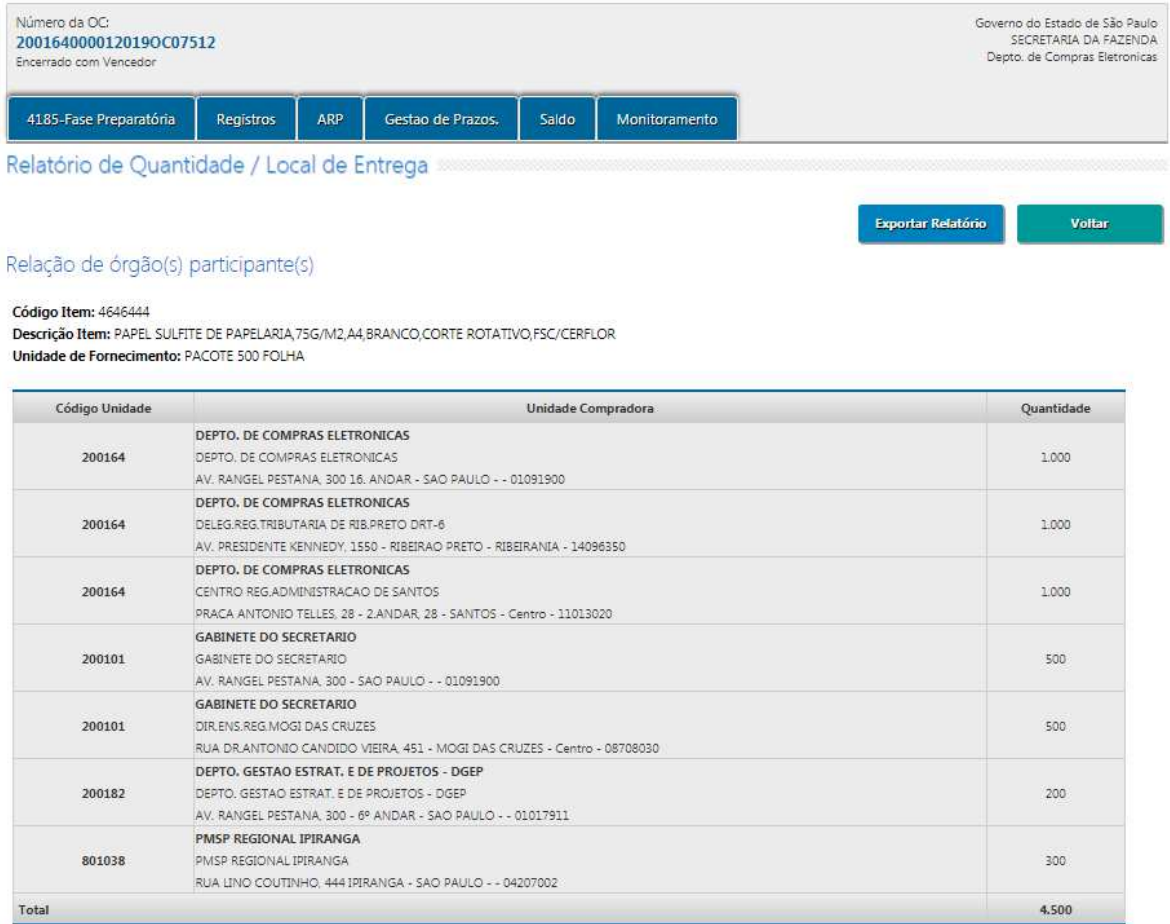

É possível Exportar o *Relatório* em extensão.xls clicando no botão Exportar Relatório.

# **16. Registros da oferta de compra**

A aba Registros contém uma série de informações com o objetivo de auxiliar seja ao gerenciador ou participantes sobre os conteúdos da oferta de compra.

# **16.1. Aba Registros/Justificativas**

Toda e qualquer informação gravada nesse campo é armazenada, com possibilidade de consulta posterior, a exemplo de quando os quantitativos ou municípios são alterados, preços, dentre outras.

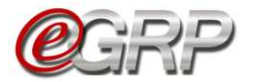

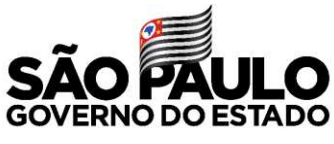

Secretaria da Fazenda e Planejamento

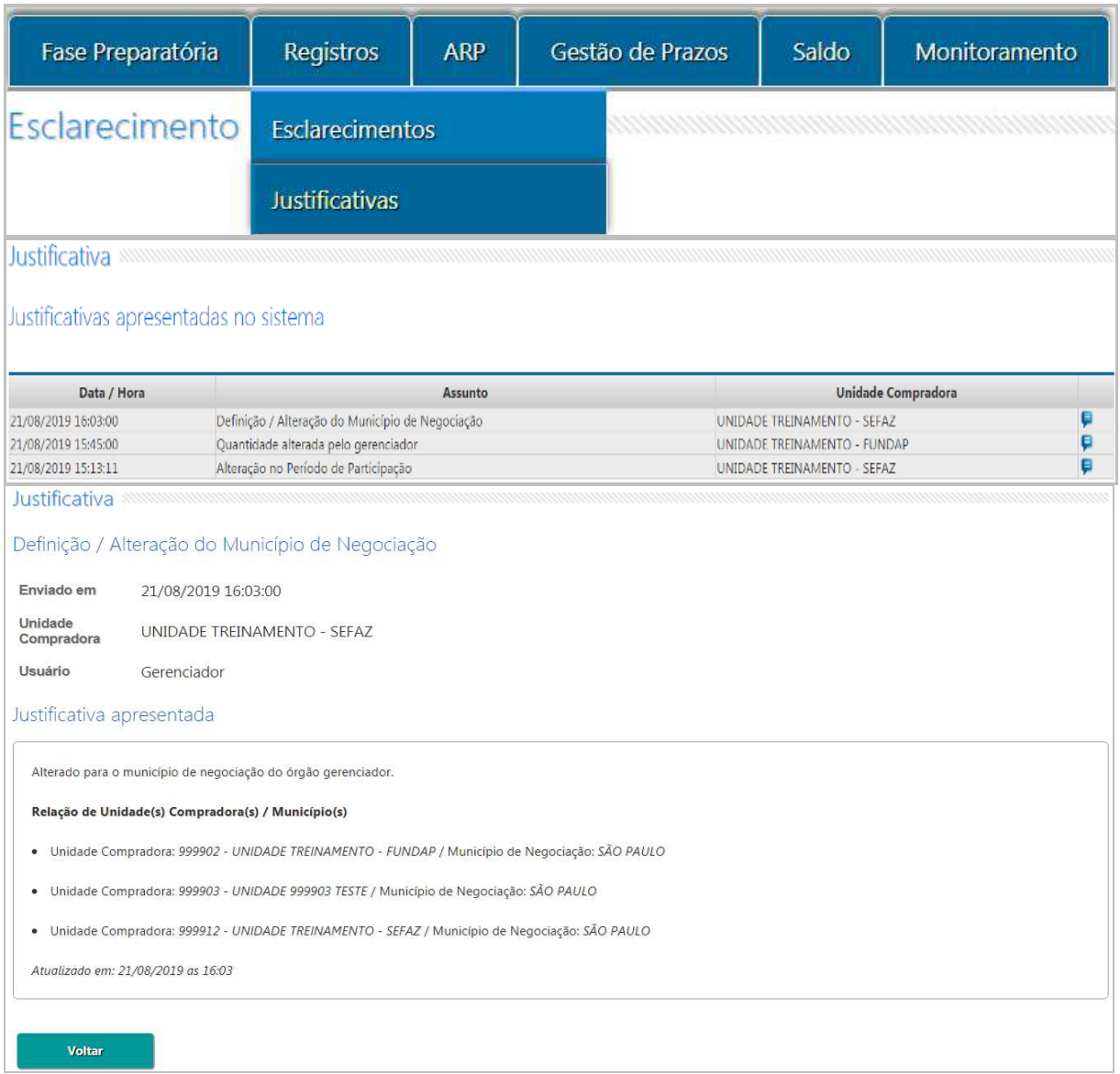

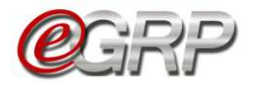

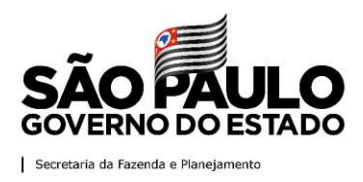

# **16.2. Aba Registros/Anexos**

É possível anexar arquivos, desde que tenham tamanho máximo de 4MB e nas extensões: *.doc, .xls, .rtf, .gif e jpg:*

Os documentos inseridos na oferta de compra pelo gerenciador e participantes ficam disponíveis para consulta e também podem ser excluídos pelo gerenciador, se necessário. Os anexos poderão ser minuta de edital ou parte, ata assinada, extrato de sua publicação, e-mails, dentre outros que a unidade entender conveniente.

#### Tela de gerenciador:

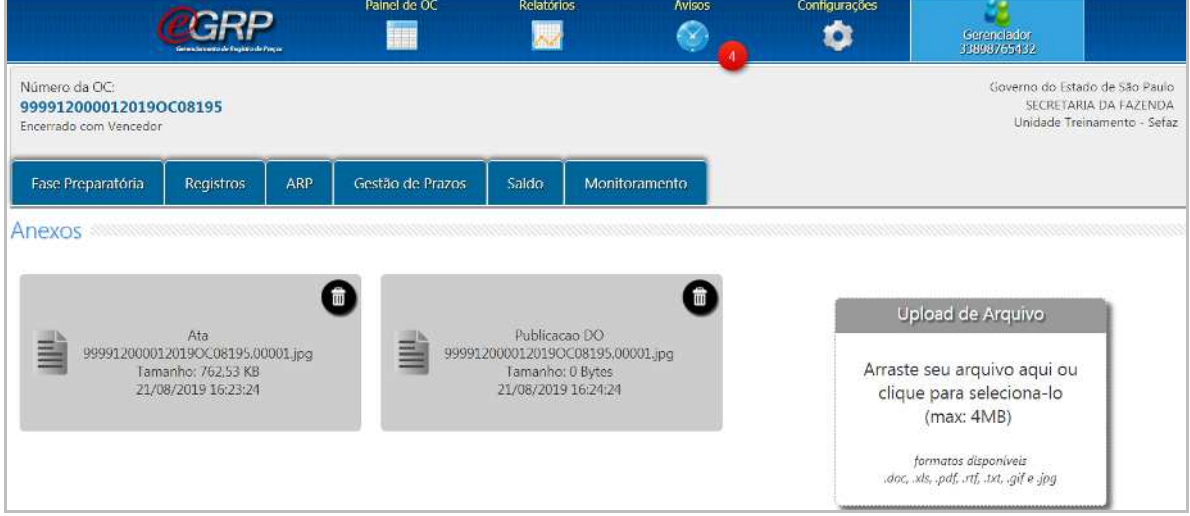

# Tela do participante:

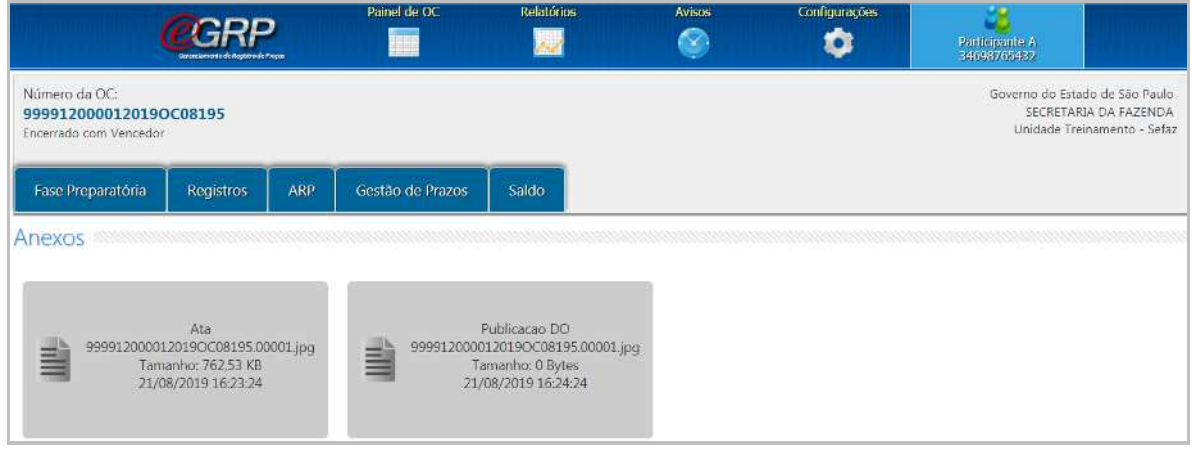

# **16.3. Registros/Esclarecimentos**

Serve como meio de comunicação entre gerenciador e participantes.

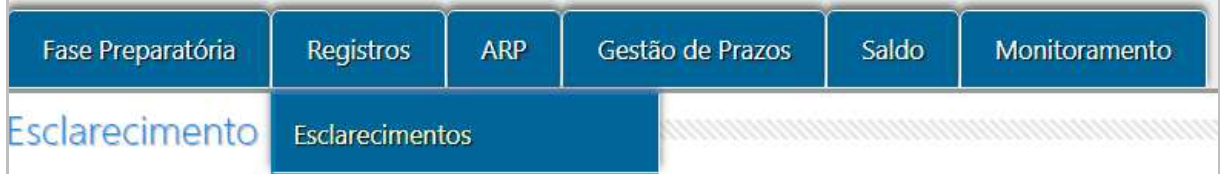

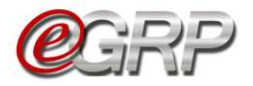

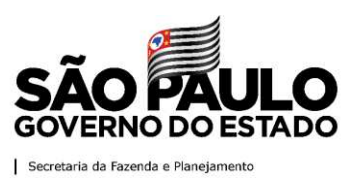

# **16.3.1 Solicitar esclarecimentos - ação do participante**

O participante pode tirar dúvidas sobre a licitação ou até mesmo solicitar alteração de quantitativo.

### Clique em Registros/Esclarecimentos;

Clique em Perguntar;

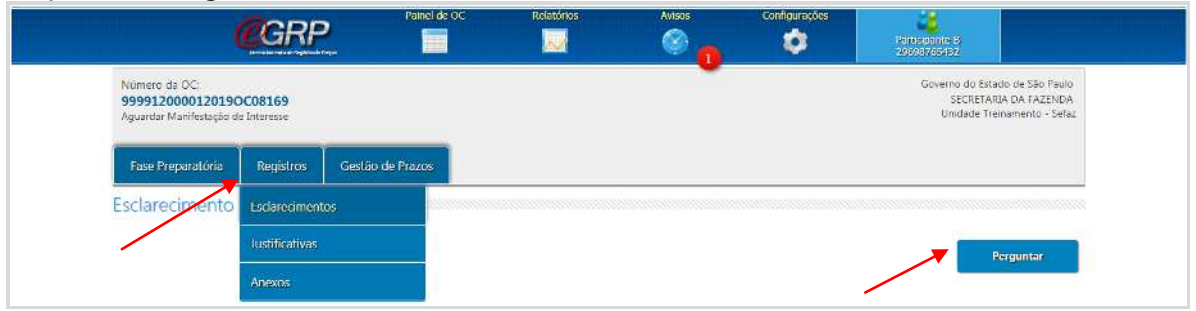

- Digite o tema do questionamento em *Título da sua Pergunta*;
- Escolha a que se refere no campo *Assunto*;
- Digite o texto em *Especificação da Pergunta*;
- Clique em *Enviar*;
- Clique em *OK*.

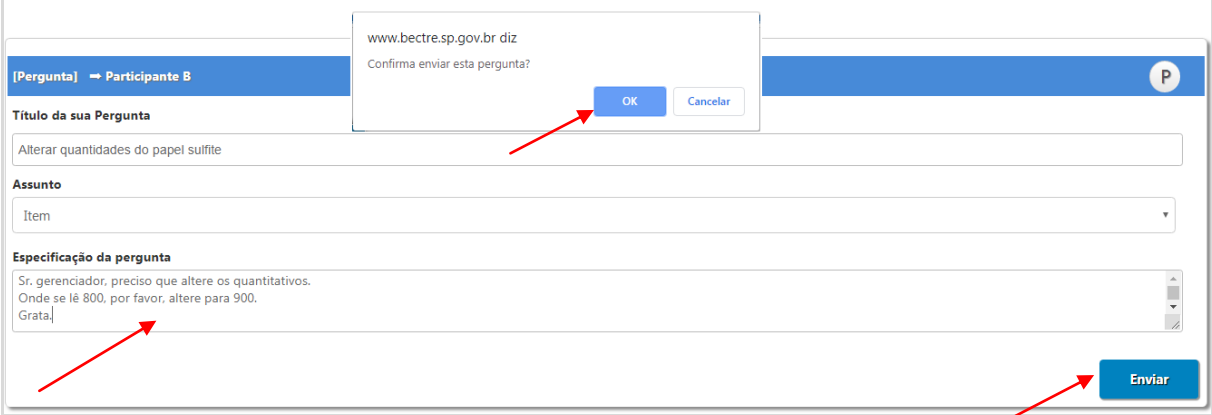

 Clique em *Ver mais* para acompanhar as respostas do esclarecimento ou enviar nova mensagem.

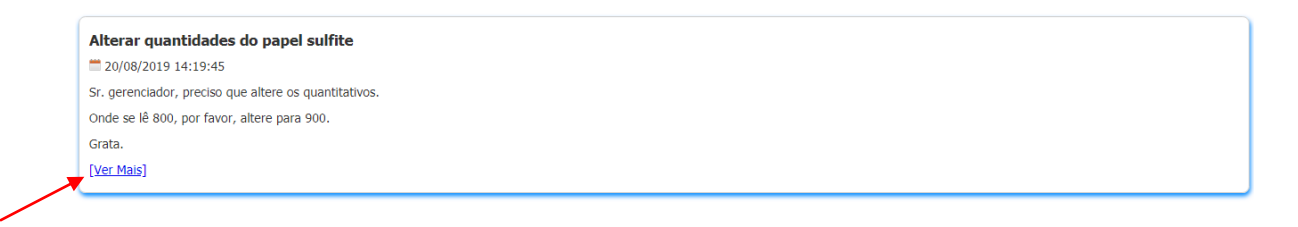

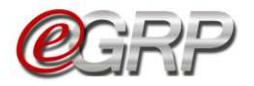

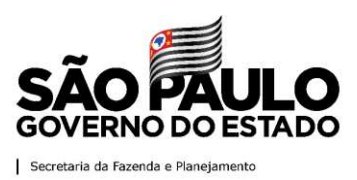

### **17. Responder às solicitações - ação do gerenciador.**

É necessário verificar se existem questionamentos. Dessa forma, o gerenciador torna pública a resposta, que pode ser dúvida de outros participantes.

Para responder às solicitações:

- $\checkmark$  Acesse [www.bec.sp.gov.br;](http://www.bec.sp.gov.br/)
- Digite CPF, senha e, em seguida, em *Entrar*;
- Em *Procedimentos*, clicar em *e-GRP*;
- $\checkmark$  No painel, localize a oferta de compra;
- Em *Registros*, escolha *Esclarecimentos*;
- Clique em *Ver Mais.*

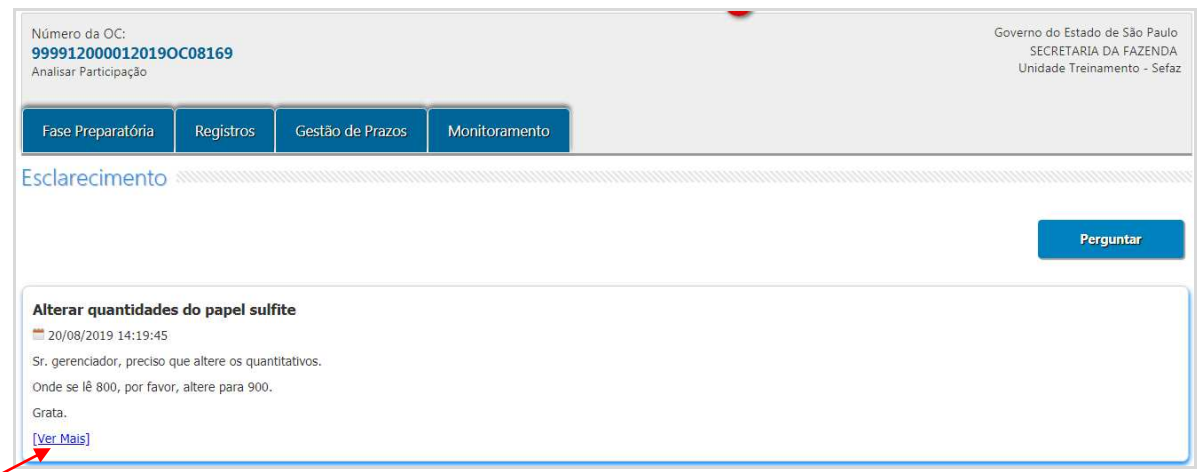

Abrir-se-á campo para envio de resposta; Clique em *Enviar*;

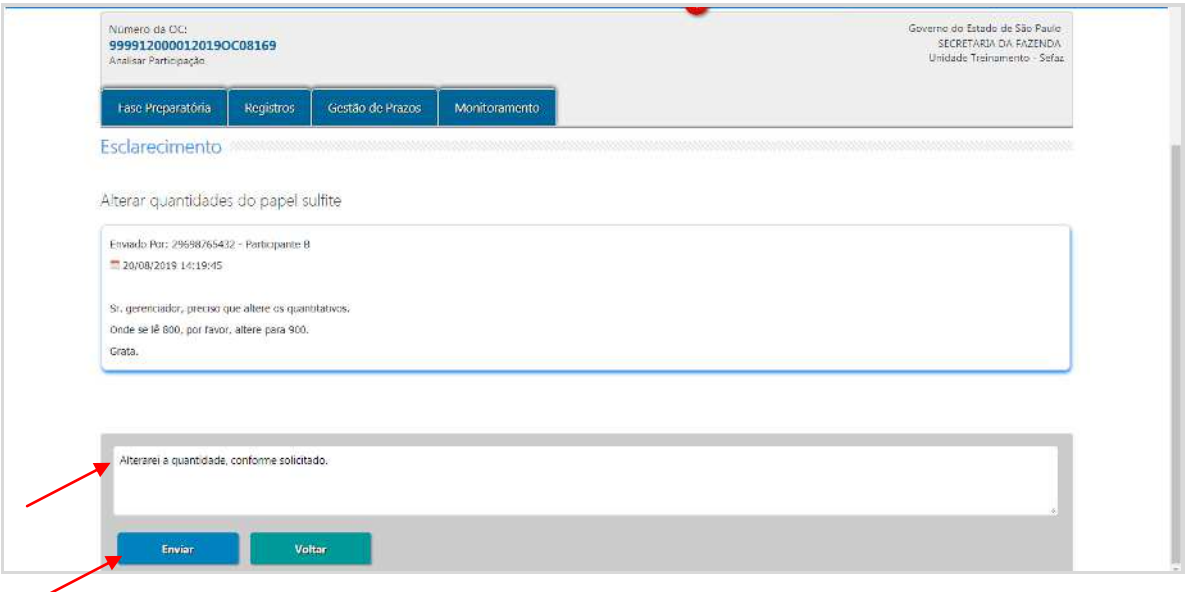

Atenção! É importante verificar a aba *Esclarecimentos*, mesmo após a situação Aguardar Manifestação de Interesse, pois, pode se tratar de solicitação para alterar quantitativo, ação executada apenas pelo gerenciador.

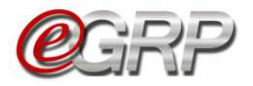

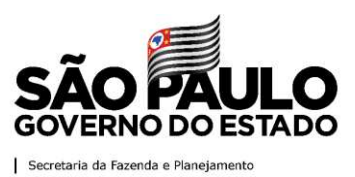

#### **18. Monitoramento das participações - ação do gerenciador**

Essa funcionalidade permite ao gerenciador observar a participação das unidades convidadas, assim como as quantidades por item. Ela fica disponível a partir da situação *Aguardar Manifestação de Interesse*.

Clique em *Monitoramento/Participação*;

Para consultar os dados de unidade participante.

 $\checkmark$  Clique na unidade compradora a ser consultada.

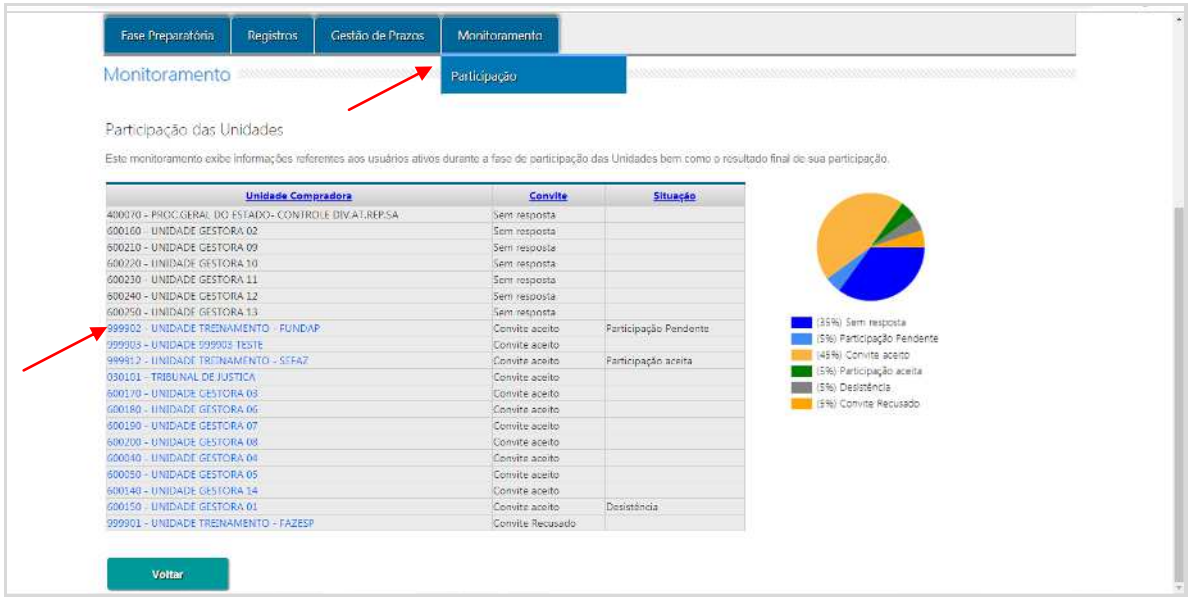

- Selecione o *item* e *município* para consultar a quantidade;
- Clique em *Voltar* para sair da tela.

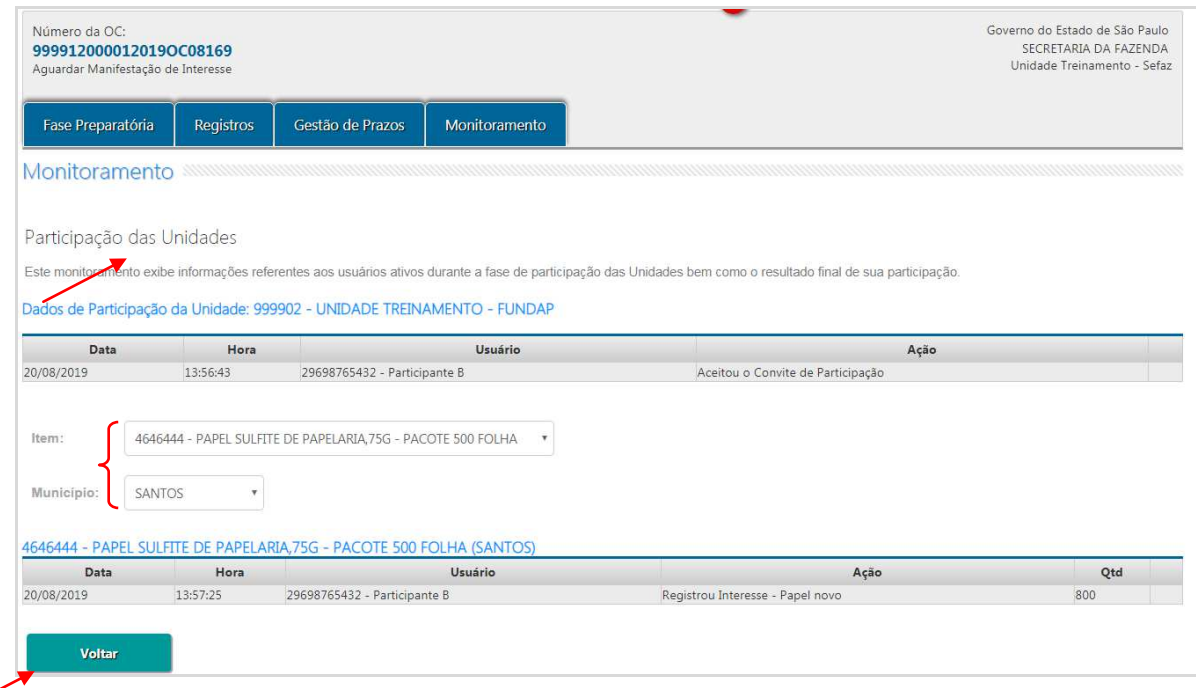

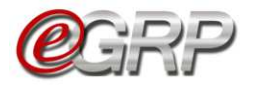

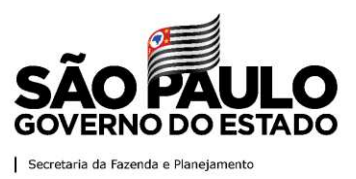

# **19. Analisar participação - ação do gerenciador**

O gerenciador deverá efetuar análise dos participantes e atualizar preços, o último, se necessário, antes de liberar a oferta de compra para negociação do pregão eletrônico.

# **19.1. Aprovar/Reprovar participação**

- $\checkmark$  Acesse [www.bec.sp.gov.br;](https://www.bec.sp.gov.br/BECSP/Home/Home.aspx)
- $\checkmark$  Digite CPF, senha e, em seguida, em Entrar;
- Em *Procedimentos*, clicar em *e-GRP*;
- $\checkmark$  No painel, localize a oferta de compra;
- Clique em *Fase Preparatória/Unidade(s) Convidada(s)/Analisar Interesse*.

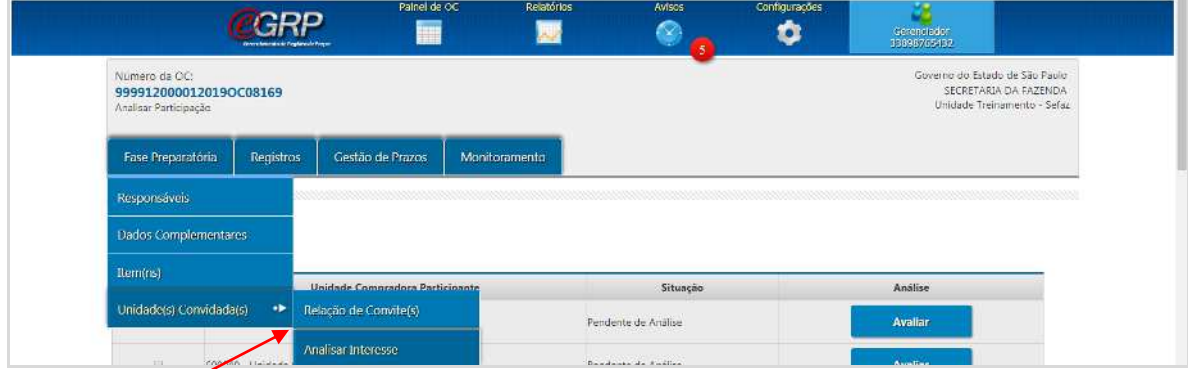

# **19.1.1 Aprovar participantes:**

Há duas formas de aprovar os participantes:

a) Análise total: permite ao gerenciador, julgar de uma única vez, todos os participantes.

- $\checkmark$  Selecione a todas as unidades convidadas;
- $\checkmark$  Clique em Aprovar.

Assim, concomitantemente, todos são aprovados.

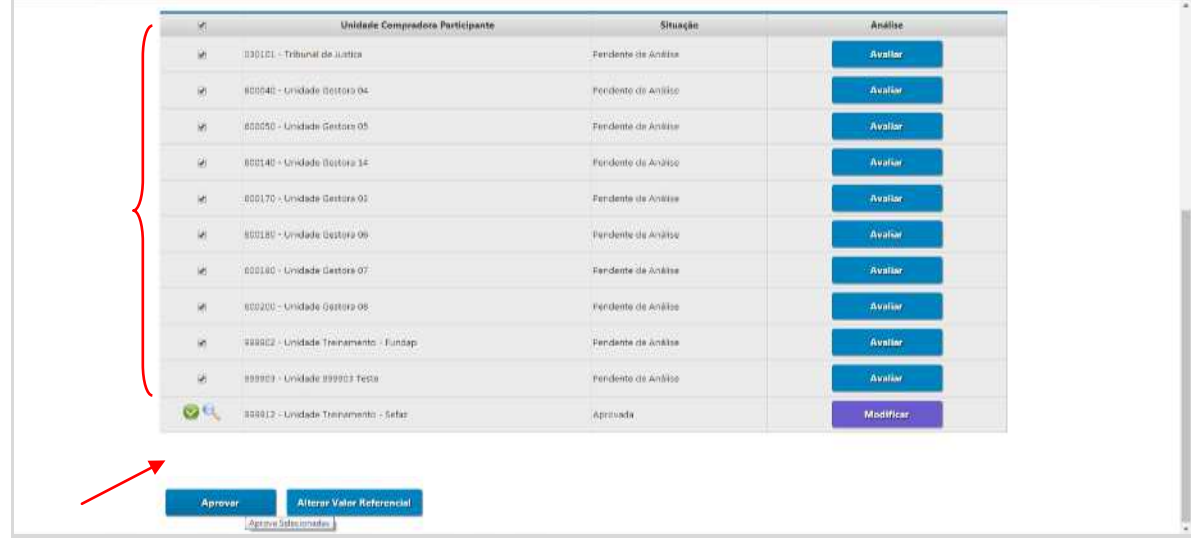

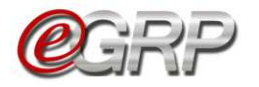

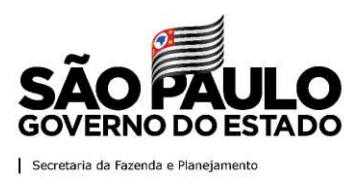

b) Análise individual: se o gerenciador pretende avaliar um a um, seja por preferência ou por necessidade de correção dos quantitativos, a pedido do órgão participante:

- $\checkmark$  Clique na unidade convidada;
- Clique em *Avaliar*;

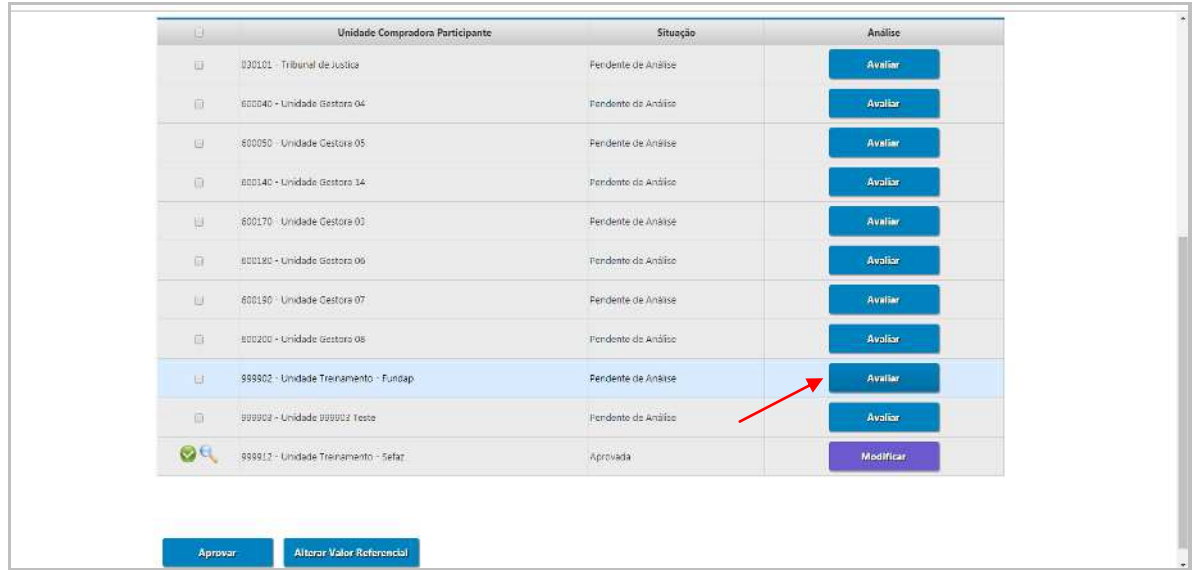

 $\checkmark$  Abrirá a tela com todos os itens que o órgão participante incluiu quantidade. Clique em *Editar*, se for necessário alterar os quantitativos;

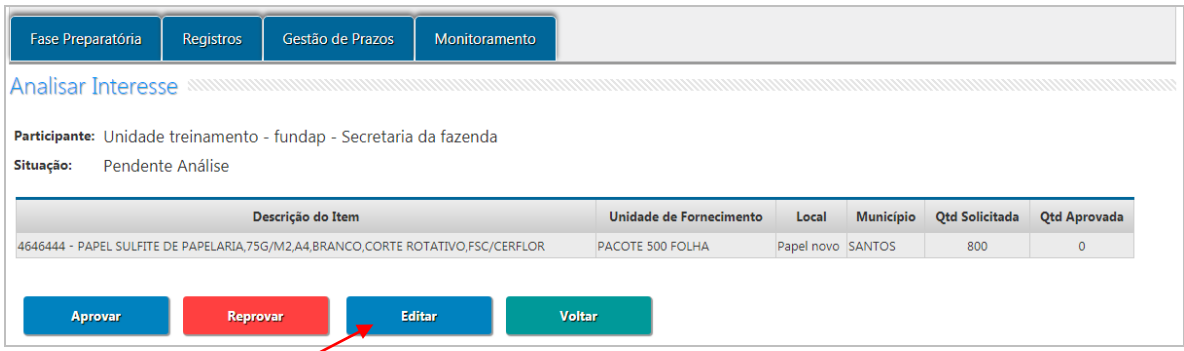

- Digite, na coluna *Nova Quantidade* a quantia a ser alterada;
- $\checkmark$  Digite a justificativa;
- Clique em *Salvar*.

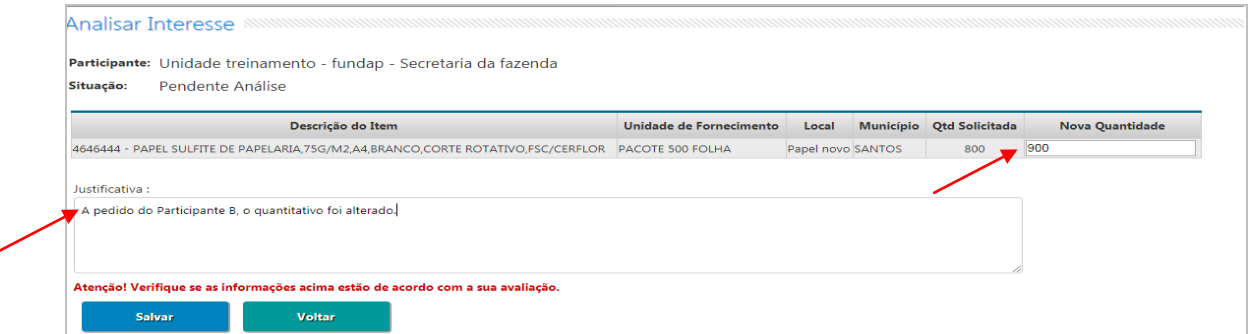

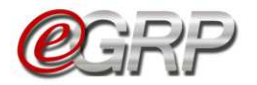

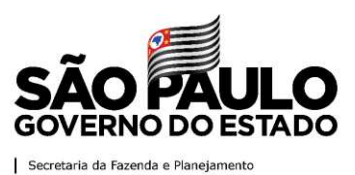

Observe que após a alteração, a unidade convidada assumiu o pictograma *Aprovado* e à frente o botão passou a se chamar *Reavaliar*.

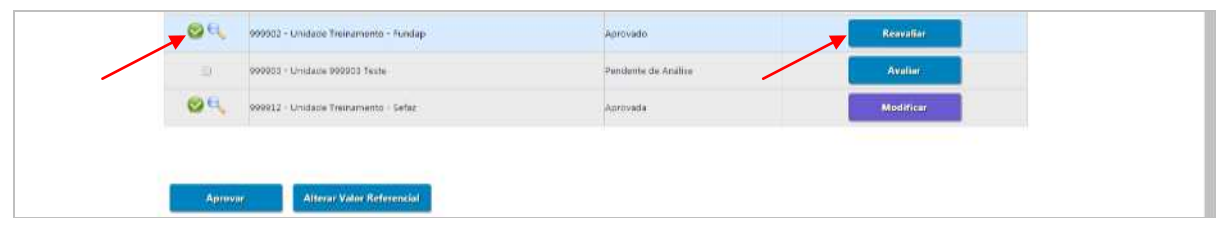

# **19.1.2 Reprovar participantes**

Para reprovar a participação da unidade compradora:

- $\checkmark$  Clique na unidade convidada;
- Clique em *Avaliar*;

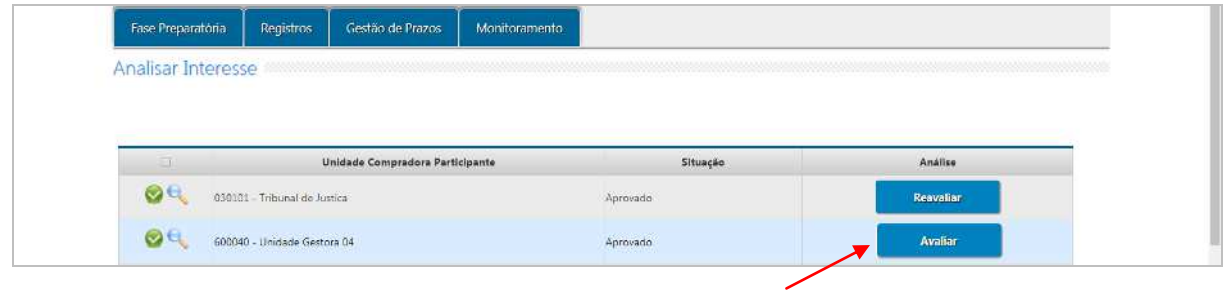

# Selecione a opção *Reprovar*;

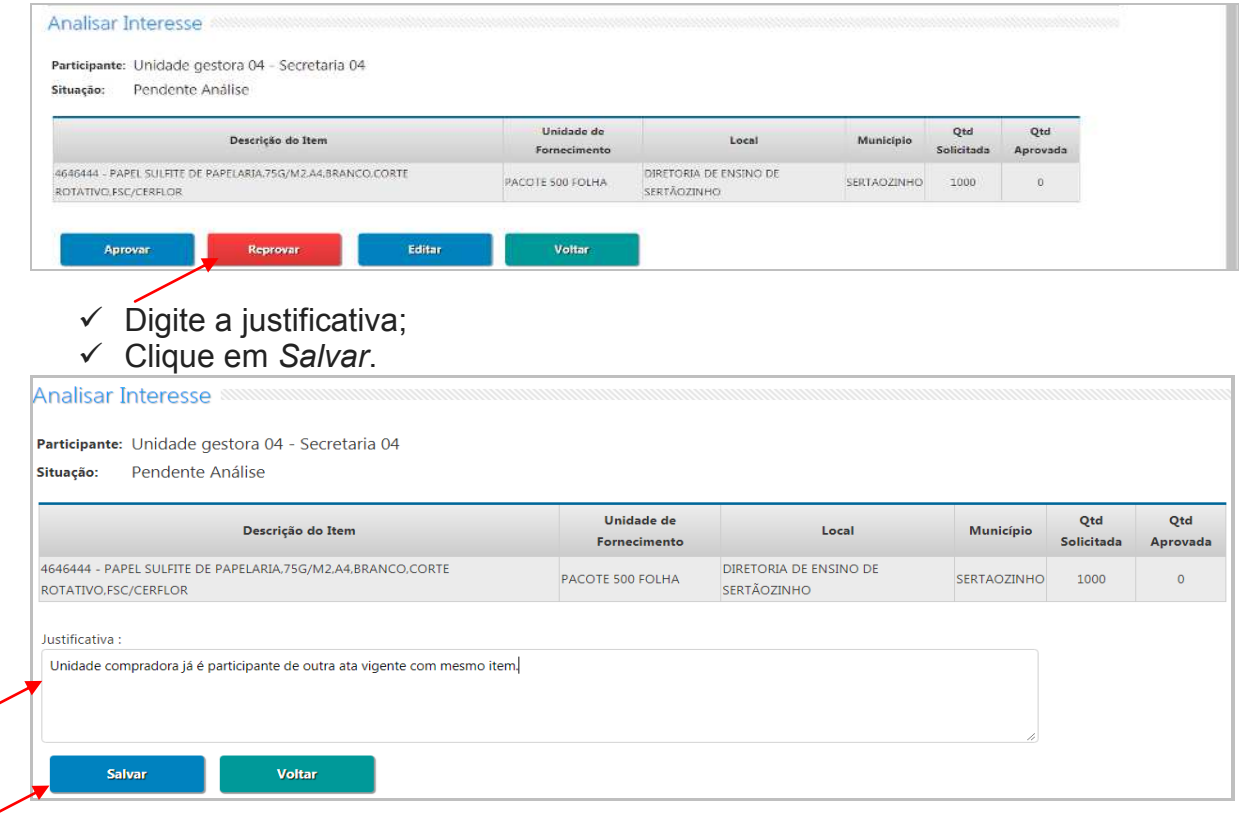

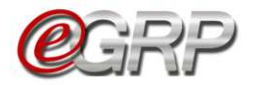

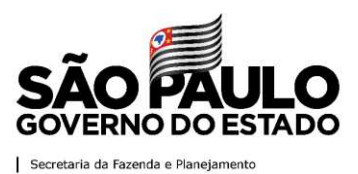

Após a reprovação, a unidade convidada assumiu o pictograma *Reprovado* e à frente o botão passou a se chamar *Reavaliar*.

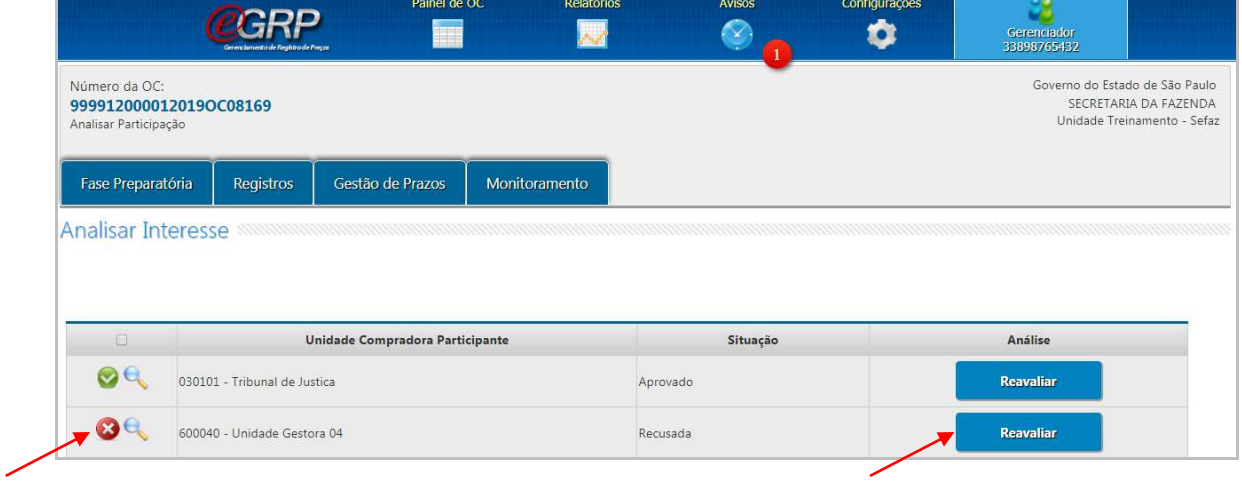

Atenção! Durante a fase *Analisar Participação*, mesmo após a aprovação/reprovação, é possível alterar quaisquer quantidades, seja do órgão gerenciador ou dos participantes.

Após a conclusão da análise, outros botões surgem: *Definir/Alterar Município(s) Negociação* e *Liberar para Administração BEC*.

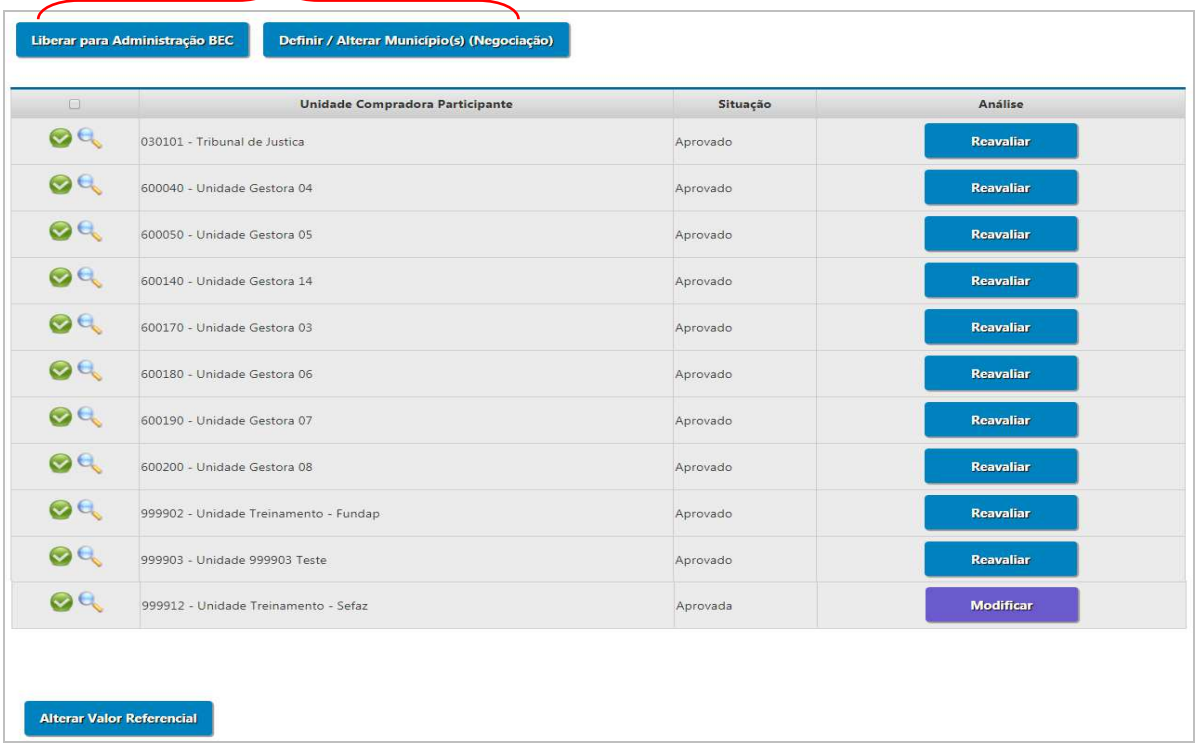

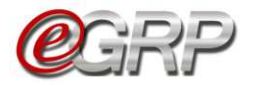

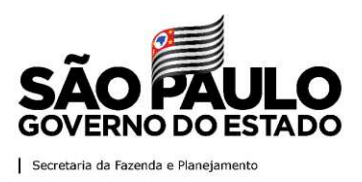

# **19.2. Definir/Alterar Município(s) Negociação**

Após a análise de participação de todas as unidades convidadas, o sistema permite ao gerenciador decidir alterar o município de negociação.

Esta funcionalidade permite escolher:

- A. Manter inalterados, os municípios indicados pelo gerenciador e participantes da ata;
- B. Agrupar a negociação em municípios que o gerenciador indicar;
- C. Agrupar todos a um único município.
- Clique em *Definir/Alterar Município(s) Negociação*;

Observe a informação: *Atenção! O botão Definir/Alterar Município(s) Negociação deverá ser selecionado.*

Verifique a mensagem: *Tem certeza da alteração do município de negociação?*

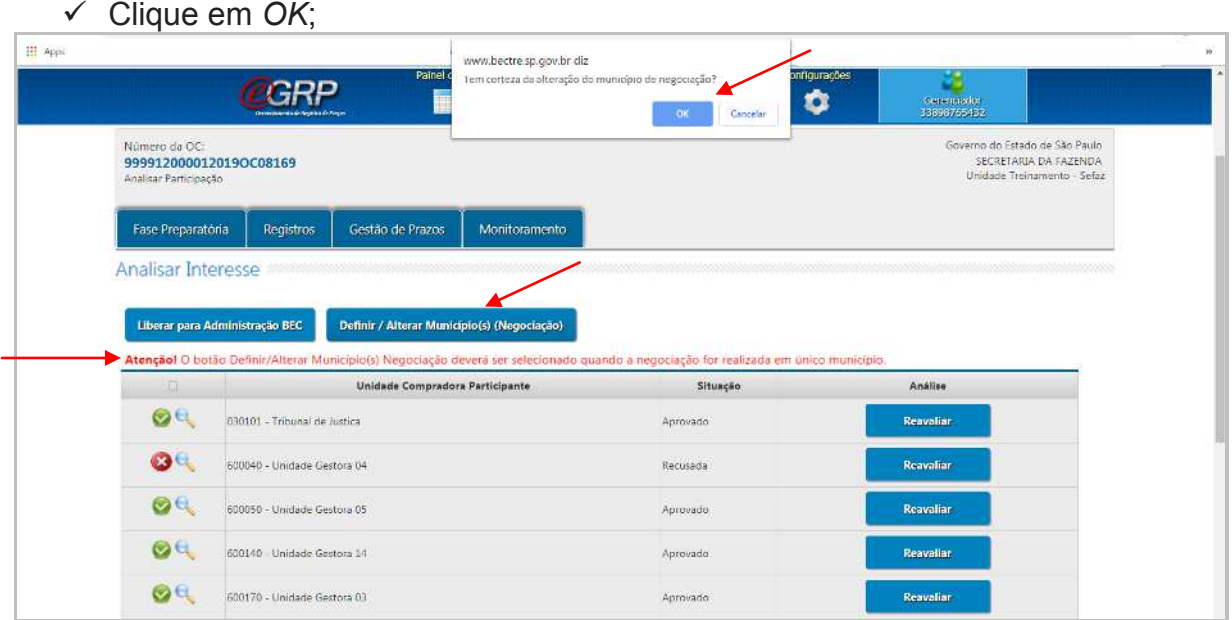

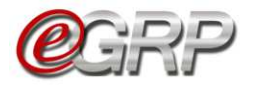

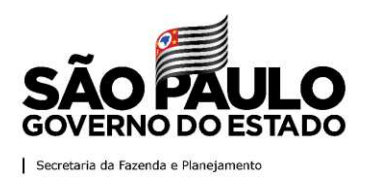

A. Manter inalterados, os municípios indicados pelo gerenciador e participantes da ata;

Se o gerenciador optar por não alterar os municípios, poderá haver mais registros de itens, de acordo com os municípios indicados por si e pelos demais participantes.

Exemplo: se a aquisição foi, originalmente, de 1 (um) item, papel sulfite, código 4646444, e houver a indicação de 3 (três) municípios, a oferta de compra terá 3 (três) registros de item quando for liberada para o pregão eletrônico.

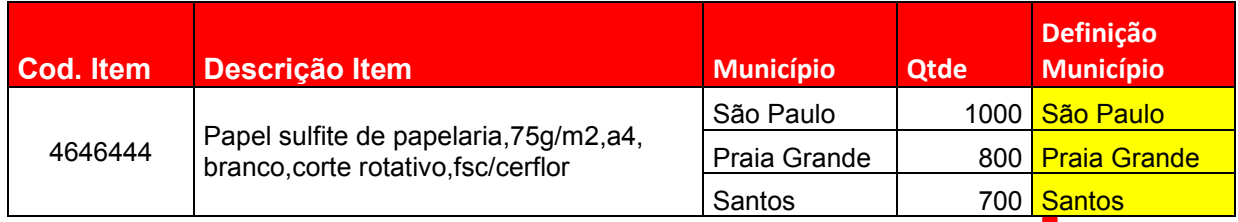

**3 registros = 3 itens** 

Neste caso, não há alteração desta tela.

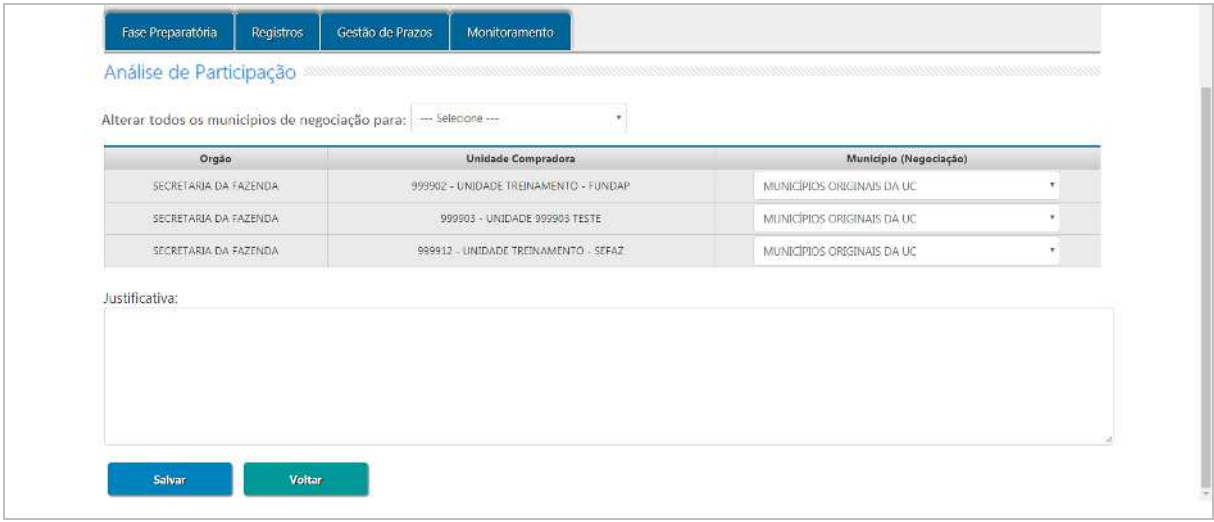

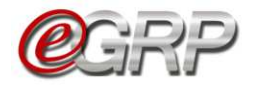

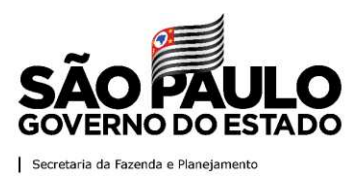

B. Agrupar a negociação em municípios que o gerenciador indicar;

Esta funcionalidade auxiliará se o gerenciador tiver uma quantidade considerável de participantes e quiser indicar em regiões de proximidade. Exemplo: Levando em consideração esse fato, a oferta de compra que foi criada com 1 (um) item, papel sulfite, código 4646444, e houve a indicação de 10 (dez) municípios. Ao agrupar em 4 (quatro) regiões, oferta de compra terá 4 (quatro) registros de item ao ser liberada para o pregão eletrônico.

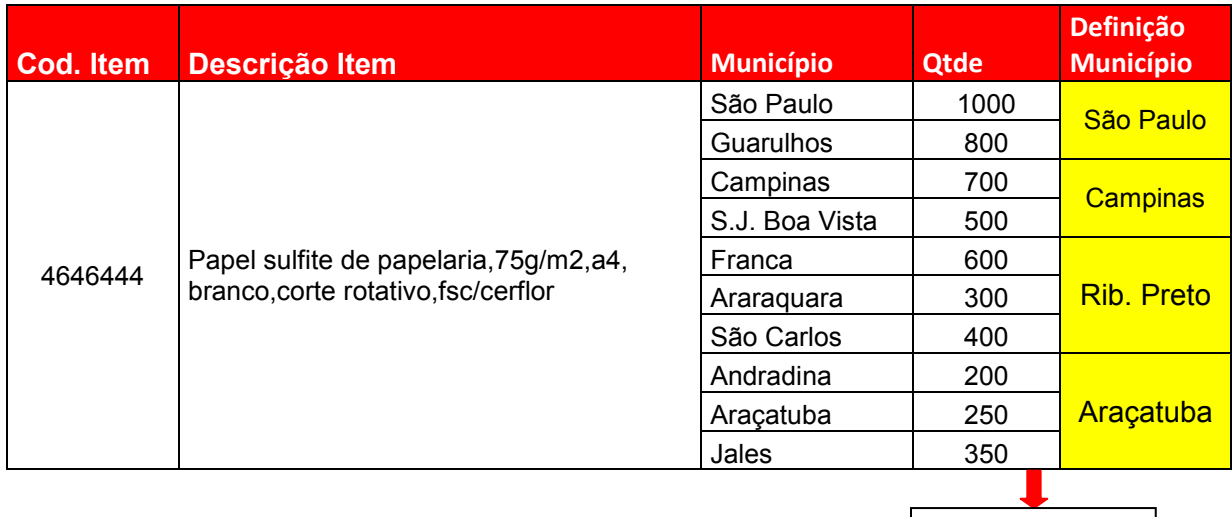

**4 registros = 4 itens** 

- $\checkmark$  Escolha os municípios para cada unidade compradora diferente.
- $\checkmark$  Digite a justificativa;
- Clique em *Salvar*;
- Clique em *OK*.

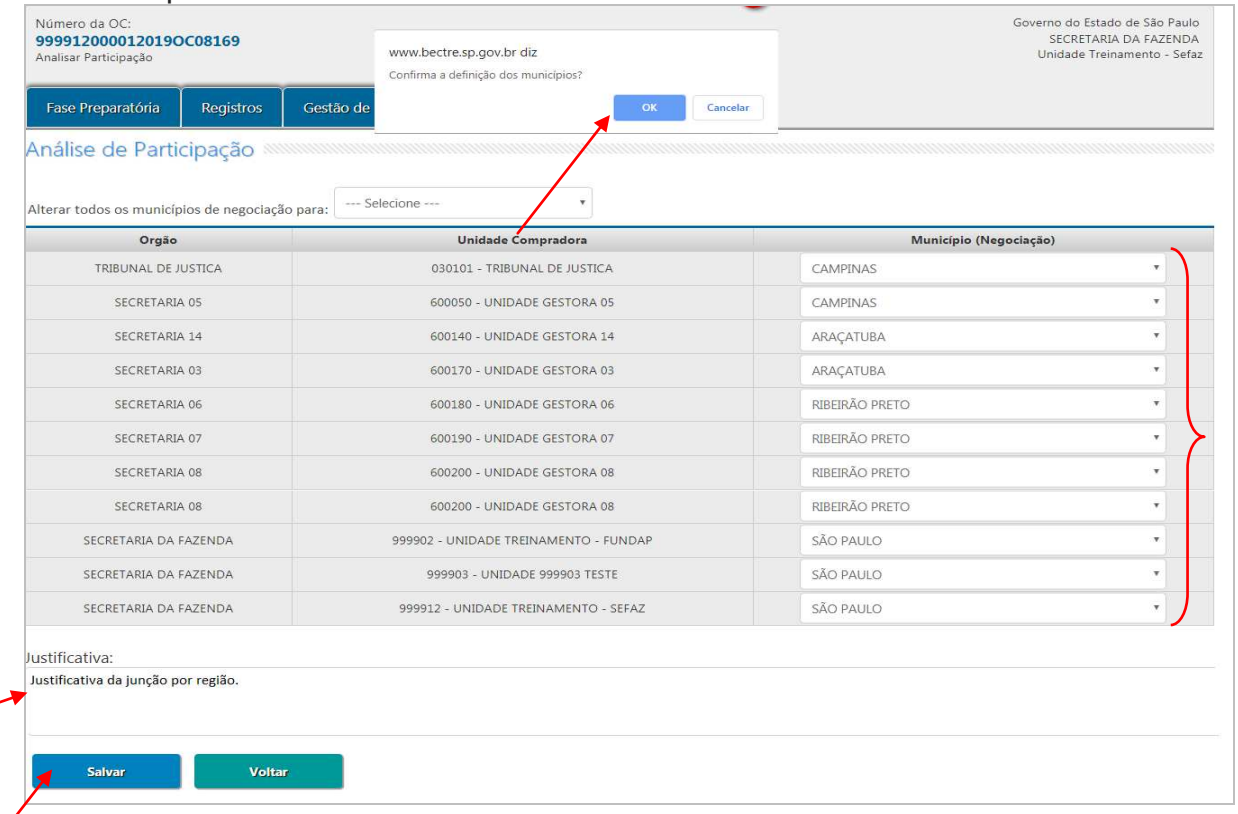

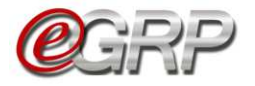

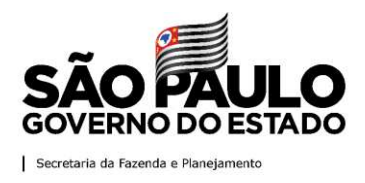

C. Agrupar todos a um único município.

Quando o órgão gerenciador possui Centro de Distribuição ou preferir indicar apenas 1 (um) único município, a oferta de compra terá apenas 1 (um) item.

Automaticamente, todos os participantes da ata serão vinculados ao município eleito pelo gerenciador, bem como a somatória de todas as quantidades.

Exemplo: A oferta de compra foi criada com 1 (um) item, papel sulfite, código 4646444 e houve a indicação de 3 (três) municípios. Ao agrupar em 1 (um) único município, oferta de compra terá 1 (um) registro de item ao ser liberada para o pregão eletrônico. Como consequência, no momento de fazer o pedido haverá a junção das quantidades do órgão gerenciador e participantes, mesmo sendo em endereços distintos. Vide página [69.](#page-71-0)

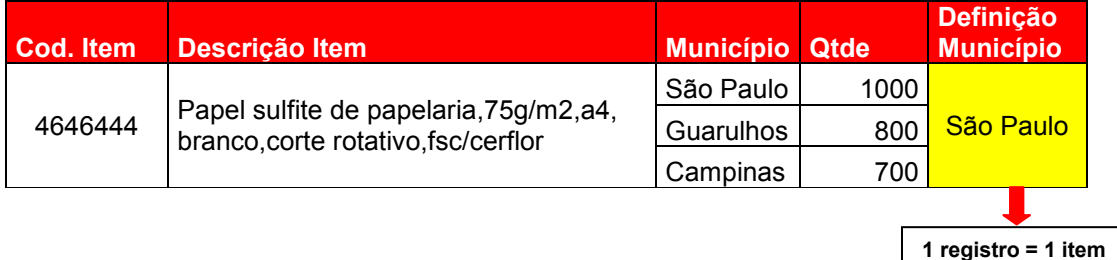

 Escolha o município único em *Alterar todos os municípios de negociação para*. Neste caso, foi eleito o município de São Paulo;

Verifique que todos os municípios alteraram automaticamente.

- $\checkmark$  Digite a justificativa;
- Clique em *Salvar*;
- Clique em *OK.*

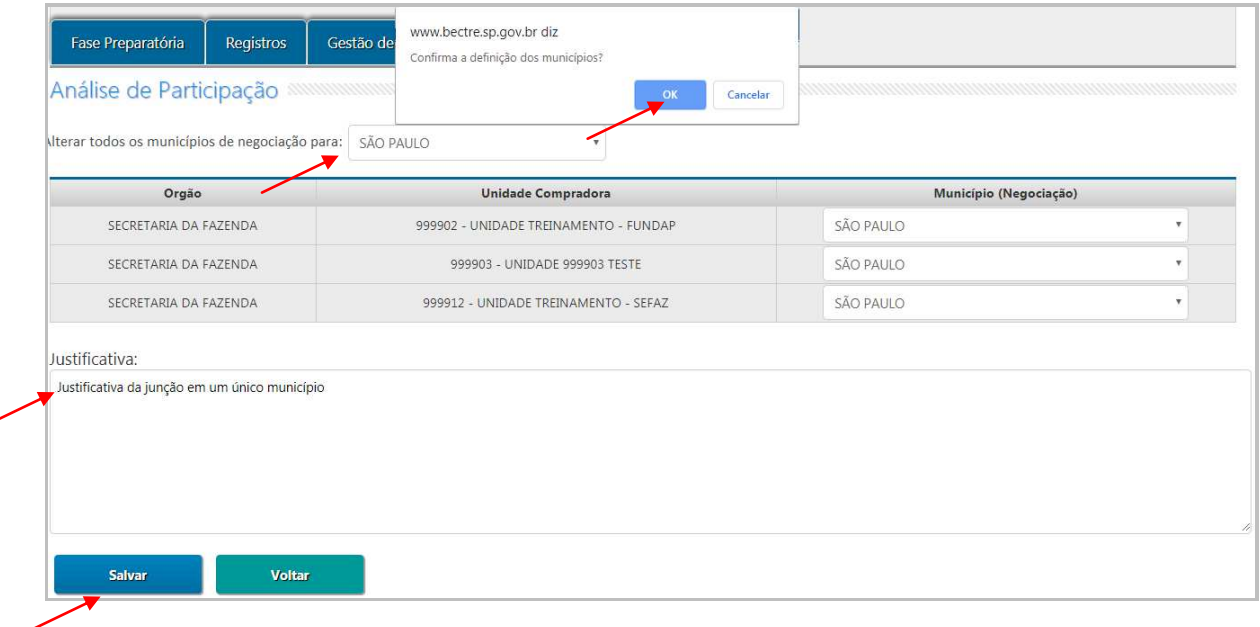

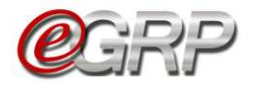

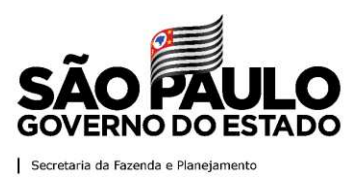

### **19.3. Alterar valor referencial – ação do gerenciador**

É importante verificar se há necessidade de alterar o valor referencial dos itens, principalmente quando se tratar de alteração dos municípios de negociação ou do tempo em que a oferta de compra foi criada no Siafisico.

Clique em *Alterar Valor Referencial;*

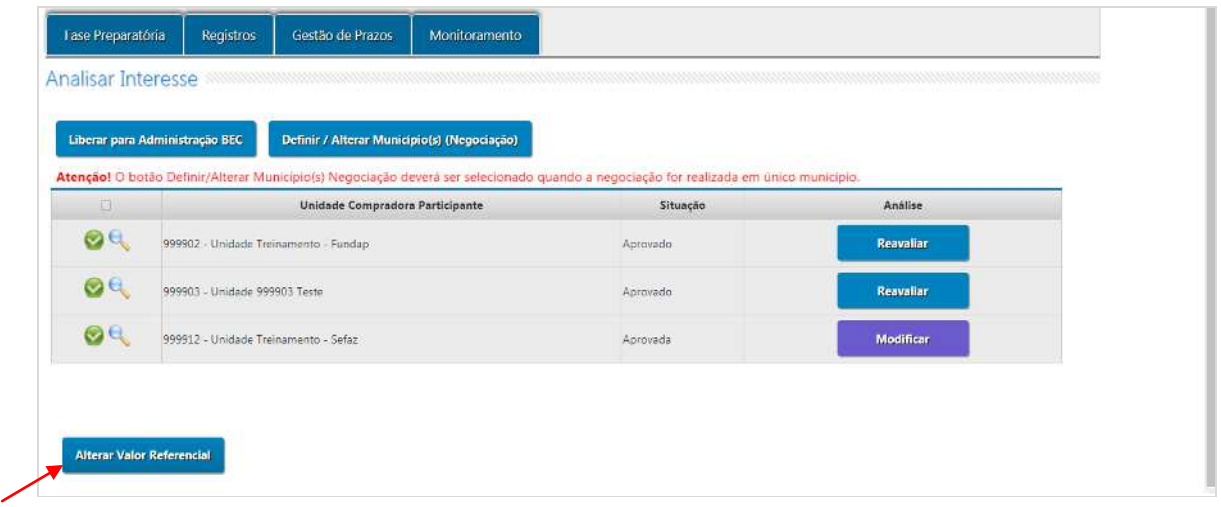

Neste exemplo, o mesmo item teve a indicação de três municípios. Para atualizar o valor do item:

- Apague e digite o valor atualizado*;*
- Clique em *Alterar Valores;*
- Clique em *OK;*
- Clique em *Voltar.*

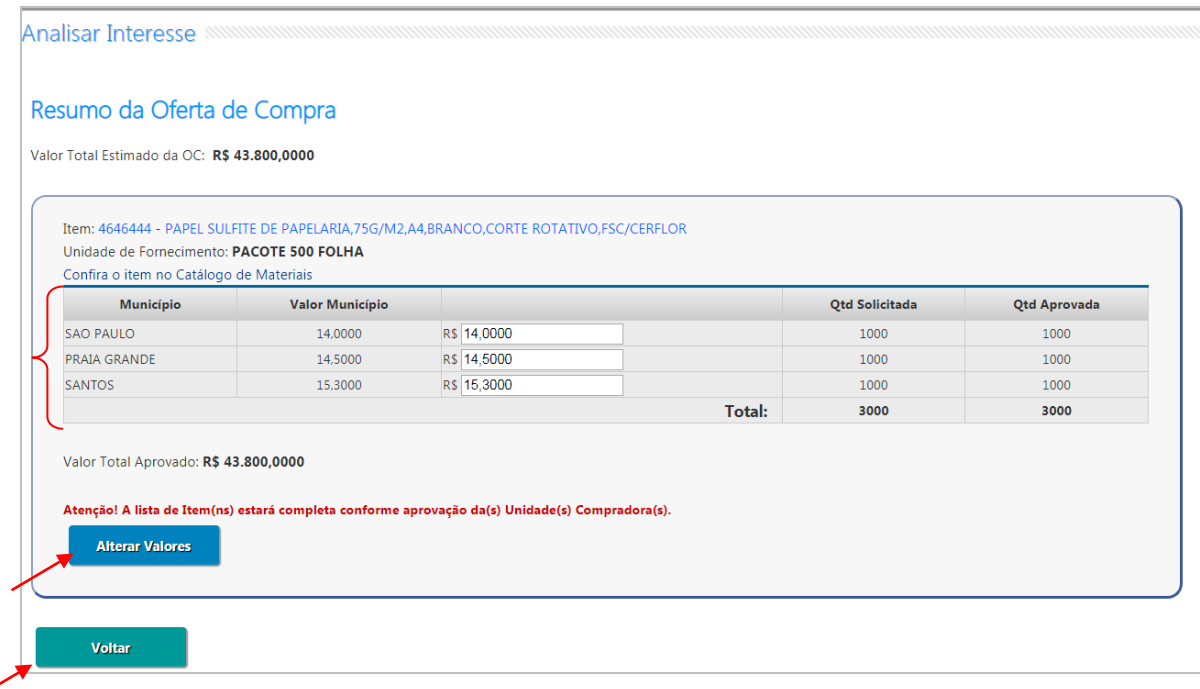

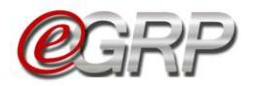

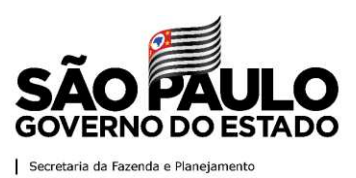

#### **19.4. Liberar a oferta de compra para o pregão eletrônico**

- Clique em *Liberação para Administração BEC;*
- Cliquem em *OK*.

Enquanto a oferta de compra estiver em negociação, a situação será *Aguardar Processo de Negociação.* A partir do status *Encerrado com Vencedor,* os dados da negociação retornarão ao e-GRP*.*

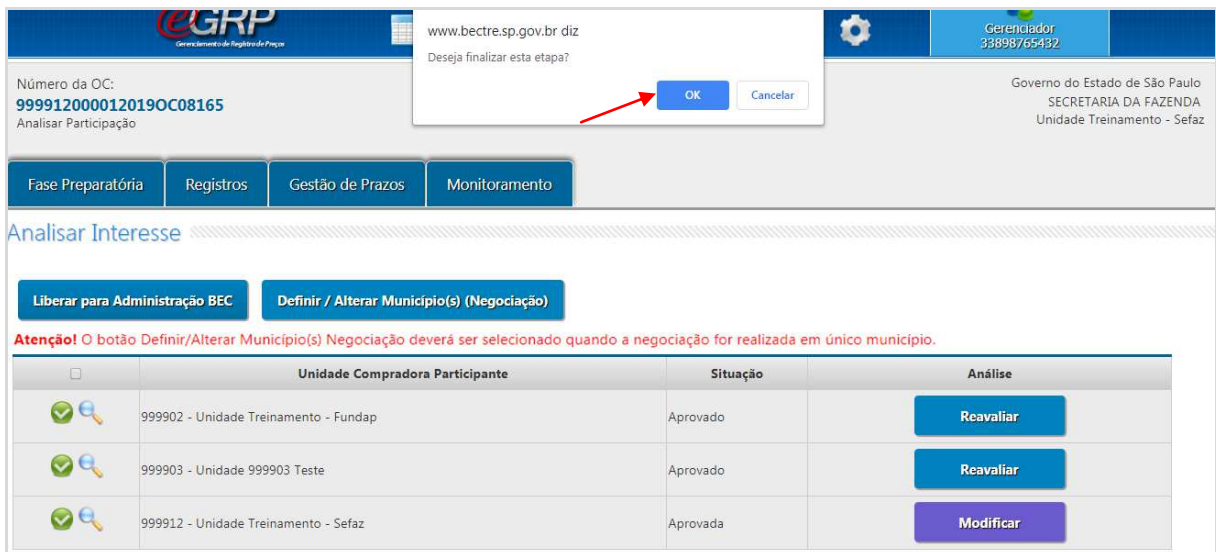

Antes de enviar a oferta de compra é importante saber:

A ordenação dos itens obedecerá ao critério diferente em relação ao que o usuário digitou na criação da oferta de compra, podendo ocorrer de maneira aleatória. Assim, é sugerido que aguarde a liberação para o pregão eletrônico para elaborar o memorial descritivo do edital<sup>5</sup>.

|                | sua conta   |               | Procedimentos<br>Situação ENCERRADO COM VENCEDOR | Sancöes | Catálogo<br>Número da OC 999912000012019OC08165 - Itens negociados pelo valor unitário | Relatórios                                                                         | Grupo de Materiais Sair |                         | Ente federativo GOVERNO DO ESTADO DE SÃO PAULO<br>UC SECRETARIA DA FAZENDA UNIDADE TREINAMENTO - SEFAZ |                               | 9:57:42                                    |
|----------------|-------------|---------------|--------------------------------------------------|---------|----------------------------------------------------------------------------------------|------------------------------------------------------------------------------------|-------------------------|-------------------------|----------------------------------------------------------------------------------------------------|-------------------------------|--------------------------------------------|
|                |             |               |                                                  |         | Fase Preparatória                                                                      | <b>Edital e Anexos</b>                                                             | Pregão                  | Gestão de Prazos<br>Ata | Ata de Registro de Preços<br><b>Recursos</b>                                                           |                               | Atos Decisórios<br>33898765432 Gerenciador |
|                |             |               |                                                  |         |                                                                                        |                                                                                    |                         |                         |                                                                                                    |                               |                                            |
|                |             |               |                                                  |         |                                                                                        |                                                                                    |                         |                         |                                                                                                    |                               | Propostas                                  |
| $\blacksquare$ | <b>ITEM</b> | <b>CODIGO</b> |                                                  |         | <b>DESCRIÇÃO</b>                                                                       | 4646444 PAPEL SULFITE DE PAPELARIA 75G/M2, A4, BRANCO, CORTE ROTATIVO, FSC/CERFLOR |                         | <b>QTDE.</b><br>1,000   | <b>UNIDADE DE FORNECIMENTO</b><br>PACOTE 500 FOLHA                                                     | <b>MUNICIPIO</b><br>SAO PAULO | <b>MELHOR OFERTA</b>                       |
| $\mathbf{H}$   |             |               |                                                  |         |                                                                                        | 4836871 APONTADOR PA/LAPIS, POLIESTIRENO, DEPOSITO, TRIPLO-3TIPOS TAMANHO CORTE    |                         | 1,000                   | <b>UNIDADE</b>                                                                                         | SAO PAULO                     |                                            |
| Ξ              |             |               |                                                  |         |                                                                                        | 5052173 BORRACHA DE PAPELARIA, VINIL SEM LATEX, BRANCA, P/DESENHO, FORMATO CANETA  |                         | 1,000                   | <b>UNIDADE</b>                                                                                         | SAO PAULO                     |                                            |

 *5 Memorial descritivo: também conhecido como termo de referência, é parte do instrumento convocatório que tem a finalidade de caracterizar o bem ou serviço a ser adquirido, de acordo com as peculiaridades do objeto da licitação e critérios de conveniência e oportunidade que o órgão entender cabíveis.* 

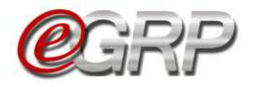

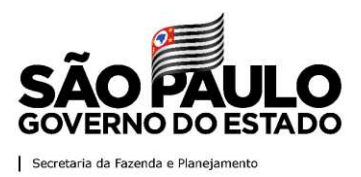

Atenção! Todas as ofertas de compra processadas pelo e-GRP recebem o arquivo da ata de registro de preços automaticamente! Logo, é desnecessário inserir tal documento no pregão eletrônico para encerrar a licitação. Veja mais detalhes no [Capítulo 20.1. Anexar ata.](#page-67-0)

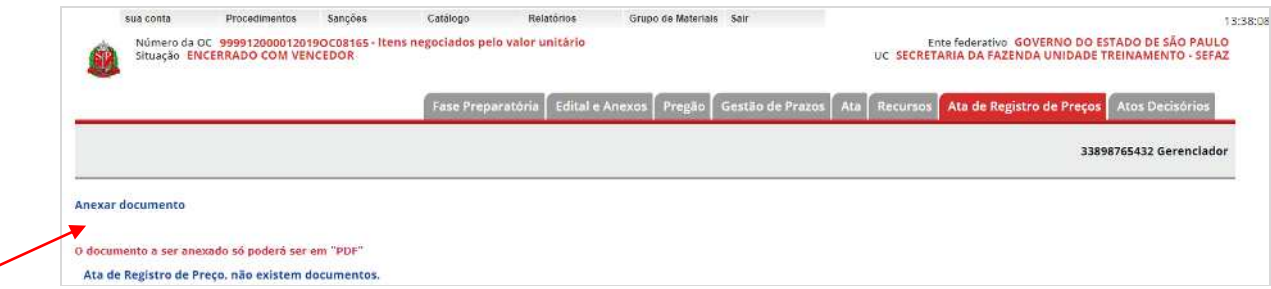

Arquivo da ata de registro de preços após ter sido anexada no sistema e-GRP.

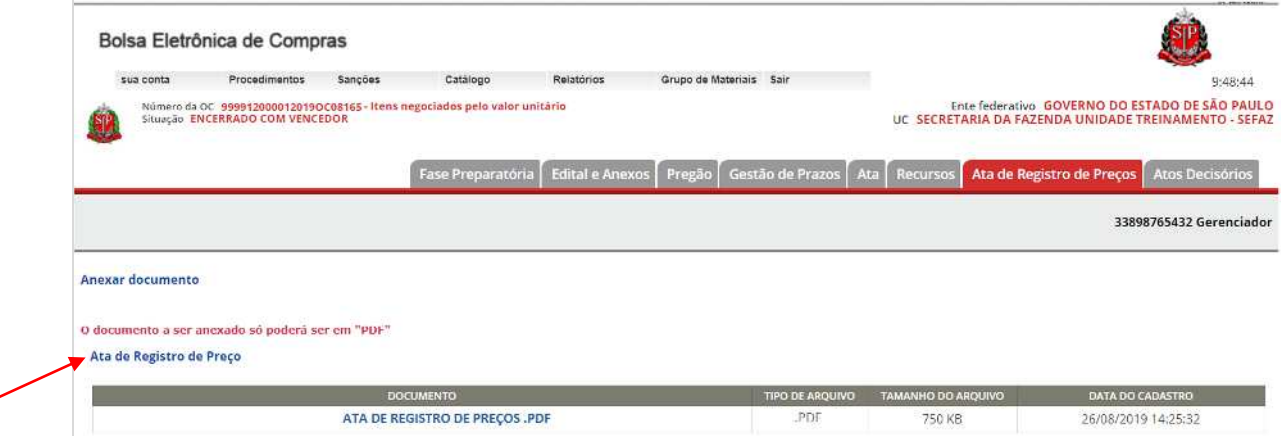

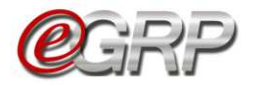

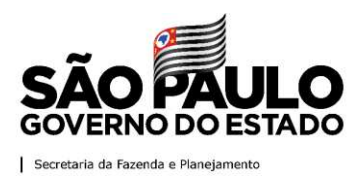

# **19.5. Definir Lotes.**

Quando os itens são agrupados no Siafisico, a Oferta de Compra do e-GRP será identificada como OC de Agrupamento no e-GRP.

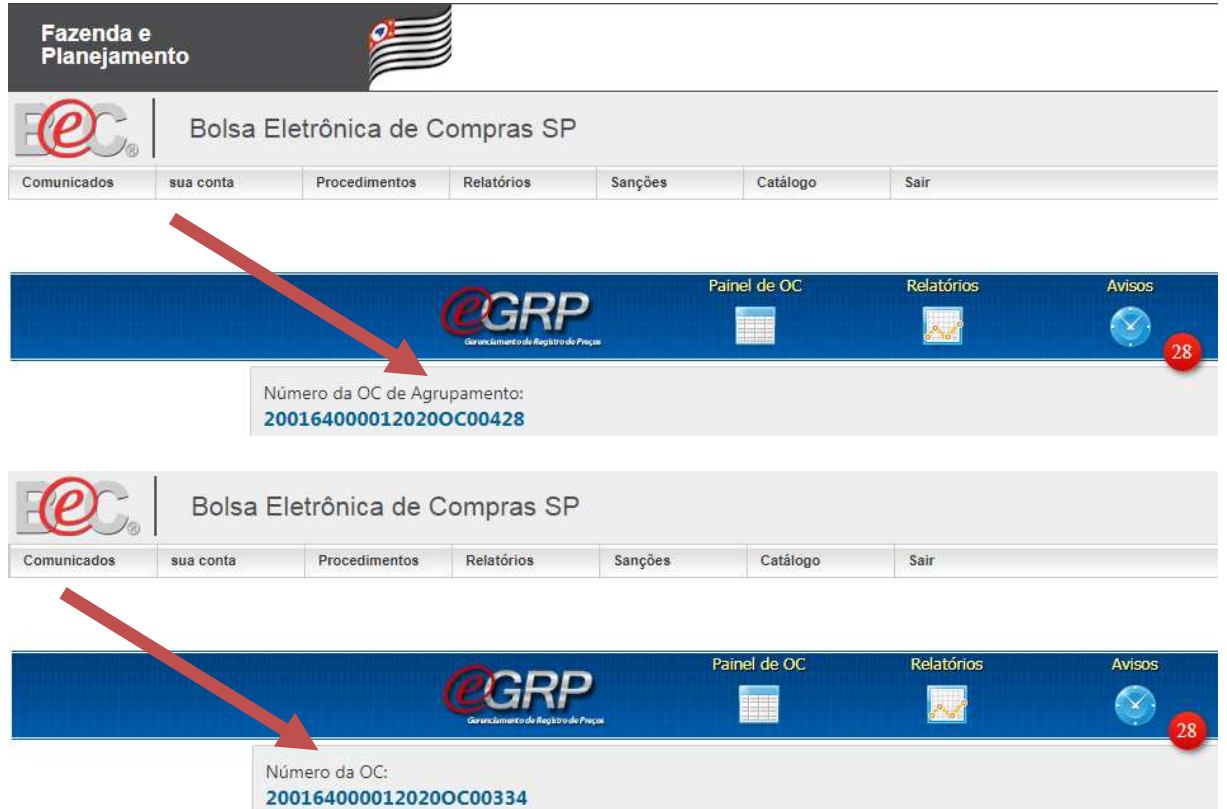

As ofertas de compra de agrupamento não serão liberadas para a administração da BEC após a fase "Analisar Participação" e possuem uma etapa adicional, denominada "Definir Lotes".

Na etapa "Definir Lotes", o gerenciador terá a sua disposição os itens que serão negociados na Oferta de Compra, e deverá selecionar em que lote cada item será enquadrado. Para iniciar a definição dos lotes, selecione, na aba "Fase Preparatória", a opção "Gerenciar Lotes".

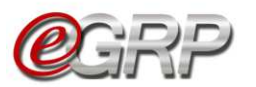

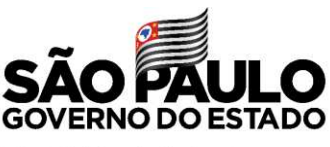

Secretaria da Fazenda e Planejamento

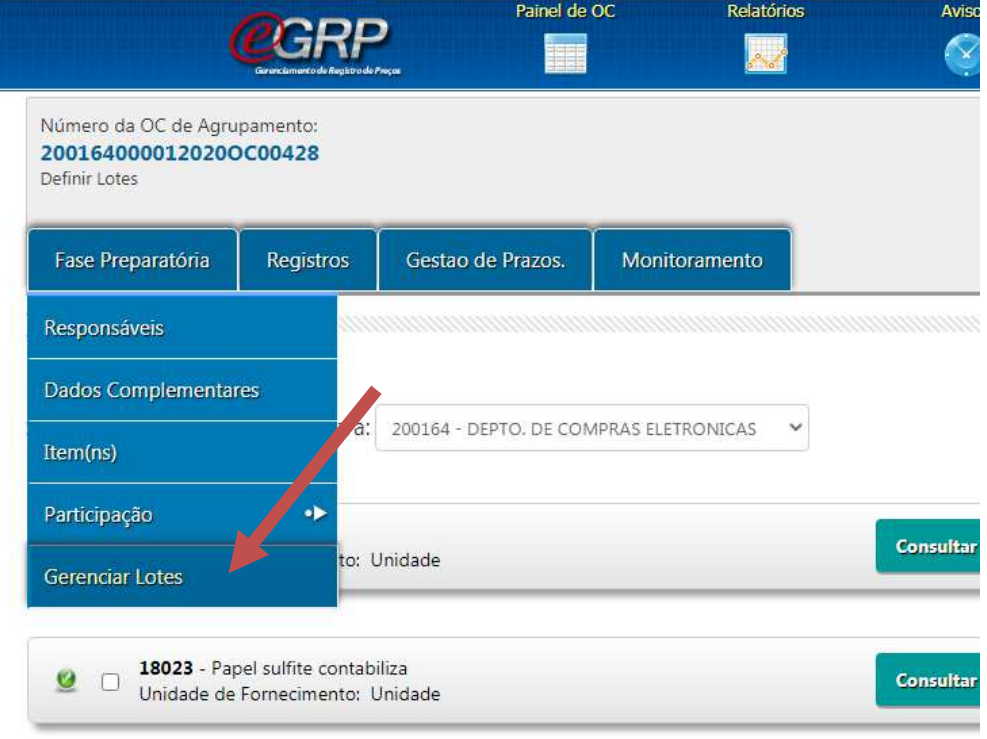

Selecionar em que lote deverá ser alocado cada item e, em seguida, clicar no botão "Salvar".

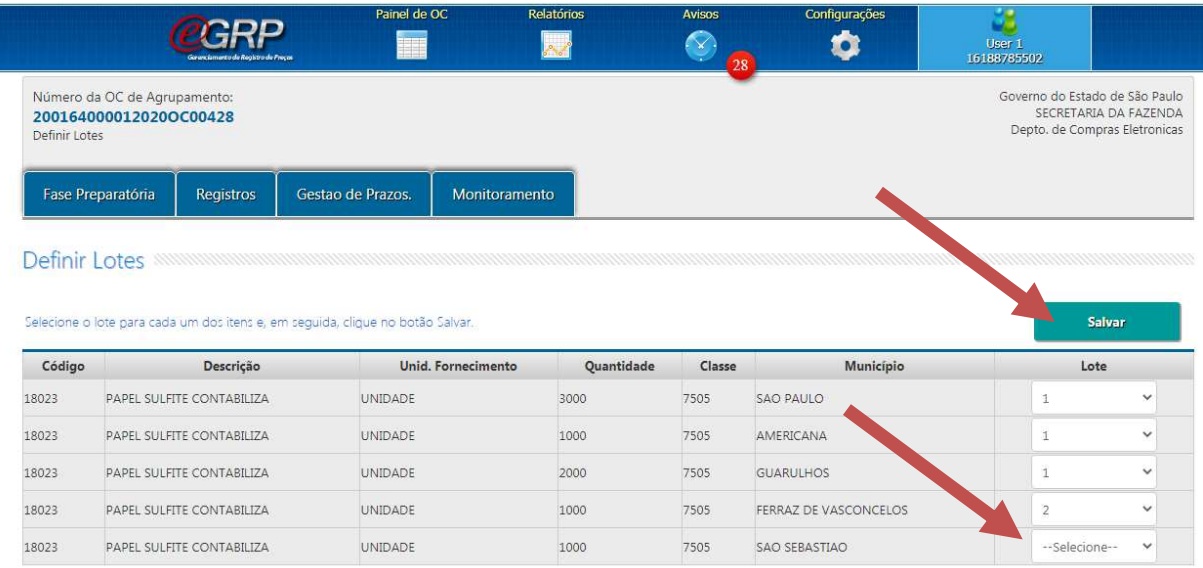

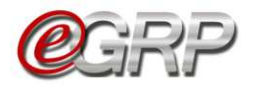

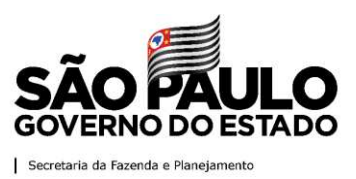

Conferir as definições dos lotes e, caso esteja tudo correto, clicar no botão "Liberar para a Administração BEC".

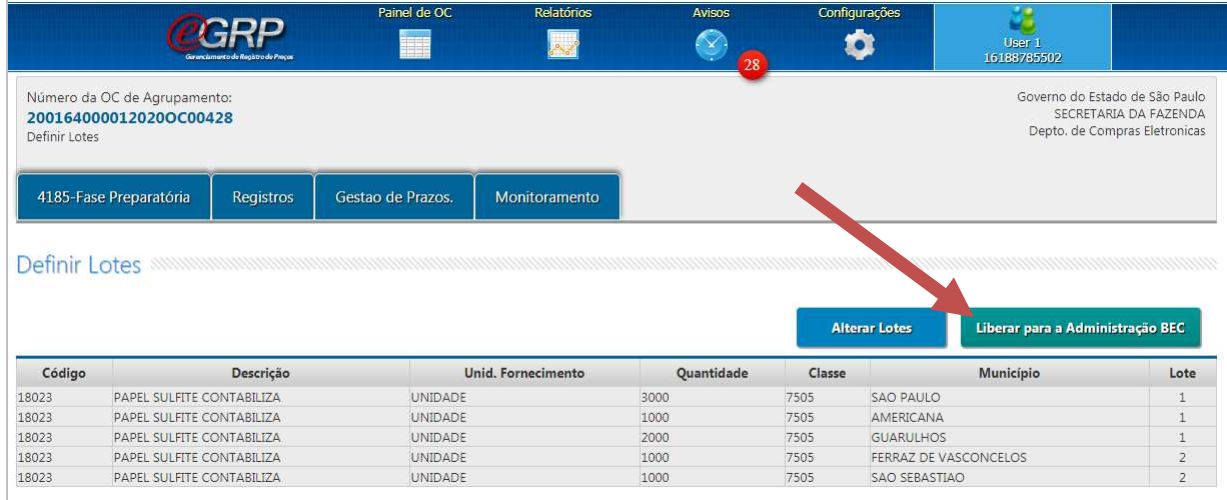

Atenção: A definição dos lotes realizada no e-GRP **apaga** a definição original dos lotes no SIAFISICO e atualiza o sistema com o que foi definido no e-GRP.

# **19.6. Relatório de unidades participantes e quantidades.**

É possível consultar a relação de participantes da ata e as quantidades solicitadas por cada órgão a partir da situação *Analisar Participação*.

Clique em *Fase Preparatória/Participação/Relatório de Quantidade/Local;*

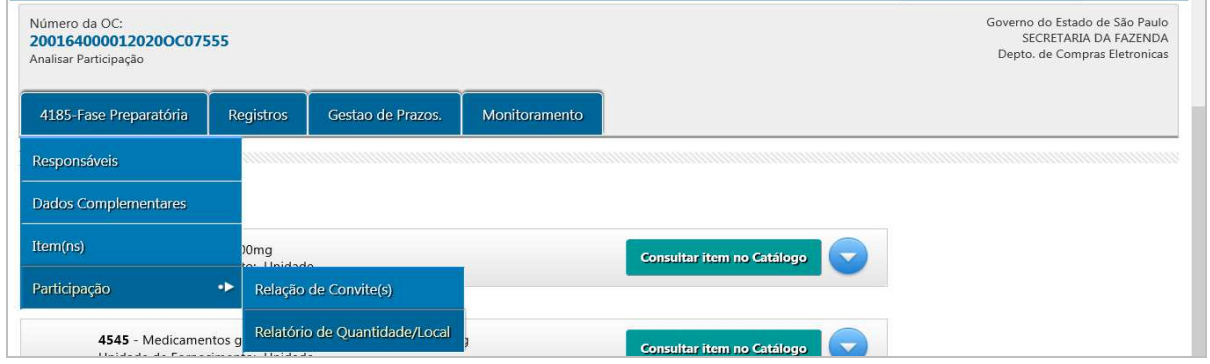

O órgão gerenciador, se participante da ata, será o primeiro e os demais aparecerão em ordem crescente na exibição. O relatório atualiza as informações, de acordo com a análise da oferta de compra, seja da alteração de quantidade dos convidados ou da aprovação ou reprovação da participação da unidade compradora na ata.

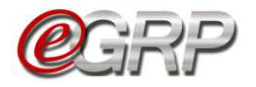

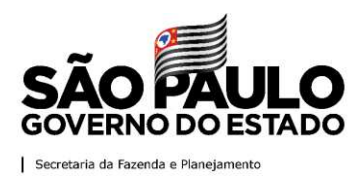

Clique em *Exportar Relatório*, se quiser exibir dados em extensão .*XLS*;

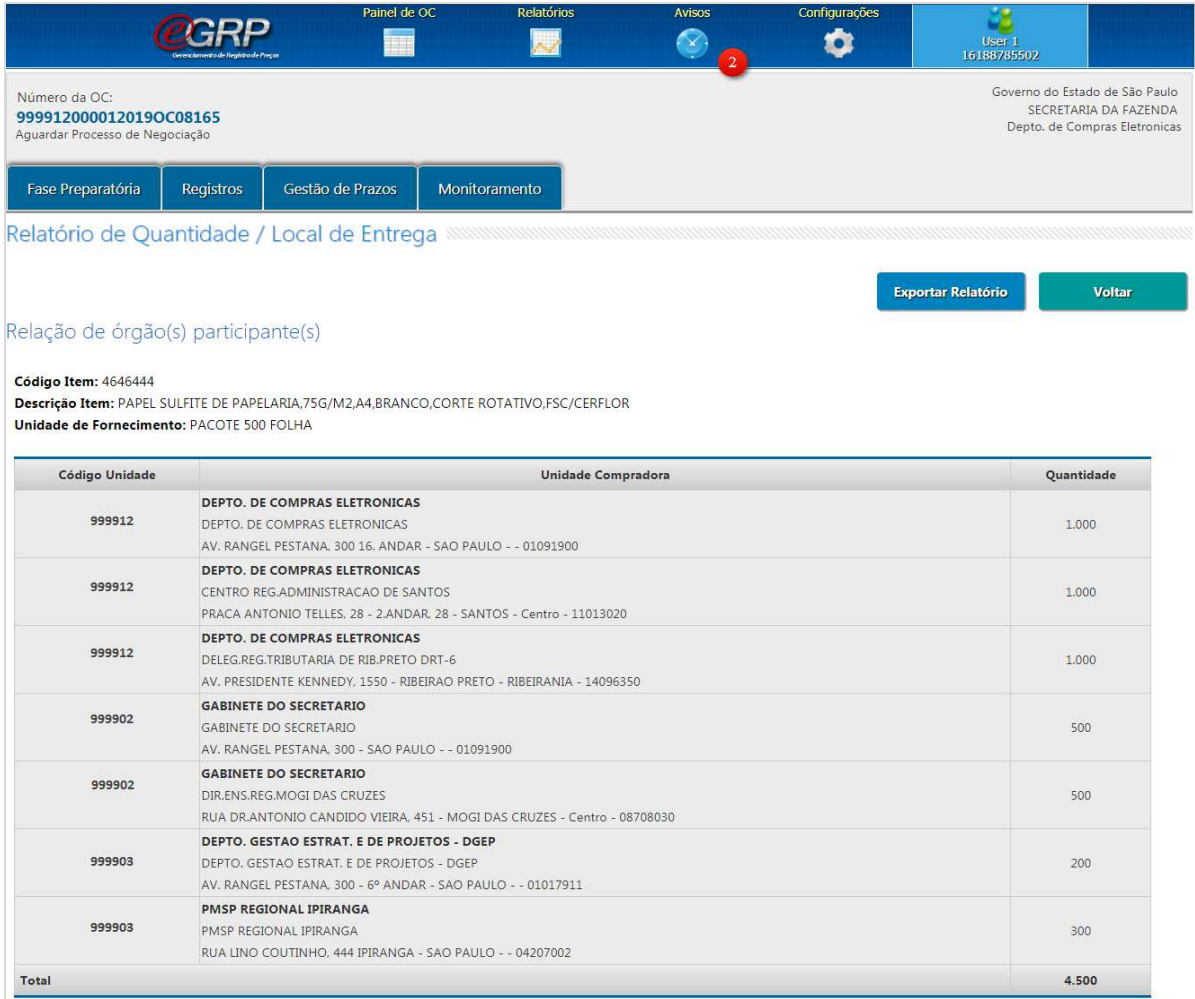

#### Exibição da planilha em Excel.

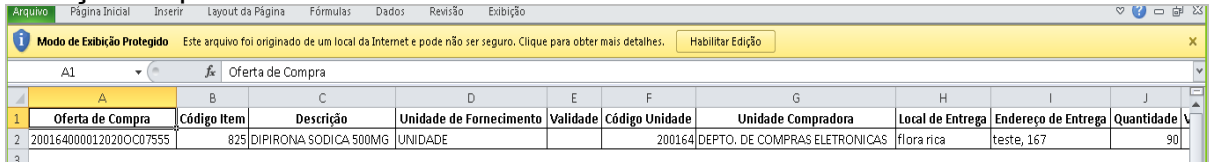

# **19.7. Aba Gestão de Prazos**

A autoridade, gerenciador e participantes poderão acompanhar a gestão de prazos da ata de registro de preços.

Quando a situação se encontra pendente assume a informação: *Aguardando Próxima Etapa.* 

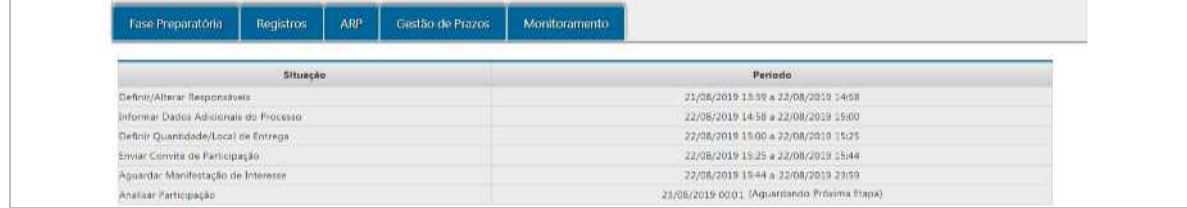

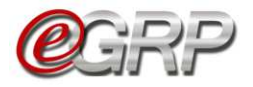

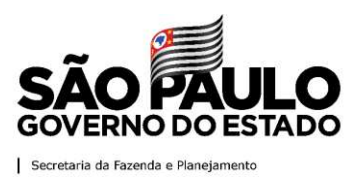

# **19.7.1 Aba Gestão de Prazos/Workflow**

O sistema orienta e sinaliza a cada fase ultrapassada no e-GRP, conforme legenda.

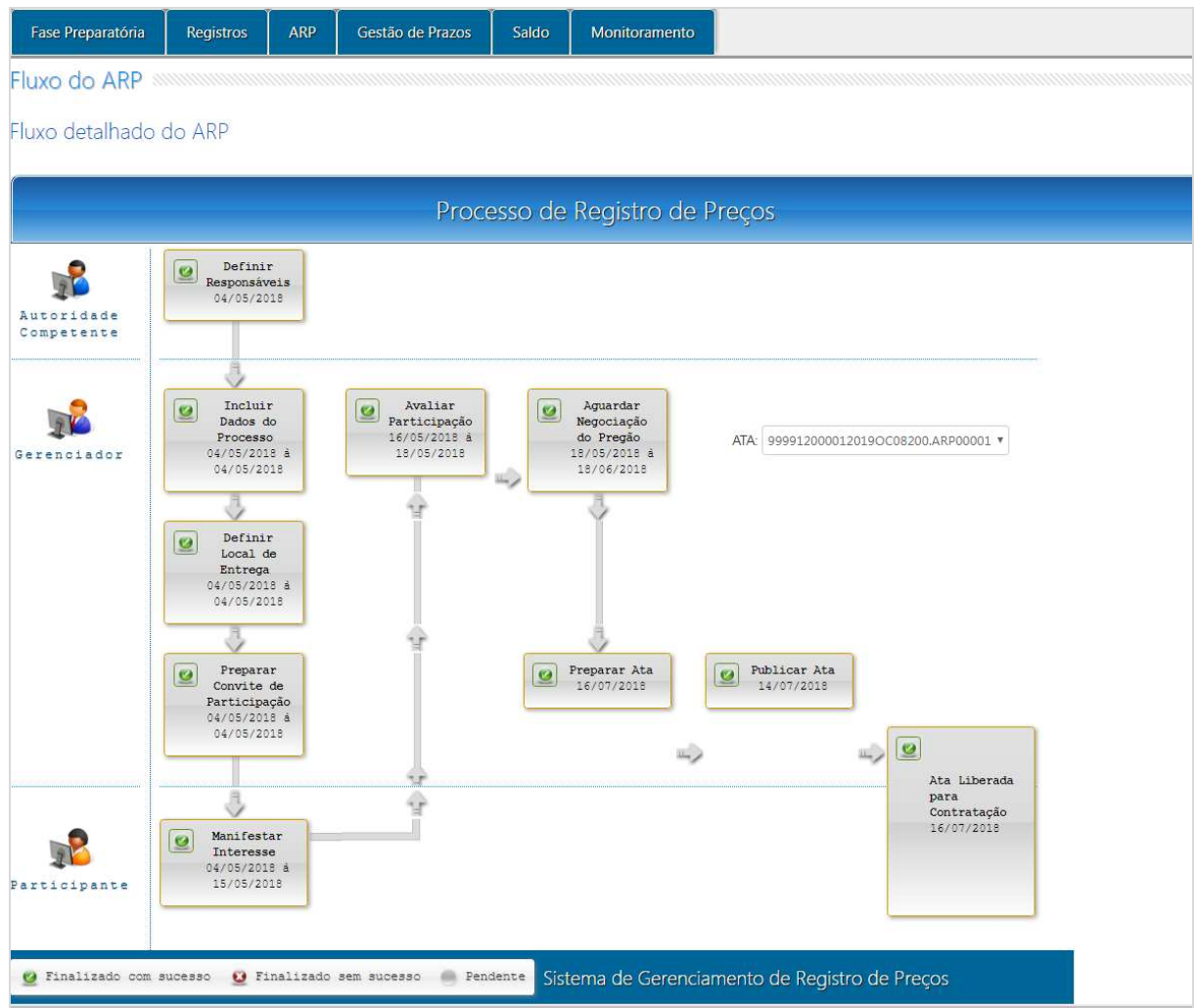

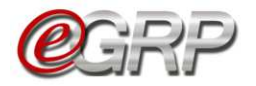

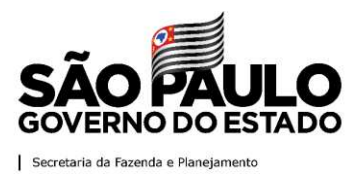

# **19.8. Resumo da Negociação**

Para consultar os dados:

Selecione a opção *Resumo da Negociação*;

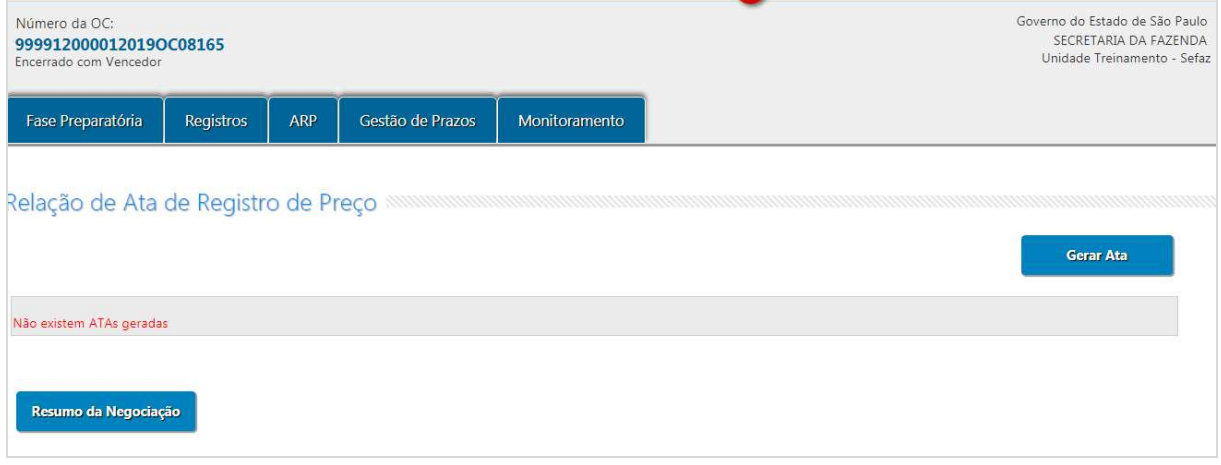

# Clique em *Voltar*.

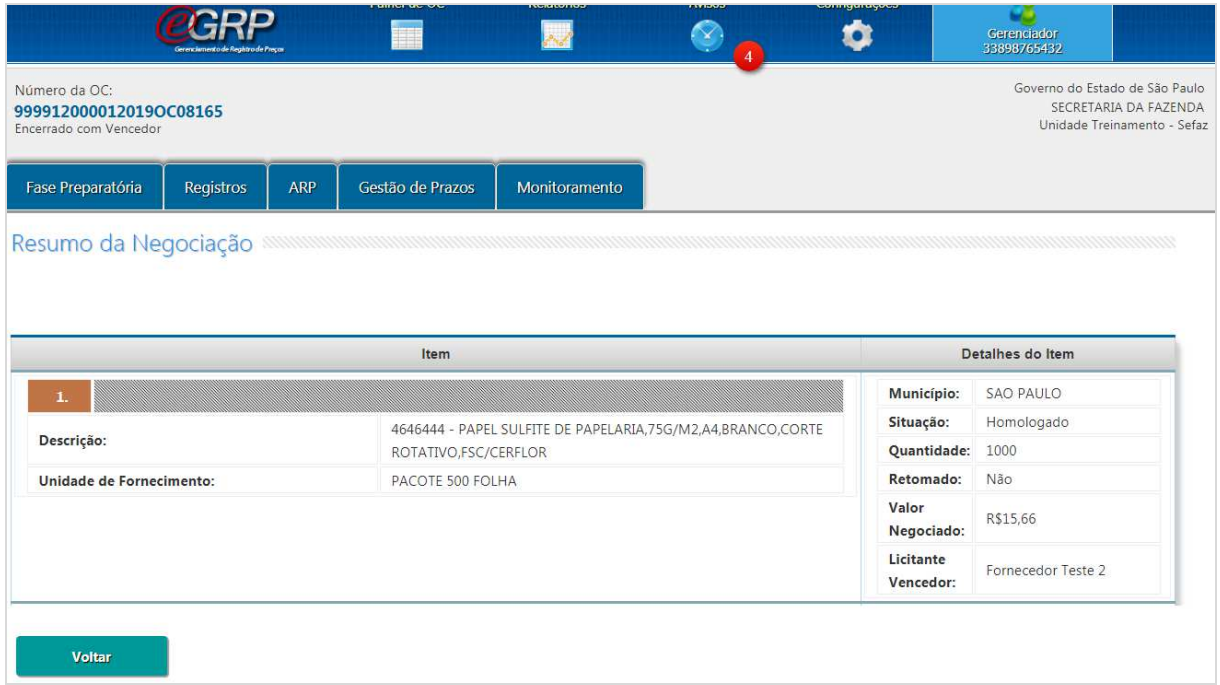

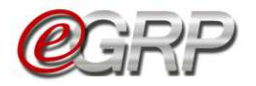

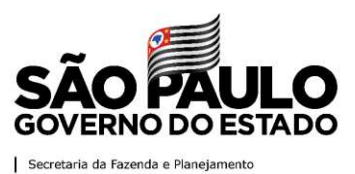

#### **20. Preparar a ata de registro de preços – ação do gerenciador**

Este o procedimento em que o gerenciador faz a lavratura da ata que relacionará os itens que a compõe, preços registrados, detentores e possíveis fornecedores que tenham aderido ao valor do vencedor. Ao finalizar o documento, o gerenciador enviará aos respectivos para assinatura do documento.

Clique em *Gerar Ata*.

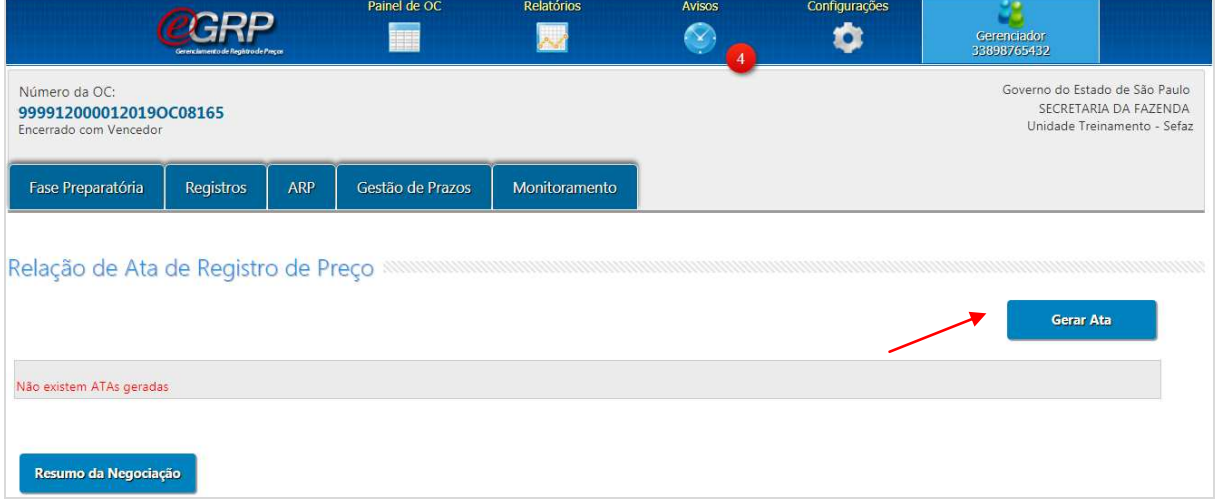

A ata pode ser criada por fornecedor, se houver mais de um vencedor, ou por item. Poderá, a depender da quantidade de itens e fornecedores mais de uma ata.

- Selecione a opção *Gerar por Fornecedor*;
- Clique em *Continuar*.

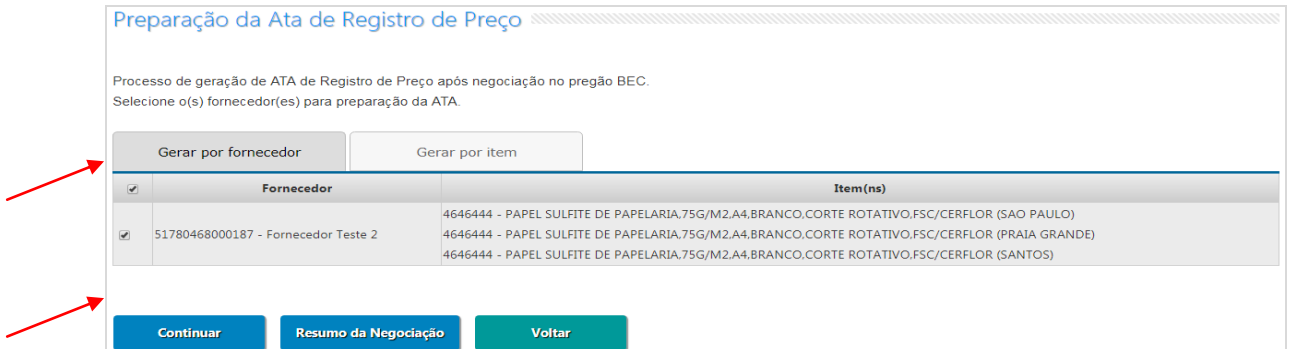

O sistema exibe o modelo da ata de registro de preços.

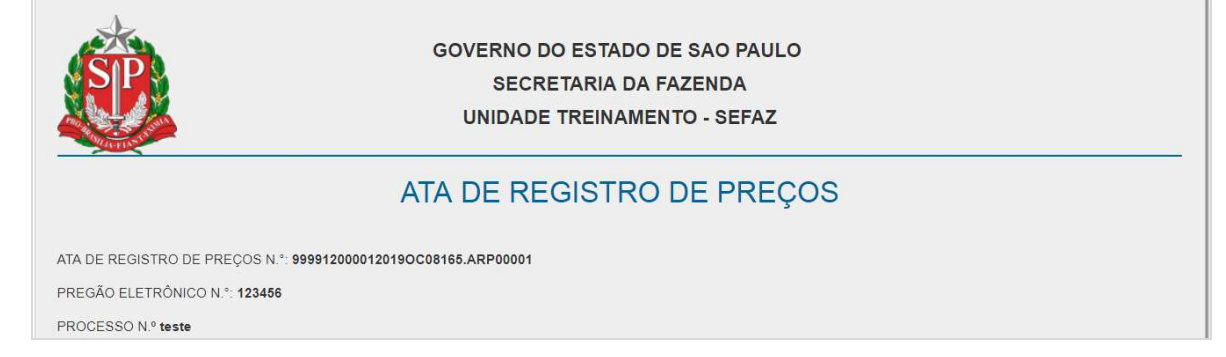

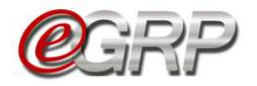

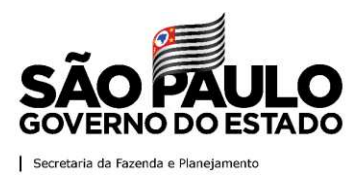

Ao final da ata, campo *Considerações Finais;* 

- $\checkmark$  Digite o texto;
- Clique em *Gravar;*
- Clique em *OK;*

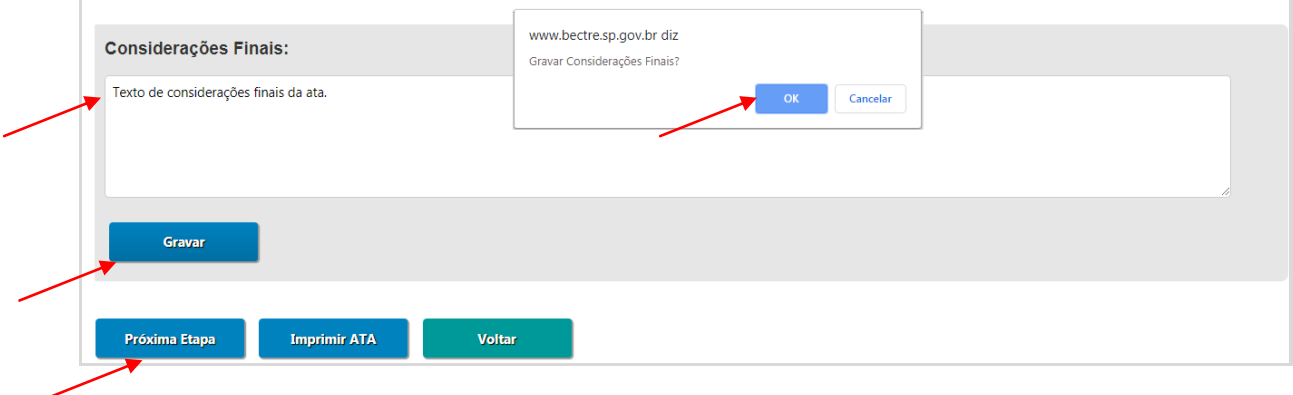

- Clique em *Próxima Etapa*;
- Clique em *OK;*

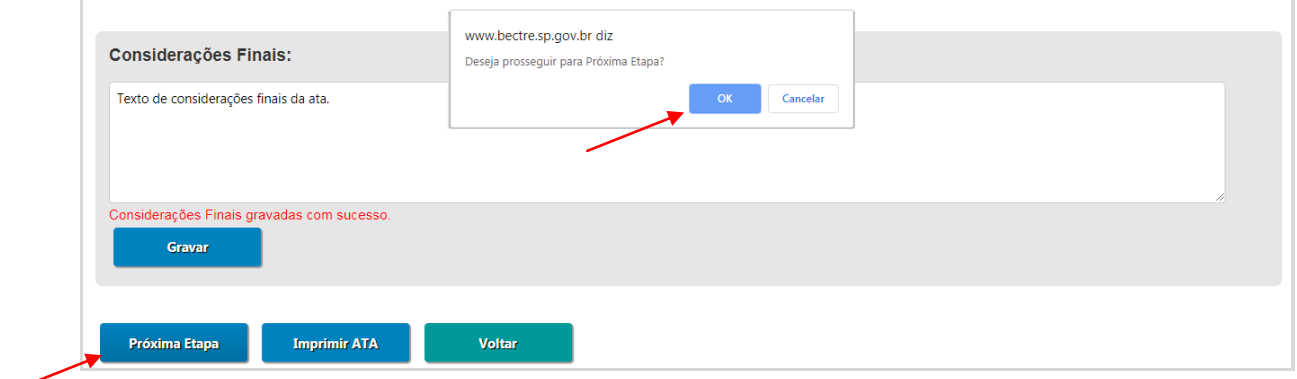

Se optar por utilizar do modelo do e-GRP para coletar as assinaturas necessárias, o gerenciador poderá utilizar a opção *Imprimir ATA; ou* 

*Se* preferir, poderá se utilizar de seu próprio modelo de ata de registro de preços, desde que aprovado por sua consultoria jurídica, para fins de anexar o documento com as respectivas assinaturas.

# **No pregão sem a ata ter sido anexada:**

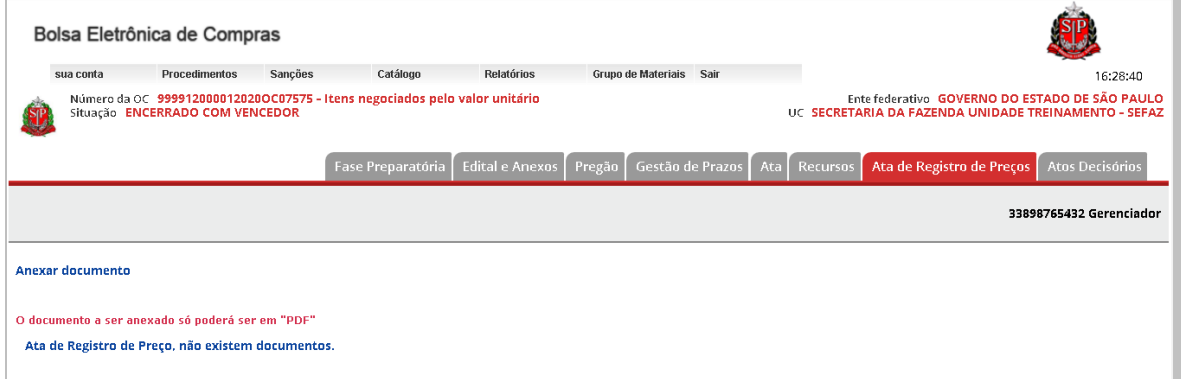

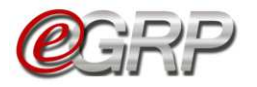

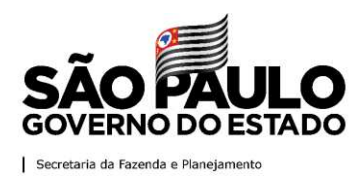

# <span id="page-67-0"></span>**20.1. Anexar ata**

Para anexar o arquivo com as devidas assinaturas:

- Clique em *Escolher arquivo*.
- $\checkmark$  Selecione o arquivo;
- Clique em *Abrir*.

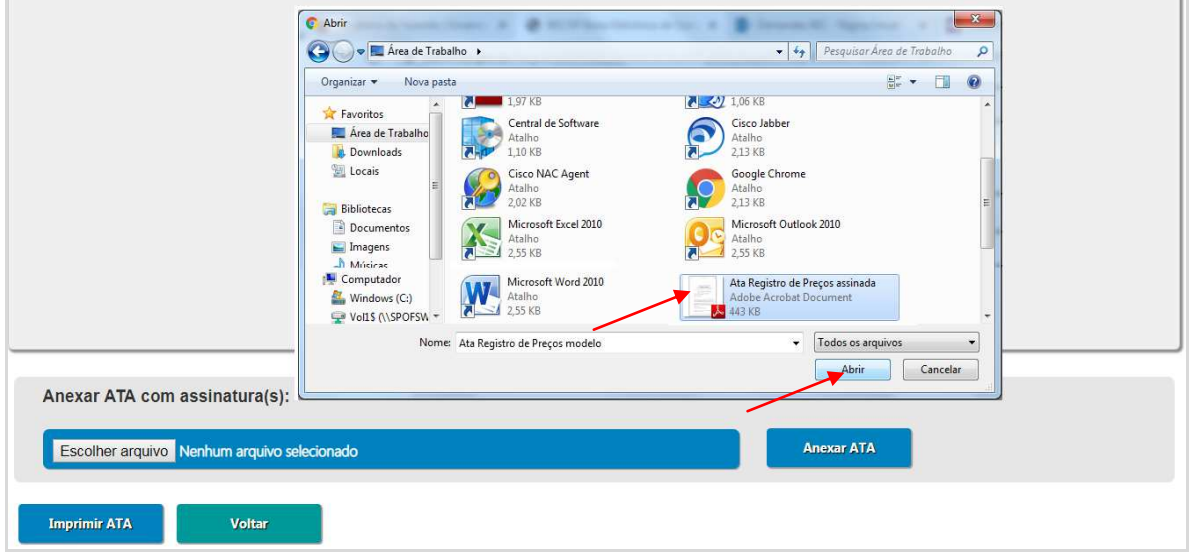

- Clique em *Anexar ATA*;
- **Atenção**! Confirmar o arquivo a ser enviado pela impossibilidade de alteração.

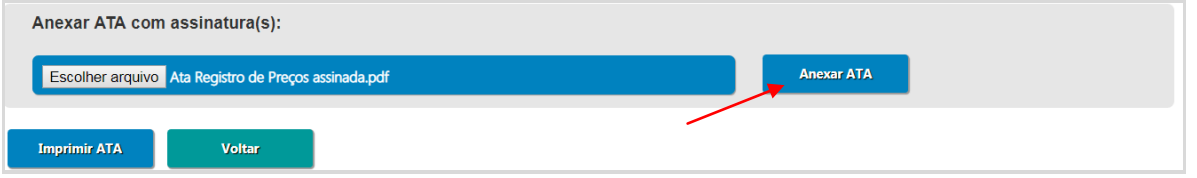

Ao clicar em *Anexar ATA*, a ata assinada é transmitida automaticamente para o pregão:

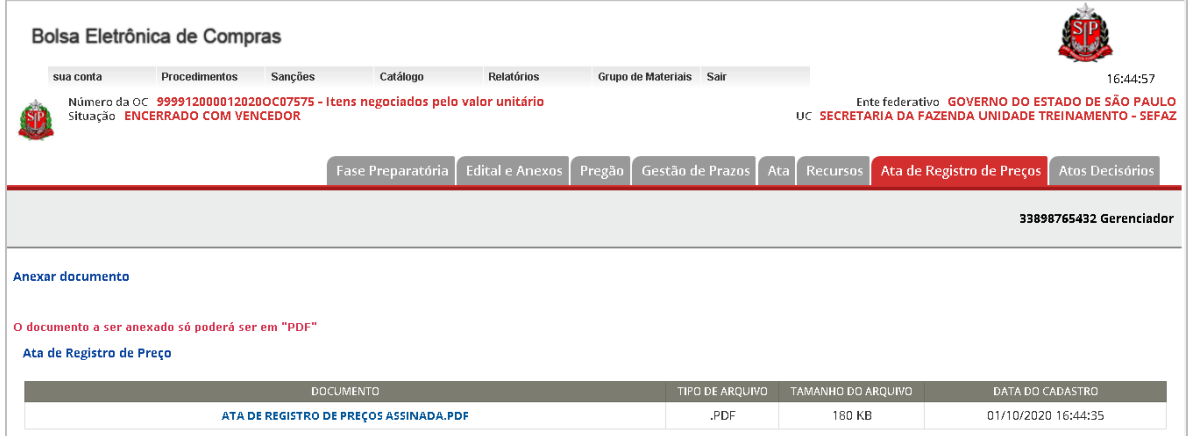

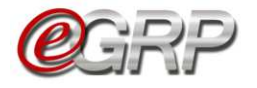

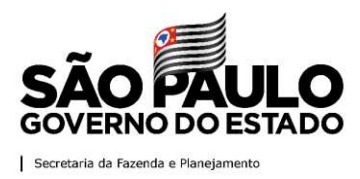

## **20.2. Modelo de Minuta de Extrato**

Para auxiliar o processo de publicação da ata de registro de preços, o sistema e-GRP oferece um modelo de Extrato para envio ao Diário Oficial. Para realizar o acesso ao modelo, verifique os seguintes passos:

Clique em *Visualizar Minuta de Extrato*;

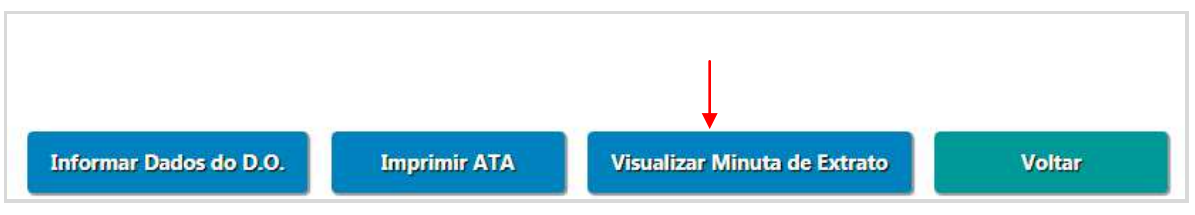

- Clique em *Baixar Modelo* para realizar o download do arquivo e realizar as alterações necessárias;
- Clique em *Voltar*;

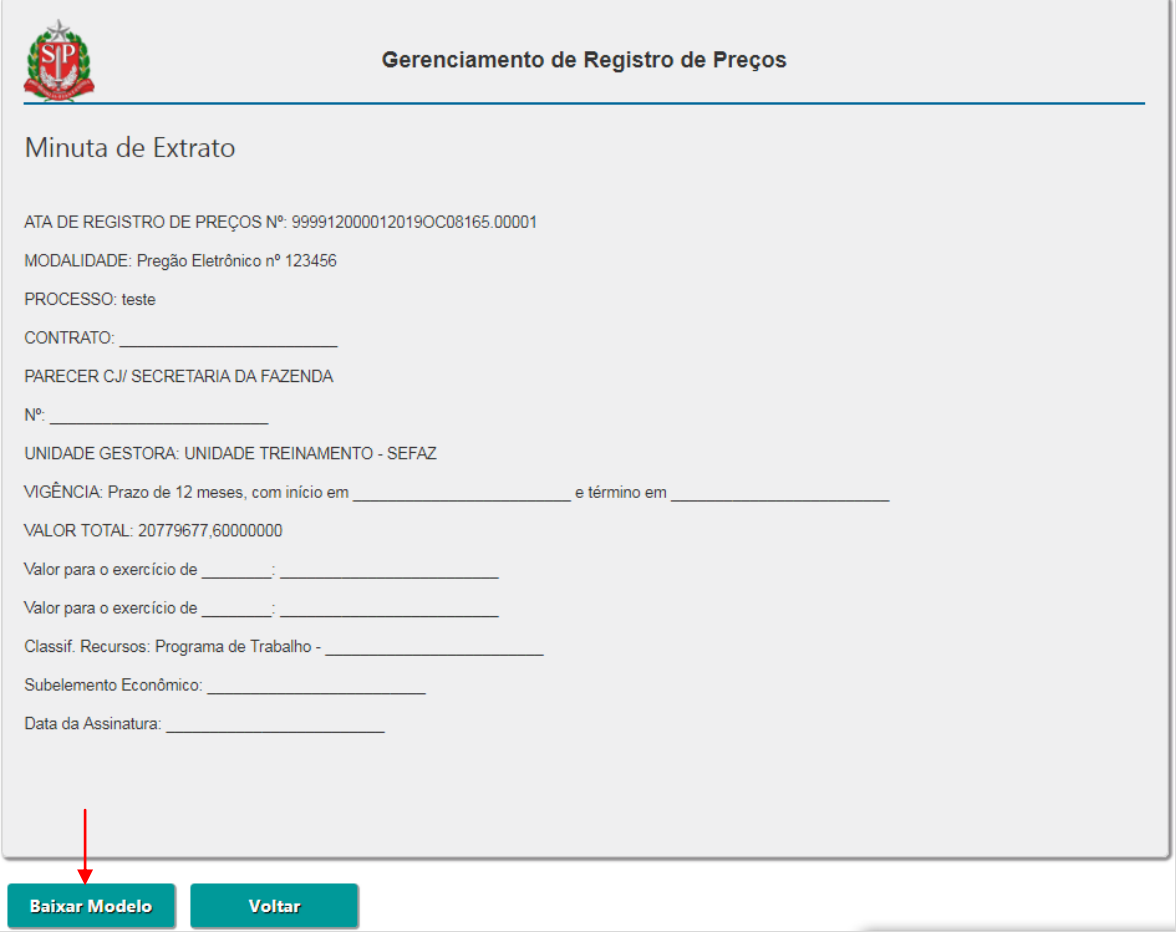

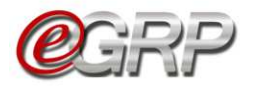

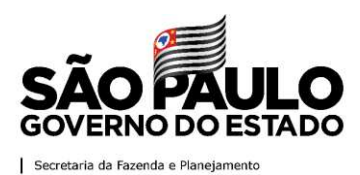

# **20.3. Situação da ata de registro de preços**

Para consultar a situação da ata:

Clique em *ARP/Atas de Registro de preços*;

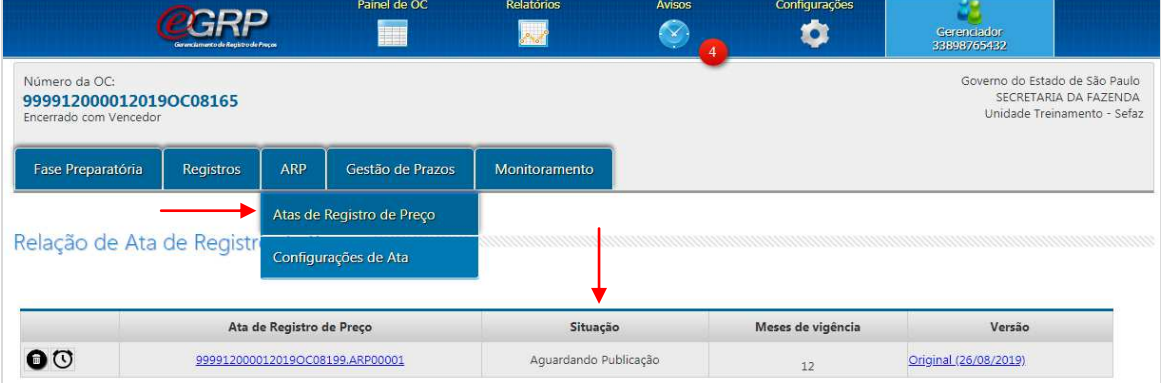

# **20.4. Exclusão da ata de registro de preços**

 $\checkmark$  Selecione o ícone **para excluir a ata em elaboração**;

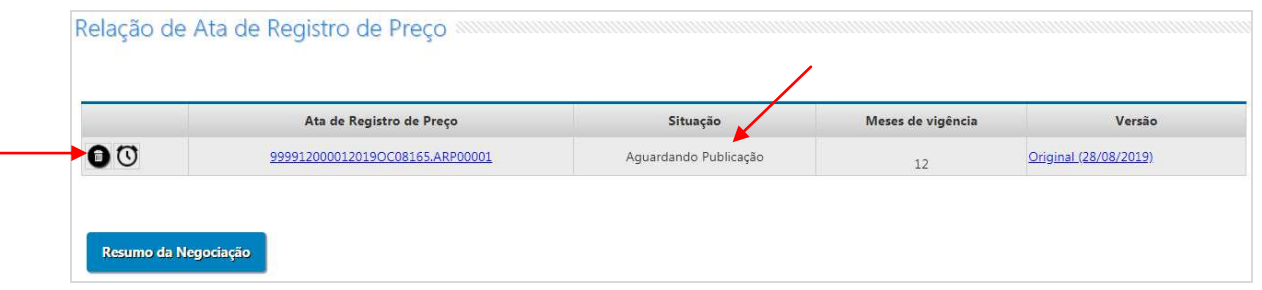

Atenção! Somente as atas de registro de preços nas situações *Ata em Elaboração ou Aguardando Publicação* poderão ser excluídas.

#### **21. Publicação da ata de registro de preços – ação do gerenciador**

Nesta etapa, o gerenciador faz a publicação da ata e registra os dados da publicação no sistema e-GRP. Essa ação permitirá ao órgão gerenciador e participante efetuarem suas aquisições.

# **21.1. Publicação da ata de registro de preços**

 $\checkmark$  Clique no link da ata;

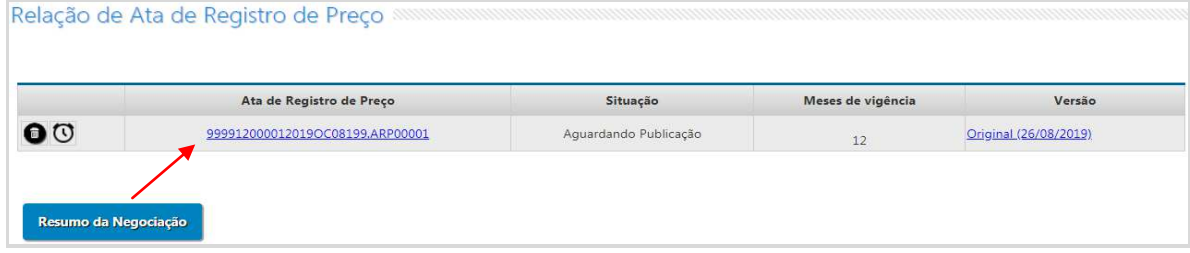

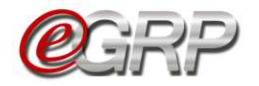

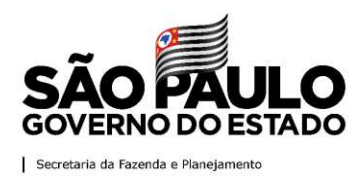

Ao fim da ata:

Clique em *Informar Dados do D.O*.;

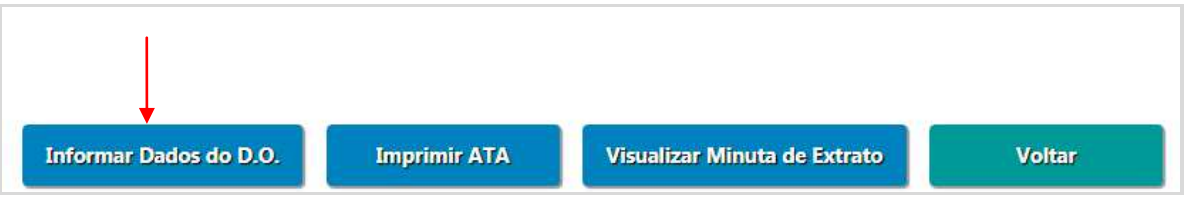

- $\checkmark$  Informe a data da publicação da ata;
- Clique em *Escolher Arquivo* o documento da publicação da ata no Diário Oficial;
- Assinale a declaração;
- Clique em *Salvar*;
- Clique em *OK*.

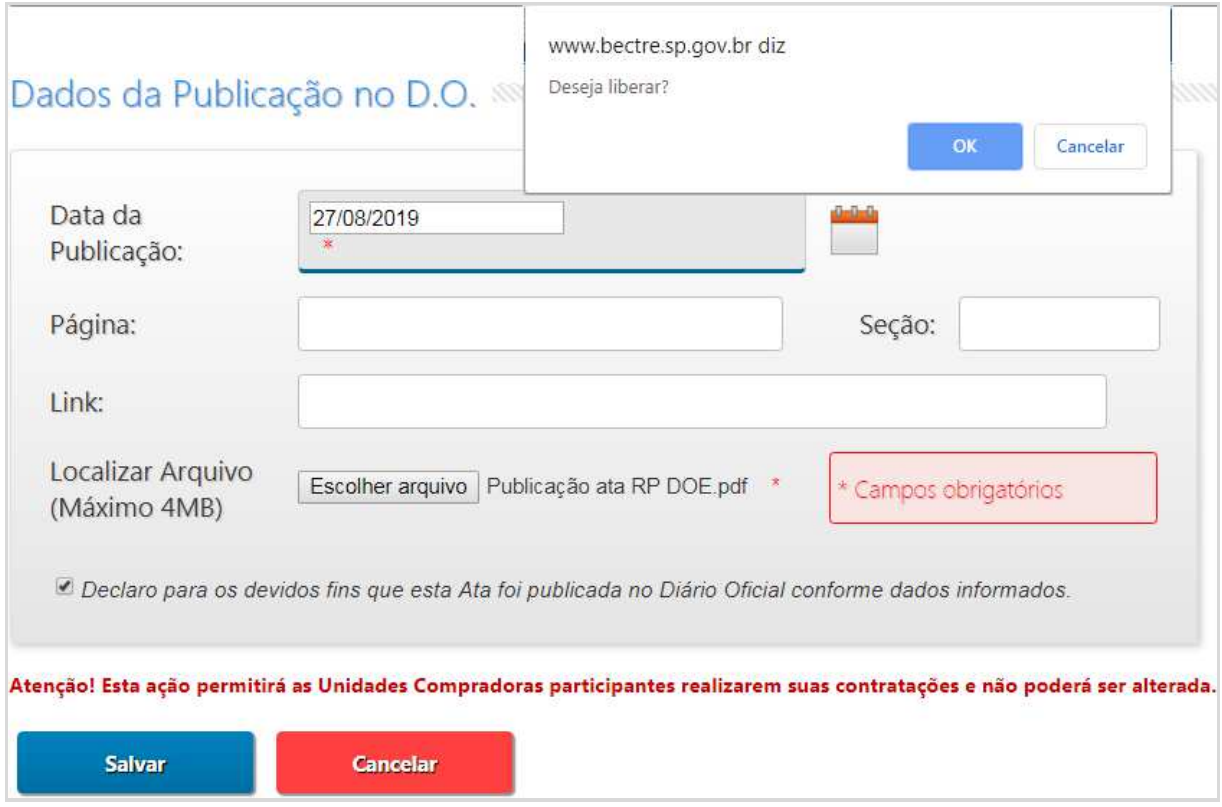

Observe que o sistema atualizou a situação*: Liberada para Contratação.* 

A partir desse momento é possíveis realizar contratações.

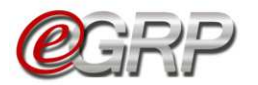

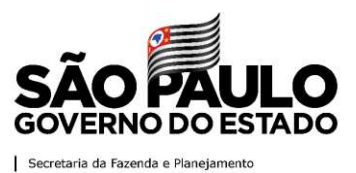

ARP Gestão de Prazos Saldo Monitoramento Fase Preparatória Registros Relação de Ata de Registro de Preço Ata de Registro de Preço Situação Meses de vigência Versão  $\mathbf{v}$  $\mathbf{0}$ Original (27/08/2019) 999912000012019OC08199.ARP00001 Liberada para Contratação  $12^{1}$ Resumo da Negociação

# <span id="page-71-0"></span>**22. Emissão de Pedidos – ação do gerenciador e participante**

O gerenciador e participantes podem efetuar suas contratações.

# **22.1. Unidades compradoras que utilizam Siafisico para contratações**

Clique em *ARP/Contratação/Gerar Pedido*;

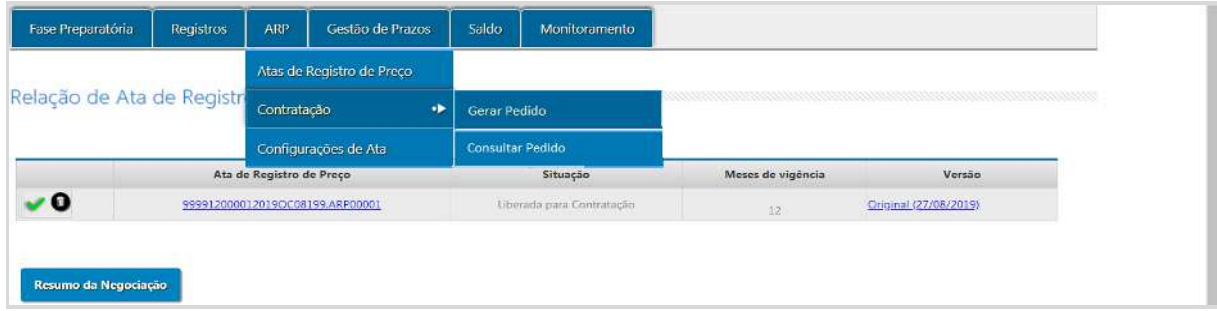

Selecione os campos:

- *Unidade compradora*;
- *Ata*;
- *Fornecedor*;
- *Natureza de despesa*.

De acordo com a ata escolhida, o sistema relacionará os itens que a compõem. Observe a coluna com a informação: *Saldo para Compra*. Isso auxiliará no controle das quantidades na emissão do pedido. O sistema também exibirá onde será o local de entrega.

- $\checkmark$  Digite a quantidade;
- Clique em *Salvar*;
- Clique em *OK*.
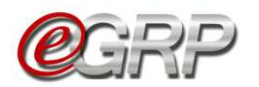

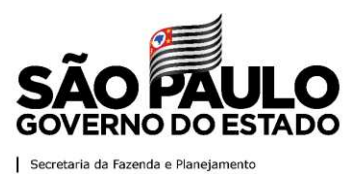

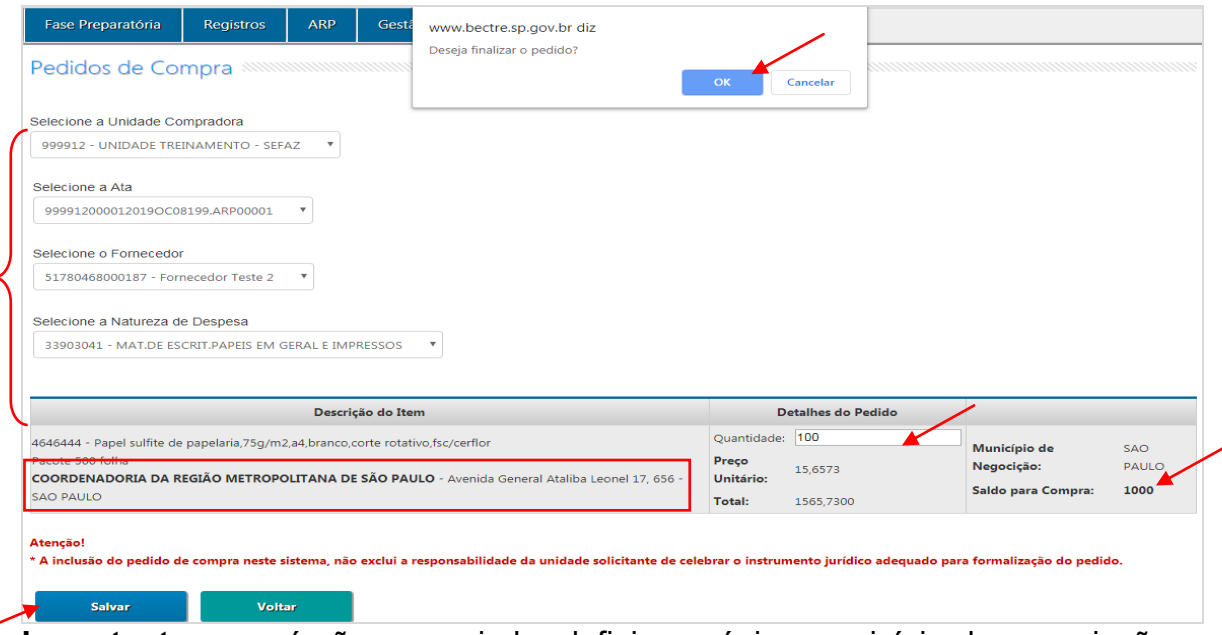

**Importante**: se o órgão gerenciador definir em único município de negociação, as quantidades serão somadas, o que pode demonstrar saldo incompatível ao definido. A tela de consulta é exibida assim que o pedido é concluído e demonstra todos os que tenham sido emitidos pela unidade.

O pedido de compra (PC) é transmitido ao Siafisico (portal ContabilizaSP) para emissão da CT às unidades compradoras que o utilizam para realizar contratações. Dessa forma, enquanto o pedido estiver na situação Aguardando Criação da CT será preciso emitir a CT para efetiva baixa de saldo no e-GRP. Solicitamos consultar o Tutorial para emissão da CT e baixa de saldo no e-GRP, disponível em [www.bec.sp.gov.br,](http://www.bec.sp.gov.br/) opção Manuais / [Manuais para a Adm. Pública.](https://www.bec.sp.gov.br/becsp/aspx/Downloads_Editais_Minuta_Antigo.aspx?chave=)

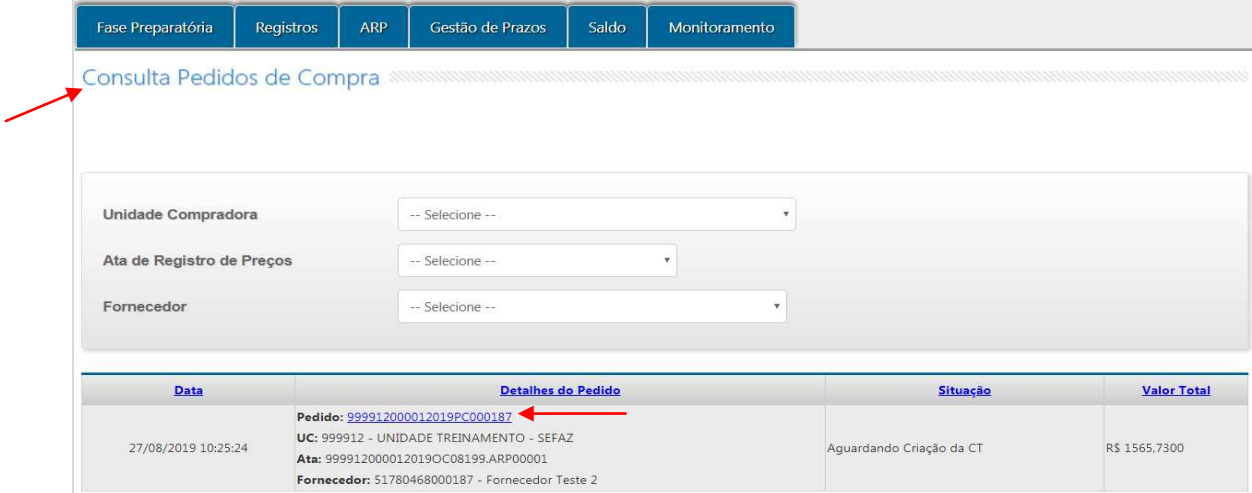

 $\checkmark$  Clique no pedido *(PC)* para ver detalhes do pedido.

# Se necessário:

- Clique em *Editar* para alterar as quantidades;
- Clique em *Cancelar*, se emitido incorretamente;
- Clique em *Imprimir*, se desejar;

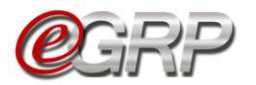

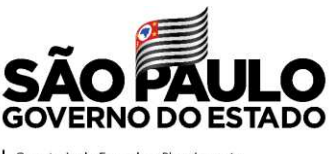

Secretaria da Fazenda e Planejamento

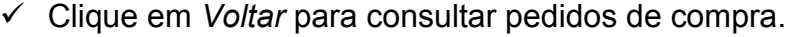

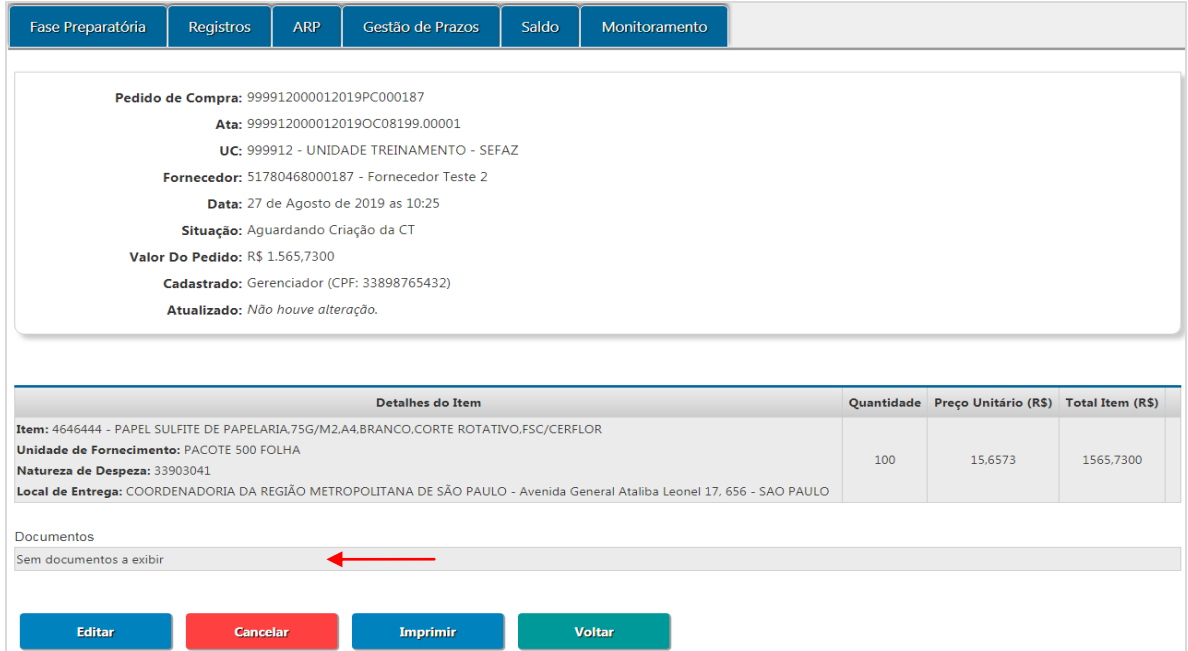

Quando o contrato de empenho é emitido no portal ContabilizaSP a situação do pedido torna-se: *CT emitida*.

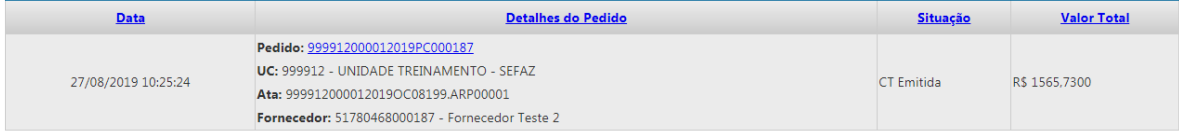

Observe que o número de CT aparece no campo *Documentos:*

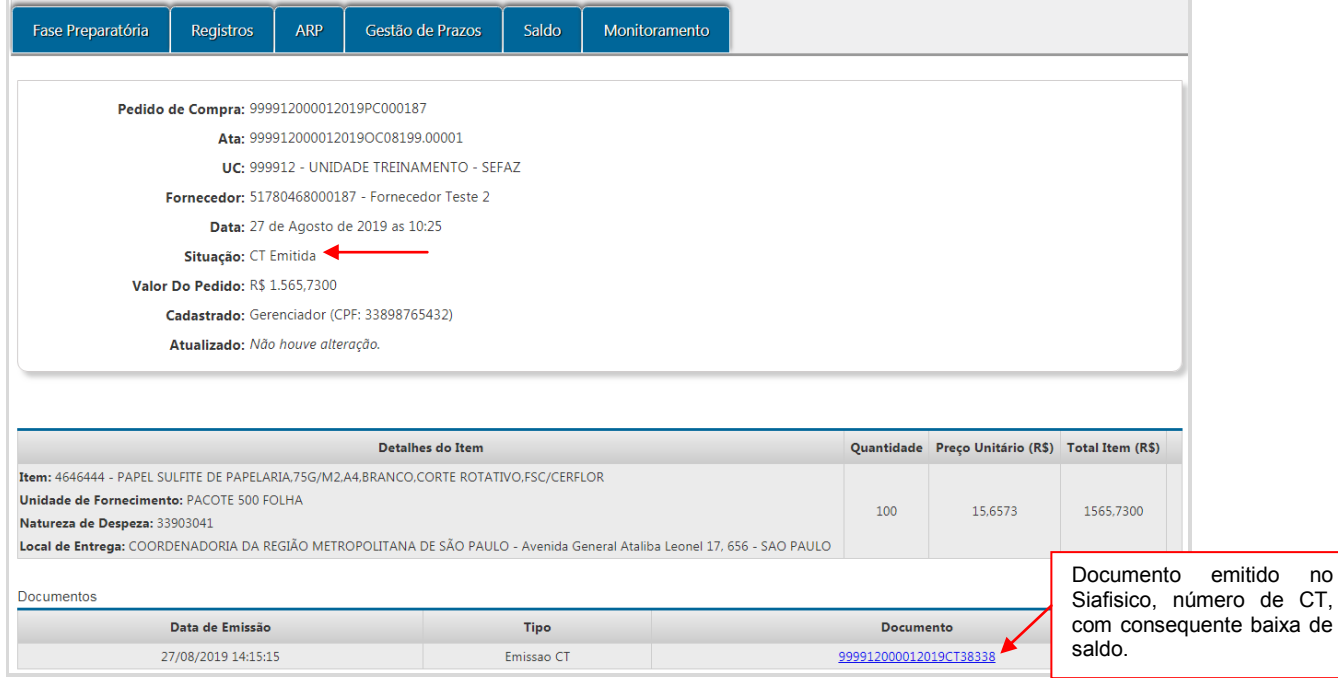

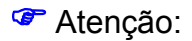

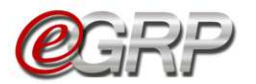

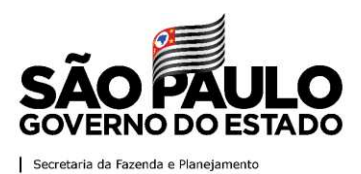

- $\checkmark$  É possível realizar pedidos enquanto houver saldo disponível;
- Verifique o prazo de vigência da ata. Ele pode ser consultado em ARP/Atas de Registro de Preços;
- Se houver a necessidade de excluir ou cancelar CT, o saldo estorna para o sistema e-GRP. **O ato permite realizar apenas o saldo total!**

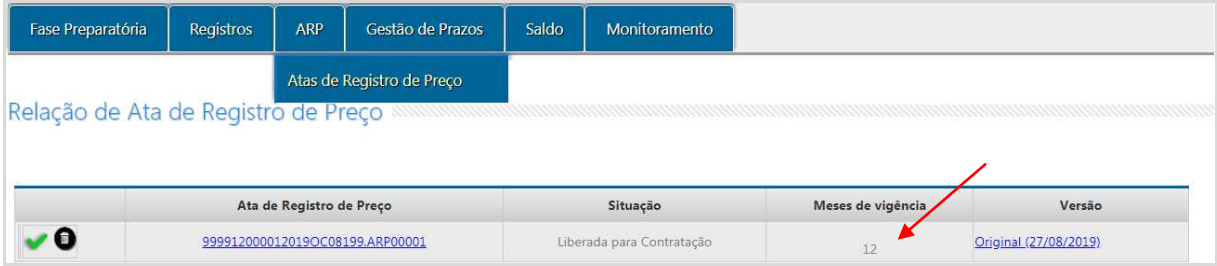

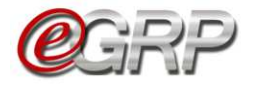

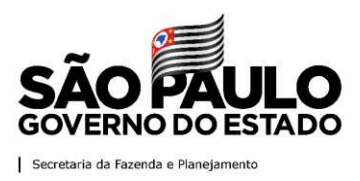

## **22.2. Unidades compradoras que se utilizam de outro sistema para contratar.**

Ao emitir pedido, as unidades compradoras, a exemplo de empresas públicas do Estado, sociedades de economia mista e municípios têm outro meio de concluir o pedido. Assim, o processamento da baixa de saldo será feito quando for incluído o comprovante de pagamento ao credor. Na ilustração, o pedido pertence a uma unidade da prefeitura do município de São Paulo. Observe a mensagem: *No caso de inadimplemento quanto ao pagamento de seus contratados, serão aplicadas as sanções previstas no Termo de Convênio.*

Em caso de dúvidas sobre a emissão de pedidos favor consultar o Capítulo 20. Emissão de Pedidos – [ação do gerenciador e participante.](#page-71-0)

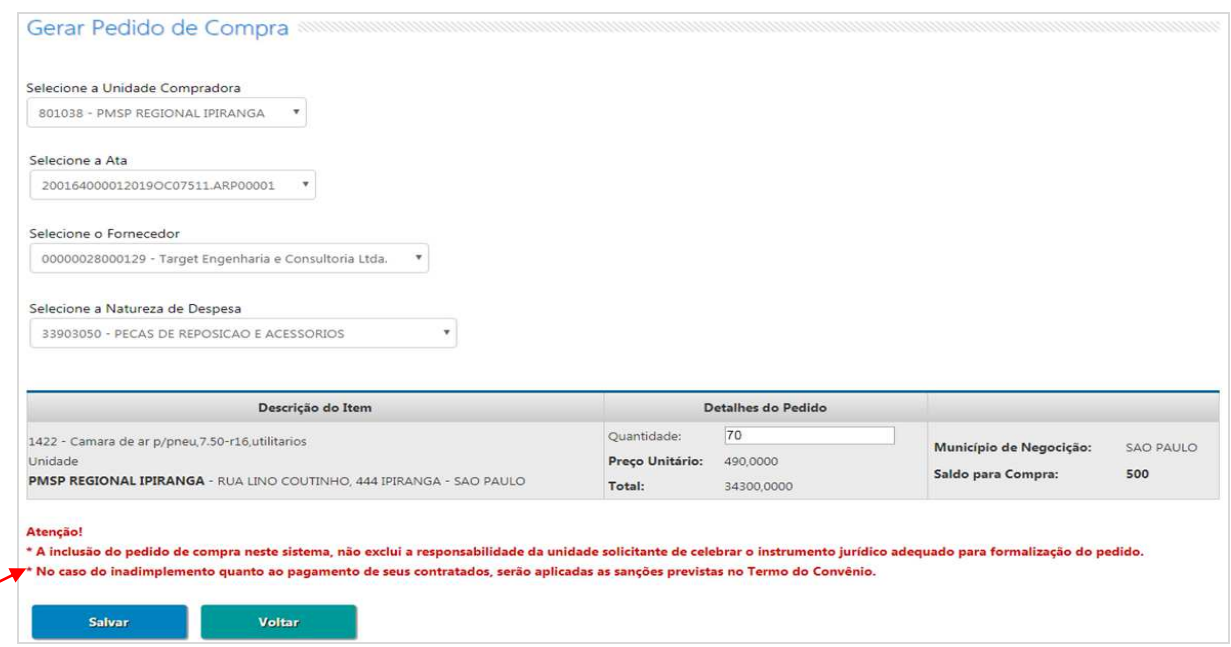

Situação do pedido: *Aguardando Comprovante de Pagamento*.

Clique no pedido *(PC)*;

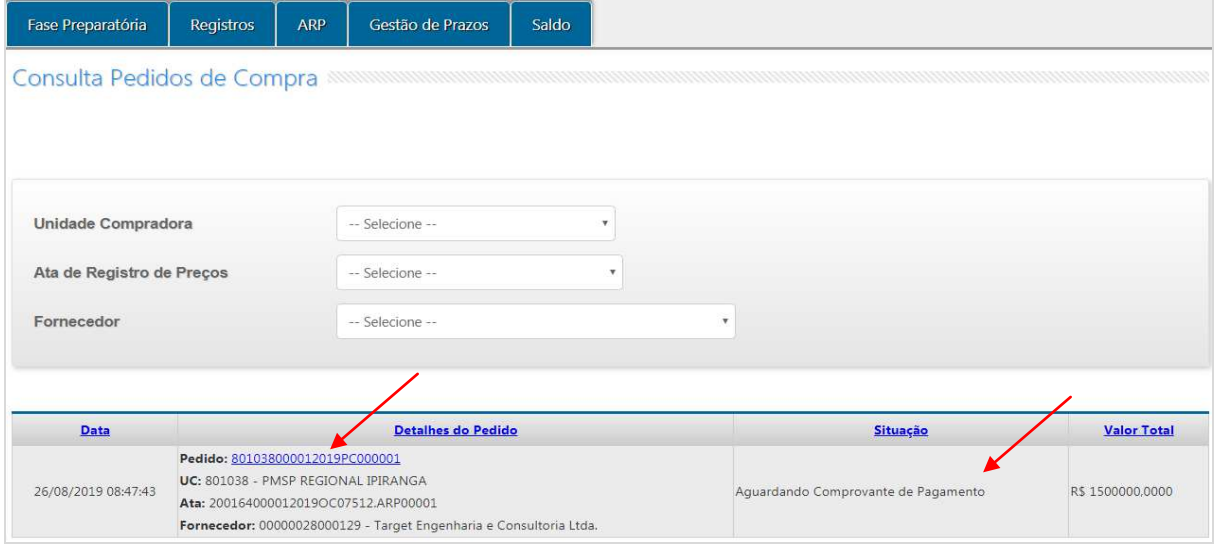

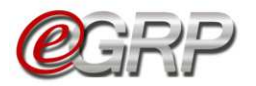

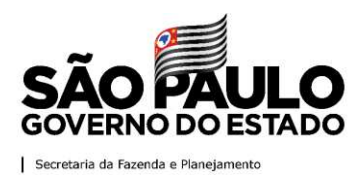

 $\checkmark$  Selecione o arquivo correspondente;

Clique em *Abrir*.

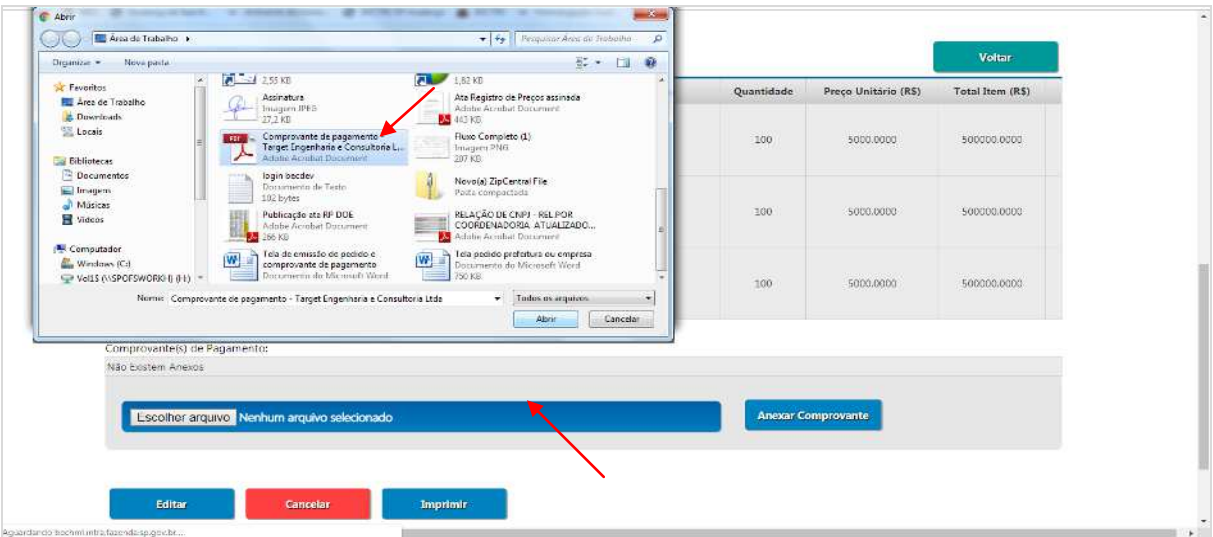

# Clique em *Anexar Comprovante.*

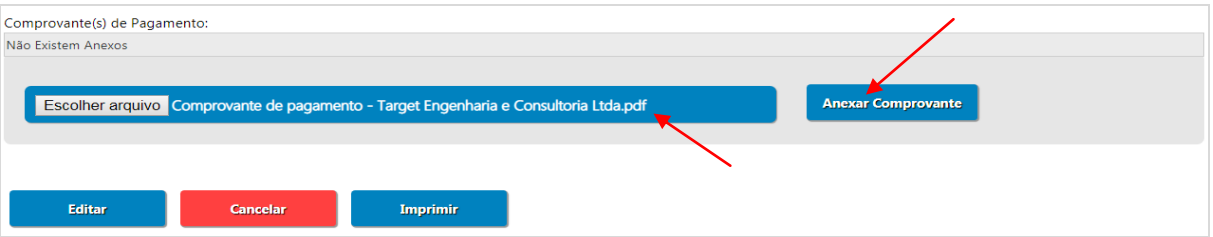

Se o arquivo estiver incorreto basta clicar em *Escolher arquivo* e selecionar o arquivo adequado.

Clique em *Finalizar* para incluir o comprovante de pagamento.

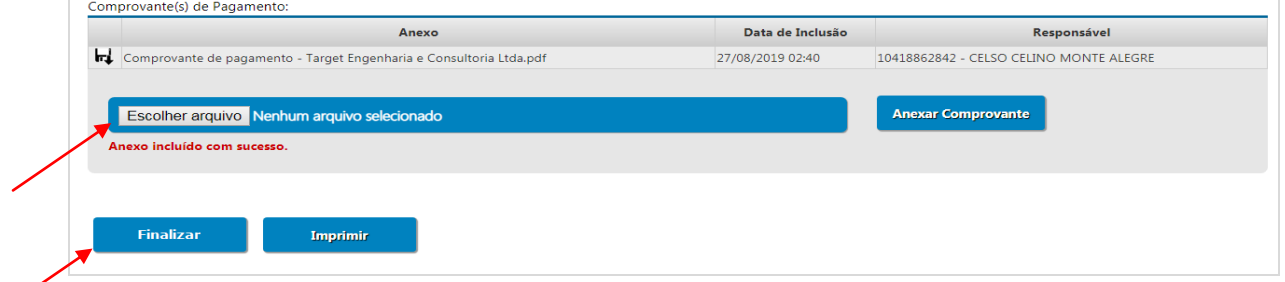

Quando a ação for concluída, a situação do pedido será *Pedido Concluído*.

Atenção! se o pedido de compra estiver com a situação Pagamento Concluído, não é possível estornar saldo.

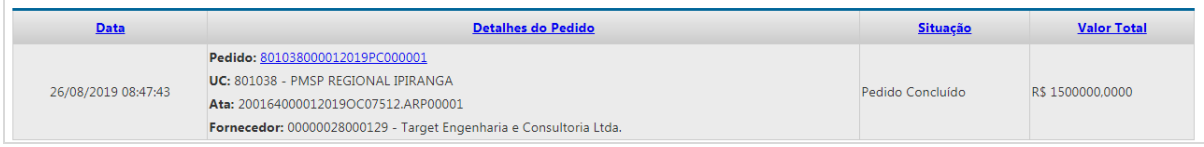

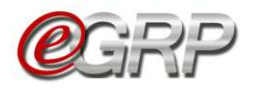

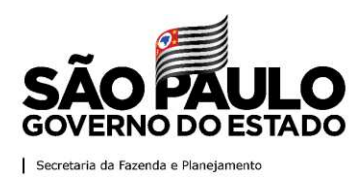

<sup>7</sup> Atenção:

A depender do tipo de unidade compradora, antes de concluir o pedido, o usuário terá de responder ao questionamento: *A Unidade Compradora utilizará o sistema Contabiliza/SP para o prosseguimento do processo de Compra? Sim ou Não*.

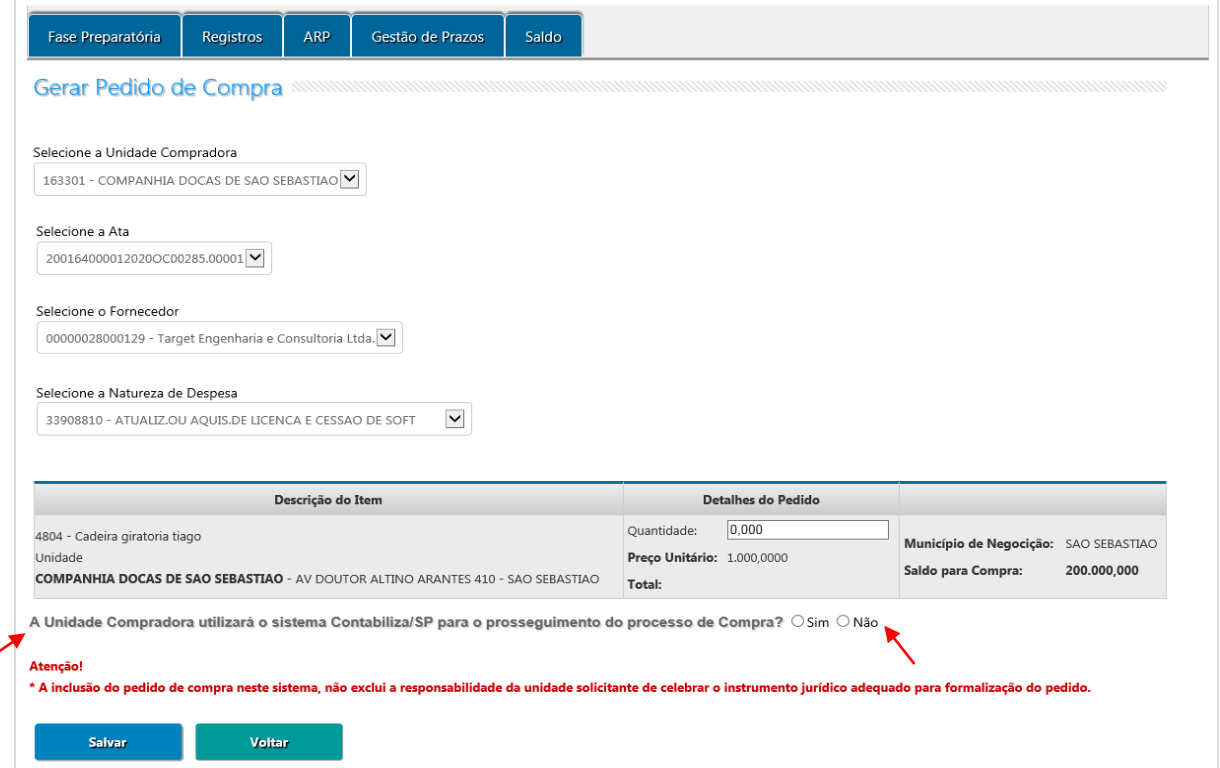

Na afirmação, fará emissão de CT e NE pelo Siafisico com a integração entre os sistemas já existente. Na negativa, após a conclusão do pedido, ele receberá a situação *Aguardando Comprovante de Pagamento* e a unidade compradora fará a contratação ao fornecedor detentor do item da ata e terá o controle de saldo (quantidade) do item ao inserir o comprovante de pagamento na oferta de compra no sistema e-GRP.

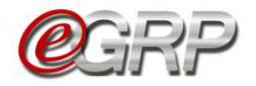

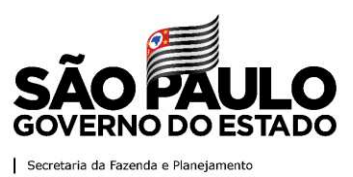

## **23. Consulta pedido de compra – ação do gerenciador e participante**

O gerenciador pode consultar seus pedidos, assim como dos demais participantes, se assim desejar.

Clique em *ARP/Contratação/Consultar Pedido*;

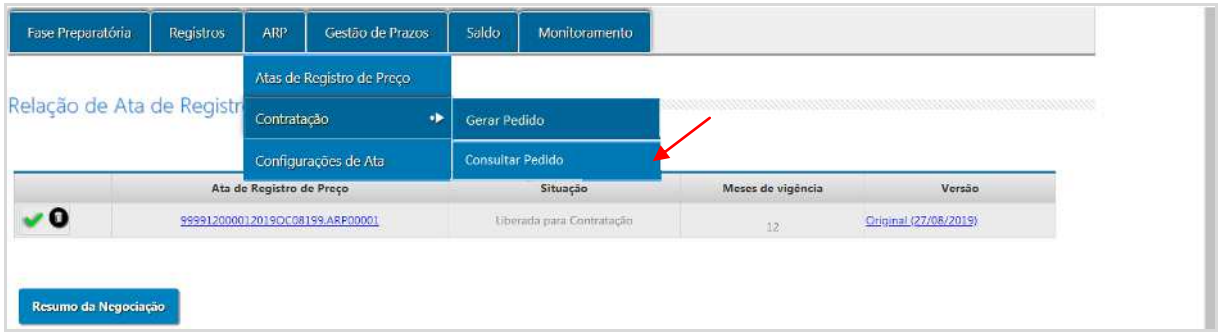

Inicialmente, são exibidos na página todos os pedidos do órgão gerenciador, se o mesmo for participante da ata.

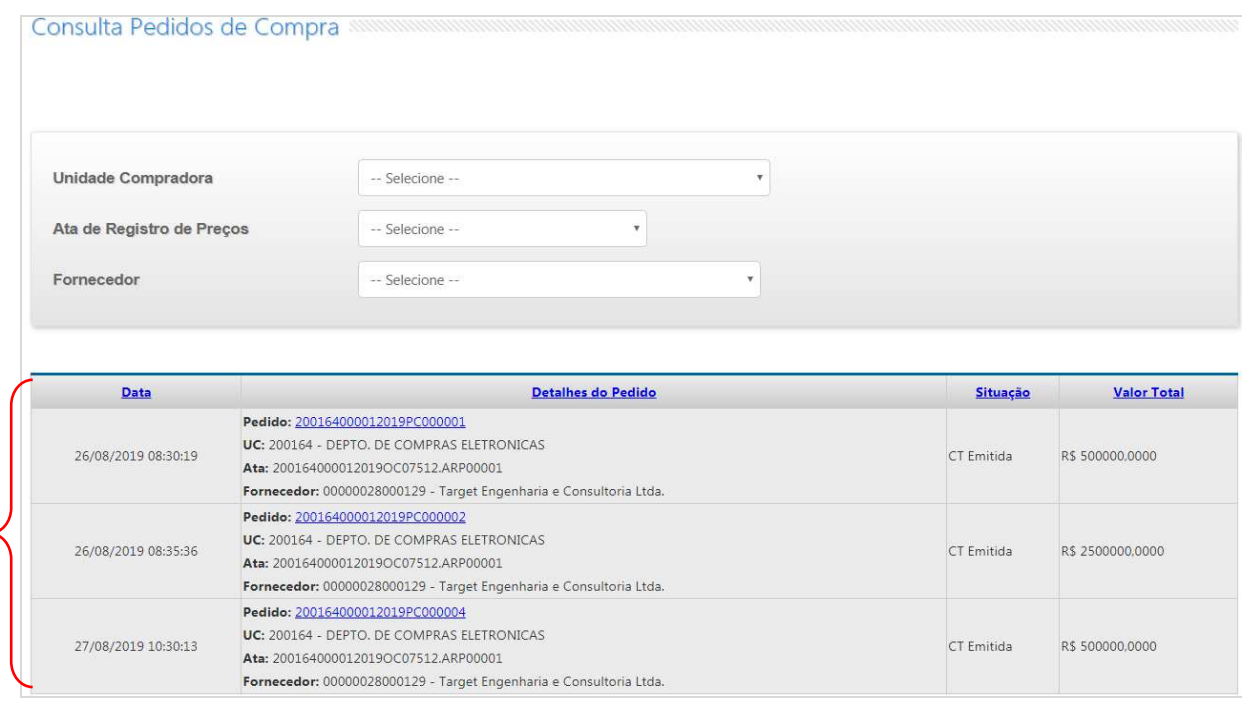

Entretanto, o gerenciador poderá consultar os pedidos das demais unidades, sendo ordenados com o mesmo sendo o primeiro e os demais participantes em ordem crescente do código da unidade compradora.

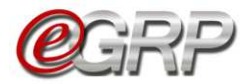

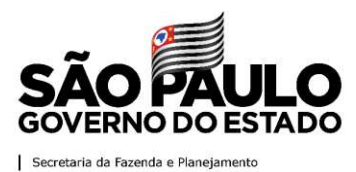

Para consultar a unidade participante selecione o campo *Unidade compradora.*  Se desejar mais filtros:

- *Ata de Registro de Preços;*
- *Fornecedor*.

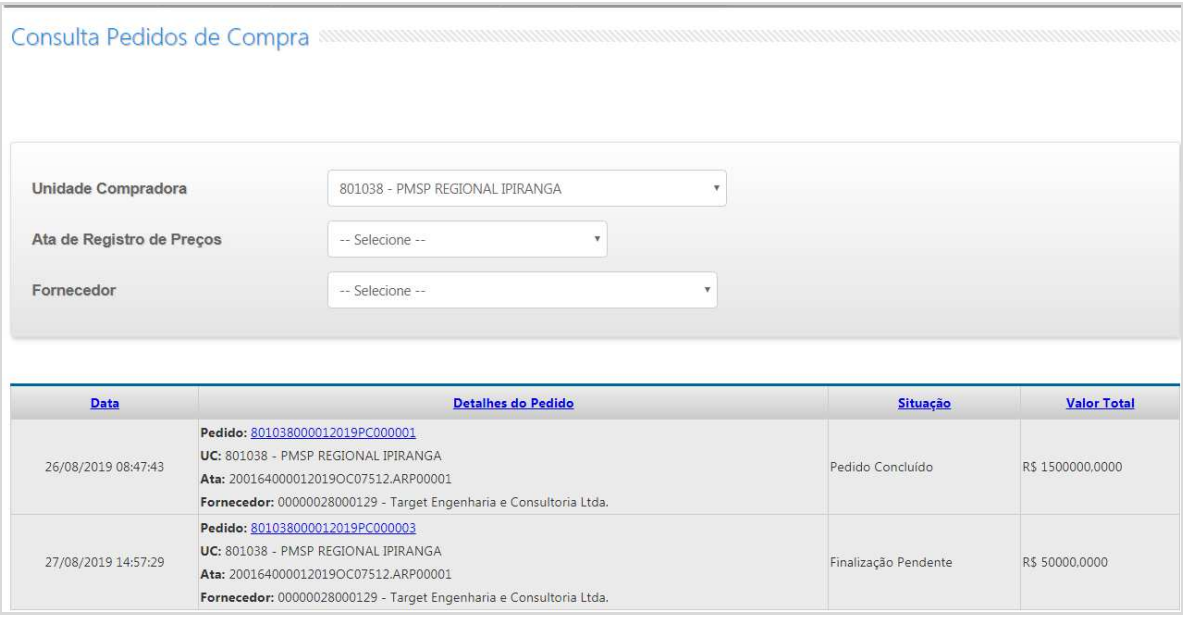

Atenção! O participante visualiza os pedidos de sua unidade.

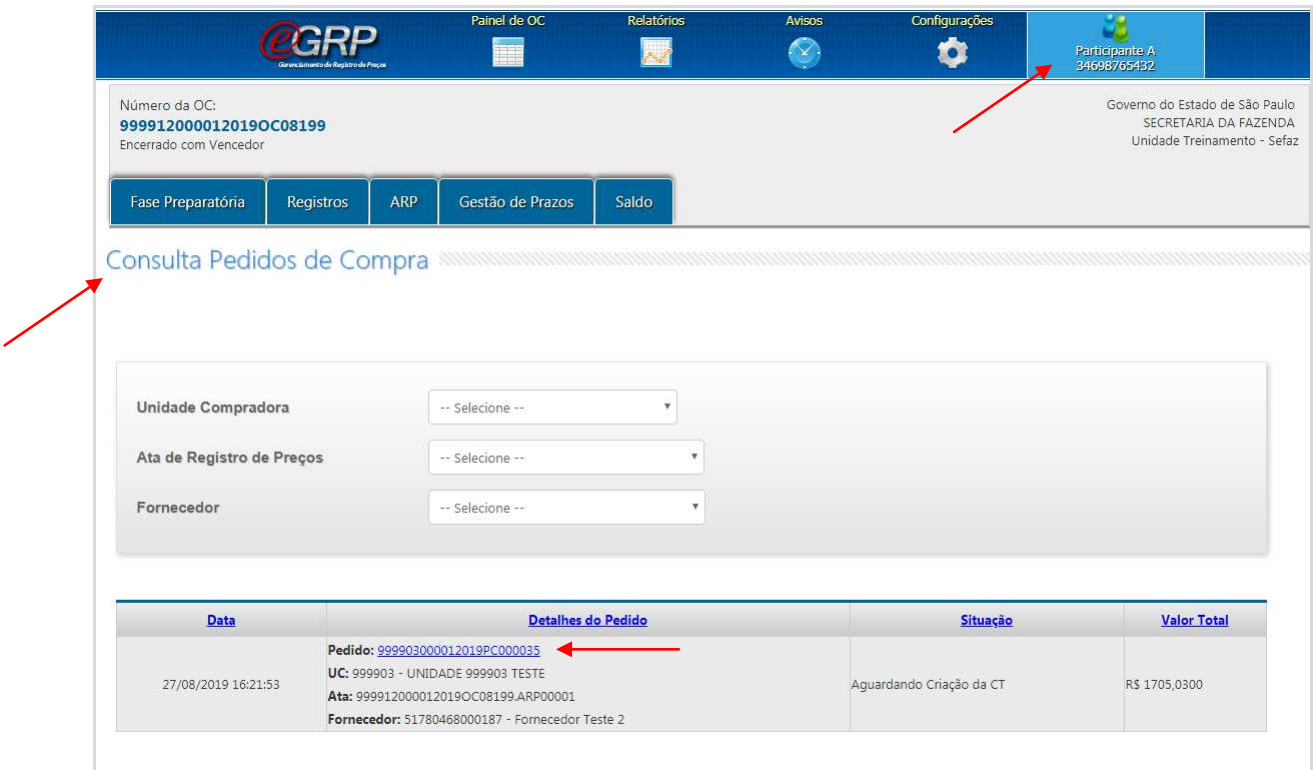

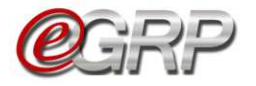

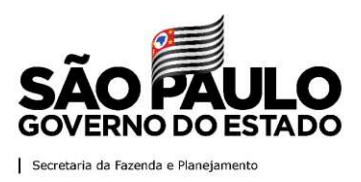

## <span id="page-80-0"></span>**24. Cancelar ata de registro de preços – ação do gerenciador**

Se necessário, é possível cancelar a ata de Registro de Preços em situações em que o preço do item sofreu alterações e o detentor não puder mantê-lo, se o detentor recebeu sanção administrativa, houve recusa de retirada da nota de empenho, negativa do fornecedor em entregar documentações necessárias, dentre outros fatos supervenientes. O cancelamento será permitido se a ata estiver na situação *Liberada para Contratação*.

Atenção! Se houver a necessidade de troca de fornecedor pelos motivos indicados anteriormente ou por outros argumentos, recomendamos verificar instruções do [Capítulo 24.3. Aba Fornecedor,](#page-83-0) visto que a ata continuaria em vigência, sem necessidade de abertura de novo procedimento licitatório.

Se necessário cancelar a ata:

- $\checkmark$  Clique no ícone **para cancelar a ata**;
- Clique em *OK*.

Atenção!

A ação impossibilitará contratações pela ata e a ata se dará por encerrada, sendo necessário fazer nova licitação;

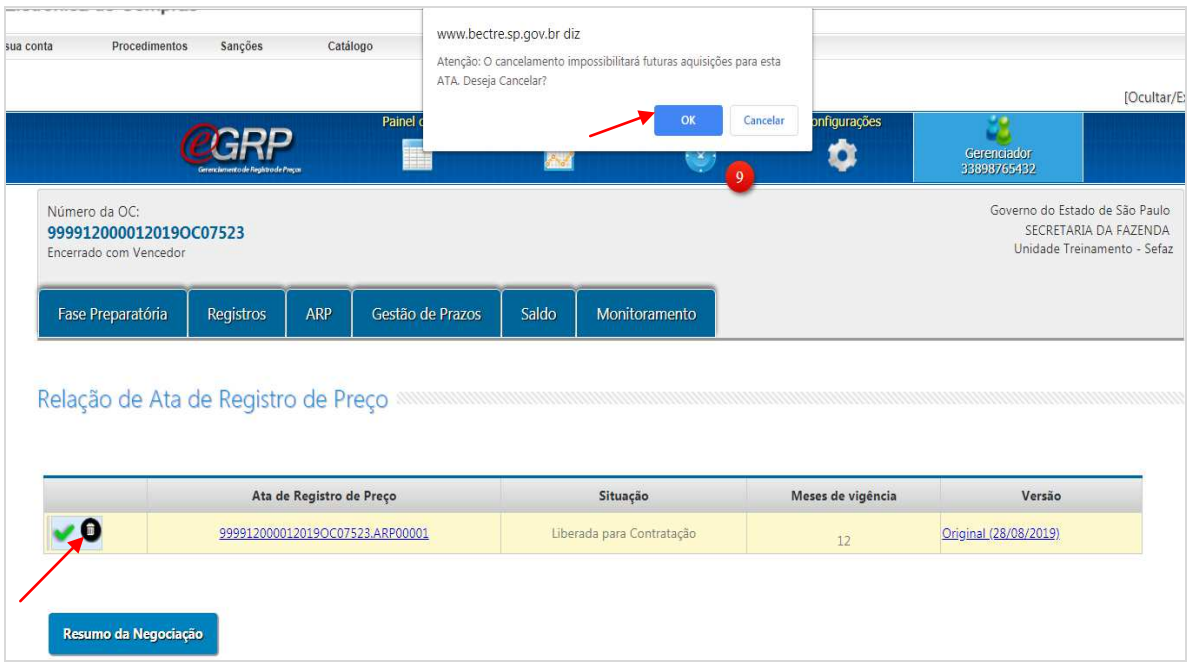

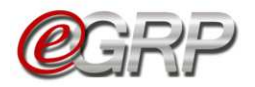

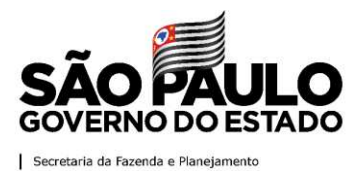

- $\checkmark$  Digite a justificativa;
- Clique em *Gravar*;
- Clique em *OK*.

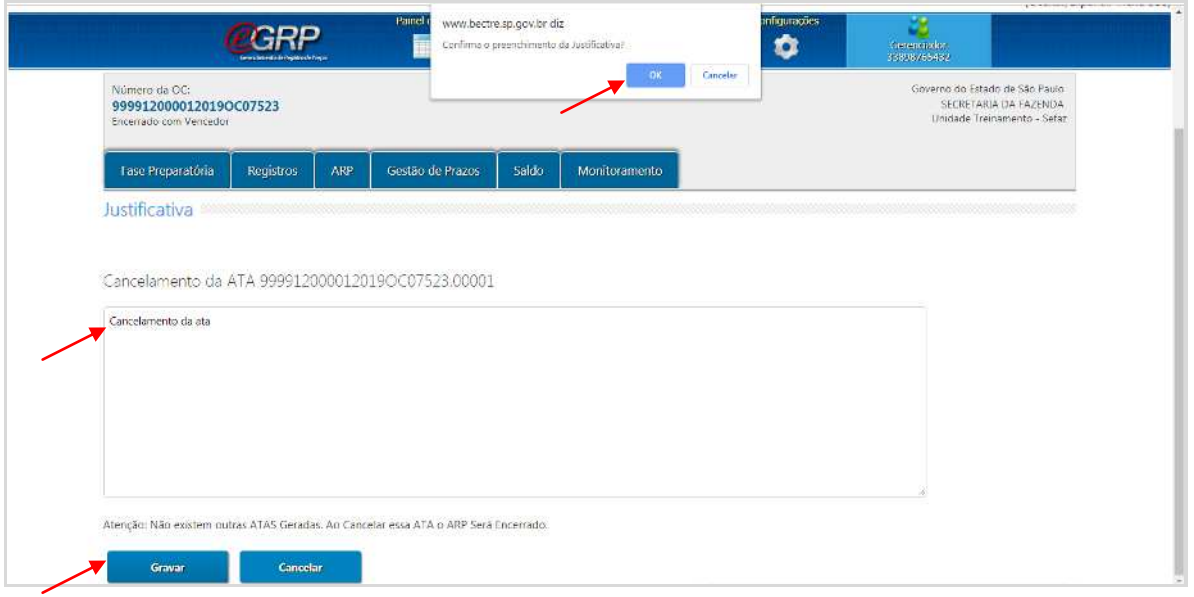

A situação da ata passa a ser *Cancelada pelo Gerenciador* e, se necessário, terá de ser realizada nova licitação.

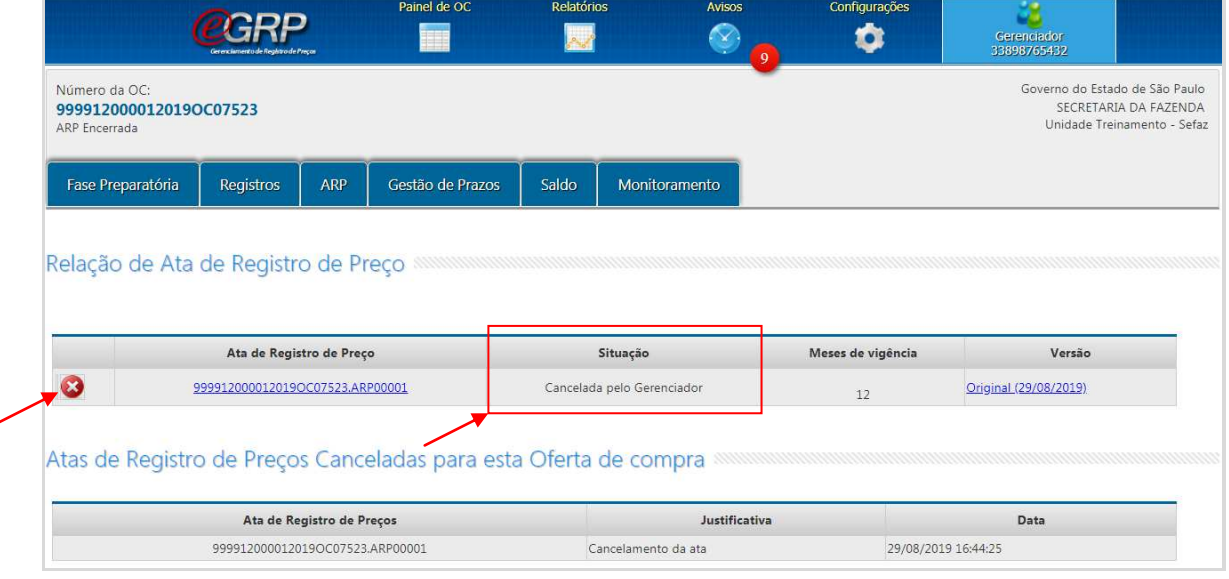

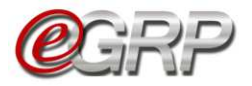

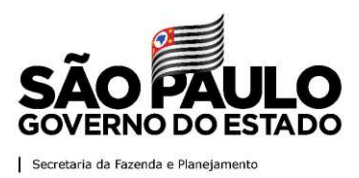

## **25. Alterar configurações da ata – ação do gerenciador**

É permitido ao gerenciador realizar alterações na ata de registro de preços, se necessário.

Clique em *ARP/Configurações de Ata*.

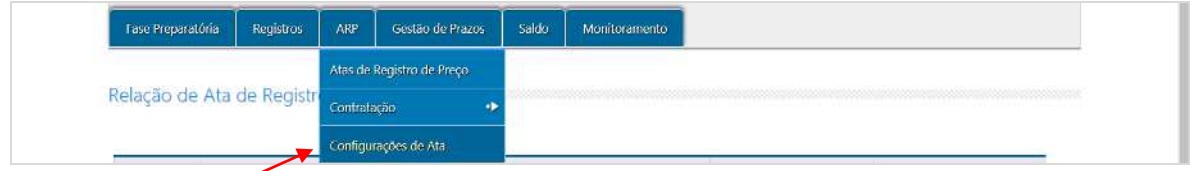

- $\checkmark$  Selecione a Ata;
- Clique em *Atualizar* do item a ser ajustado.

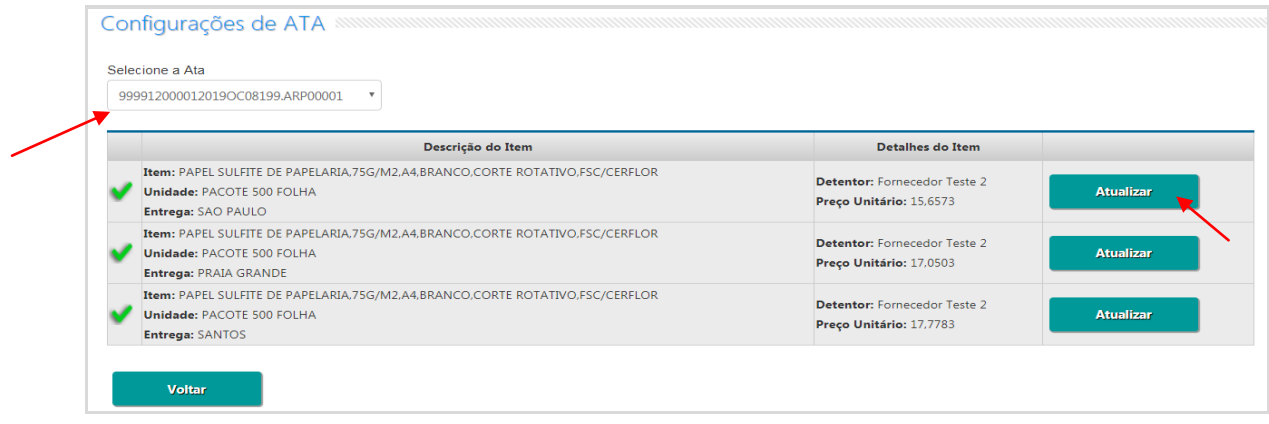

# **25.1. Aba Geral**

Exibição de dados do item. Se necessário:

- $\checkmark$  Selecione a alteração que deseja realizar na situação do item (Ativo/Suspenso/Cancelado);
- Clique em *Gravar.*

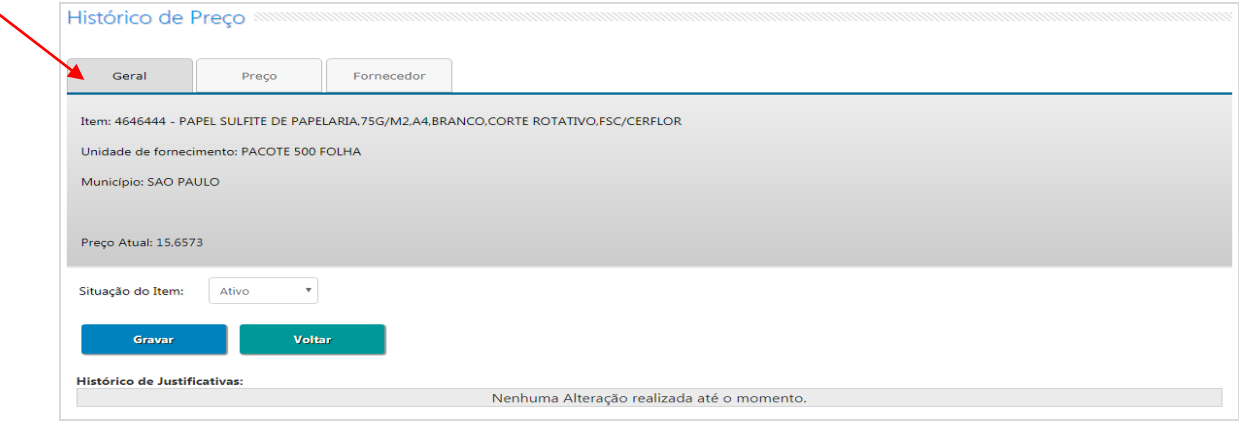

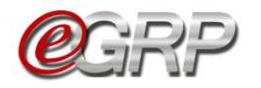

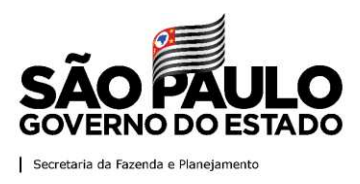

# **25.2. Aba Preço**

Exibição do preço do item. Se necessário:

- $\checkmark$  Selecione a data;
- $\checkmark$  Altere o campo preço (a menor do que o registrado e se o detentor da ata concordar em fornecer por menor valor);
- Clique em *Salvar.*

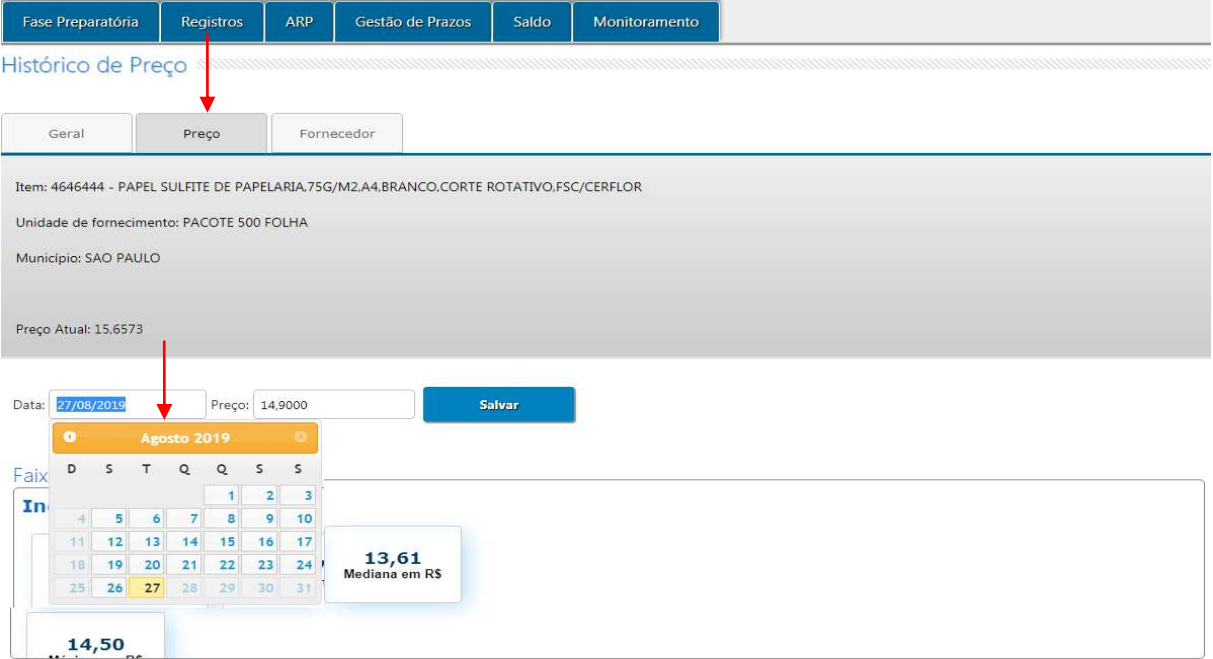

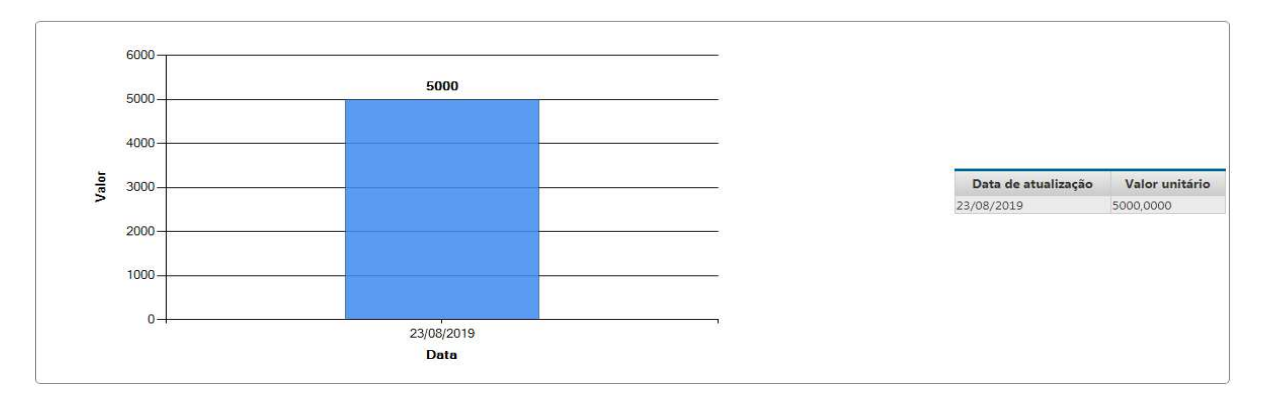

- Digite a justificativa*;*
- Clique em *Salvar*.

<span id="page-83-0"></span>╱

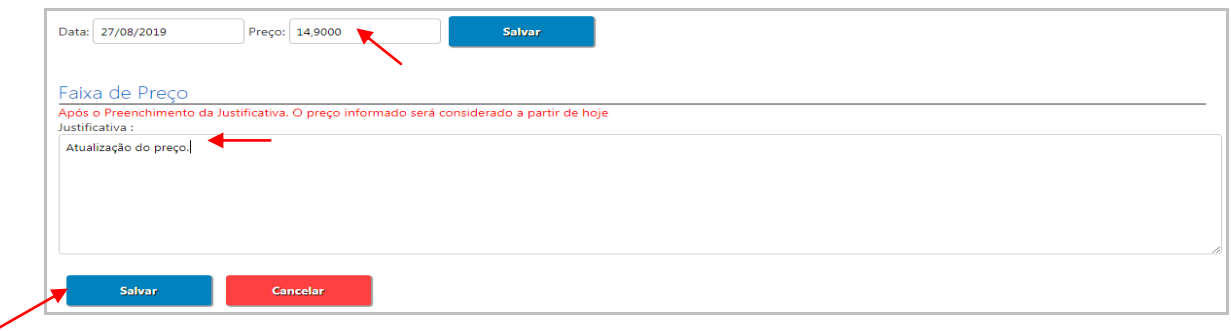

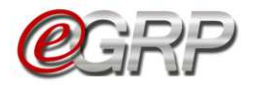

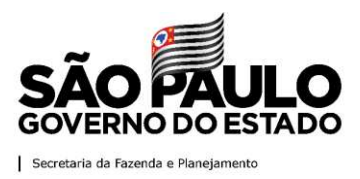

## **25.3. Aba Fornecedor**

Exibição do detentor da ata e demais fornecedores que aderiram ao seu preço. Em casos de cancelamento da ata, o gerenciador poderá substituir ou excluir o fornecedor vencedor. Vide [Capítulo 23. Cancelar ata de registro de preços](#page-80-0) – ação do [gerenciador.](#page-80-0)

Se necessário:

- $\checkmark$  Selecione o tipo de alteração que deseja realizar: substituição ou exclusão do detentor;
- $\checkmark$  Selecione o novo detentor dentre os fornecedores classificados: aqueles que realizaram a adesão;
- $\checkmark$  Digite a justificativa;
- Clique em *Salvar*.

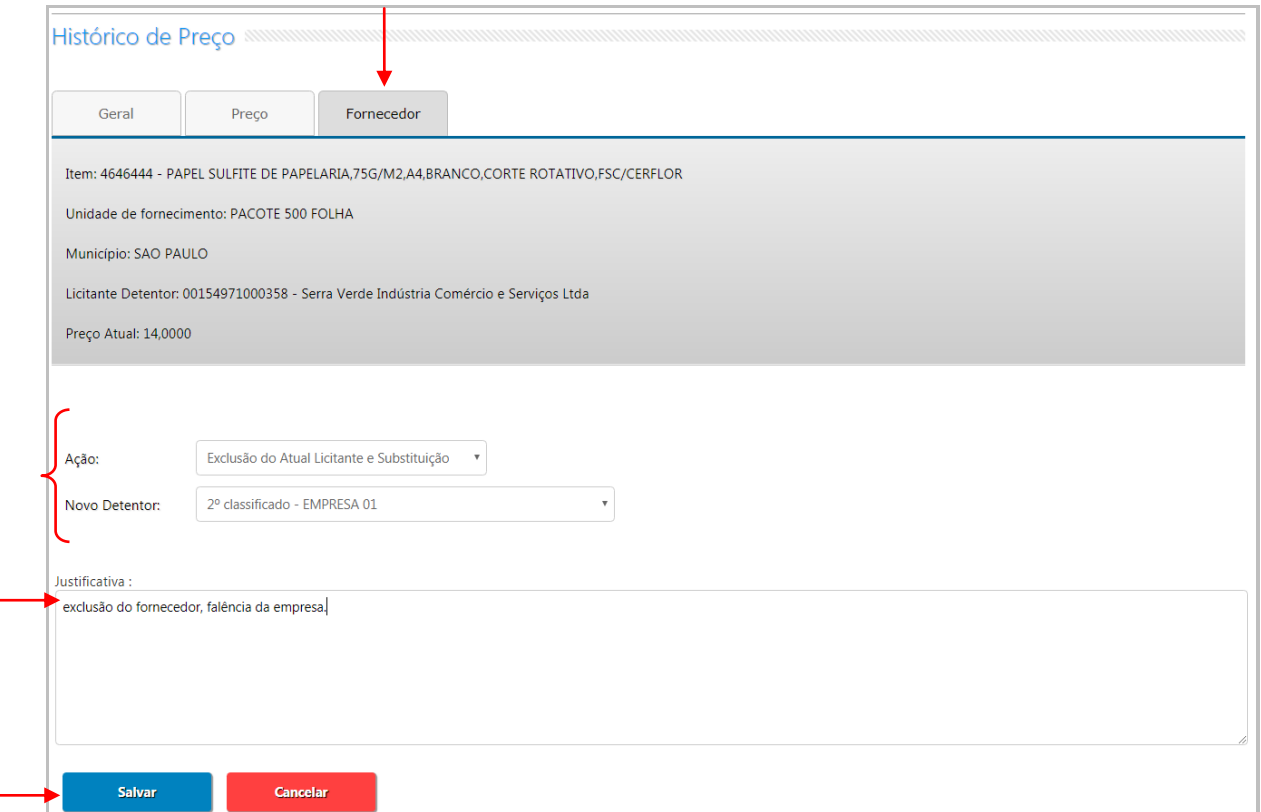

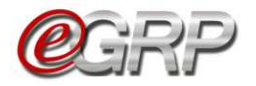

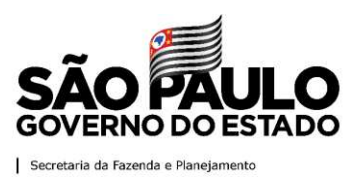

## **26. Aditamento da ata – ação do gerenciador**

O aditamento da ata para prorrogação de prazo de validade da ata de registro de preços, só pode ser realizado se respeitado o prazo máximo da ata de 12 (doze) meses e ainda quando houver saldo do quantitativo do objeto a ser contratado. É importante realizar sua publicação do diário oficial.

Atenção! Aditamento da ata de registro de preços é diferente do previsto para contratos que consta no artigo 65, da Lei federal 8666, de 21 de junho de 1993. Em caso de dúvidas a respeito, sugerimos questionar a consultoria jurídica da pasta.

Para aditar a ata:

Clique em *ARP/Atas de Registro de preços.*

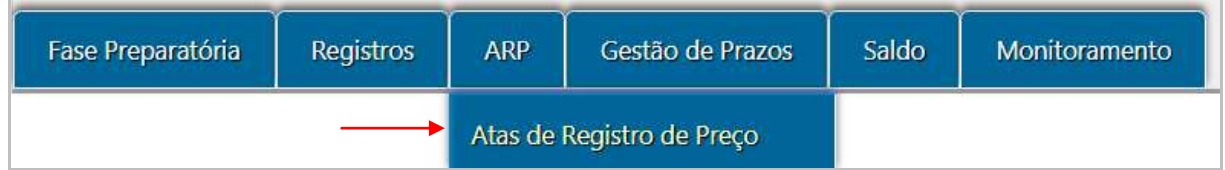

#### Clique em *Aditamento*.

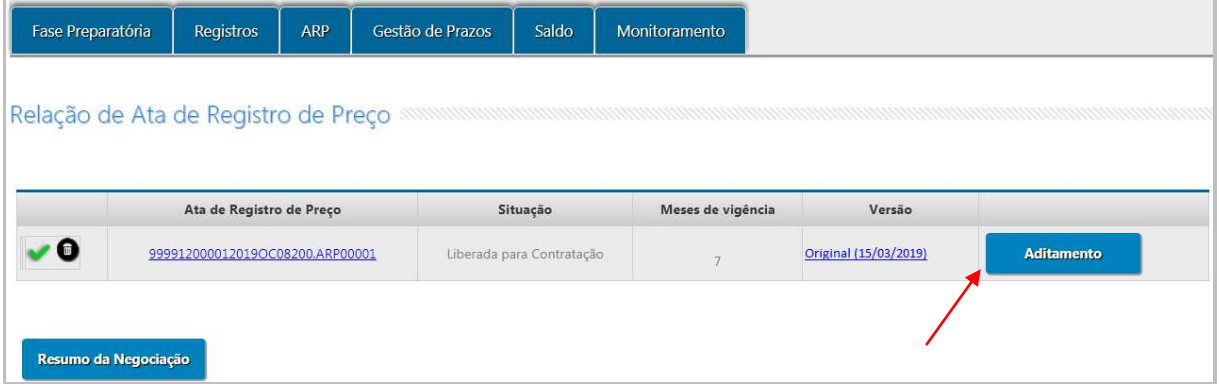

#### No campo *Aditamento (Meses),* escolha o período;

Clique em *Gravar*.

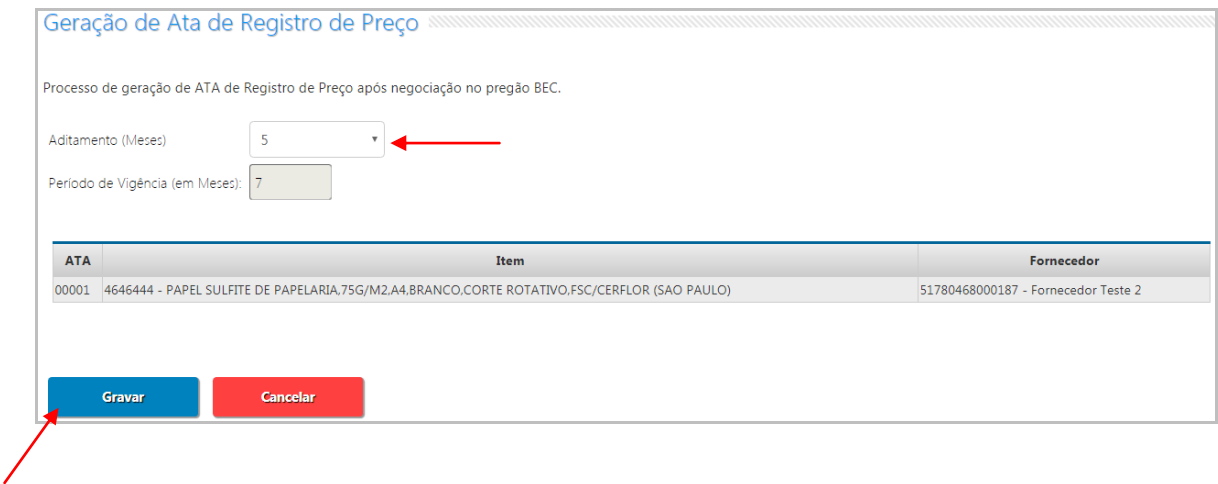

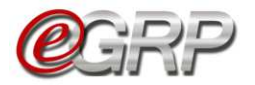

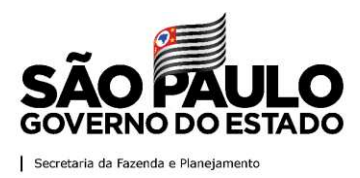

Abrirá a ata de registro de preços:

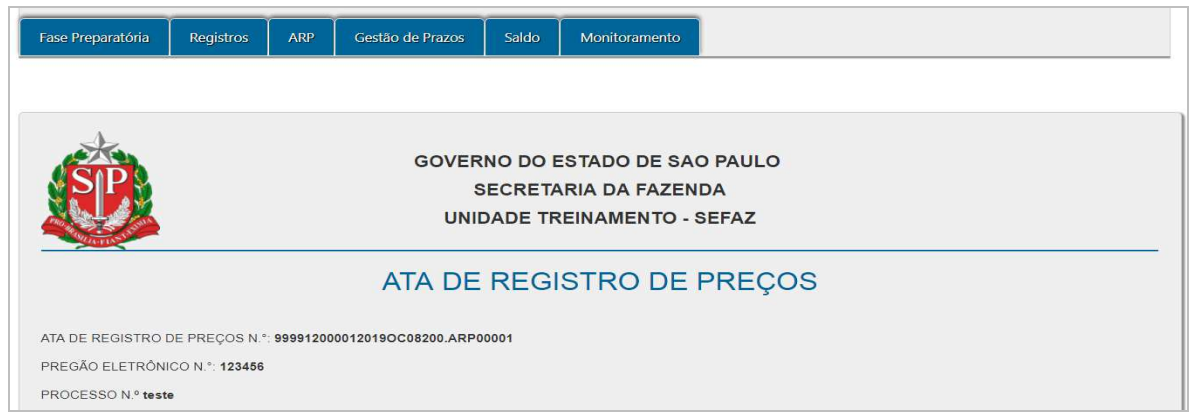

# Ao fim da ata:

Clique em *Informar Dados do D.O.*

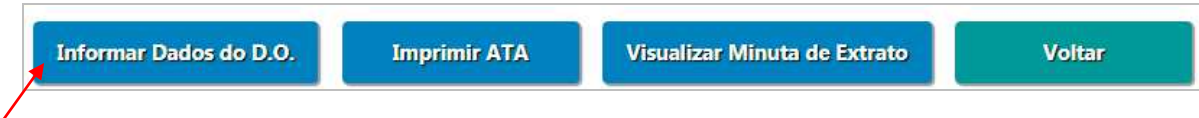

Para proceder com a publicação, favor observar as instruções do Capítulo <u>20.1.</u> [Publicação da ata de registro de preços.](#page-69-0)

O resultado será da publicação do aditamento e, consequentemente, aumento do prazo de vigência da ata.

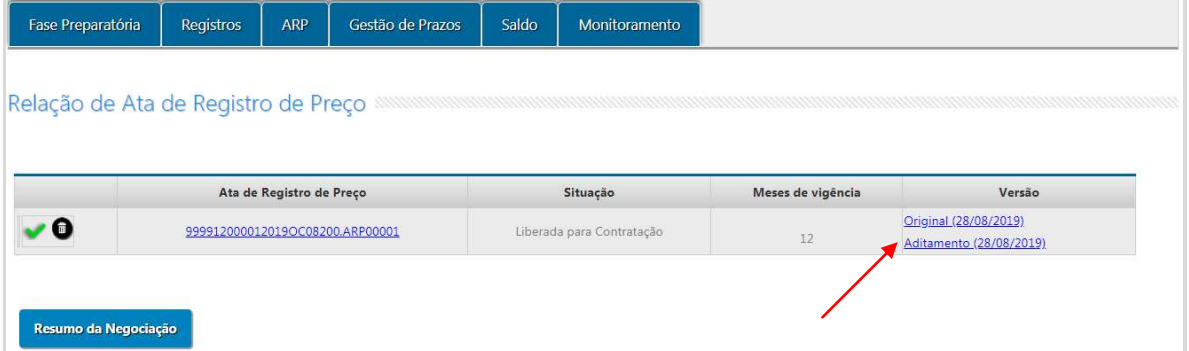

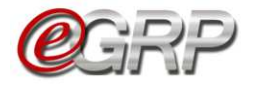

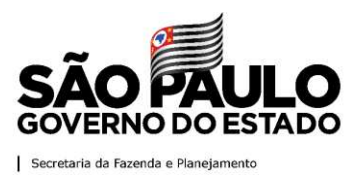

### **27. Observar extrato de saldo – ação de gerenciador e participante**

O gerenciador e participante conseguem identificar a movimentação, inclusive manter controle do saldo itens.

Clique em *Saldo/Extrato de Saldo*;

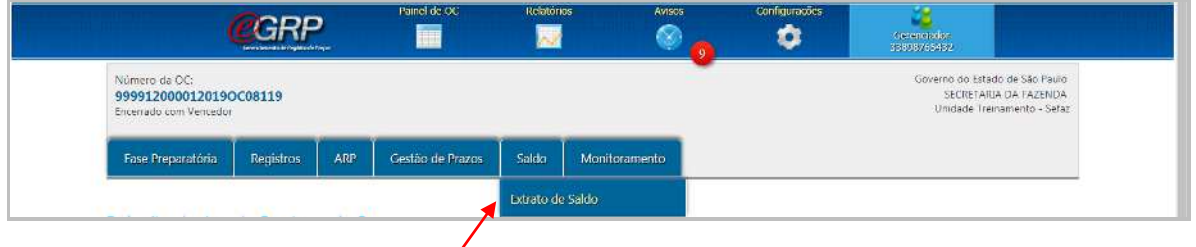

Selecione:

- *Unidade compradora;*
- *Item;*
- *Unidade de fornecimento;*
- *Município*.

Como exemplo, tela do gerenciador:

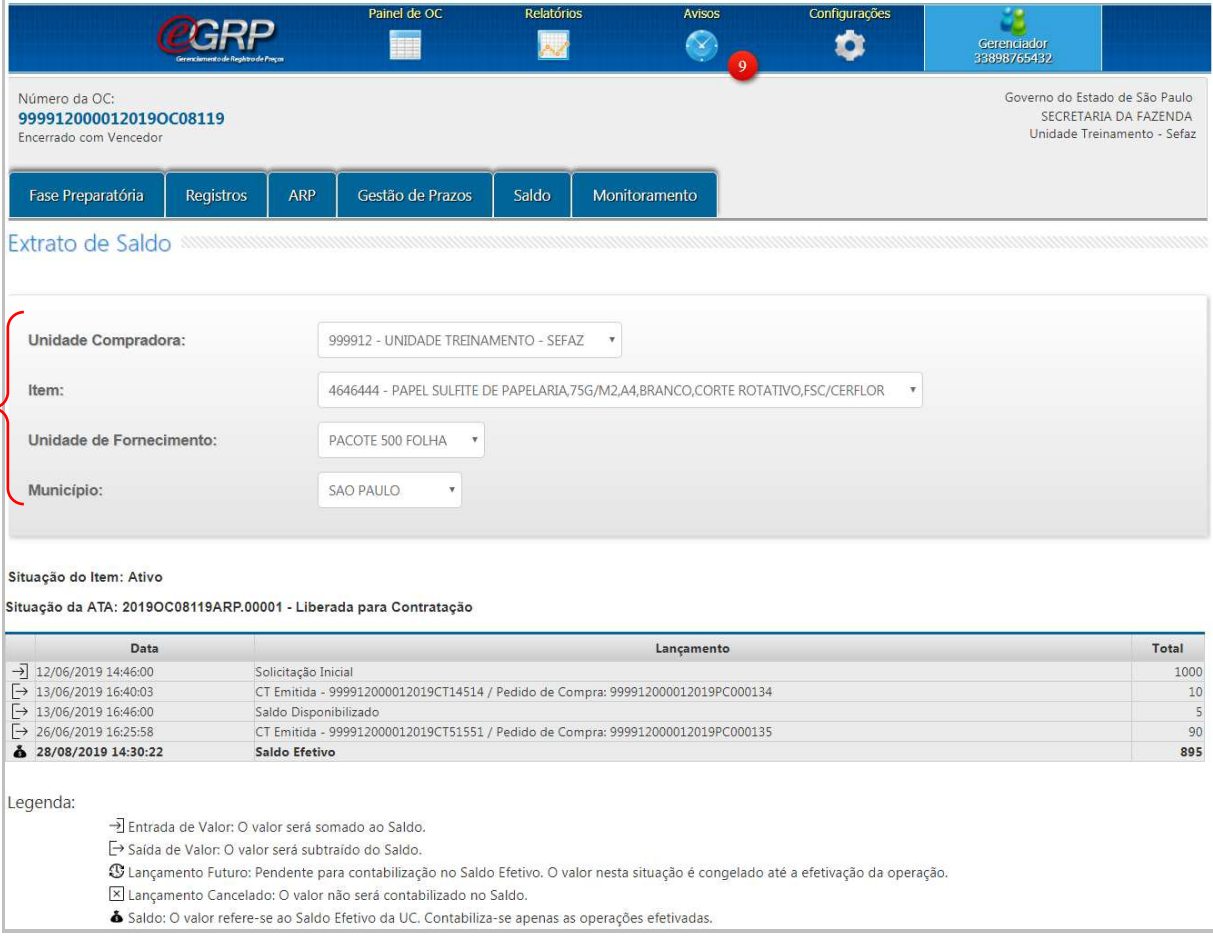

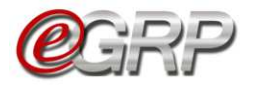

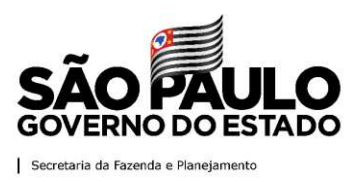

# **28. Remanejamento de saldo - ação do gerenciador**

Ao gerenciador ou participantes é permitido solicitar ou disponibilizar no banco de saldo, se a quantidade de um ou mais itens seja insuficiente para a emissão do pedido de compra. Contudo, cabe apenas ao gerenciador avaliar a solicitação de um participante e indicar a outro avaliar a disponibilização de saldo.

Atenção!

- O remanejamento de saldo poderá ser efetuado entre itens de mesmo município;
- Existem duas formas de disponibilizar de saldo entre as unidades: a primeira é solicitar a troca entre as unidades e a segunda é disponibilizar saldo no banco de saldo.

Processo de Solicitação/Disponibilização de Saldo da ATA (Remanejamento) FLUXO DE SOLICITAÇÃO DE SALDO 5  $\overline{1}$  $\left( 2\right)$ Saldo  $\left(3\right)$ Solicita Saldo Disponibilizado Participante Início Fim da unidade  $\Delta$  $3.1$ Remaneja Saldo Solicitado ou **Parcial**  $\overline{2}$ Avalia Saldo Gerenciado Solicitado  $32$ Solicita Disponibilização de Saldo Consulta Banco de Saldo FLUXO DE DISPONIBILIZAÇÃO DE SALDO Sim Participante da Unidade Não  $1.1$ Avalia . . . . . . . Disponibiliza B Disponibilização Saldo de Saldo Libera Saldo?  $\overline{\mathbf{3}}$ 

O fluxograma ilustra o cenário para melhor compreensão.

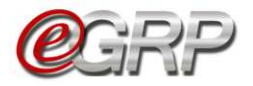

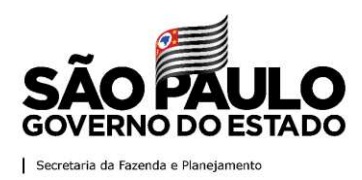

# **28.1. Solicitação de saldo**

Exemplificando, o Participante A solicita saldo adicional:

Clique em *Saldo/Remanejamento/Solicitar Saldo*;

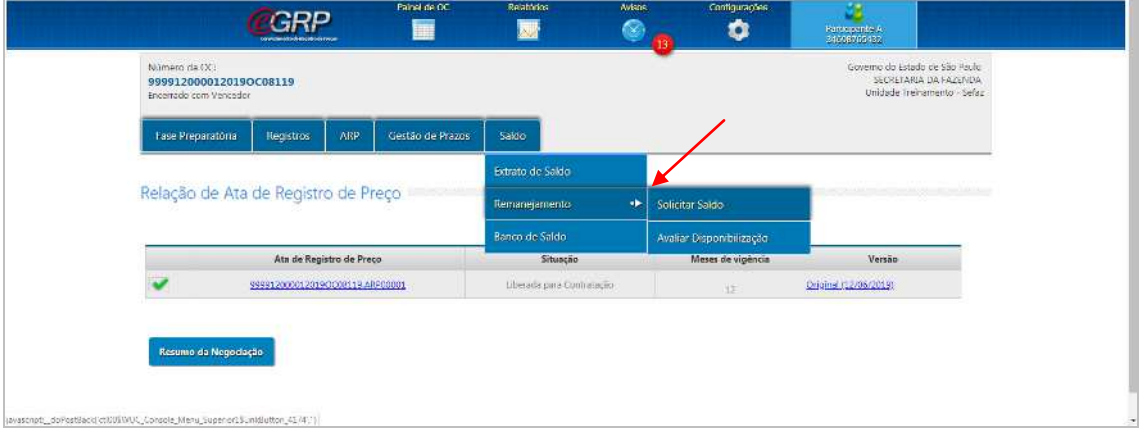

Clique em *Solicitar Saldo*;

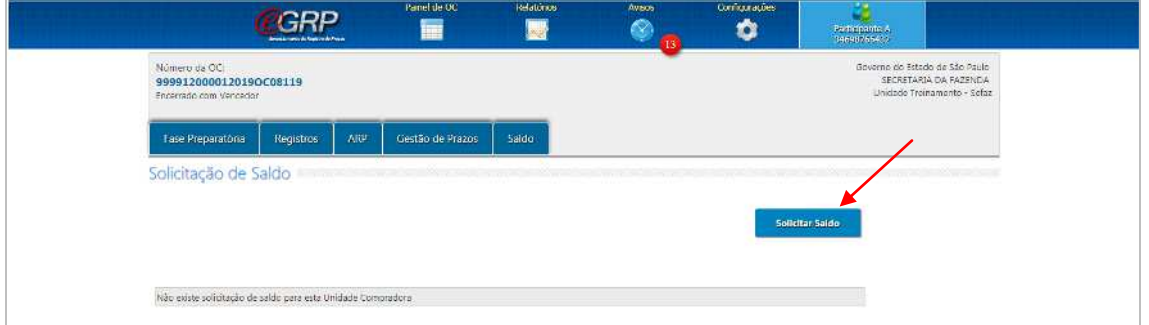

- Digite na coluna *QTD. ADICIONAL* o saldo a ser solicitado;
- Clique em *OK*.

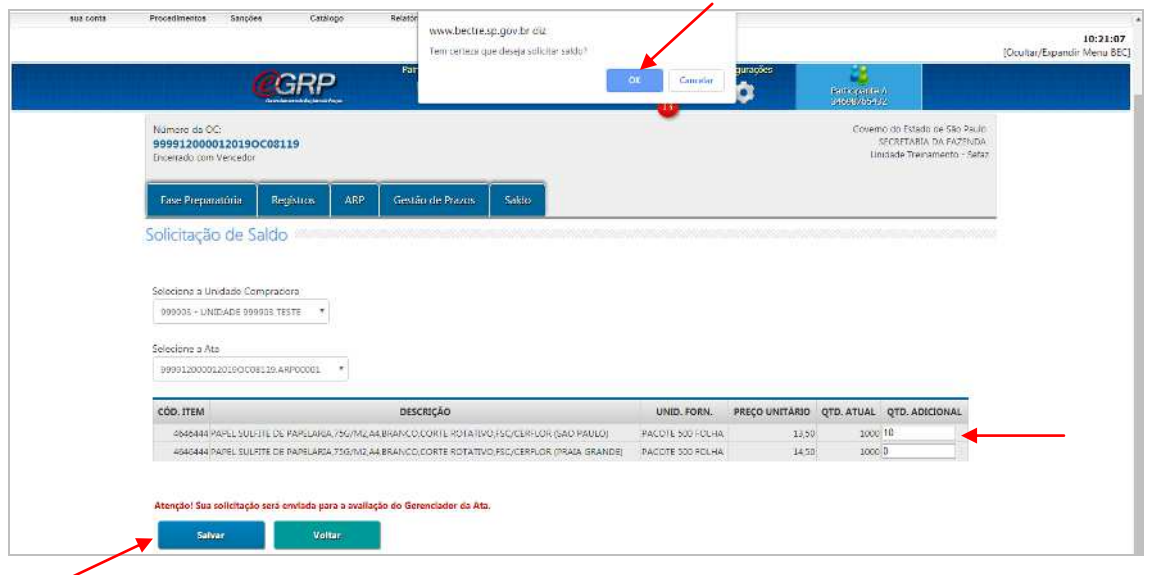

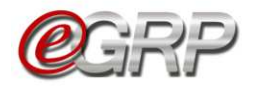

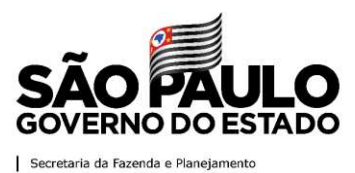

A ação gera um código e a situação torna-se *Pendente de Avaliação*. Esta deverá ser realizada pelo gerenciador.

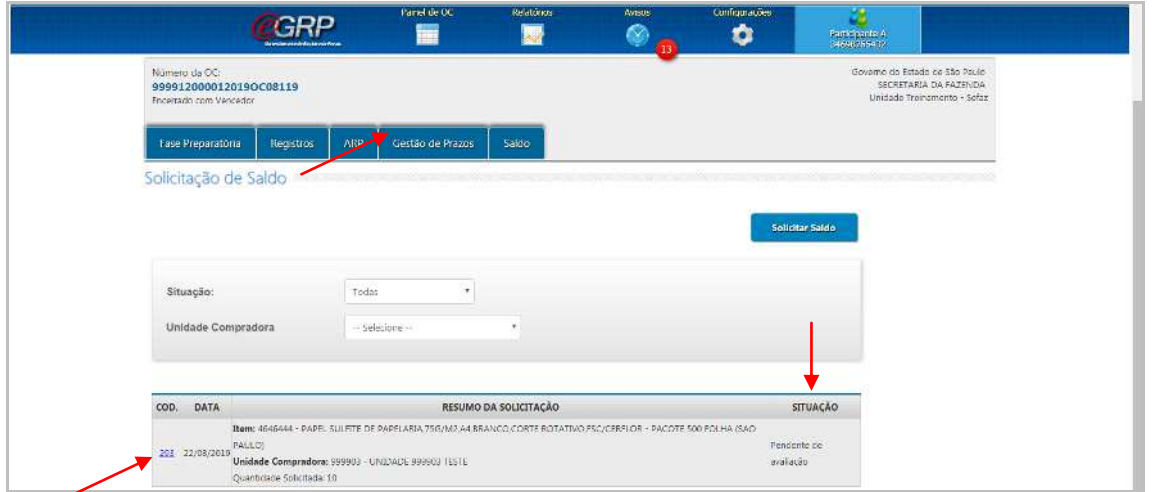

# **28.2. Avaliar solicitação de saldo adicional**

O gerenciador deverá avaliar a solicitação

Clique em *Saldo/Remanejamento/Avaliar Solicitação*.

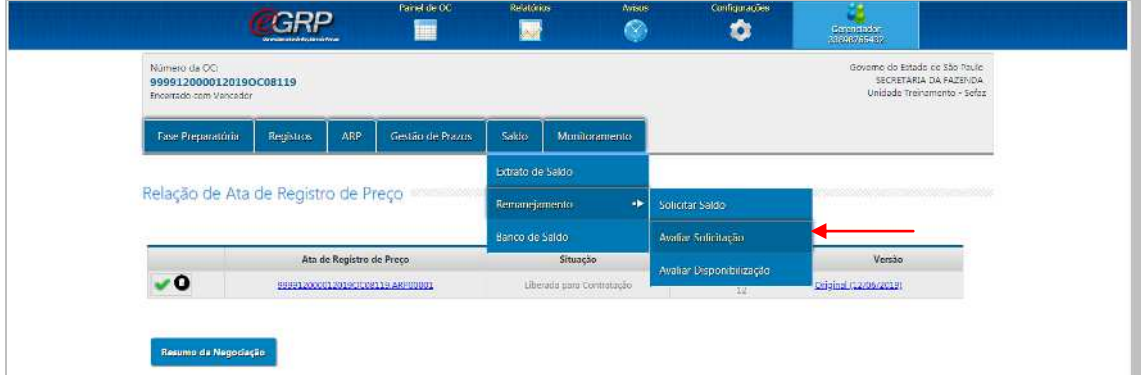

Clique em *Visualizar*.

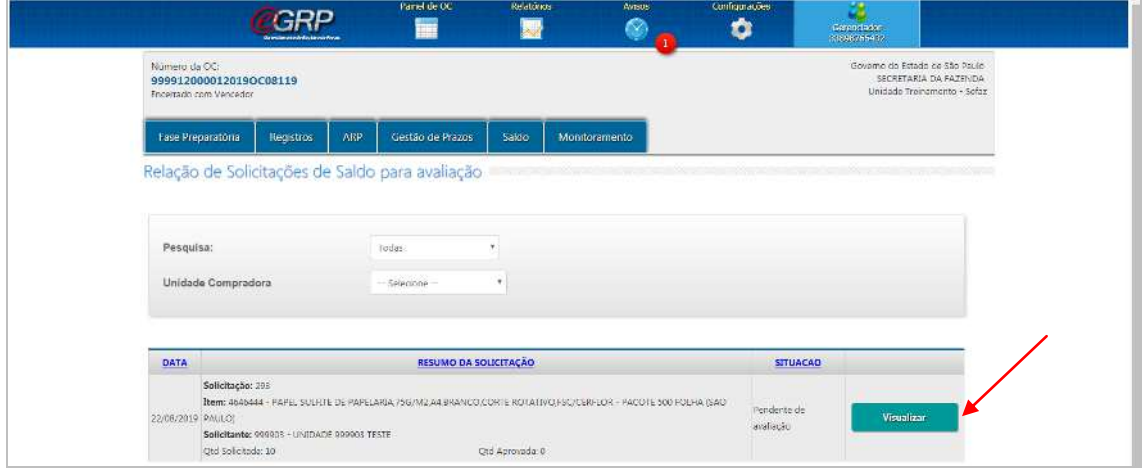

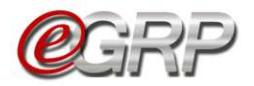

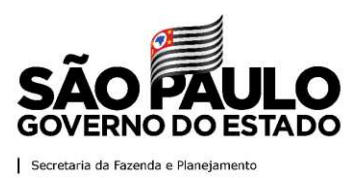

Neste caso, não há quantidade do item no banco de saldo. O gerenciador solicita a quantidade ao Participante B.

- $\checkmark$  Selecione a unidade compradora para qual pretende solicitar saldo;
- Clique em *Enviar*.

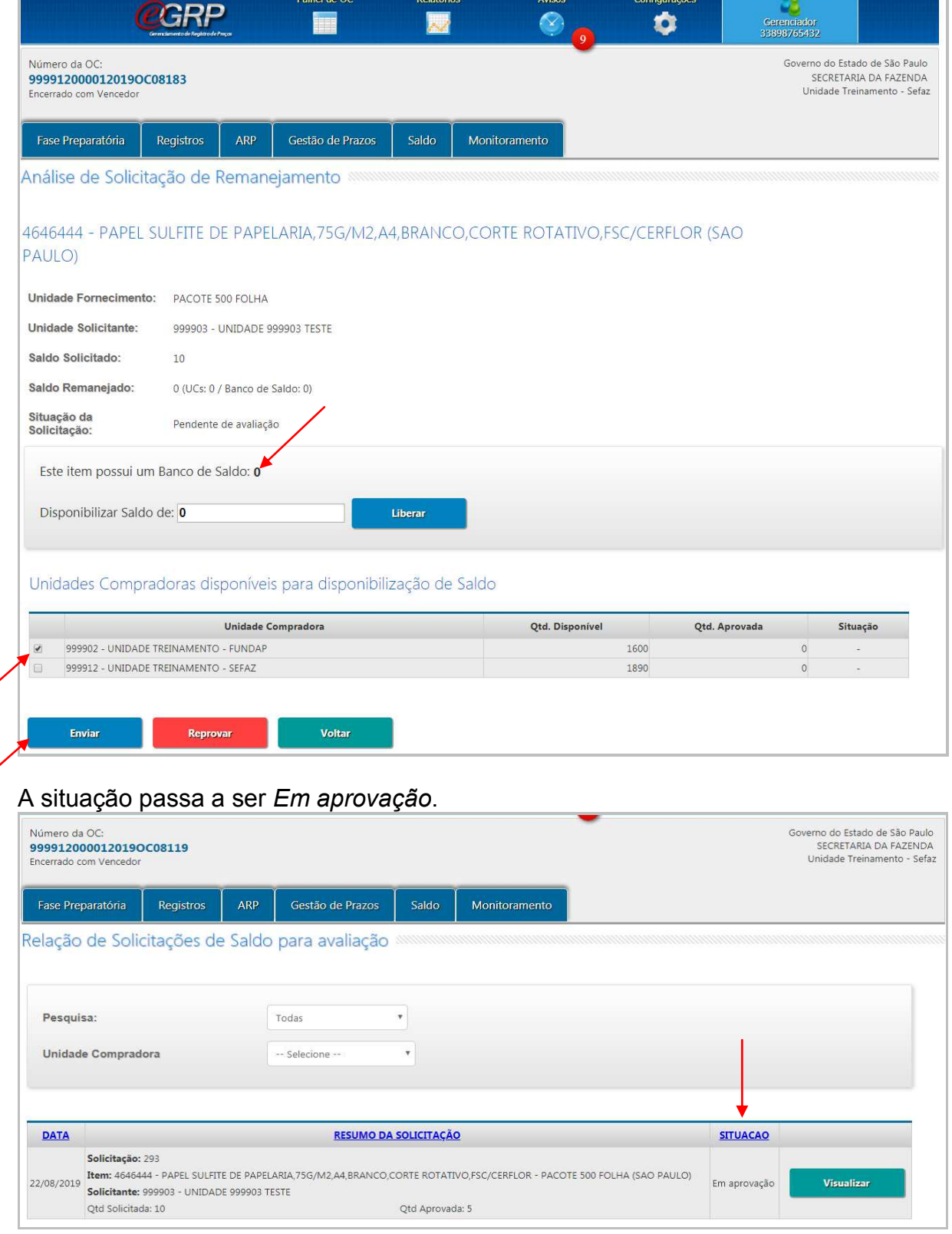

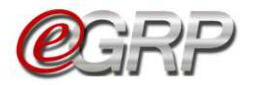

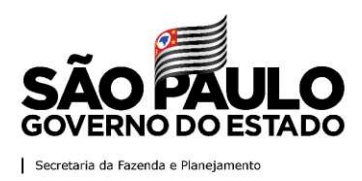

# **28.3. Aprovar ou rejeitar a solicitação de saldo.**

O Participante B poderá aprovar total ou parcialmente o saldo ou recusar a solicitação do gerenciador.

Clique em *Saldo/Remanejamento/Avaliar Disponibilização.*

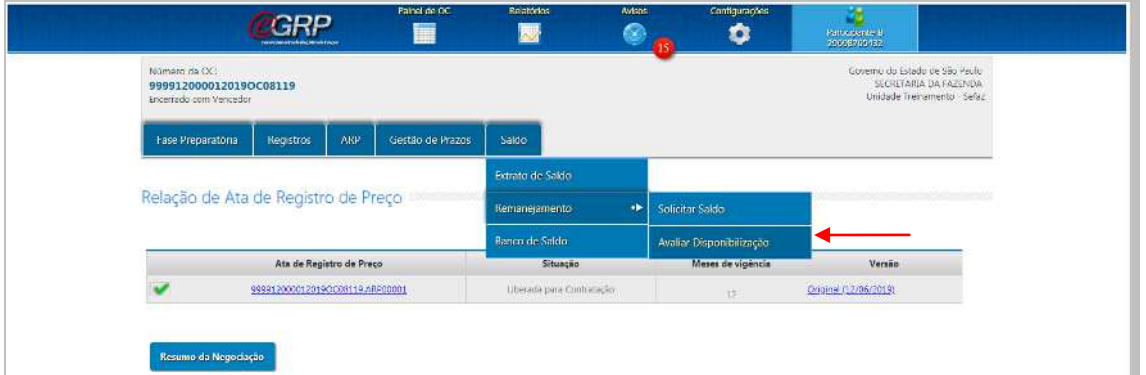

Clique em *Visualizar*;

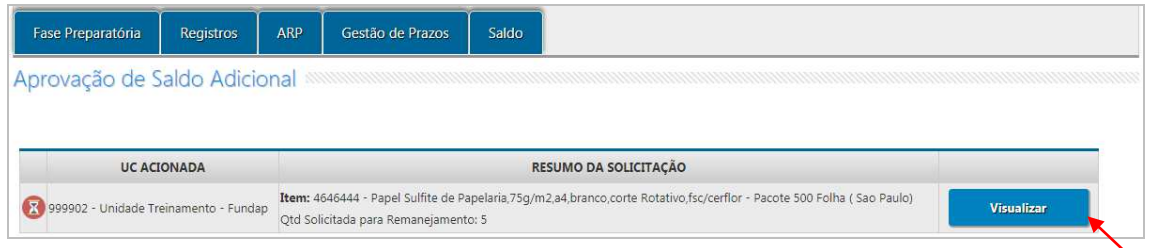

Ao aprovar, a quantidade é subtraída do cedente, neste caso, Participante B. Para aprovar todo ou em parte:

- Digite a quantidade, no campo *Disponibilização de*;
- Clique em *Autorizo Liberação*;
- Clique em *OK*.

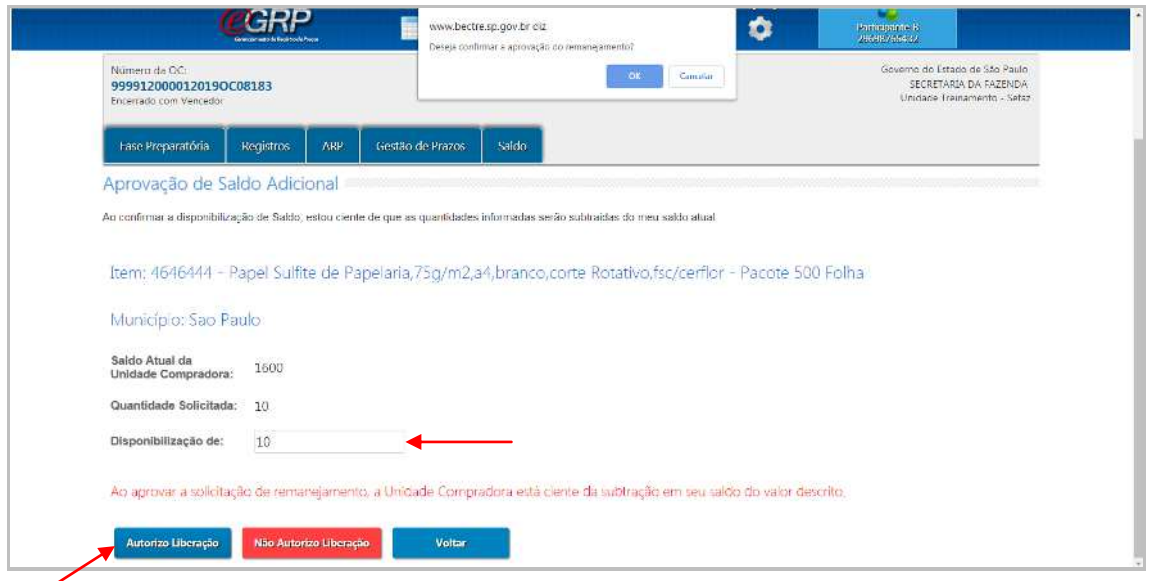

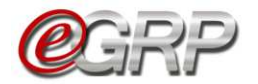

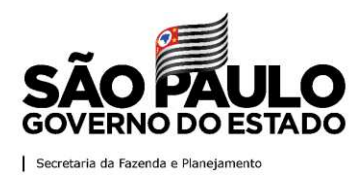

Mensagem de confirmação ao Participante B.

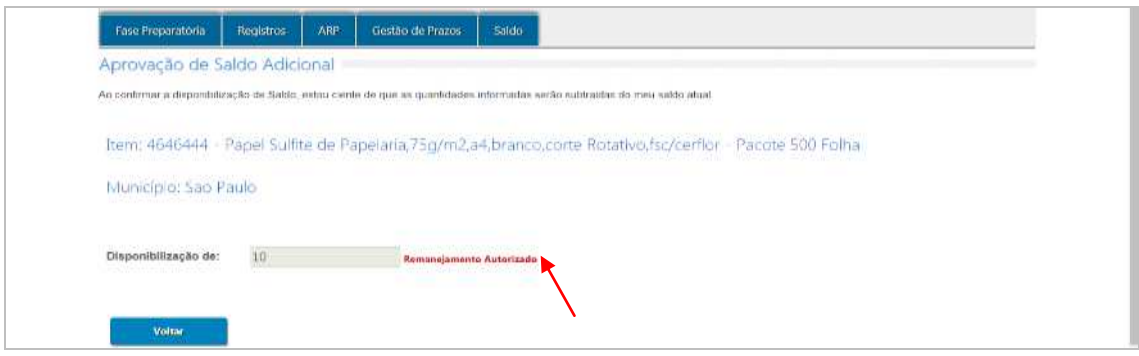

## **28.4. Disponibilizar no banco de saldo**

O gerenciador e participantes poderão abdicar de quantidades de item por meio do Banco de saldo

Neste exemplo, o gerenciador efetuará a ação.

Clique em *Saldo/Banco de Saldo*;

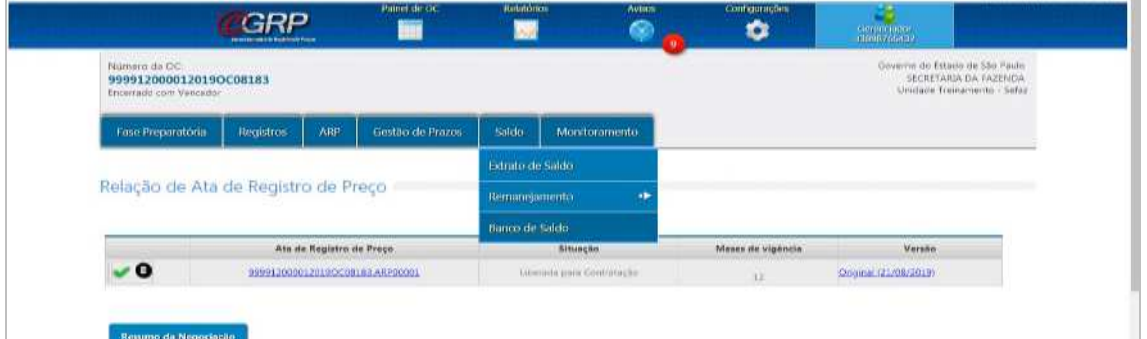

- $\checkmark$  Selecione a unidade compradora;
- $\checkmark$  Selecione a ata;
- Digitar a quantidade no campo *DISPONIBILIZAR SALDO*;
- Clique em *Disponibilizar Saldo*;
- Clique em *OK*.

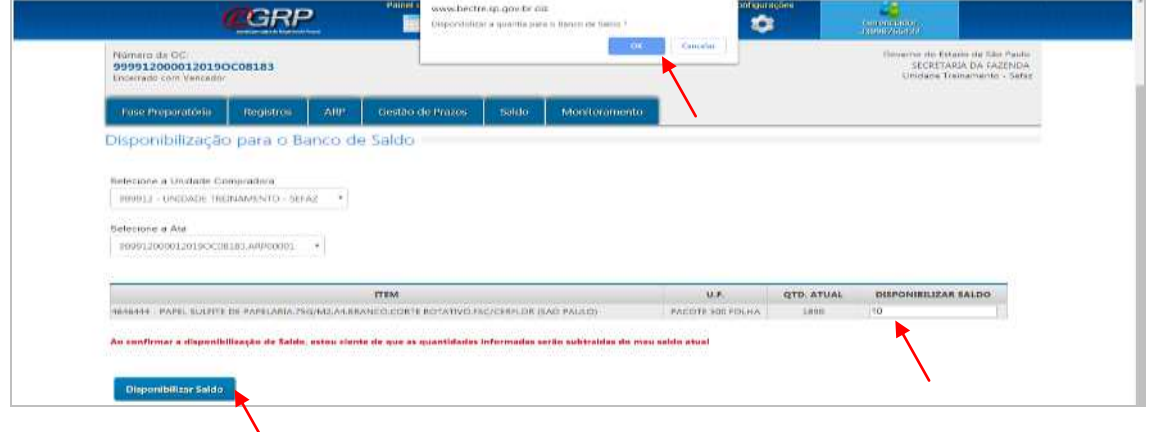

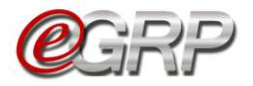

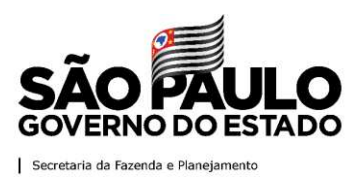

# **29. Acompanhar a utilização da ata – ação do gerenciador**

Para orientar e auxiliar no controle da ata de registro de preços, o sistema dispõe de algumas ferramentas.

## **29.1. Monitorar a ata**

Para acompanhar as participações das unidades convidadas, acesse o monitoramento de participações.

Em relação ao acompanhamento da participação na ata de Registro de Preços, poderá ser realizado em Monitoramento/Participação. Para mais detalhes observar [Capítulo 17. Monitoramento das participações](#page-47-0) – ação do gerenciador.

Clique em *Monitoramento/Gerenciamento da ATA*;

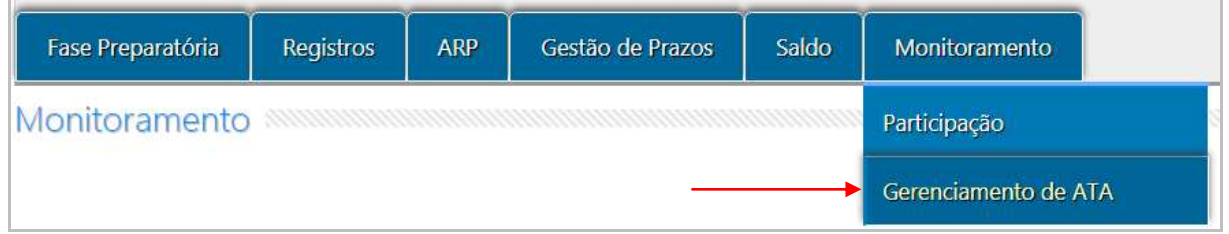

 $\checkmark$  Clique em Detalhes.

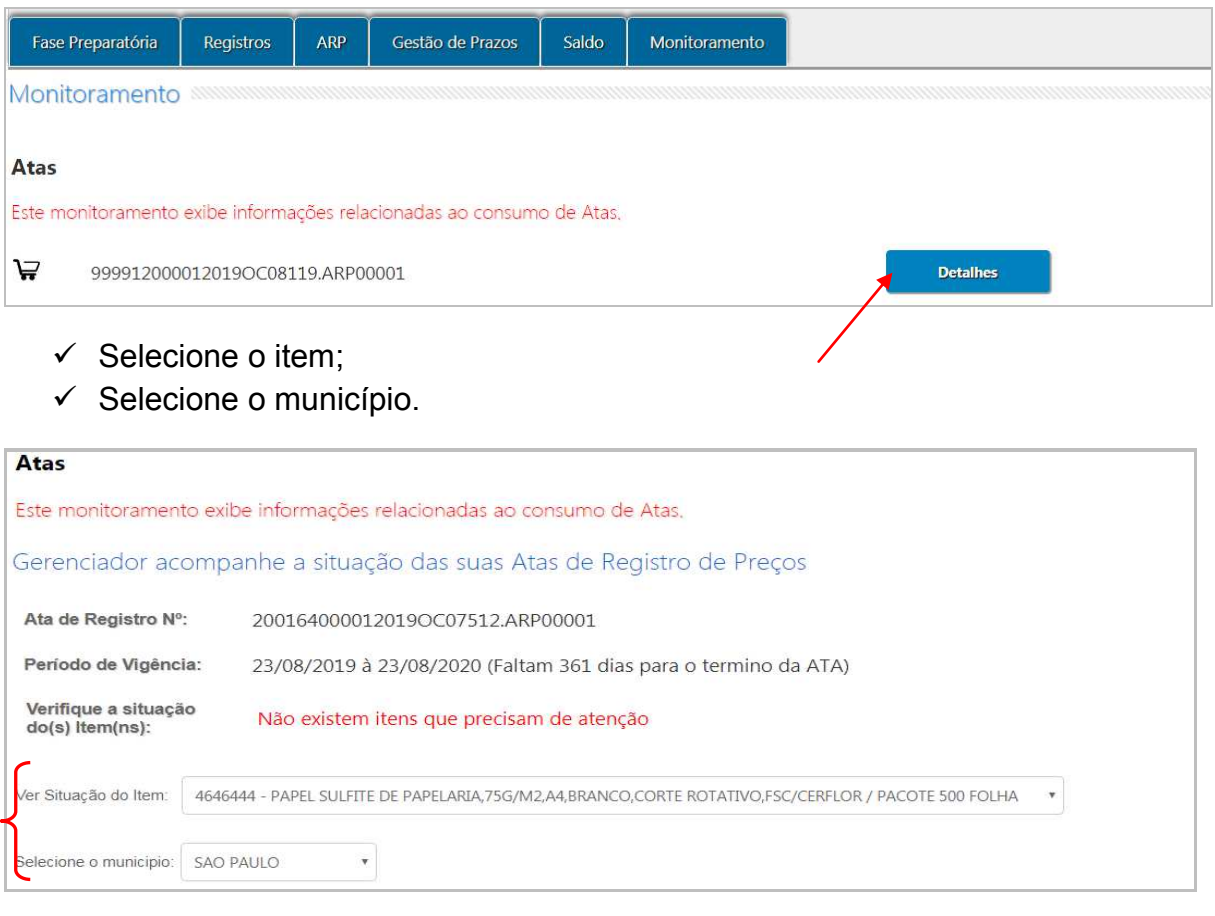

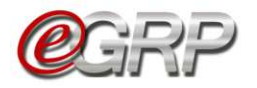

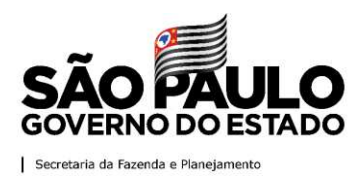

As informações Consumo Geral e Consumo por Unidade Compradora demonstram os dados disponíveis.

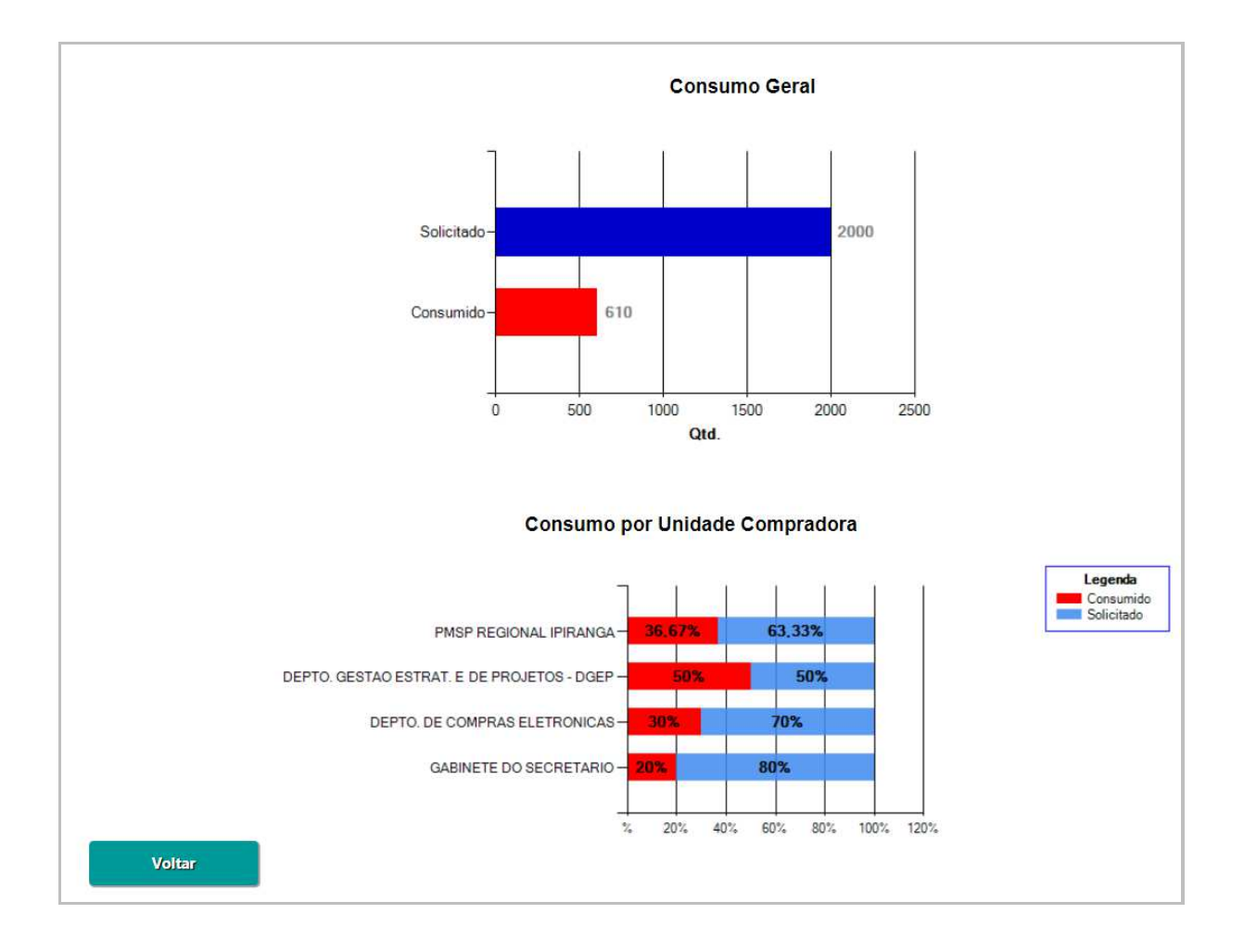